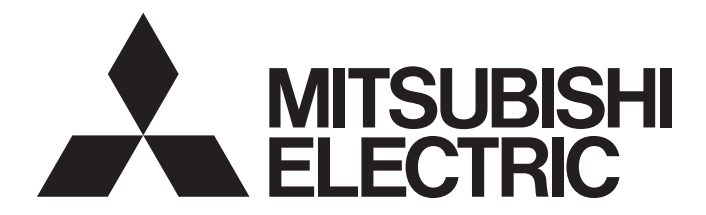

# Mitsubishi Programmable Controller

# CC-Link IE Field Network-CC-Link Bridge Module User's Manual

-NZ2GF-CCB

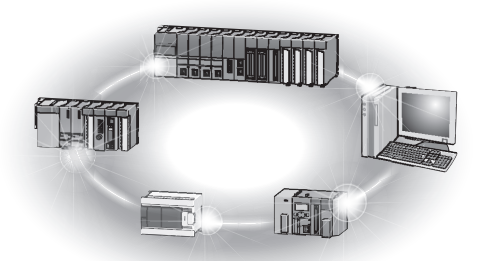

# **SAFETY PRECAUTIONS**

(Read these precautions before using this product.)

<span id="page-2-0"></span>Before using this product, please read this manual and the relevant manuals carefully and pay full attention to safety to handle the product correctly.

The precautions given in this manual are concerned with this product only. For the safety precautions of the programmable controller system, refer to the user's manual for the CPU module used.

In this manual, the safety precautions are classified into two levels: " $\bigwedge WARMING"$  and " $\bigwedge CAWTON"$ .

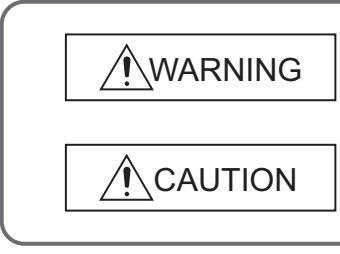

Indicates that incorrect handling may cause hazardous conditions, resulting in death or severe injury.

Indicates that incorrect handling may cause hazardous conditions, resulting in minor or moderate injury or property damage.

Under some circumstances, failure to observe the precautions given under " $\bigwedge$  CAUTION" may lead to serious consequences.

Observe the precautions of both levels because they are important for personal and system safety. Make sure that the end users read this manual and then keep the manual in a safe place for future reference.

### **[Design Precautions]**

## **WARNING**

- In the case of a communication failure in CC-Link IE Field Network, the status of the error station will be as follows:
	- (1) All inputs from remote I/O stations connected to CC-Link are turned off.
	- (2) All outputs from remote I/O stations connected to CC-Link are turned off.

Check Data link status (each station) (SW00B0 to SW00B7) and configure an interlock circuit in the program to ensure that the entire system will operate safely. Incorrect output or malfunction due to a communication failure may result in an accident.

- Outputs may remain on or off due to a failure of a bridge module. Configure an external circuit for monitoring output signals that could cause a serious accident.
- Do not use any "use prohibited" signals as a remote I/O signal since they are used by the system. Do not write any data to the "use prohibited" areas in the remote register. If these operations are performed, correct operation of the module cannot be guaranteed.

### **[Design Precautions]**

### **CAUTION**

● Do not install the control lines or communication cables together with the main circuit lines or power cables. Keep a distance of 100mm or more between them. Failure to do so may result in malfunction due to noise.

### **[Security Precautions]**

### **WARNING**

● To maintain the security (confidentiality, integrity, and availability) of the programmable controller and the system against unauthorized access, denial-of-service (DoS) attacks, computer viruses, and other cyberattacks from external devices via the network, take appropriate measures such as firewalls, virtual private networks (VPNs), and antivirus solutions.

### **[Installation Precautions]**

### **WARNING**

● Shut off the external power supply (all phases) used in the system before mounting or removing a module. Failure to do so may result in electric shock or cause the module to fail or malfunction.

### **[Installation Precautions]**

## **CAUTION**

- Use the module in an environment that meets the general specifications in this manual. Failure to do so may result in electric shock, fire, malfunction, or damage to or deterioration of the product.
- Do not directly touch any conductive parts and electronic components of the module. Doing so can cause malfunction or failure of the module.
- Securely fix the module with a DIN rail.
- Securely connect the cable connectors. Poor contact may cause malfunction.

### **[Wiring Precautions]**

### **WARNING**

● Shut off the external power supply (all phases) used in the system before wiring. Failure to do so may result in electric shock or cause the module to fail or malfunction.

### **[Wiring Precautions]**

## **CAUTION**

- Tighten any unused terminal screws within the specified torque range. Undertightening can cause a short circuit due to contact with a solderless terminal.
- Use applicable solderless terminals and tighten them within the specified torque range. If any spade solderless terminal is used, it may be disconnected when a terminal block screw comes loose, resulting in failure.
- Check the rated voltage and terminal layout before wiring to the module, and connect the cables correctly. Connecting a power supply with a different voltage rating or incorrect wiring may cause a fire or failure.
- Tighten the terminal block screws within the specified torque range. Undertightening can cause short circuit, fire, or malfunction. Overtightening can damage the screw and/or module, resulting in drop, short circuit, fire, or malfunction.

### **[Wiring Precautions]**

### **CAUTION**

- Prevent foreign matter such as dust or wire chips from entering the module. Such foreign matter can cause a fire, failure, or malfunction.
- Place the cables in a duct or clamp them. If not, dangling cable may swing or inadvertently be pulled, resulting in damage to the module or cables or malfunction due to poor contact.
- Do not install the control lines or communication cables together with the main circuit lines or power cables. Keep a distance of 100mm or more between them. Failure to do so may result in malfunction due to noise.
- When disconnecting the cable from the module, do not pull the cable by the cable part. For the cable with connector, hold the connector part of the cable. For the cable connected to the terminal block, loosen the terminal screw. Pulling the cable connected to the module may result in malfunction or damage to the module or cable.
- When an overcurrent caused by an error of an external device or a failure of the programmable controller flows for a long time, it may cause smoke and fire. To prevent this, configure an external safety circuit, such as a fuse.

### **[Startup and Maintenance Precautions]**

### **WARNING**

- Do not touch any terminal while power is on. Doing so will cause electric shock or malfunction.
- Shut off the external power supply (all phases) used in the system before cleaning the module or retightening the terminal block screws. Failure to do so may result in electric shock.

### **[Startup and Maintenance Precautions]**

### **CAUTION**

- Do not disassemble or modify the module. Doing so may cause failure, malfunction, injury, or a fire.
- Do not drop or apply strong shock to the module. Doing so may damage the module.
- Shut off the external power supply (all phases) used in the system before mounting or removing a module. Failure to do so may cause the module to fail or malfunction.
- After the first use of the product, do not connect/disconnect the terminal block more than 50 times (in accordance with IEC 61131-2). Exceeding the limit may cause malfunction.
- Before handling the module, touch a conducting object such as a grounded metal to discharge the static electricity from the human body. Failure to do so may cause the module to fail or malfunction.

### **[Disposal Precautions]**

### **CAUTION**

When disposing of this product, treat it as industrial waste.

# <span id="page-5-0"></span>**CONDITIONS OF USE FOR THE PRODUCTO**

(1) MELSEC programmable controller ("the PRODUCT") shall be used in conditions;

i) where any problem, fault or failure occurring in the PRODUCT, if any, shall not lead to any major or serious accident; and

ii) where the backup and fail-safe function are systematically or automatically provided outside of the PRODUCT for the case of any problem, fault or failure occurring in the PRODUCT.

(2) The PRODUCT has been designed and manufactured for the purpose of being used in general industries. MITSUBISHI ELECTRIC SHALL HAVE NO RESPONSIBILITY OR LIABILITY (INCLUDING, BUT NOT LIMITED TO ANY AND ALL RESPONSIBILITY OR LIABILITY BASED ON CONTRACT, WARRANTY, TORT, PRODUCT LIABILITY) FOR ANY INJURY OR DEATH TO PERSONS OR LOSS OR DAMAGE TO PROPERTY CAUSED BY the PRODUCT THAT ARE OPERATED OR USED IN APPLICATION NOT INTENDED OR EXCLUDED BY INSTRUCTIONS, PRECAUTIONS, OR WARNING CONTAINED IN MITSUBISHI ELECTRIC USER'S, INSTRUCTION AND/OR SAFETY MANUALS, TECHNICAL BULLETINS AND GUIDELINES FOR the PRODUCT. ("Prohibited Application")

Prohibited Applications include, but not limited to, the use of the PRODUCT in;

- Nuclear Power Plants and any other power plants operated by Power companies, and/or any other cases in which the public could be affected if any problem or fault occurs in the PRODUCT.
- Railway companies or Public service purposes, and/or any other cases in which establishment of a special quality assurance system is required by the Purchaser or End User.
- Aircraft or Aerospace, Medical applications, Train equipment, transport equipment such as Elevator and Escalator, Incineration and Fuel devices, Vehicles, Manned transportation, Equipment for Recreation and Amusement, and Safety devices, handling of Nuclear or Hazardous Materials or Chemicals, Mining and Drilling, and/or other applications where there is a significant risk of injury to the public or property.

Notwithstanding the above restrictions, Mitsubishi Electric may in its sole discretion, authorize use of the PRODUCT in one or more of the Prohibited Applications, provided that the usage of the PRODUCT is limited only for the specific applications agreed to by Mitsubishi Electric and provided further that no special quality assurance or fail-safe, redundant or other safety features which exceed the general specifications of the PRODUCTs are required. For details, please contact the Mitsubishi Electric representative in your region.

(3) Mitsubishi Electric shall have no responsibility or liability for any problems involving programmable controller trouble and system trouble caused by DoS attacks, unauthorized access, computer viruses, and other cyberattacks.

## **INTRODUCTION**

<span id="page-6-0"></span>Thank you for purchasing the CC-Link IE Field Network-CC-Link bridge module (hereafter abbreviated as bridge module).

This manual describes the procedures, system configuration, parameter settings, functions, and troubleshooting of a bridge module.

Before using this product, please read this manual and the relevant manuals carefully and develop familiarity with the functions and performance of the bridge module to handle the product correctly.

When applying the program examples introduced in this manual to an actual system, ensure the applicability and confirm that it will not cause system control problems.

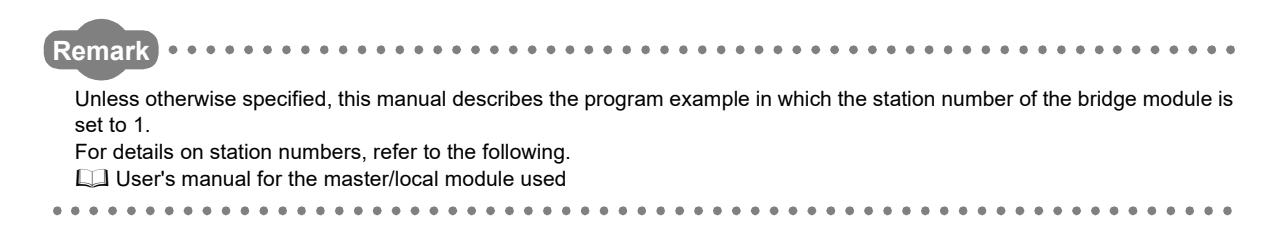

### <span id="page-7-0"></span>**(1) CC-Link IE Field Network (relevant) manuals**

When using the CC-Link IE Field Network for the first time, refer to the CC-Link IE Field Network Master/Local Module User's Manual first. The following shows the structure of the CC-Link IE Field Network manuals.

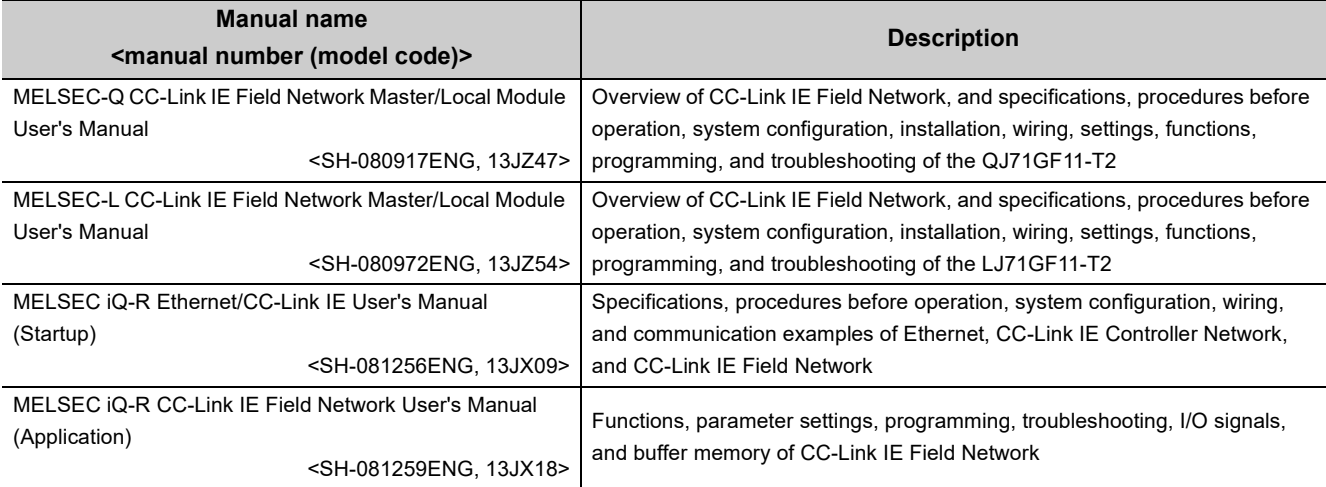

### **(2) Operating manual**

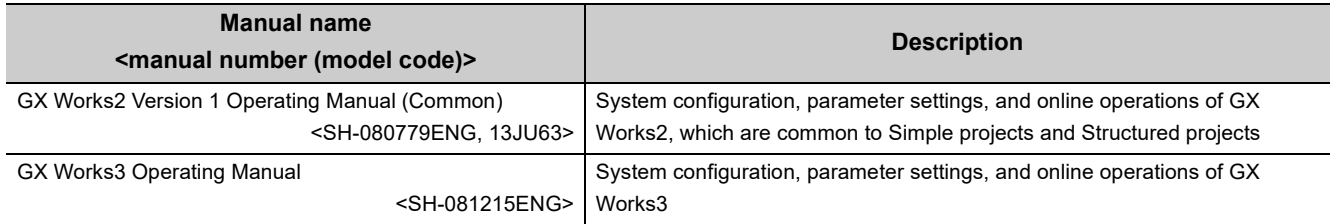

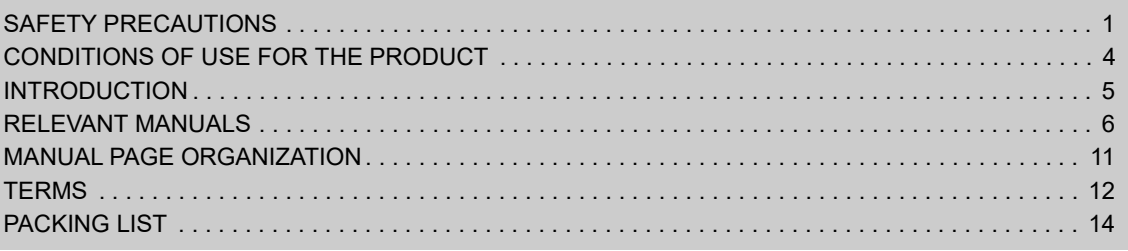

#### [CHAPTER 1 BRIDGE MODULE](#page-16-0) 15

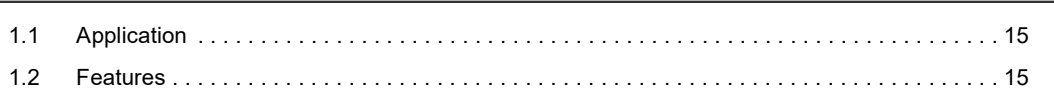

#### [CHAPTER 2 PART NAMES](#page-18-0) 17

#### [CHAPTER 3 SPECIFICATIONS](#page-21-0) 20

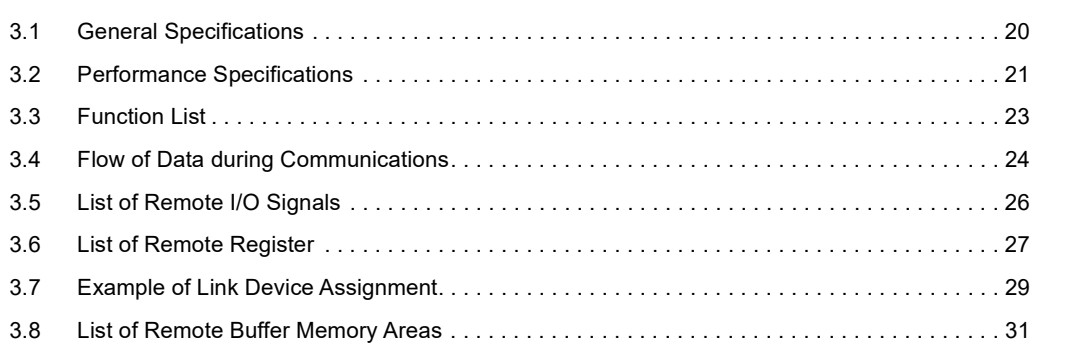

#### [CHAPTER 4 THE PROCEDURE BEFORE OPERATION](#page-33-0) 32

#### [CHAPTER 5 SYSTEM CONFIGURATON](#page-35-0) 34

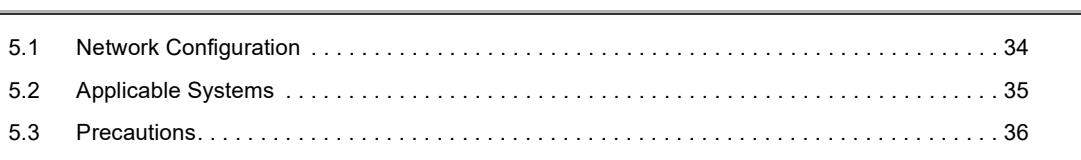

#### [CHAPTER 6 INSTALLATION AND WIRING](#page-38-0) 37

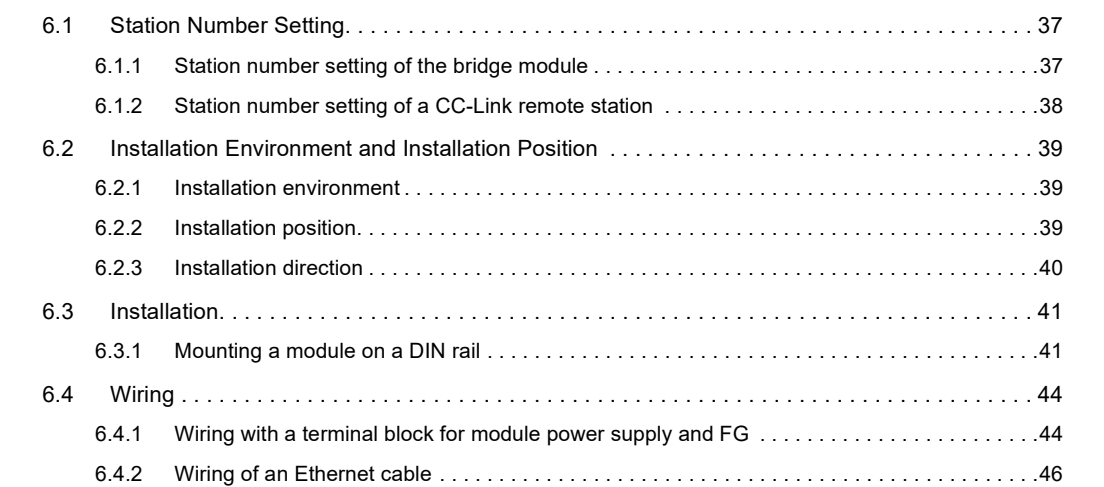

[APPENDICES](#page-104-0) 2003 [Appendix 1 Details of Remote Registers . . . . . . . . . . . . . . . . . . . . . . . . . . . . . . . . . . . . . . . . . . . . . 1](#page-104-1)03 [Appendix 2 Details of Remote Buffer Memory . . . . . . . . . . . . . . . . . . . . . . . . . . . . . . . . . . . . . . . . . 1](#page-108-0)07 [Appendix 3 Data Link Processing Time . . . . . . . . . . . . . . . . . . . . . . . . . . . . . . . . . . . . . . . . . . . . . . 1](#page-126-0)25 [Appendix 3.1 Device transfer time . . . . . . . . . . . . . . . . . . . . . . . . . . . . . . . . . . . . . . . . . . . . . . . . . .1](#page-127-0)26 [Appendix 3.2 Processing time of CC-Link . . . . . . . . . . . . . . . . . . . . . . . . . . . . . . . . . . . . . . . . . . . .1](#page-128-0)27 [Appendix 3.3 Transmission delay time . . . . . . . . . . . . . . . . . . . . . . . . . . . . . . . . . . . . . . . . . . . . . .1](#page-129-0)28

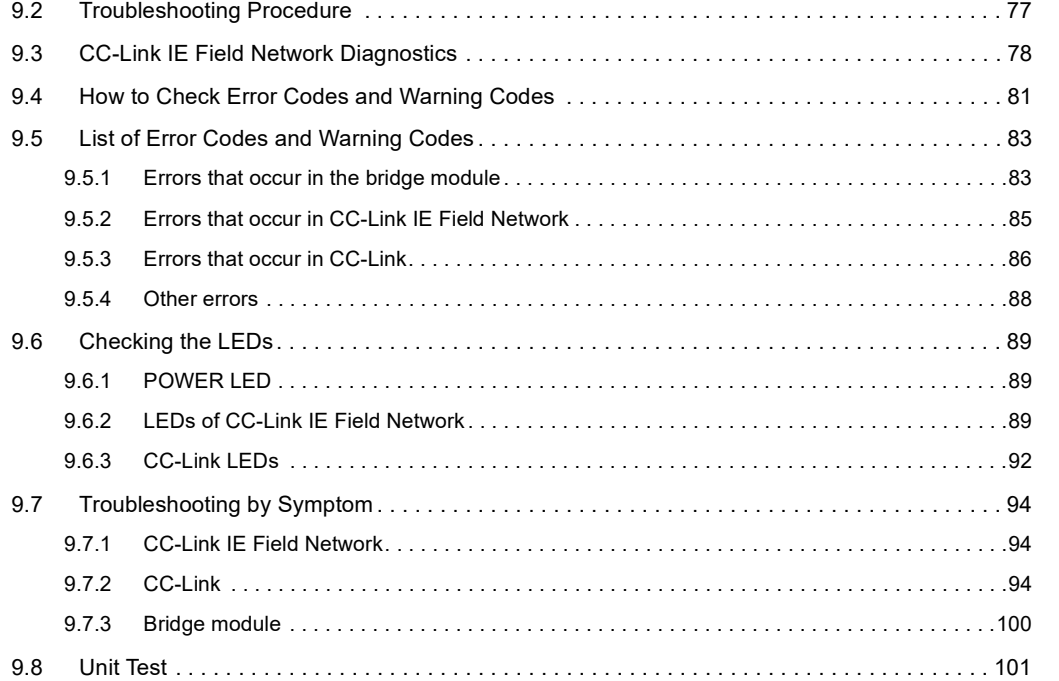

# [CHAPTER 8 PROGRAMMING](#page-66-0) 65 [8.1 Precautions for Programming. . . . . . . . . . . . . . . . . . . . . . . . . . . . . . . . . . . . . . . . . . . . . . . . . . 6](#page-66-1)5 [8.2 Example of Communications with CC-Link Remote Stations. . . . . . . . . . . . . . . . . . . . . . . . . . 6](#page-69-0)8

[CHAPTER 9 TROUBLESHOOTING](#page-76-0) 75

[8.2.1 System configuration example. . . . . . . . . . . . . . . . . . . . . . . . . . . . . . . . . . . . . . . . . . . . . . . . .](#page-69-1)68 [8.2.2 Setting of CC-Link IE Field Network. . . . . . . . . . . . . . . . . . . . . . . . . . . . . . . . . . . . . . . . . . . . .](#page-71-0)70 [8.2.3 Setting of CC-Link . . . . . . . . . . . . . . . . . . . . . . . . . . . . . . . . . . . . . . . . . . . . . . . . . . . . . . . . . .](#page-73-0)72 [8.2.4 Program example. . . . . . . . . . . . . . . . . . . . . . . . . . . . . . . . . . . . . . . . . . . . . . . . . . . . . . . . . . .](#page-74-0)73

[9.1 Operation Upon Error . . . . . . . . . . . . . . . . . . . . . . . . . . . . . . . . . . . . . . . . . . . . . . . . . . . . . . . . 7](#page-76-1)5

### [CHAPTER 7 VARIOUS SETTINGS](#page-54-0) 53

[7.1 Parameter Settings for CC-Link IE Field Network . . . . . . . . . . . . . . . . . . . . . . . . . . . . . . . . . . 5](#page-54-1)3 [7.2 Parameter Settings for CC-Link . . . . . . . . . . . . . . . . . . . . . . . . . . . . . . . . . . . . . . . . . . . . . . . . 5](#page-56-0)5 [7.2.1 Setting with the switch . . . . . . . . . . . . . . . . . . . . . . . . . . . . . . . . . . . . . . . . . . . . . . . . . . . . . . .](#page-56-1)55 [7.2.2 Setting using the engineering tool . . . . . . . . . . . . . . . . . . . . . . . . . . . . . . . . . . . . . . . . . . . . . .](#page-60-0)59 [7.2.3 Checking the status of communications \(line test\). . . . . . . . . . . . . . . . . . . . . . . . . . . . . . . . . .](#page-65-0)64

[6.4.3 Wiring of a CC-Link dedicated cable . . . . . . . . . . . . . . . . . . . . . . . . . . . . . . . . . . . . . . . . . . . .](#page-50-0)49

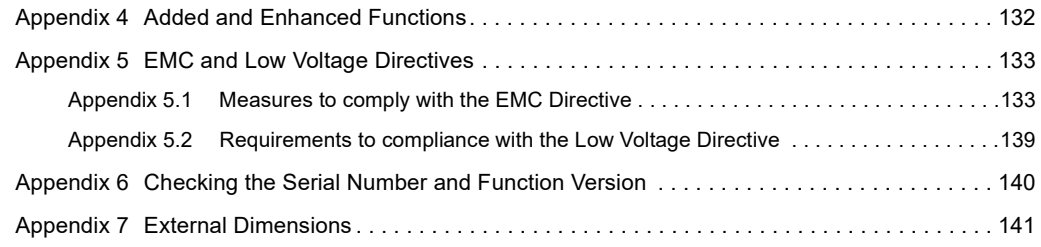

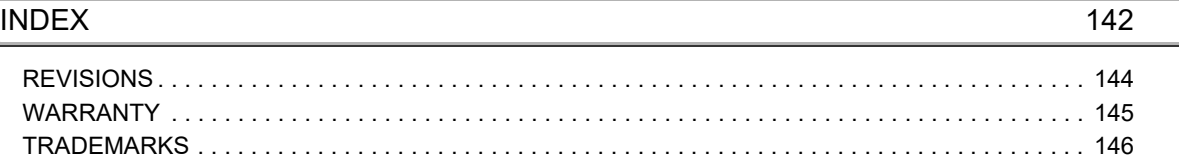

## **MANUAL PAGE ORGANIZATION**

<span id="page-12-0"></span>In this manual, pages are organized and the symbols are used as shown below.

The following illustration is for explanation purpose only, and should not be referred to as an actual documentation.

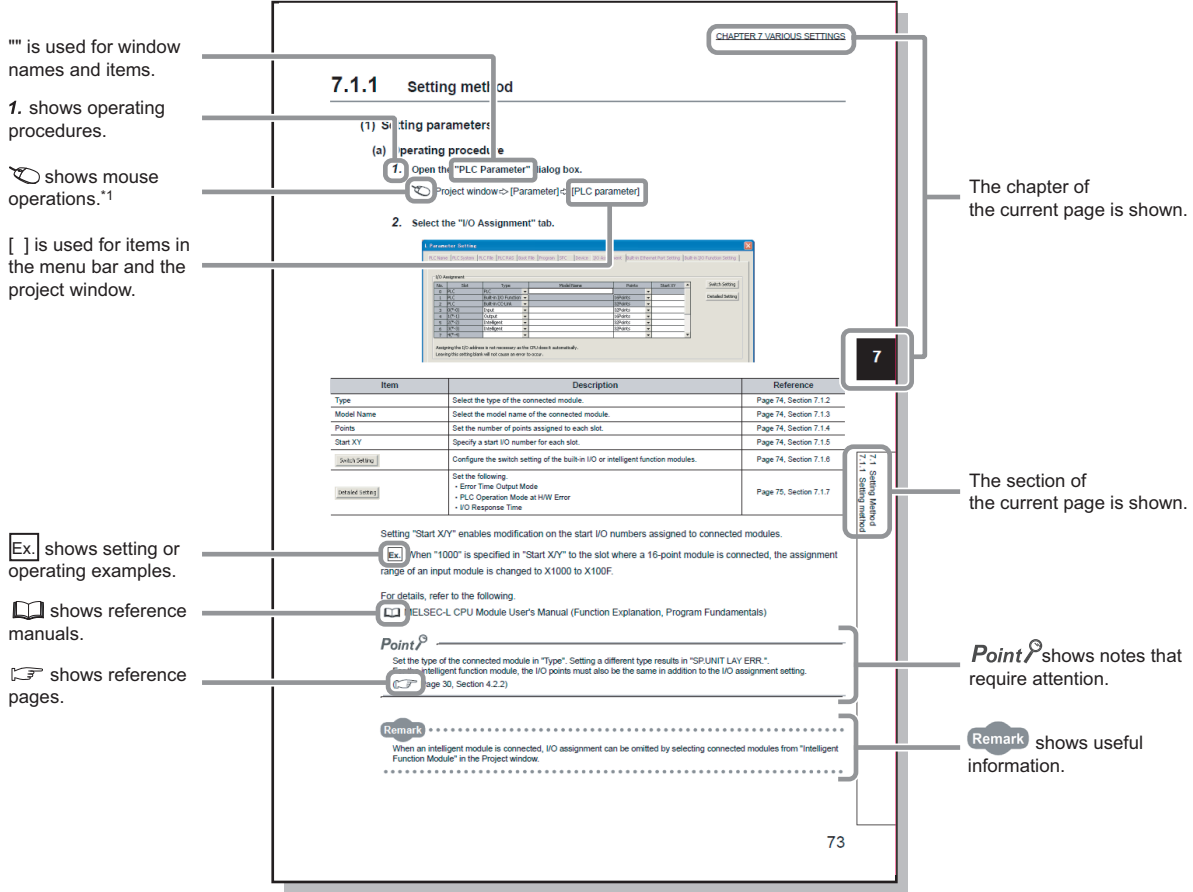

\*1 The mouse operation example (for GX Works2) is provided below.

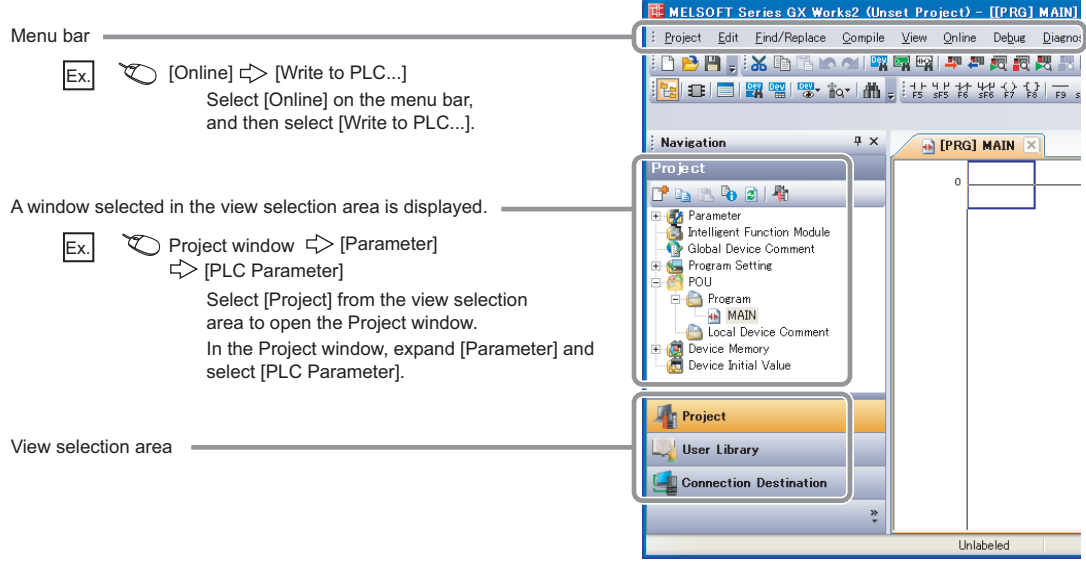

#### <span id="page-13-0"></span>Unless otherwise specified, this manual uses the following terms.

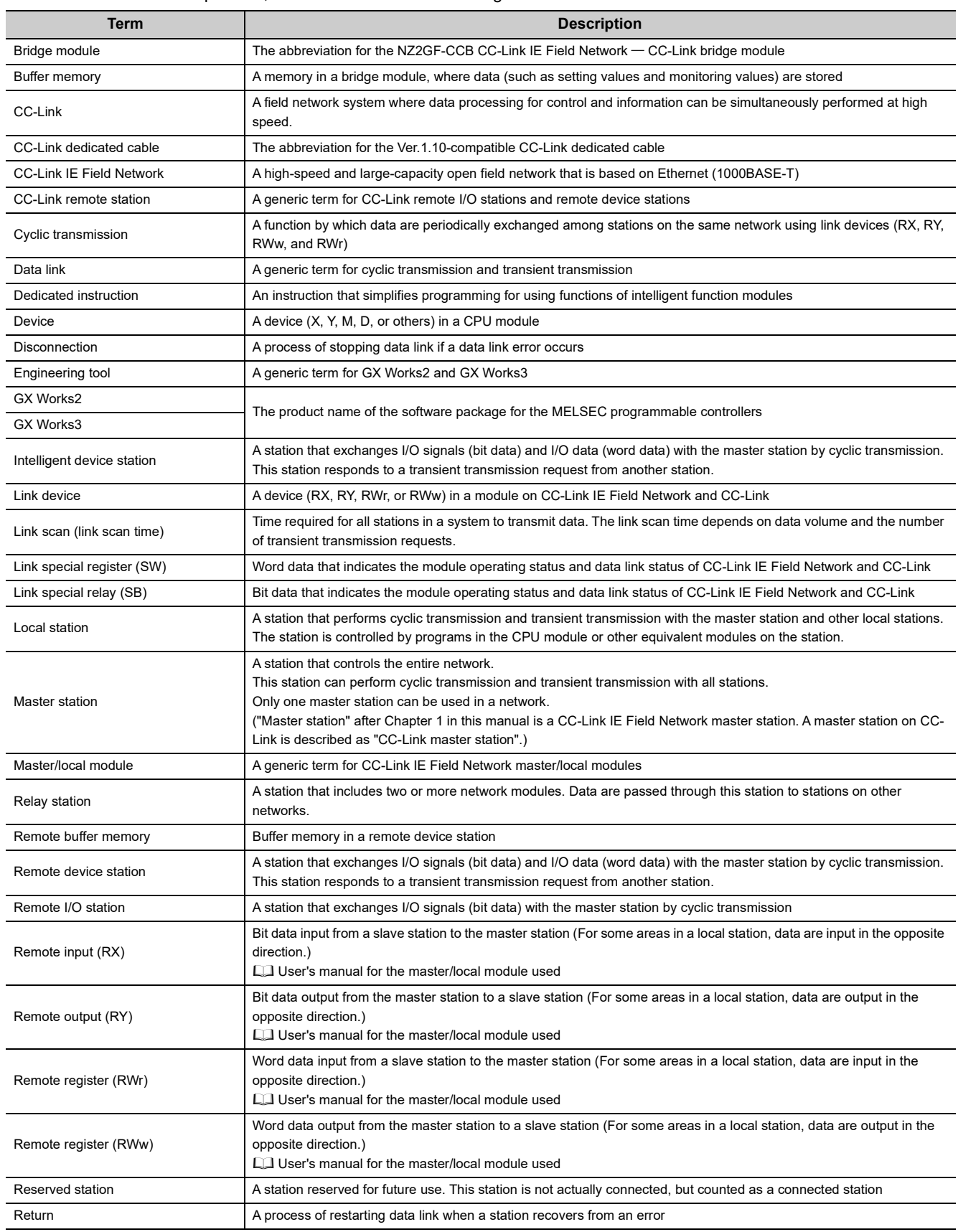

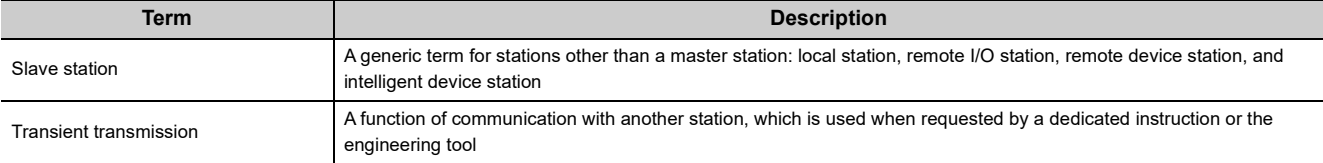

## **PACKING LIST**

<span id="page-15-0"></span>The following items are included in the package of this product. Before use, check that all the items are included.

#### **NZ2GF-CCB**

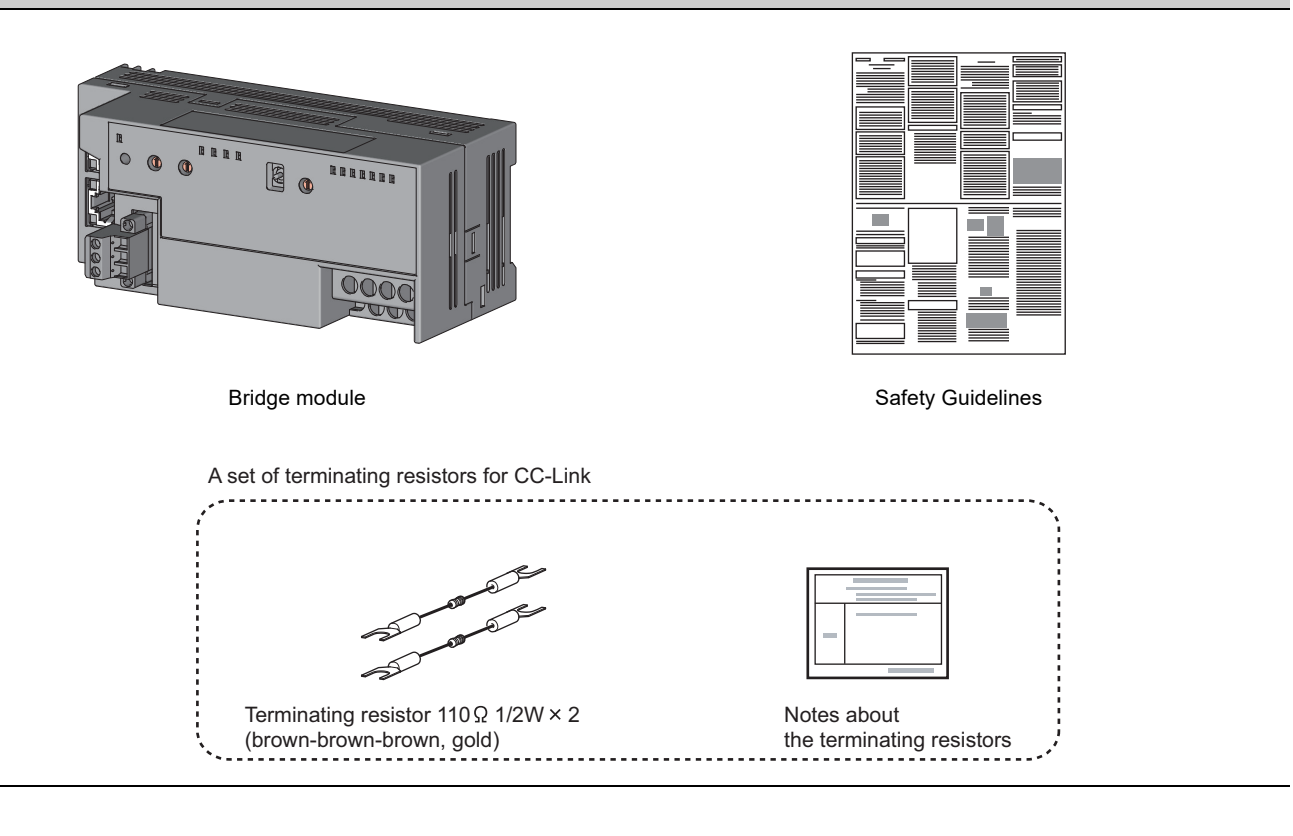

# <span id="page-16-0"></span>**CHAPTER 1 BRIDGE MODULE**

This chapter describes the application and features of the bridge module.

### <span id="page-16-1"></span>**1.1 Application**

A bridge module is a module to connect a CC-Link remote station to CC-Link IE Field Network.

A bridge module allows a CC-Link Ver.1-compatible CC-Link remote station to connect to CC-Link IE Field Network.

For the functions of CC-Link IE Field Network, refer to the following.

User's manual for the master/local module used

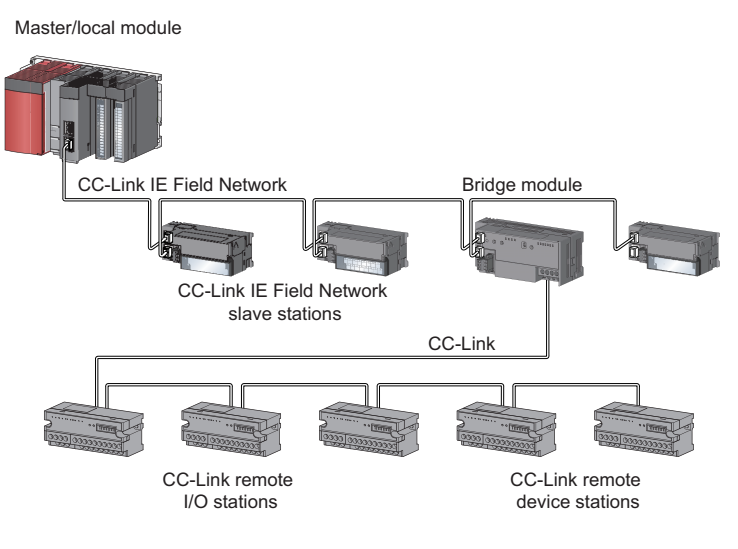

## <span id="page-16-2"></span>**1.2 Features**

#### **(1) No need to set CC-Link parameters**

A bridge module allows CC-Link parameters to be set by switch operation alone. ( $\sqrt{P}$  [Page 55, Section 7.2](#page-56-2)) In addition, a CC-Link remote station can be added easily into the system by switch operation on the bridge module.

#### **(2) Easy to control a CC-Link remote station**

Link devices assigned to bridge modules are directly assigned to the link devices of a CC-Link remote station in the order of the station numbers.

This allows the master station to control a CC-Link remote station in the same way as the slave stations on CC-Link IE Field Network.

**1**

### **(3) Independent cyclic transmission**

Cyclic transmission of CC-Link is independent from CC-Link IE Field Network.

In addition, the cyclic transmission of CC-Link IE Field Network is not affected even when the communication status of CC-Link changes.

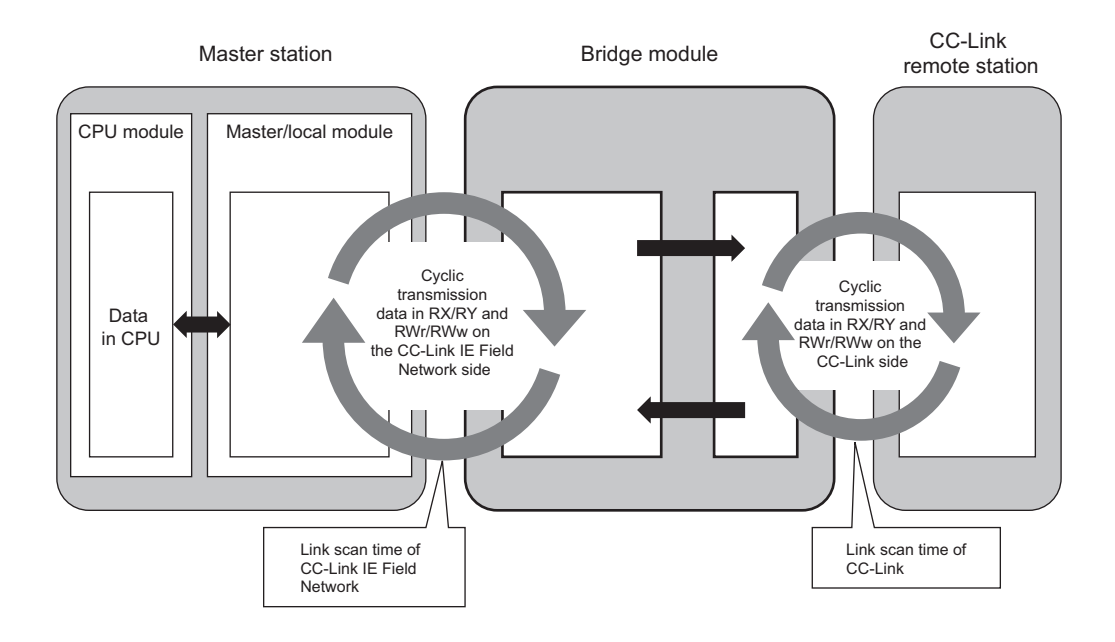

# <span id="page-18-0"></span>**CHAPTER 2 PART NAMES**

This chapter describes the part names of a bridge module.

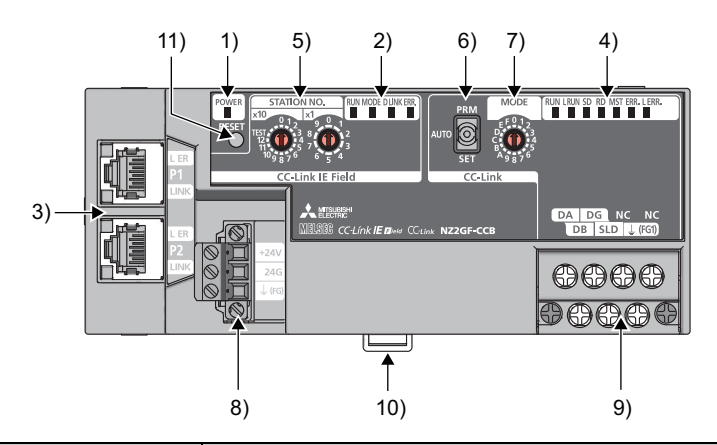

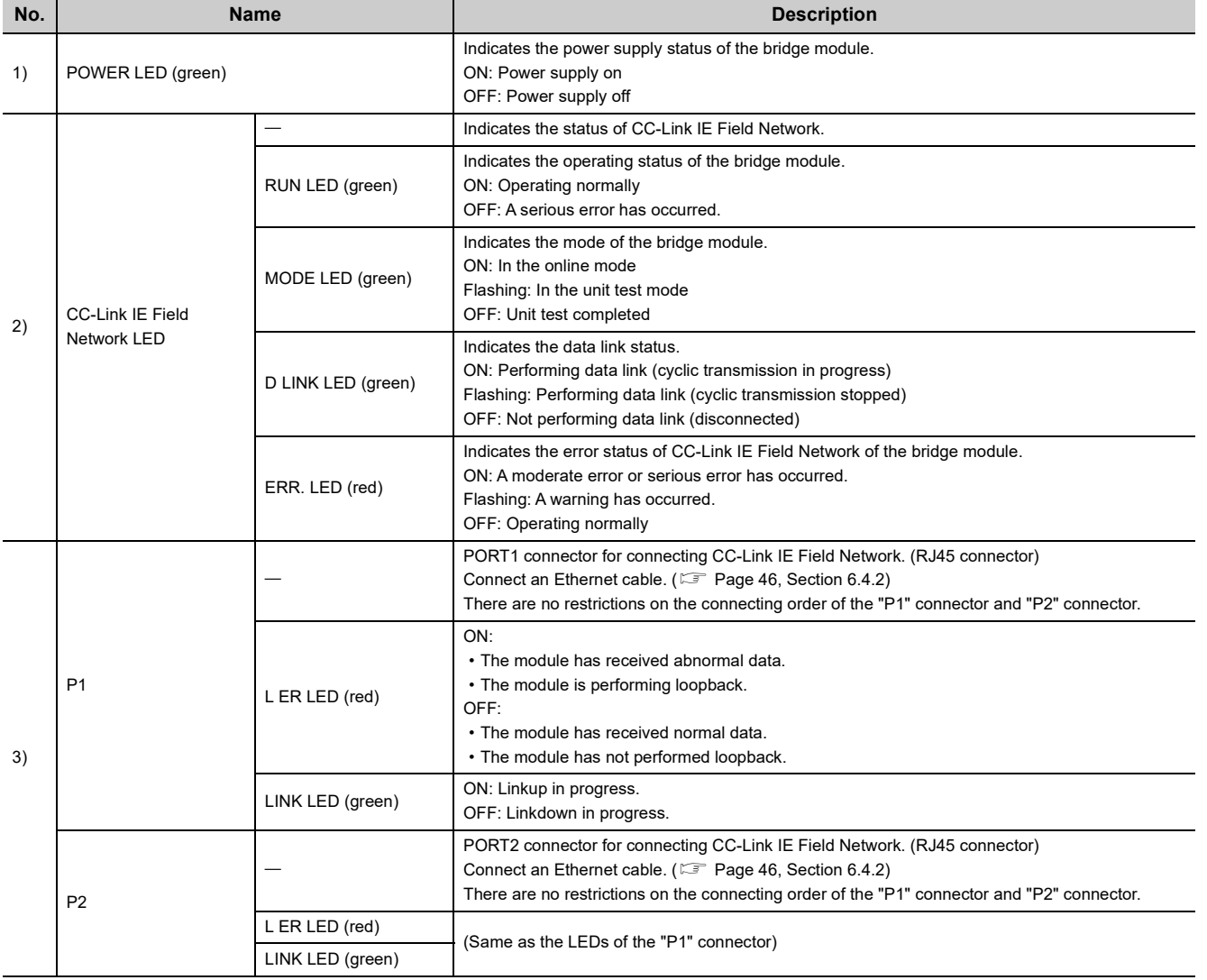

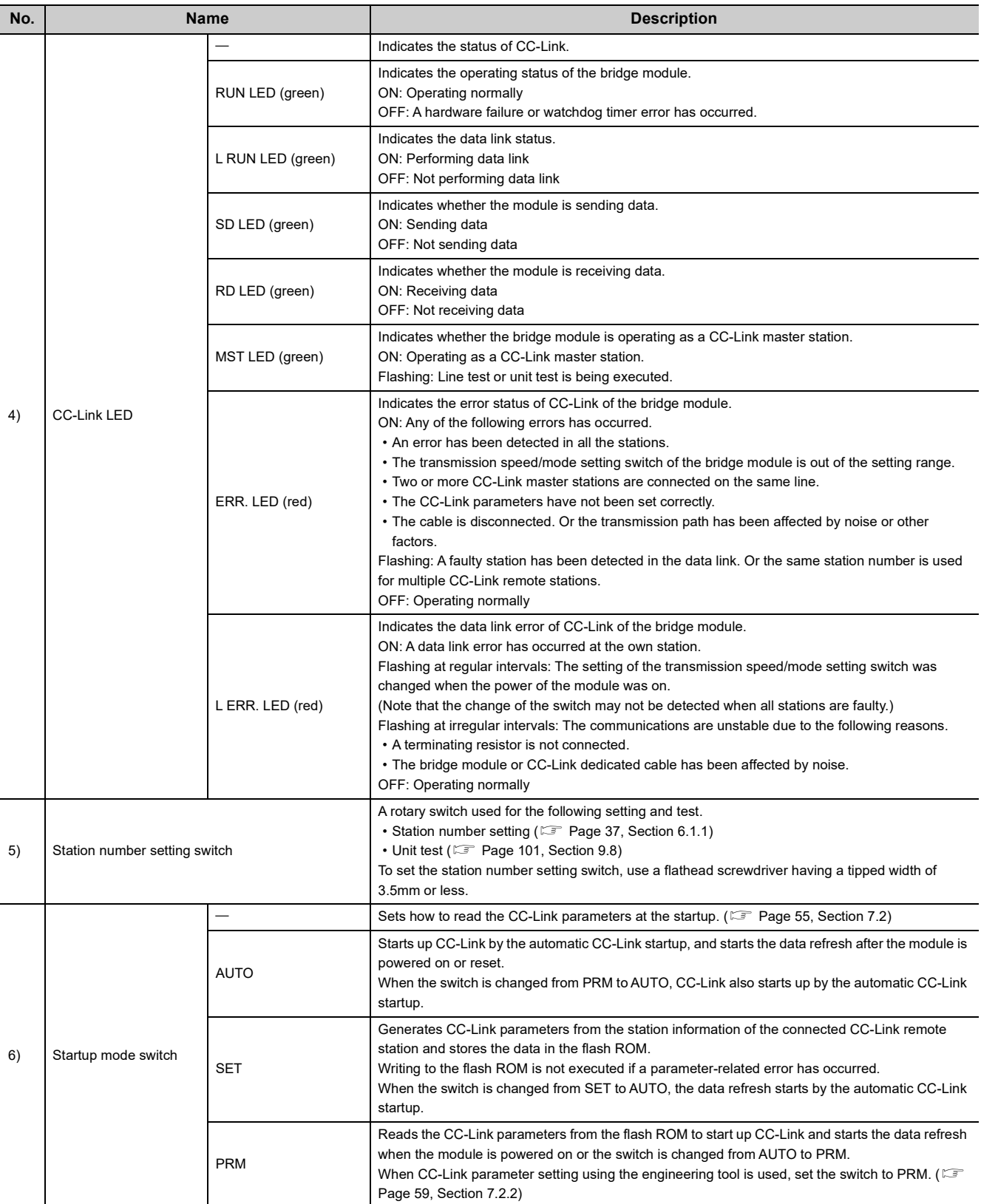

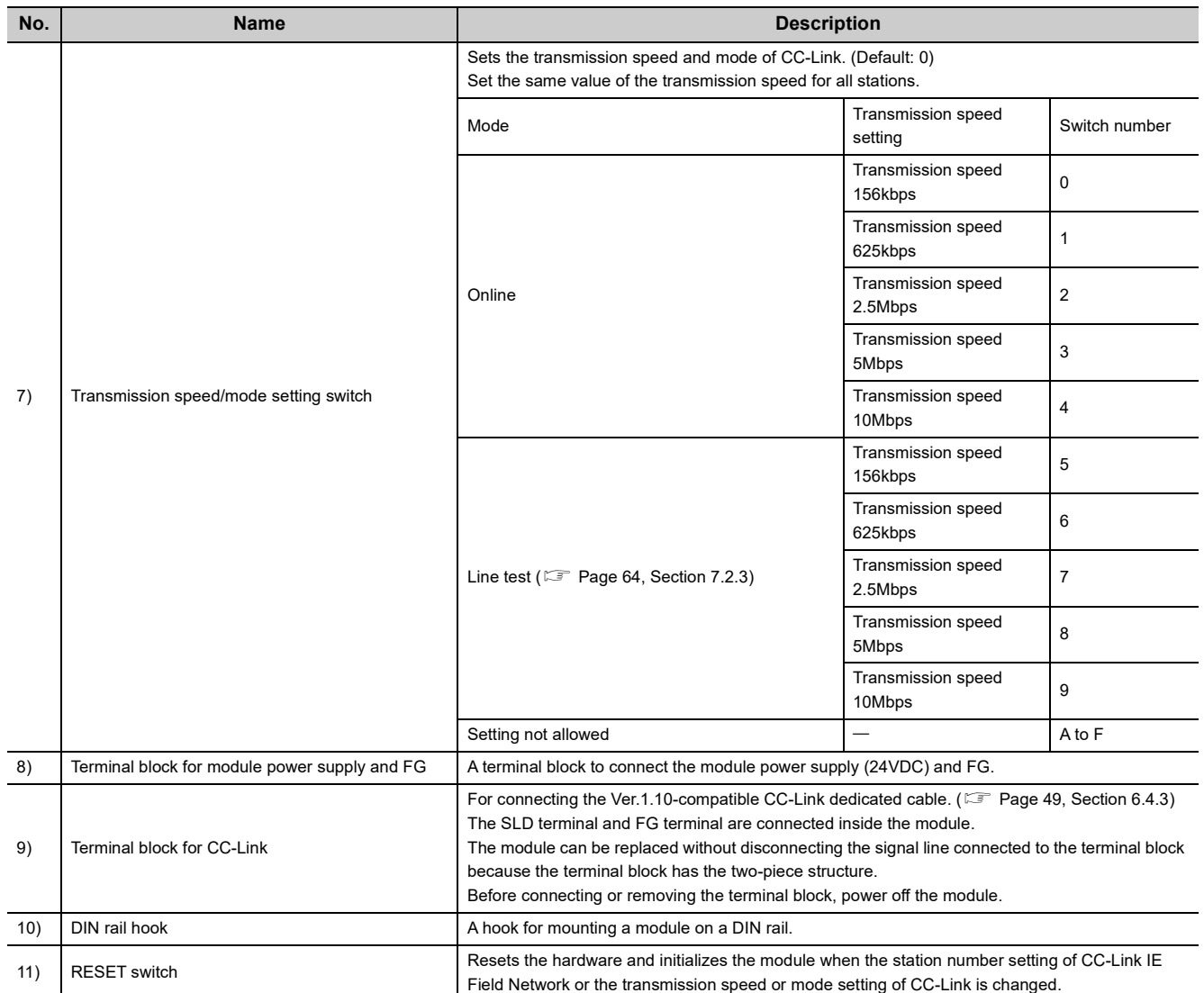

# <span id="page-21-0"></span>**CHAPTER 3 SPECIFICATIONS**

This chapter describes the specifications of the bridge module.

### <span id="page-21-1"></span>**3.1 General Specifications**

The following table lists the general specifications of the bridge module.

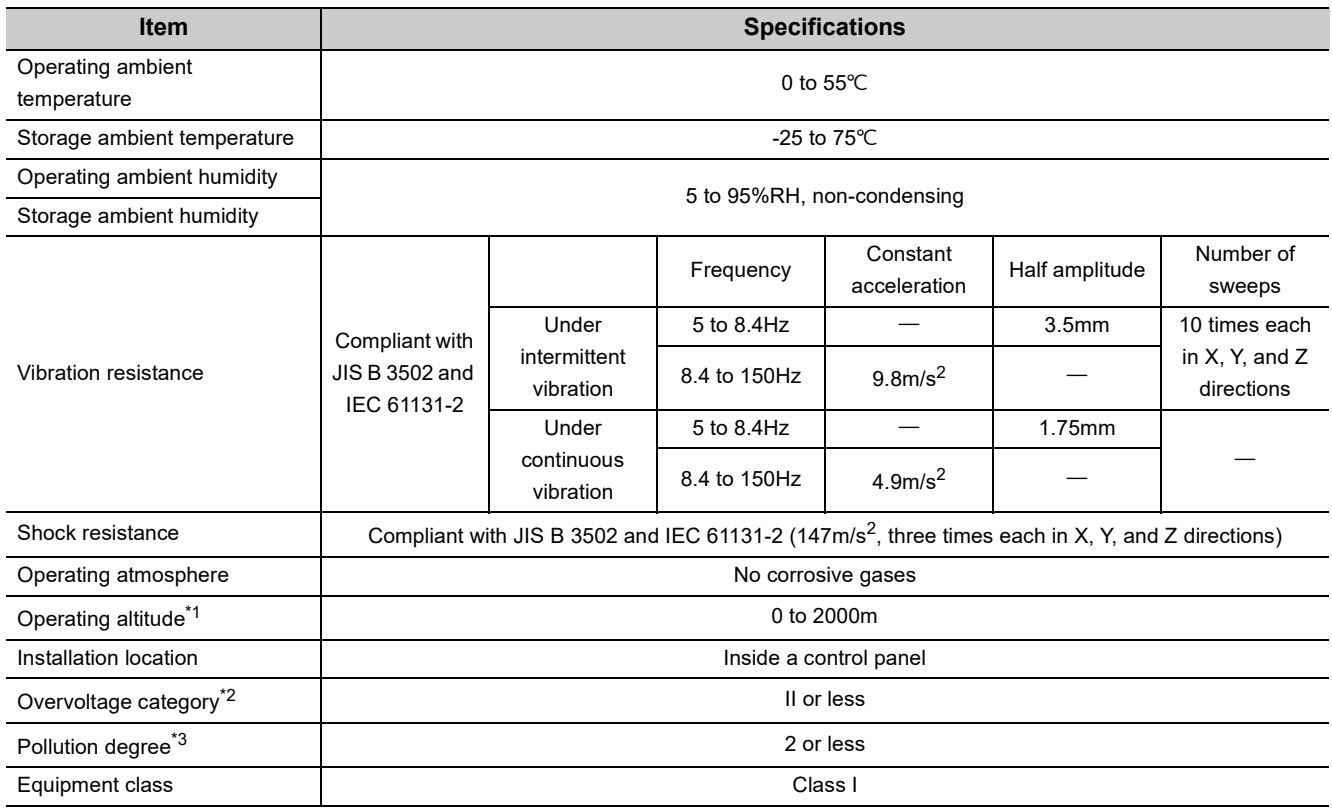

<span id="page-21-2"></span>\*1 Do not use or store the bridge module under pressure higher than the atmospheric pressure of altitude 0m. Doing so may cause malfunction. When using the bridge module under pressure, please consult your local Mitsubishi representative.

<span id="page-21-3"></span>\*2 This indicates the section of the power supply to which the equipment is assumed to be connected between the public electrical power distribution network and the machinery within premises. Category II applies to equipment for which electrical power is supplied from fixed facilities. The surge voltage withstand level for the equipment with the rated voltage of 300V or less is 2500V.

<span id="page-21-4"></span>\*3 This index indicates the degree to which conductive material is generated in terms of the environment in which the equipment is used. Pollution degree 2 is when only non-conductive pollution occurs. A temporary conductivity caused by condensing must be expected occasionally.

 $Point<sup>°</sup>$ 

To make the bridge module comply with the EMC Directive, refer to "EMC and Low Voltage Directives" in this manual. ( [Page 133, Appendix 5\)](#page-134-2)

# <span id="page-22-0"></span>**3.2 Performance Specifications**

The following table lists the performance specifications of the bridge module.

#### **(1) Hardware specifications**

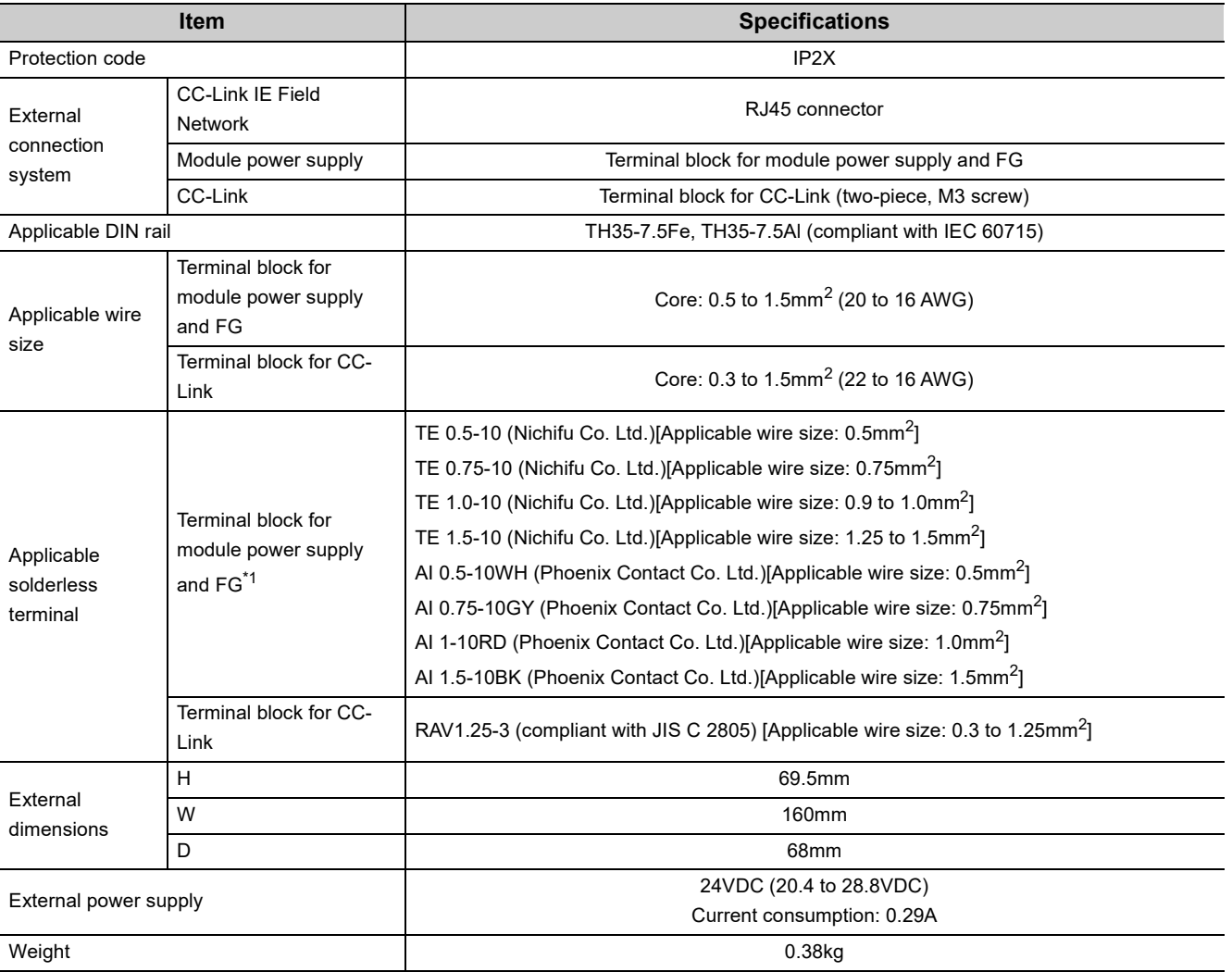

\*1 Do not connect two or more wires to the terminal.

#### <span id="page-22-1"></span>**(2) CC-Link IE Field Network specifications**

For the specifications of the entire CC-Link IE Field Network, refer to the user's manual for the master/local module used.

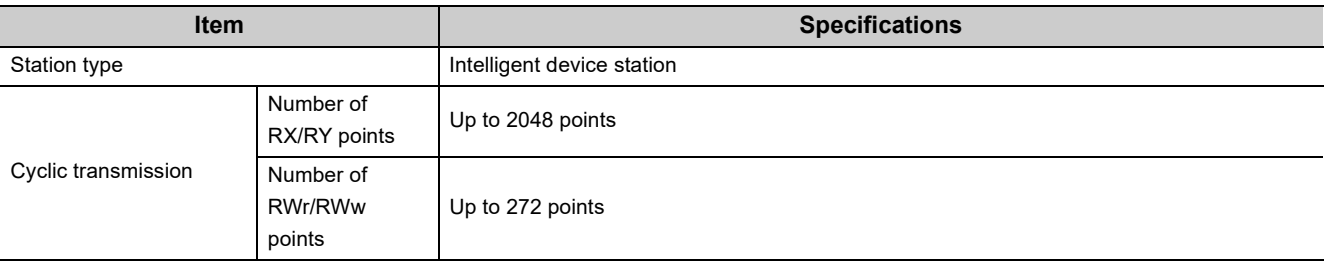

### **(3) CC-Link specifications**

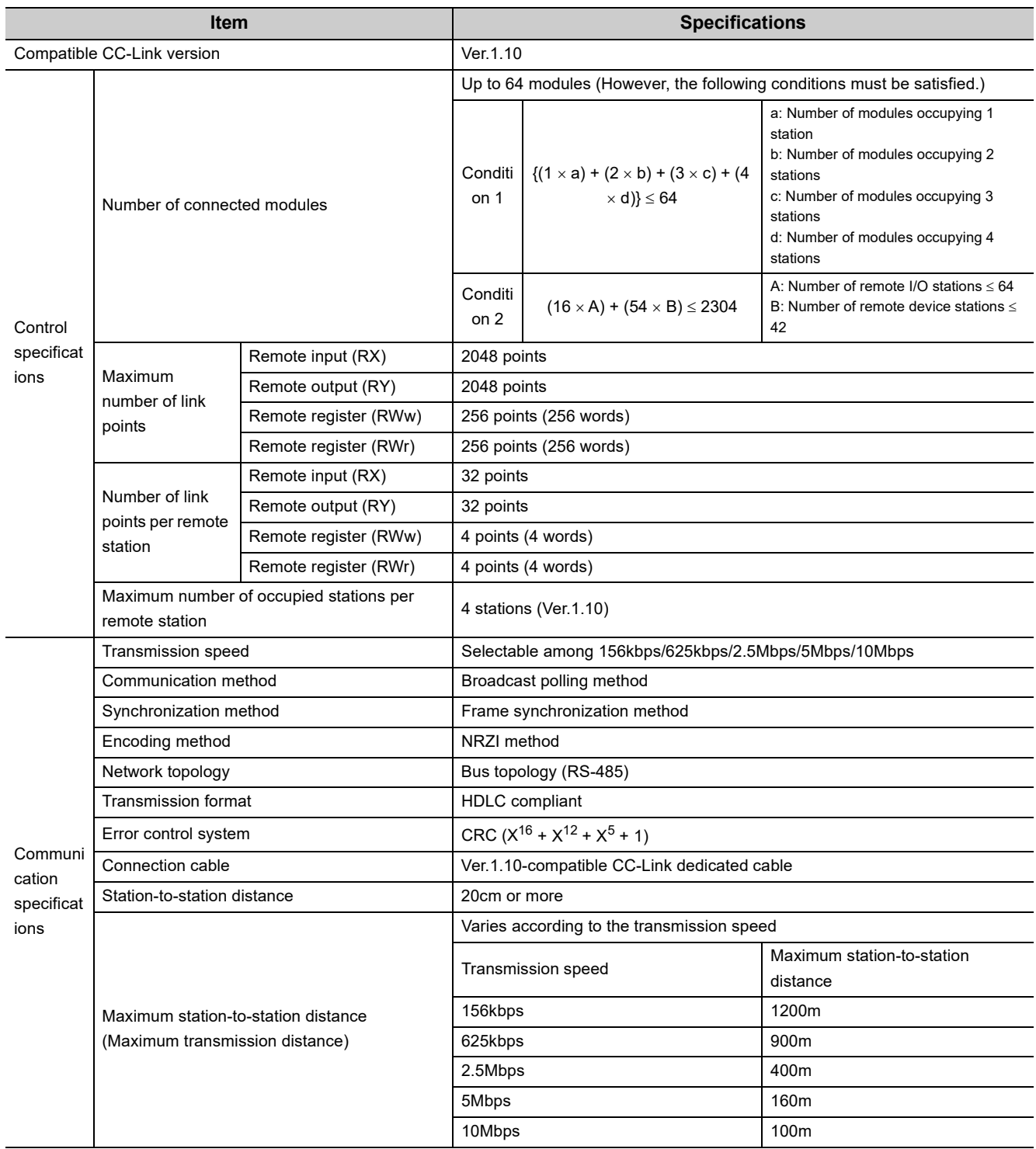

# <span id="page-24-0"></span>**3.3 Function List**

The following table lists the functions of the bridge module.

### **(1) Functions of CC-Link IE Field Network**

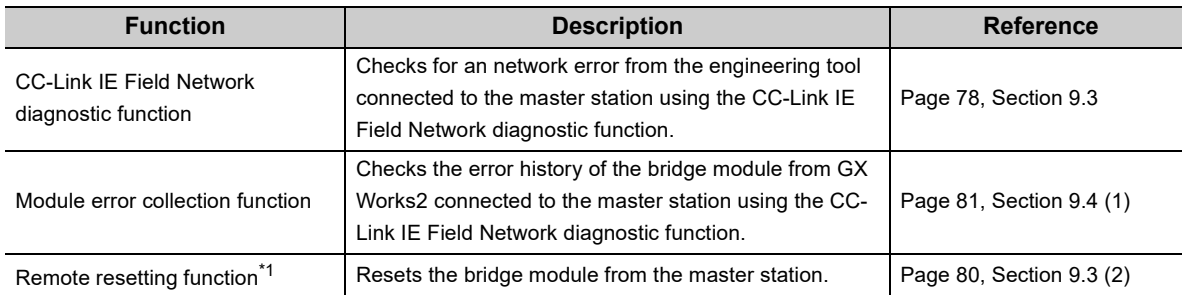

\*1 When the bridge module is reset with the remote resetting function, the CC-Link communication also stops.

#### <span id="page-24-1"></span>**(2) CC-Link functions**

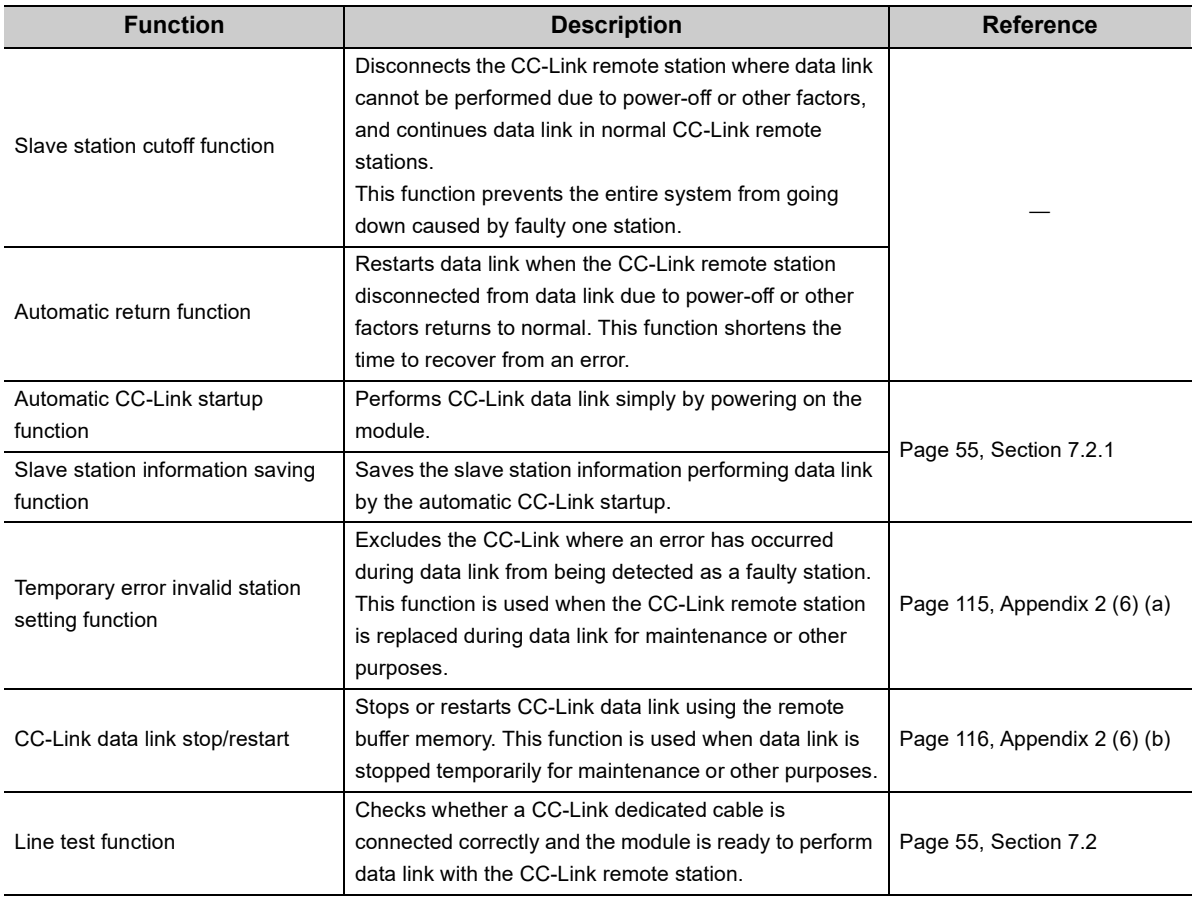

### **(3) Hardware functions**

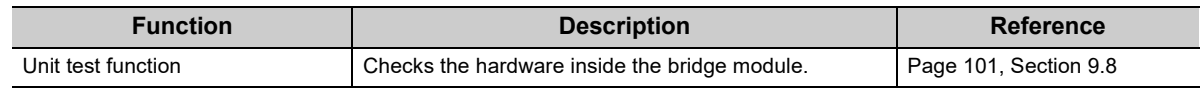

**3**

# <span id="page-25-0"></span>**3.4 Flow of Data during Communications**

The bridge module communicates with a master station and a CC-Link remote station using link devices (RX/RY/RWr/RWw).

This section describes the flow of the link devices between the bridge module and the master station or a CC-Link remote station.

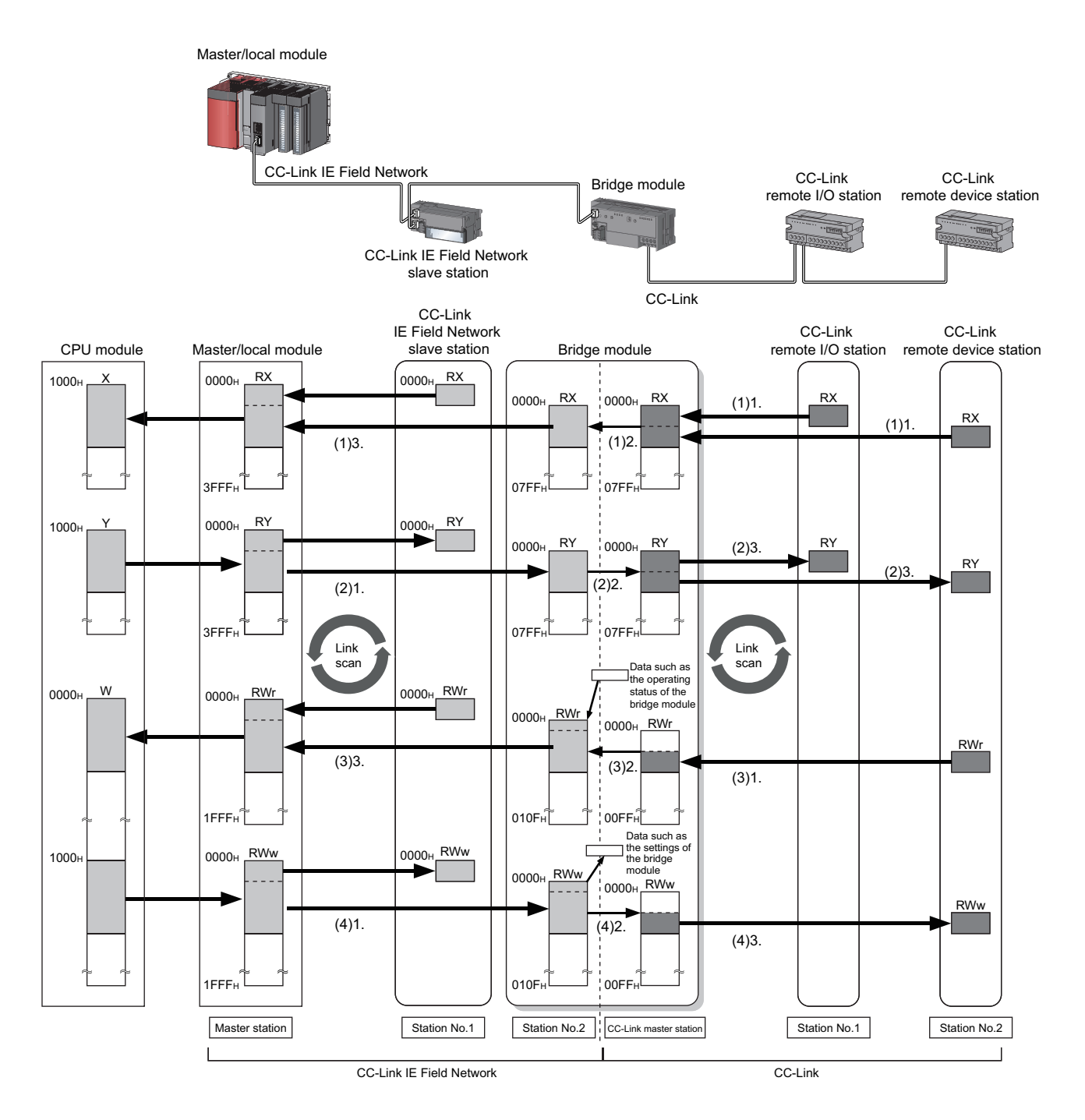

#### **(1) Remote input (RX)**

- *1.* **The data in the RX of the CC-Link remote station is stored in the RX of the bridge module by the link scan of CC-Link.**
- *2.* **The bridge module transfers the data from CC-Link to CC-Link IE Field Network.**
- *3.* **The data in the RX of the bridge module is stored in the RX of the master station by the link scan of CC-Link IE Field Network.**

#### **(2) Remote output (RY)**

- *1.* **The data in the RY of the master station is stored in the RY of the bridge module by the link scan of CC-Link IE Field Network.**
- *2.* **The bridge module transfers the data from CC-Link IE Field Network to CC-Link.**
- *3.* **The data in the RY of the bridge module is stored in the RY of the CC-Link remote station by the link scan of CC-Link.**

#### **(3) Remote register (RWr)**

- *1.* **Data in the RWr of the CC-Link remote device station is stored in the RWr of the bridge module by the link scan of CC-Link.**
- *2.* **The bridge module transfers the data from CC-Link to CC-Link IE Field Network.**
- *3.* **The data in the RWr of the bridge module is stored in the RWr of the master station by the link scan of CC-Link IE Field Network.**

#### **(4) Remote register (RWw)**

- *1.* **The data in the RWw of the master station is stored in the RWw of the bridge module by the link scan of CC-Link IE Field Network.**
- *2.* **The bridge module transfers the data from CC-Link IE Field Network to CC-Link.**
- *3.* **The data in the RWw of the bridge module is stored in the RWw of the CC-Link remote device station by the link scan of CC-Link.**

# <span id="page-27-0"></span>**3.5 List of Remote I/O Signals**

The following table lists the remote I/O signal (RX/RY) assignment of the bridge module.

• Assignment example ( $\sqrt{F}$  [Page 29, Section 3.7\)](#page-30-0)

#### **(1) Remote input (RX)**

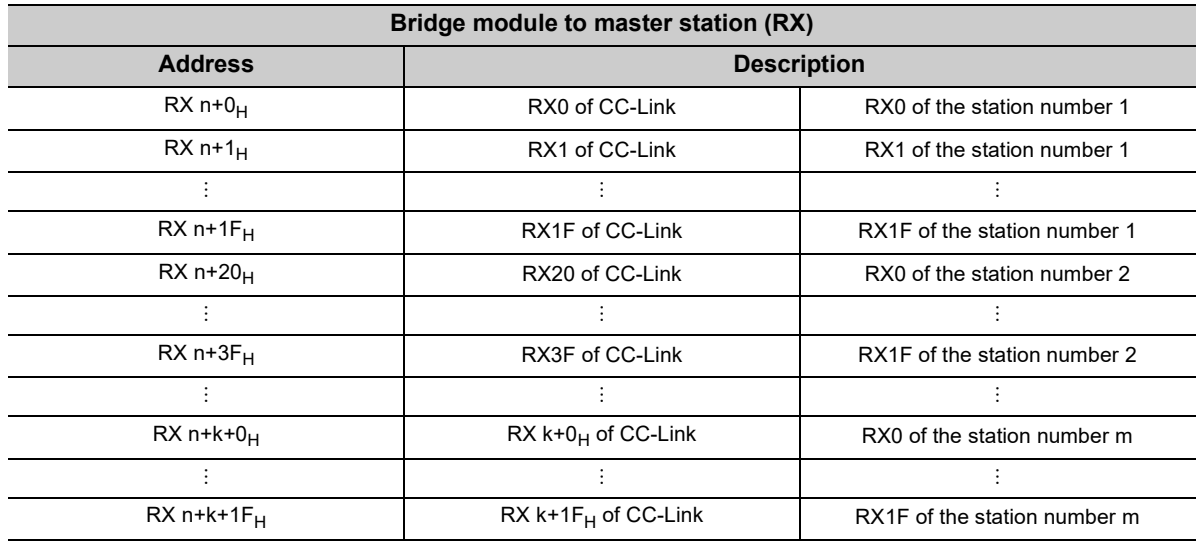

n: The start address assigned to the bridge module by the station number setting in CC-Link IE Field Network m: The last station number in CC-Link

k: The start address assigned to the CC-Link remote input of the last connected station number in CC-Link

#### **(2) Remote output (RY)**

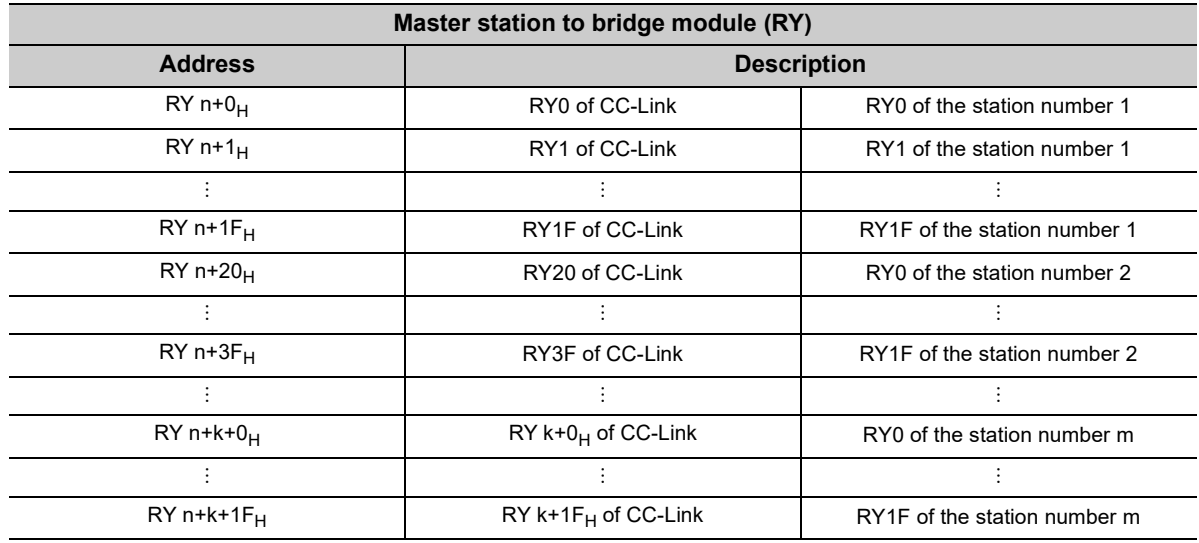

n: The start address assigned to the bridge module by the station number setting in CC-Link IE Field Network m: The last station number in CC-Link

k: The start address assigned to the CC-Link remote input of the last connected station number in CC-Link

# <span id="page-28-0"></span>**3.6 List of Remote Register**

The following table lists the functions and assignment of the remote register (RWr/RWw) of the bridge module.

- Details of remote registers ( $\sqrt{P}$  Page 103, Appendix 1)
- Assignment example  $( \mathbb{F}^{\mathbb{F}}$  [Page 29, Section 3.7](#page-30-0))

#### **(1) Remote register (RWr)**

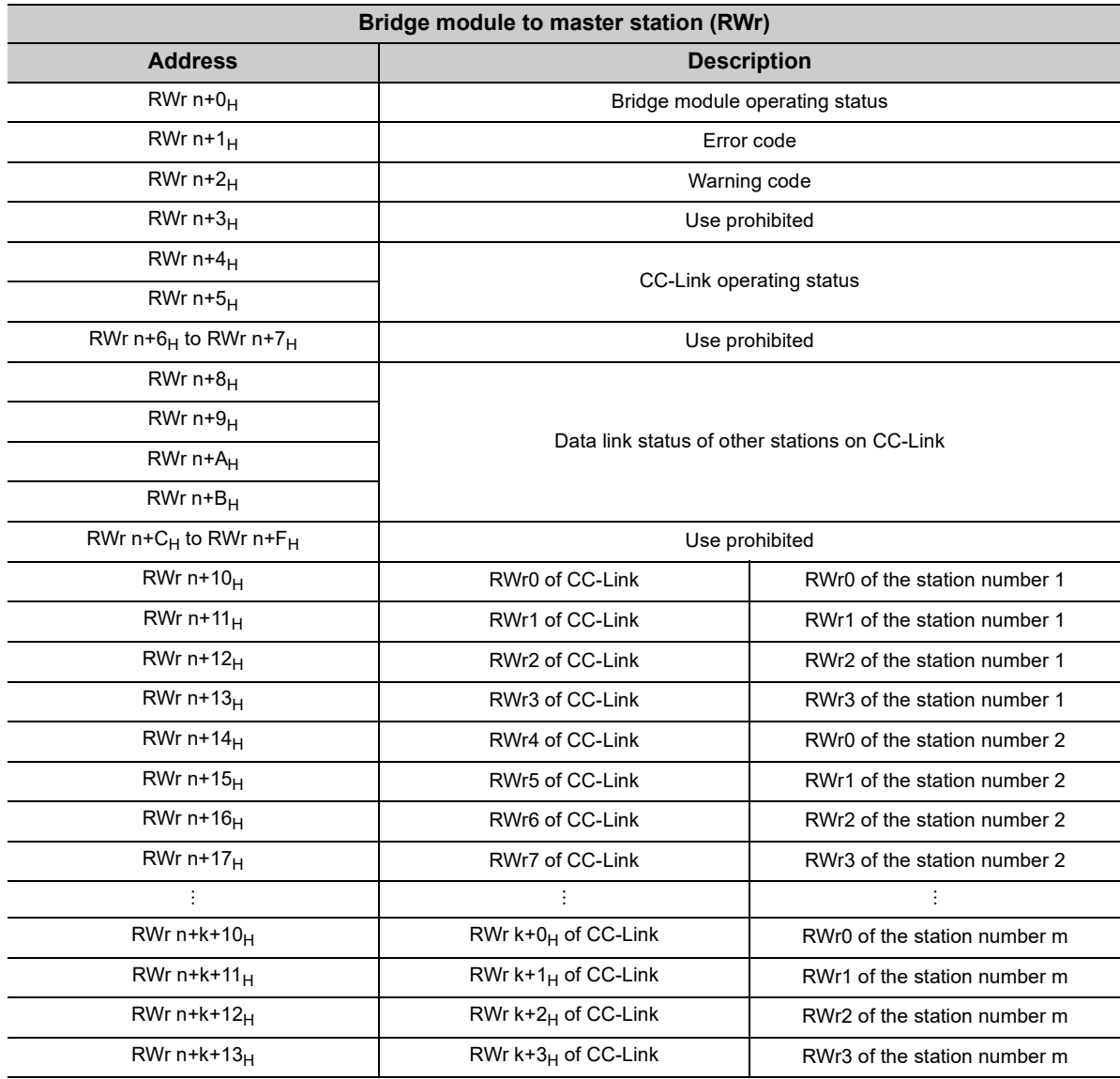

n: The start address assigned to the bridge module by the station number setting in CC-Link IE Field Network m: The last station number in CC-Link

k: The start address assigned to the CC-Link remote input of the last connected station number in CC-Link

 $Point<sup>°</sup>$ 

Do not read or write the data from/to any "Use prohibited" remote registers. If the data is read or written from/to any of the registers, correct operation of the module cannot be guaranteed.

### **(2) Remote register (RWw)**

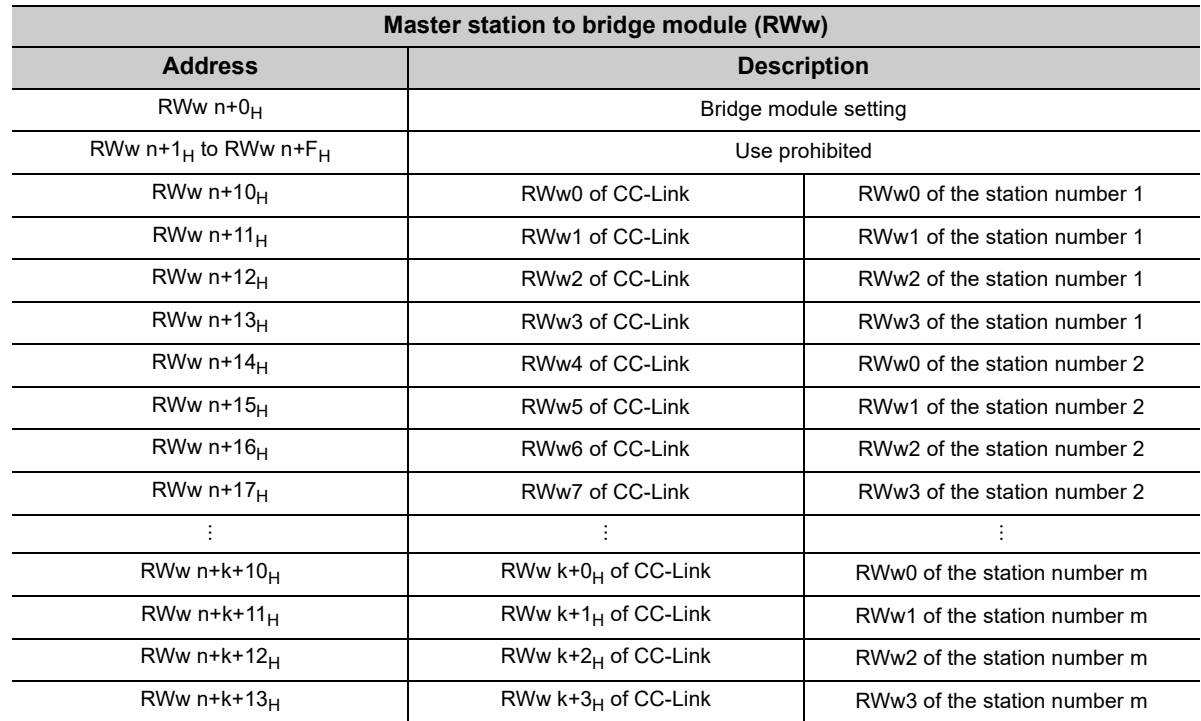

n: The start address assigned to the bridge module by the station number setting in CC-Link IE Field Network m: The last station number in CC-Link

k: The start address assigned to the CC-Link remote input of the last connected station number in CC-Link

Point $\ell^{\circ}$  -

Do not read or write the data from/to any "Use prohibited" remote registers. If the data is read or written from/to any of the registers, correct operation of the module cannot be guaranteed.

# <span id="page-30-0"></span>**3.7 Example of Link Device Assignment**

The following table lists an example of the assignment of remote I/O signals and remote registers.

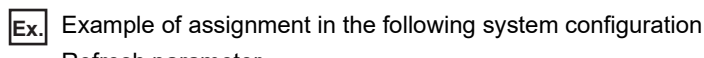

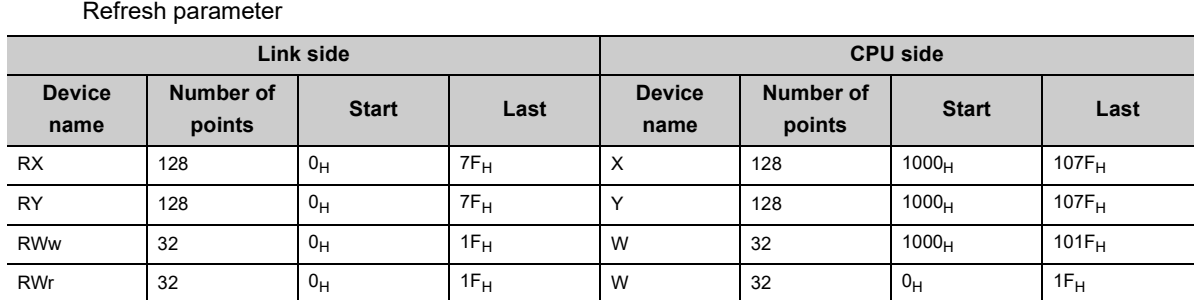

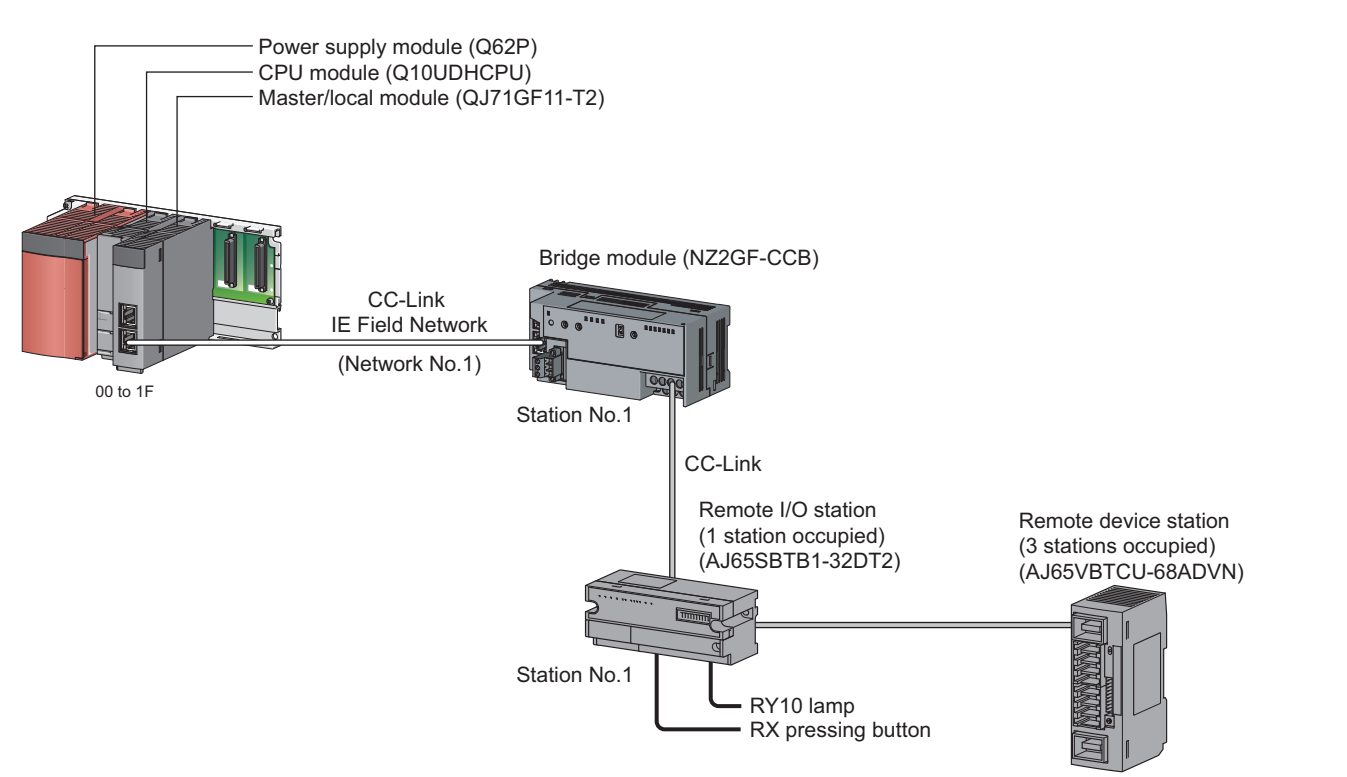

Station No.2

**3**

When the setting is configured with the assignment in the system, the start numbers of the link devices of each module are as follows.

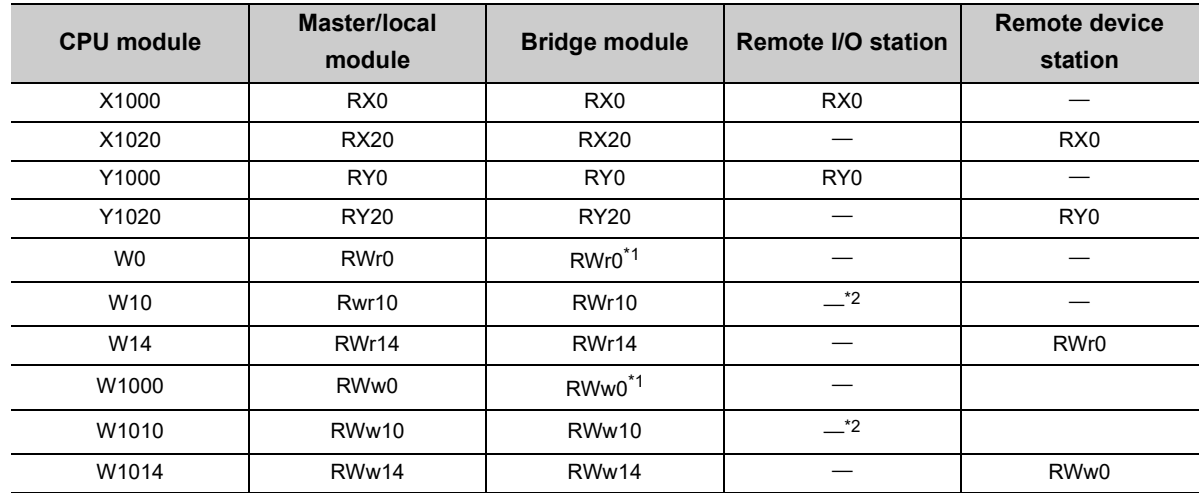

\*1 The first 16 points of the link device are used as the area for the bridge module.

\*2 This device is an unused area because a remote I/O station does not use a remote register.

<span id="page-31-1"></span><span id="page-31-0"></span>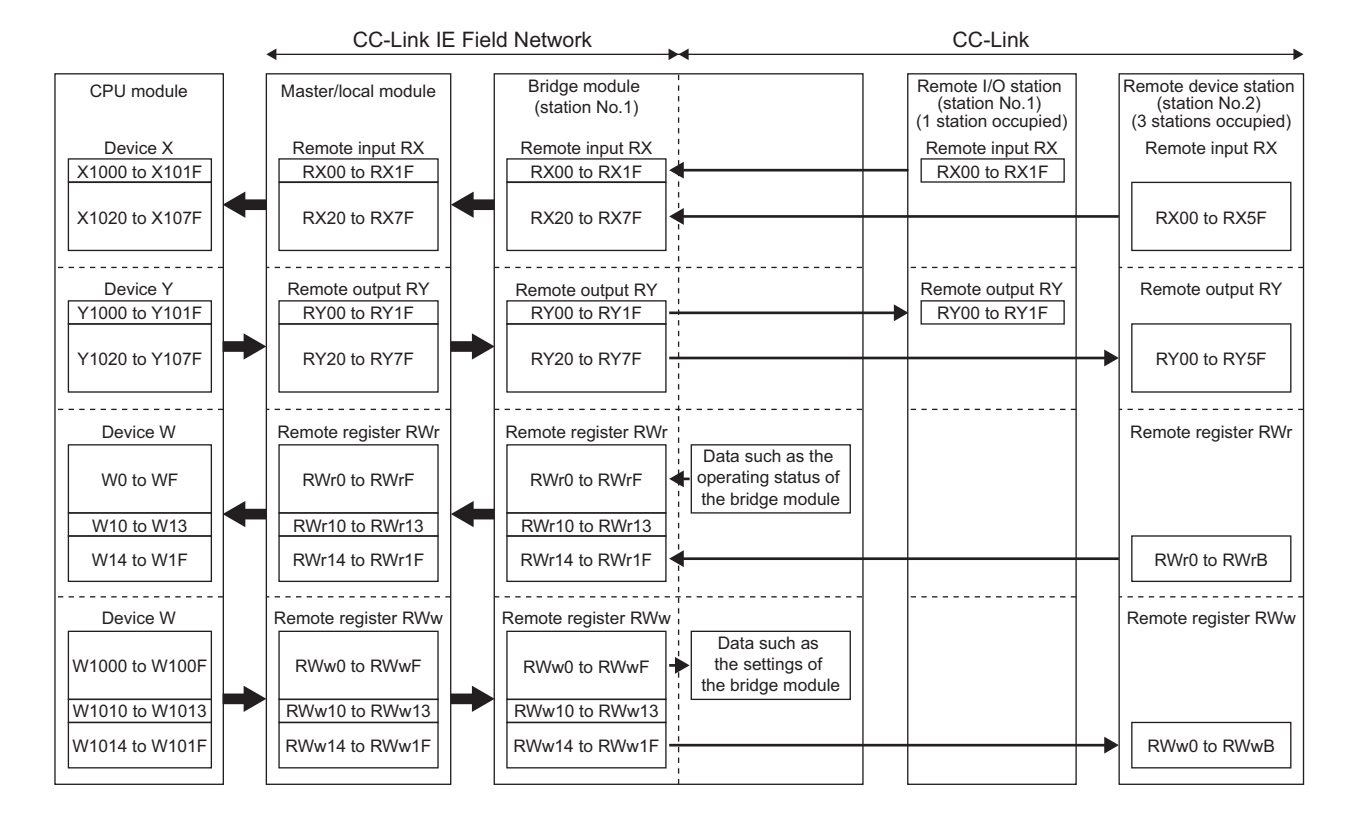

# <span id="page-32-0"></span>**3.8 List of Remote Buffer Memory Areas**

This section lists the remote buffer memory areas of the bridge module. The data in the remote buffer memory is read and written with the REMFR and REMTO instructions of a program. For the REMFR and REMTO instructions, refer to the user's manual for the master/local module used.

When the power supply of the module is turned off then on or reset, the data in the remote buffer memory returns to the default (initial value).

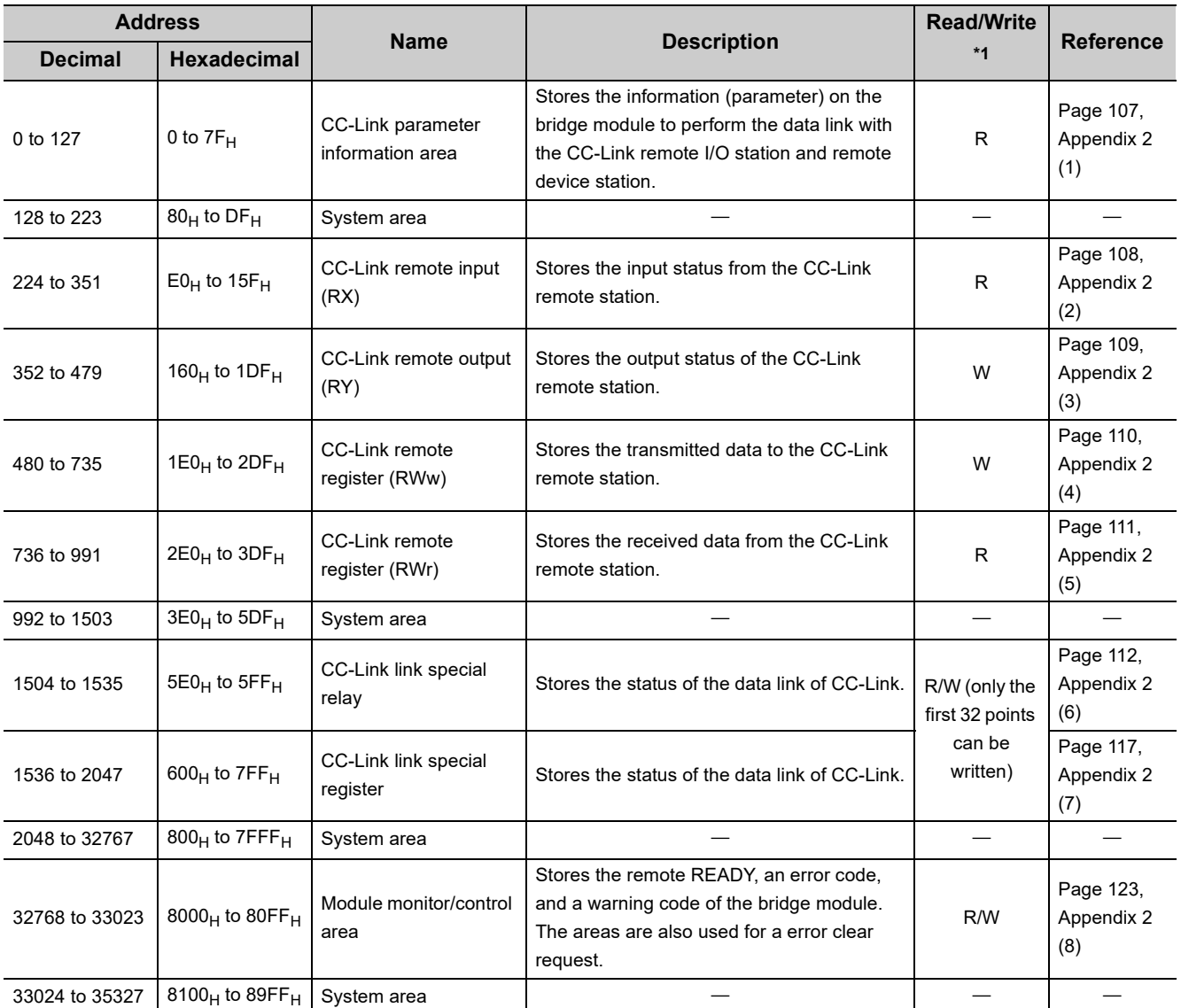

<span id="page-32-1"></span>\*1 Shows whether the data can be read or written from/to the program. R: Readable

W: Writable

# <span id="page-33-0"></span>**CHAPTER 4 THE PROCEDURE BEFORE OPERATION**

This chapter describes the procedure before operation.

#### *1.* **Station number setting**

Set the station numbers of the bridge module. ( $\mathbb{F}$  [Page 37, Section 6.1\)](#page-38-4) Set the station numbers of the CC-Link remote station. (CJ Manual for the CC-Link remote station)

#### *2.* **Installation**

Install the bridge module on a DIN rail. ( $\mathbb{F}$  [Page 41, Section 6.3\)](#page-42-2)

#### *3.* **Wiring**

Connect a power supply, Ethernet cable, and CC-Link dedicated cable to the bridge module. ( $\Box$ ) Page [44, Section 6.4](#page-45-2))

Connect a power supply, CC-Link dedicated cable, and external device to the CC-Link remote station. ( Manual for the CC-Link remote station)

#### *4.* **Parameter setting for CC-Link IE Field Network**

Connect the master station to the engineering tool to set the parameters of CC-Link IE Field Network.  $(\mathbb{F}^{\mathbb{F}}$  [Page 53, Section 7.1\)](#page-54-2)

#### *5.* **Parameter setting for CC-Link**

Set the parameters of CC-Link with the switch of the bridge module or using the engineering tool. ( $\Box$ ) [Page 55, Section 7.2\)](#page-56-2)

*6.* **Programming**

Create a program.  $(\Box \Box \Box)$  [Page 65, CHAPTER 8](#page-66-2))

 $Point<sup>°</sup>$ 

To change the system, follow the procedure described below.

- Power off the system.
- Delete or add the CC-Link remote station and perform the procedure above from "Station number setting" to "Programming".

### **Memo**

# <span id="page-35-0"></span>**CHAPTER 5 SYSTEM CONFIGURATON**

# <span id="page-35-1"></span>**5.1 Network Configuration**

The following diagram shows the network configuration using a bridge module.

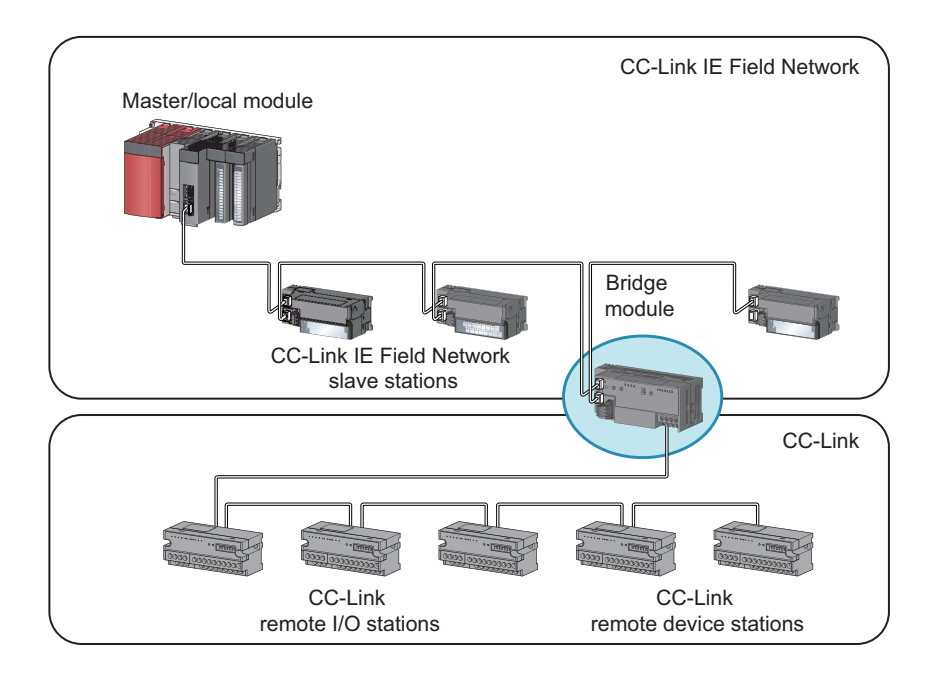
# **5.2 Applicable Systems**

#### **(1) Applicable master station**

Master stations that can be used are listed on the website of CC-Link Partner Association (CLPA). Refer to the following. www.cc-link.org

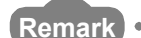

Check the specifications of the master stations of each manufacturer before use.

#### **(2) Applicable CC-Link module**

The connectable stations are as follows:

- CC-Link Ver.1-compatible remote I/O station
- CC-Link Ver.1-compatible remote device station

The stations other than listed above cannot be connected.

#### **(3) Ethernet cable**

For the specifications of the Ethernet cable, refer to the following. User's manual for the master/local module used

#### **(4) CC-Link dedicated cable**

Use a Ver.1.10-compatible CC-Link dedicated cable.

Performance of CC-Link cannot be guaranteed when cables other than a Ver.1.10-compatible CC-Link dedicated cable are used.

For the specifications of a Ver.1.10-compatible CC-Link dedicated cable and contact information, refer to the following website.

www.cc-link.org

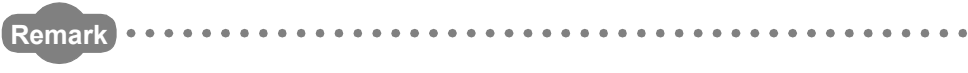

Refer to "CC-Link Cable Wiring Manual" issued by CC-Link Partner Association.

#### **(5) Supported software package**

GX Works2 or GX Works3 is required for setting and diagnosing a bridge module.

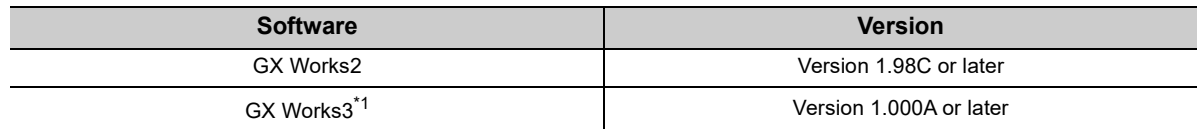

<span id="page-37-0"></span>\*1 The system error history is not supported.

### $Point$

When the latest profile of the bridge module is necessary, please consult your local Mitsubishi representative. For the profile registration, refer to the following. GX Works2 Version 1 Operating Manual (Common) **CO** GX Works3 Operating Manual

### **5.3 Precautions**

This section describes the precautions for the system configuration.

#### **(1) CC-Link diagnostics**

The CC-Link remote station connected to a bridge module cannot be diagnosed. To check the status of CC-Link, use the remote buffer memory of the bridge module.

Point

To acquire the remote buffer memory of the bridge module, a sequence program for accessing the remote buffer memory of the bridge module is required.

#### **(2) CC-Link parameter setting using the engineering tool**

If the parameter processing of slave station is performed to the bridge module not supporting this function, an error message "Cannot communicate with the PLC because the SLMP function is not supported." is displayed and this function is not executed. Check whether the bridge module has a version supporting this function. ( $\Box$ [Page 132, Appendix 4\)](#page-133-0)

# **CHAPTER 6 INSTALLATION AND WIRING**

This chapter describes the installation and wiring of the bridge module.

**6.1 Station Number Setting**

### **6.1.1 Station number setting of the bridge module**

#### **(1) Setting method**

Set the station number with the rotary switch on the front of the module. The setting value of the station number becomes effective when the module is powered on. Thus, set the station number while the module is powered off.

- The hundreds and tens places of the station number are set with  $\times$ 10.
- The ones place of the station number is set with  $\times 1$ .

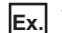

**Ex.** To set the station number to 115, set the switch as shown below.

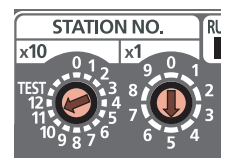

#### **(2) Setting range**

Set the station number from 1 to 120. When a value outside the range of 1 to 120 is set, an error occurs and the D LINK LED on the CC-Link IE Field Network side will not turn on.

#### **(1) Setting method**

For details on the station number setting of a CC-Link remote station, refer to the manual for each module.

#### **(2) Detection of a station number in use error**

A station number in use error of a bridge module is detected for a station number other than a start station number.

If a station number in use error is detected, the ERR.LED on the CC-Link side flashes and the status is stored in Station number in use status (address:  $698_H$  to  $69B_H$ ).

Even if there is an error, data link is performed with normal stations.

After correcting the station number setting, turn off then on or reset the power supply of the bridge module to turn off the ERR.LED on the CC-Link side and clear the data stored in Station number in use status (address: 698<sub>H</sub> to  $69B_H$ ).

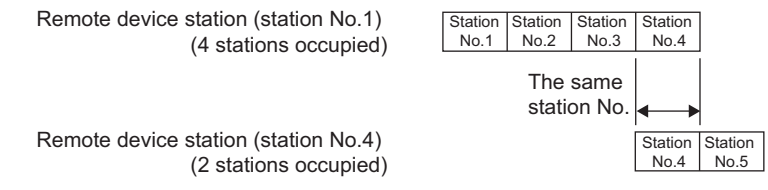

If the start station numbers are the same, a station number in use error is not detected.

Check if the station number of the station with a data link error is used for another station with Other stations data link status (address:  $680_H$  to  $683_H$ ).

**Ex.** Between a remote device station (station number 1 with 4 stations occupied) and a remote device station (station number 1 with 2 stations occupied)

A station number in use error is not detected in the following case.

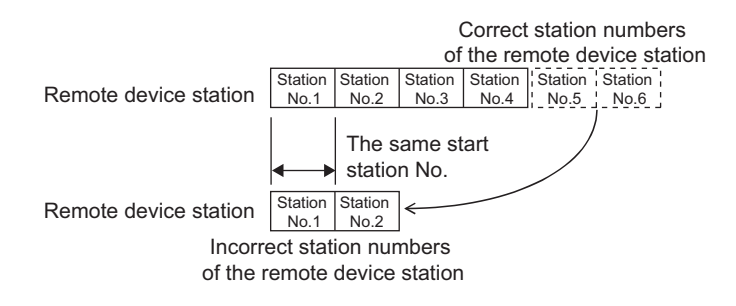

# **6.2 Installation Environment and Installation Position**

### **6.2.1 Installation environment**

#### **(1) Installation location**

Do not install the bridge module to the place where:

- Ambient temperature is outside the range of 0 to  $55^{\circ}$ C;
- Ambient humidity is outside the range of 5 to 95% RH;
- Condensation occurs due to rapid temperature change;
- Corrosive gas or combustible gas is present;
- Conductive powder such as dust and iron powder, oil mist, salinity, or organic solvent is filled;
- The bridge module is exposed to direct sunlight;
- A strong electric field or strong magnetic field is generated; and
- The bridge module is subject to vibration and shock.

#### **(2) Installation surface**

Install the bridge module on a flat surface. When the installation surface is uneven, excessive force is applied to the printed-circuit board, causing a failure.

# **6.2.2 Installation position**

When installing the bridge module in a control panel, provide clearance of 60mm or longer between the module and the sides of the control panel or neighboring modules to ensure good ventilation and to facilitate a module change.

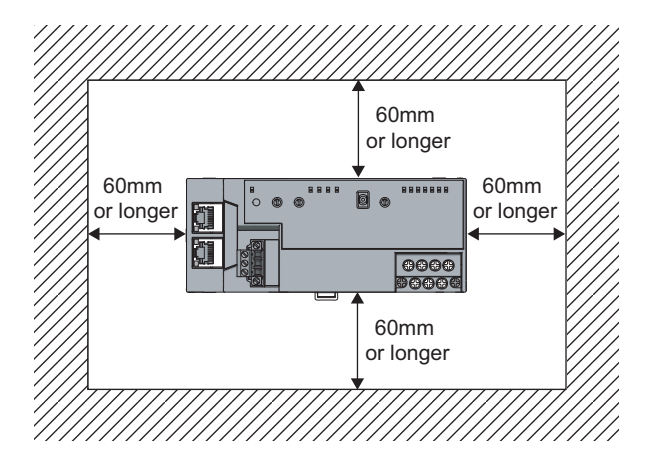

# **6.2.3 Installation direction**

A bridge module can be installed in six directions. Use a DIN rail to install the module.

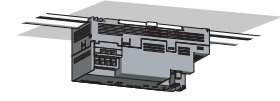

Downward installation

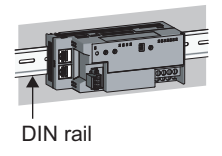

Horizontal installation Vertical installation (basic)

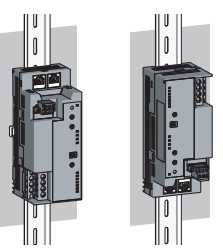

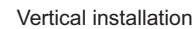

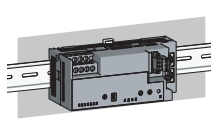

Horizontal installation (upside down)

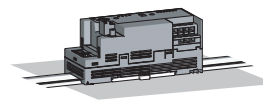

Upward installation

# **6.3 Installation**

### **6.3.1 Mounting a module on a DIN rail**

### $Point<sup>°</sup>$

An example of the use of the DIN rail stopper is described in the following procedure. Fix the module according to the manual of the DIN rail stopper used.

#### **(1) Mounting procedure**

This section describes how to mount the bridge module on a DIN rail.

Hook

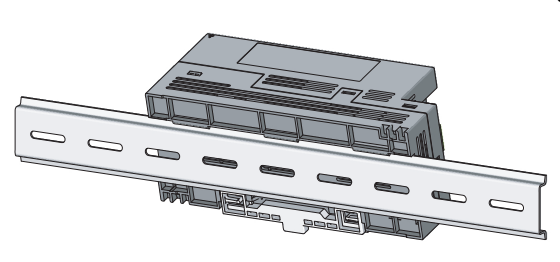

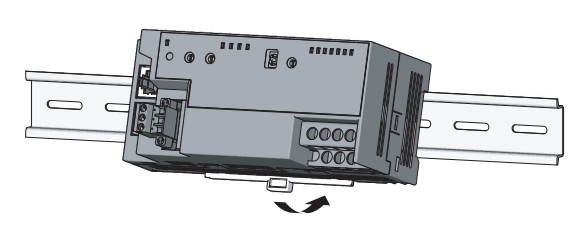

- *1.* **Hitch the upper hook of the module to the top of the DIN rail.**
- *2.* **Push in the DIN rail hook of the module until it clicks.**
- *3.* **Loosen the screw on the DIN rail stopper.**

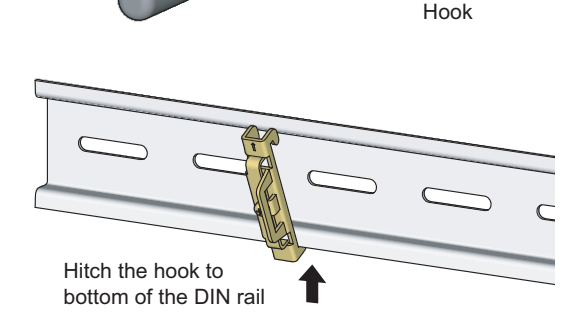

*4.* **Hitch the bottom hook of the DIN rail stopper to the bottom of the DIN rail.**

Hitch the hook according to the orientation of the arrow on the front of the stopper.

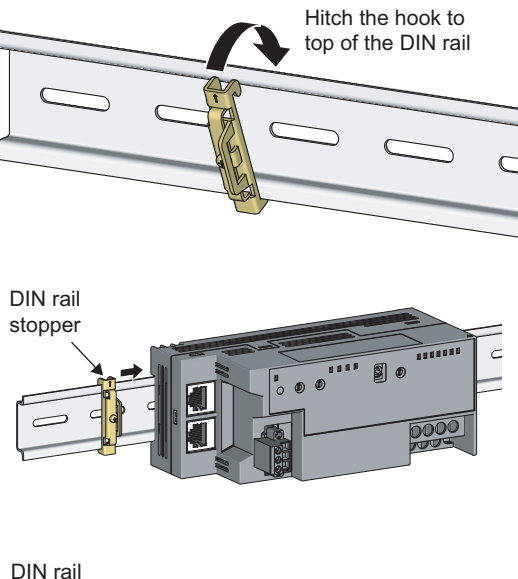

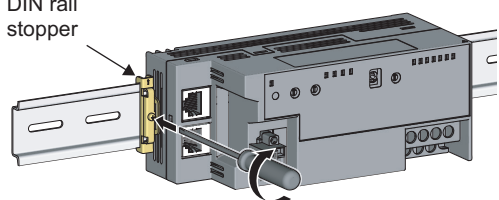

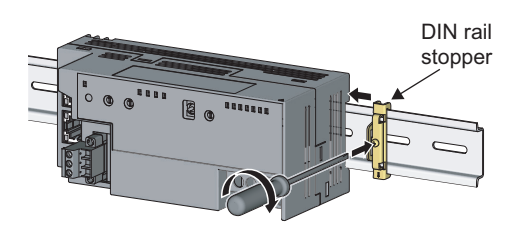

- *5.* **Hitch the upper hook of the DIN rail stopper to the top of the DIN rail.**
- *6.* **Slide the DIN rail stopper up to the left edge of the module.**
- *7.* **Hold the DIN rail stopper in the orientation opposite to the arrow inscribed on the stopper and tighten the screw with a driver.**
- *8.* **Install the DIN rail stopper on the right side of the module in the same procedure.** Install the stopper upside down on the right side.

### Point

Do not slide the module from the edge of the DIN rail. Doing so may damage the metal part located on the back of the module.

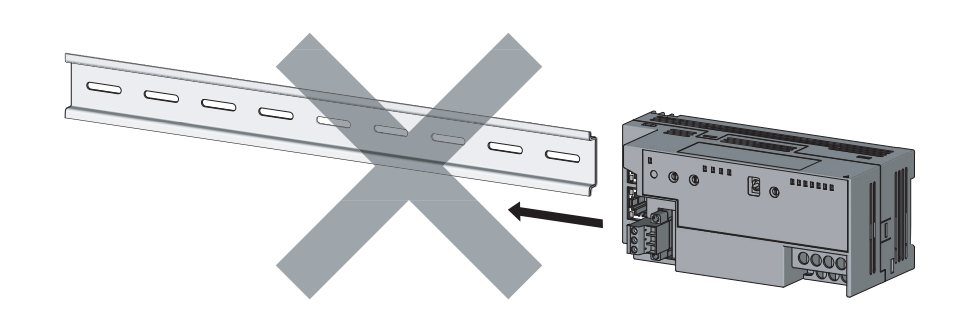

#### **(2) Removal procedure**

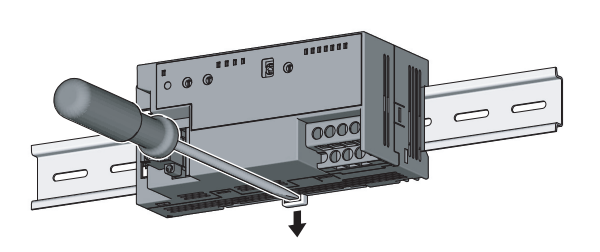

- *1.* **Remove the DIN rail stopper.** Remove the module in the reverse manner of (1).
- *2.* **Remove the module from the DIN rail by pulling the lower part of the module closer while pushing down the DIN rail hook with a slotted screwdriver.**

#### **(3) Applicable DIN rail model (compliant with IEC 60715)**

- TH35-7.5Fe
- TH35-7.5Al

#### **(4) Interval between DIN rail mounting screws**

Tighten the screws at intervals of 200mm or less.

#### **(5) DIN rail stopper**

Use a stopper that is attachable to a DIN rail.

# **6.4.1 Wiring with a terminal block for module power supply and FG**

#### **(1) Tightening torque**

Tighten the terminal block screws within the following specified torque range.

Overtightening can damage the module case.

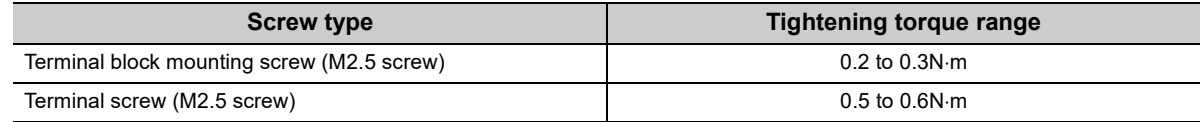

#### **(2) Wire to be used**

The following table lists the wire to be connected to the terminal block for module power supply and FG.

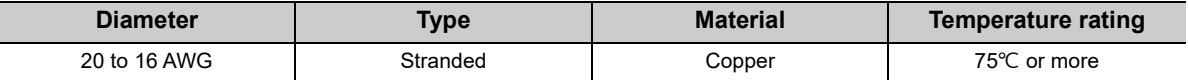

For applicable solderless terminals, refer to the following.

• Performance Specifications ( $\mathbb{F}$  [Page 21, Section 3.2\)](#page-22-0)

#### **(3) Installing and removing the terminal block**

To remove the terminal block, loosen the terminal block mounting screw with a slotted screwdriver.

To install the terminal block, tighten the terminal block mounting screw.

Failure to secure the terminal block may cause drop, short-circuit, or malfunction.

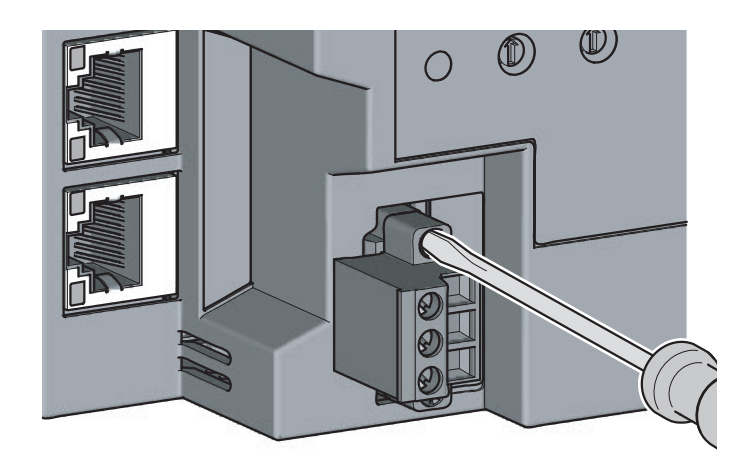

#### **(4) Connecting and disconnecting the cable**

To connect the cable, insert it with the cable fixing screw loosened and tighten the terminal screw. To disconnect the cable, pull it out with the terminal screw loosened using a slotted screwdriver.

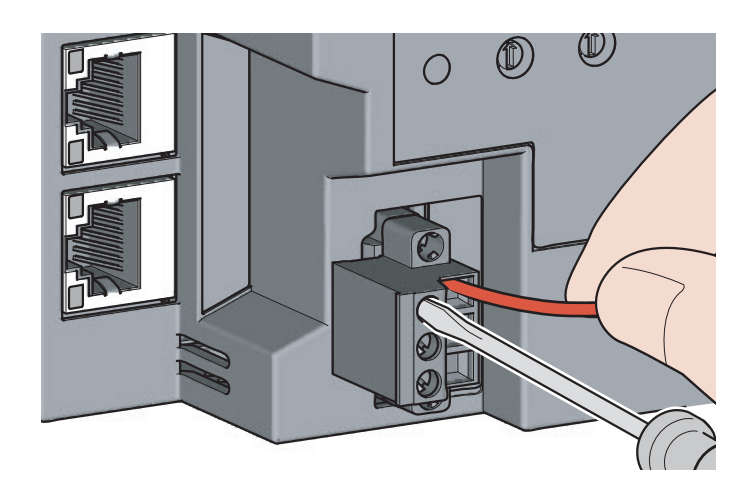

#### **(5) Processing method of the cable terminal**

Strip the cable about 10mm from the edge. To use a bar solderless terminal, connect it to the stripped part.

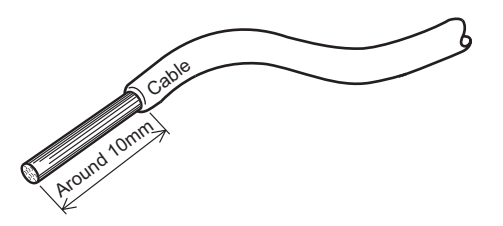

#### **(6) List of bar solderless terminals**

The following table lists recommended bar solderless terminals.

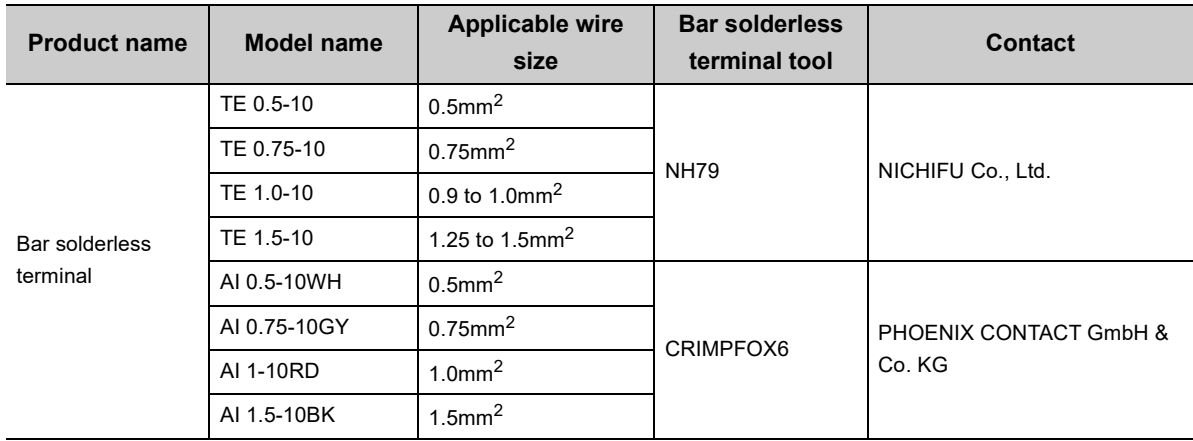

### **6.4.2 Wiring of an Ethernet cable**

#### **(1) Connecting the Ethernet cable**

**(a) Connecting**

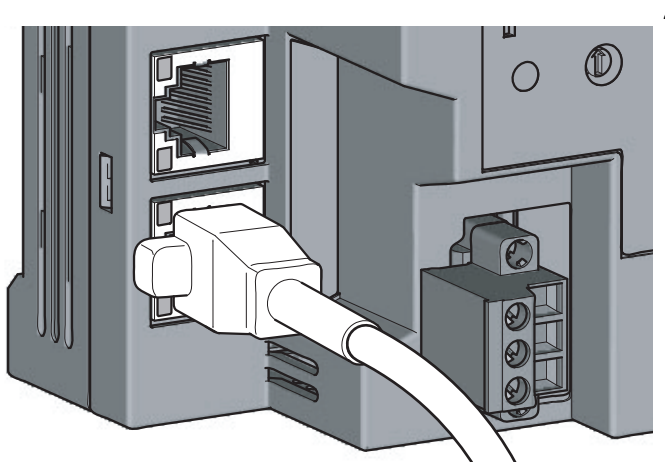

- *1.* **Power off the bridge module and the devices connected to the bridge module.**
- *2.* **Push the Ethernet cable connector into the bridge module until it clicks. Pay attention to the orientation of the connector.**

- *3.* **Power on the bridge module.**
- *4.* **Power on the devices connected to the bridge module.**
- *5.* **Check that the LINK LED on the port into which the Ethernet cable is connected is on. It may take a few seconds for the LINK LED to turn on after the module is powered on. Normally, it turns on in a few seconds. If the LINK LED does not turn on, refer to the troubleshooting section and take a corrective action. ( [Page 91, Section 9.6.2 \(7\)\)](#page-92-0)**

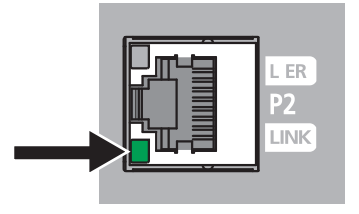

### $Point<sup>°</sup>$

● PORT1 and PORT2 connectors need not to be distinguished. When only one connector is used in the star topology, either PORT1 or PORT2 can be used.

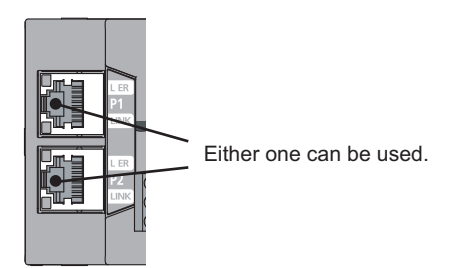

● When two connectors are used in the line topology or ring topology, an Ethernet cable can be connected to the PORT1 and PORT2 connectors in any combination. For example, a cable can be connected between PORT1s or between PORT1 and PORT2.

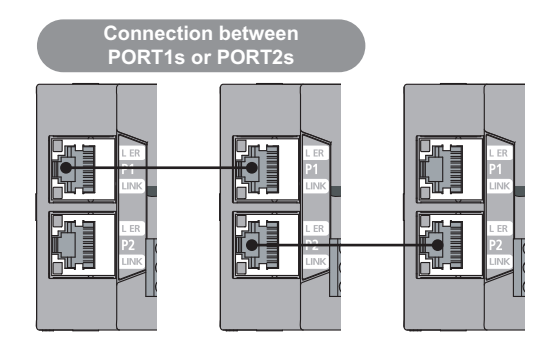

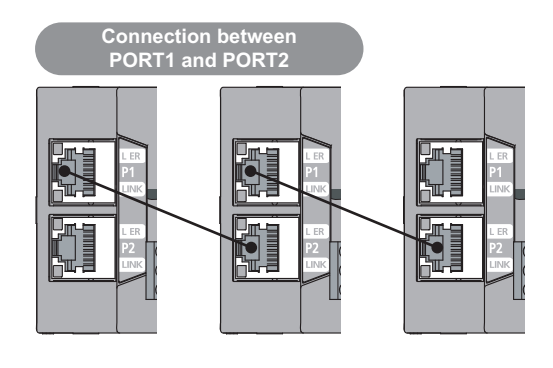

**(b) Disconnecting**

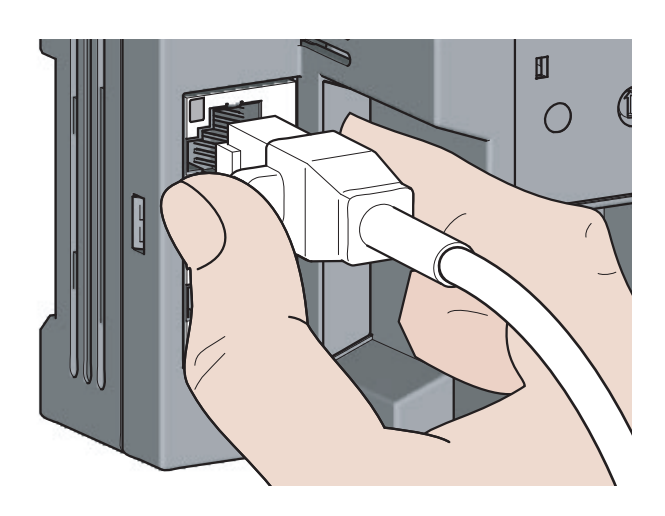

- *1.* **Power off the module.**
- *2.* **Unplug the Ethernet cable while pinching the latch of the cable.**

#### **(2) Precautions**

This section describes precautions on the wiring for CC-Link IE Field Network.

#### **(a) Laying Ethernet cables**

- Place the Ethernet cable in a duct or fix the cable by clamping it. If not, dangling cable may swing or inadvertently be pulled, resulting in damage to the module or cables or malfunction due to poor contact.
- Do not touch the core of the connector of the cable or the module, and protect it from dirt and dust. If any oil from hands or any dirt or dust sticks to the core, it can increase transmission loss, causing data link to fail.
- Check the following:
	- Is any Ethernet cable disconnected?
	- Is any Ethernet cable shorted?
	- Are the connectors securely connected?

#### **(b) Broken cable latch of the Ethernet cable**

Do not use an Ethernet cable with broken latches. Doing so may cause the cable disconnection or malfunction.

#### **(c) Connecting and disconnecting the Ethernet cable**

Hold the connector part when connecting and disconnecting the Ethernet cable. Pulling the cable with connected to the module may result in damage to the module or cable or malfunction due to poor contact.

#### **(d) Connectors without Ethernet cables connected**

To prevent dust from entering the module, attach the included connector cover.

#### **(e) Maximum station-to-station distance of the Ethernet cable (maximum cable length)**

The maximum station-to-station distance is 100m. However, the distance may become shorter depending on the operating environment of the cable. For details, contact the manufacturer of the cable used.

#### **(f) Bend radius of the Ethernet cable**

There are restrictions on the bend radius of the Ethernet cable. Check the bend radius in the specifications of the Ethernet cable used.

### **6.4.3 Wiring of a CC-Link dedicated cable**

This section describes the wiring of the terminal block for CC-Link.

#### **(1) Preparation before wiring**

#### **(a) Available cable**

For the bridge module, use a Ver.1.10-compatible CC-Link dedicated cable. If cables other than a Ver.1.10-compatible CC-Link dedicated cable are used, normal data transmission is not guaranteed.

#### **(b) Connection order**

Cables do not need to be connected in order of station number.

#### **(c) Terminating resistor to be used**

Always connect included terminating resistors (110 $\Omega$ , 1/2W (brown, brown, brown)) to the modules at both ends of the CC-Link system.

#### **(2) Wiring method**

#### **(a) Wiring diagram**

There are no restrictions on the connection location of the bridge module. (Cables do not need to be connected in order of station number.)

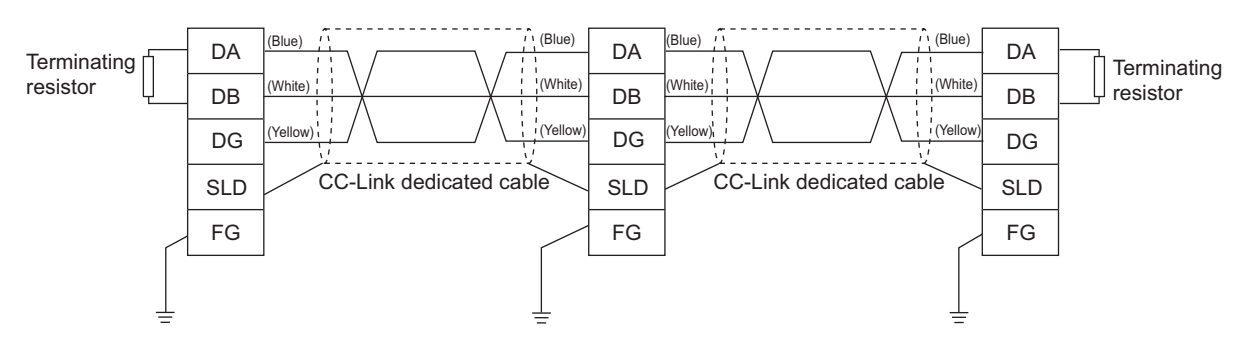

#### **(b) Actual wiring**

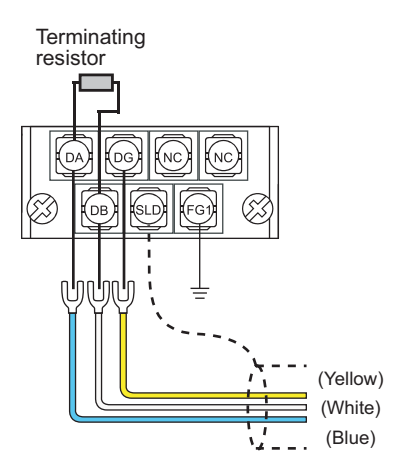

### $Point$

- Connect a terminating resistor between DA and DB.
- Connect the shielded wire of a CC-Link dedicated cable to SLD of each module and ground both ends via FG with a ground resistance of 100 $\Omega$  or less. SLD and FG are connected inside the module.
- Star topology cannot be used. However, T-branch connection can be used. ( $\Box$  [Page 51, Section 6.4.3 \(5\)\)](#page-52-0)

#### **(3) Terminal block for CC-Link**

#### **(a) Solderless terminal**

For wiring, use the applicable solderless terminal and wire specified in the following table and attach them in an applicable tightening torque. Use UL-listed solderless terminals. For processing, use a tool recommended by manufacturers of solderless terminals.

Sleeved solderless terminals cannot be used.

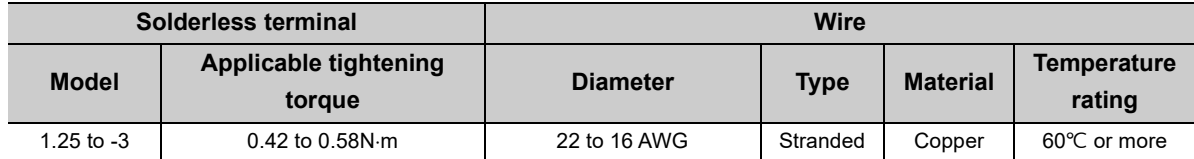

#### **(b) Screw and tightening torque**

Tighten the terminal block screws within the following specified torque.

Overtightening can damage the module case.

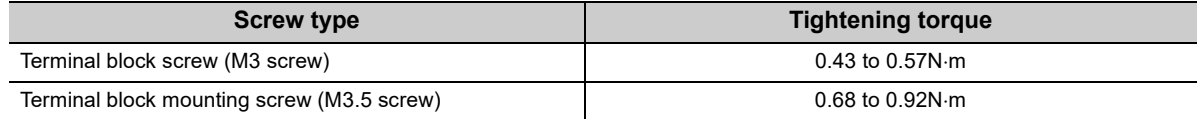

### Point $\hat{P}$

- Prevent oil from adhering on the terminals and screws. Failure to do so may damage the screws.
- When inserting two solderless terminals, insert them back-to-back. Otherwise the screw cannot be tightened and it may damage the screw.
- Tighten the terminal screws with an appropriate driver. Otherwise it may damage the screw.

#### **(4) Wiring check**

After wiring the master station, the bridge module, and the CC-Link remote station, check that the CC-Link remote station is turned on/off by turning on/off the device of the master station.

#### <span id="page-52-0"></span>**(5) T-branch connection**

This section describes the method to configure the T-branch connection of the CC-Link system.

#### **(a) T-branch system configuration**

The following figure shows the system configuration for the T-branch connection.

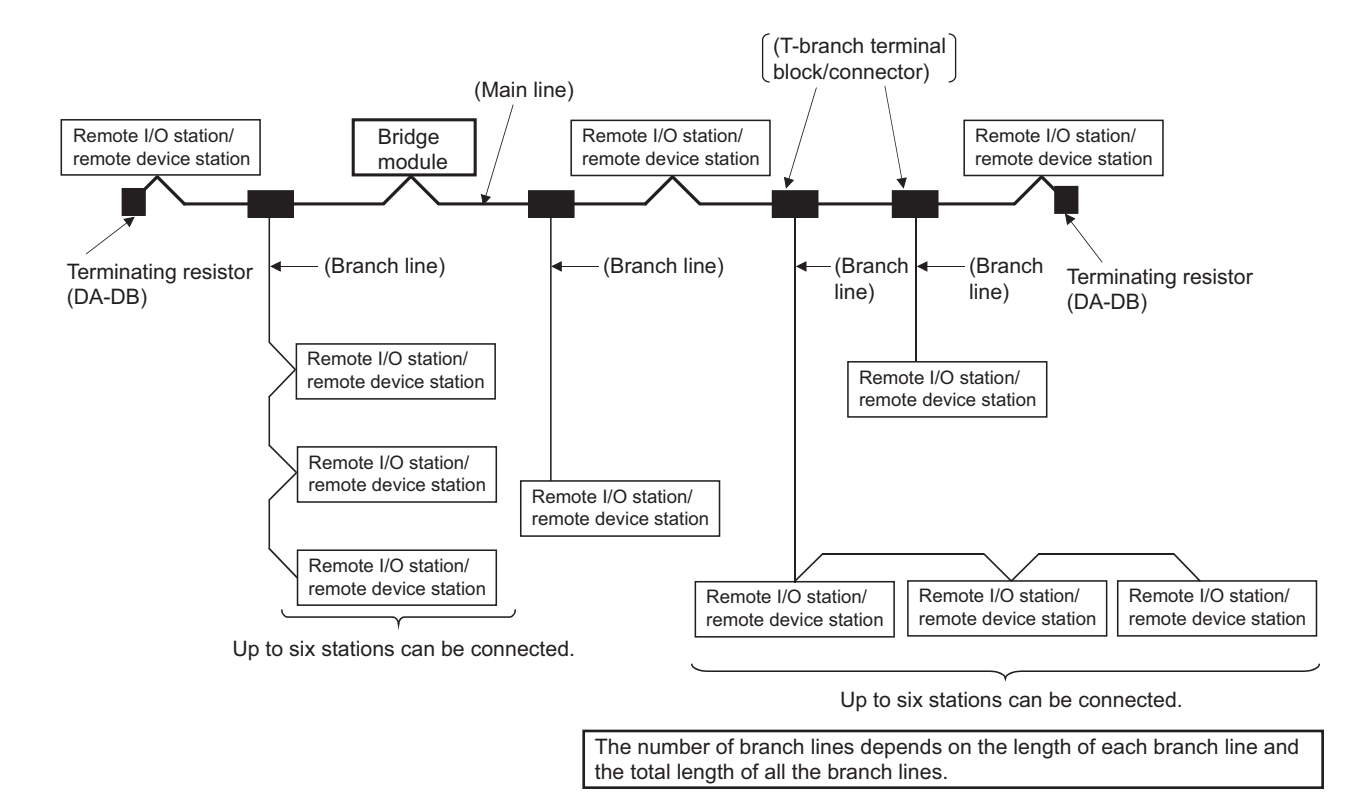

#### **(b) Communication specifications list of T-branch connection**

The following table lists the communication specifications for the T-branch connection.

For the communication specifications not listed in the following table, refer to the performance specifications.  $(\mathbb{F}^{\mathbb{P}}$  [Page 21, Section 3.2\)](#page-22-0)

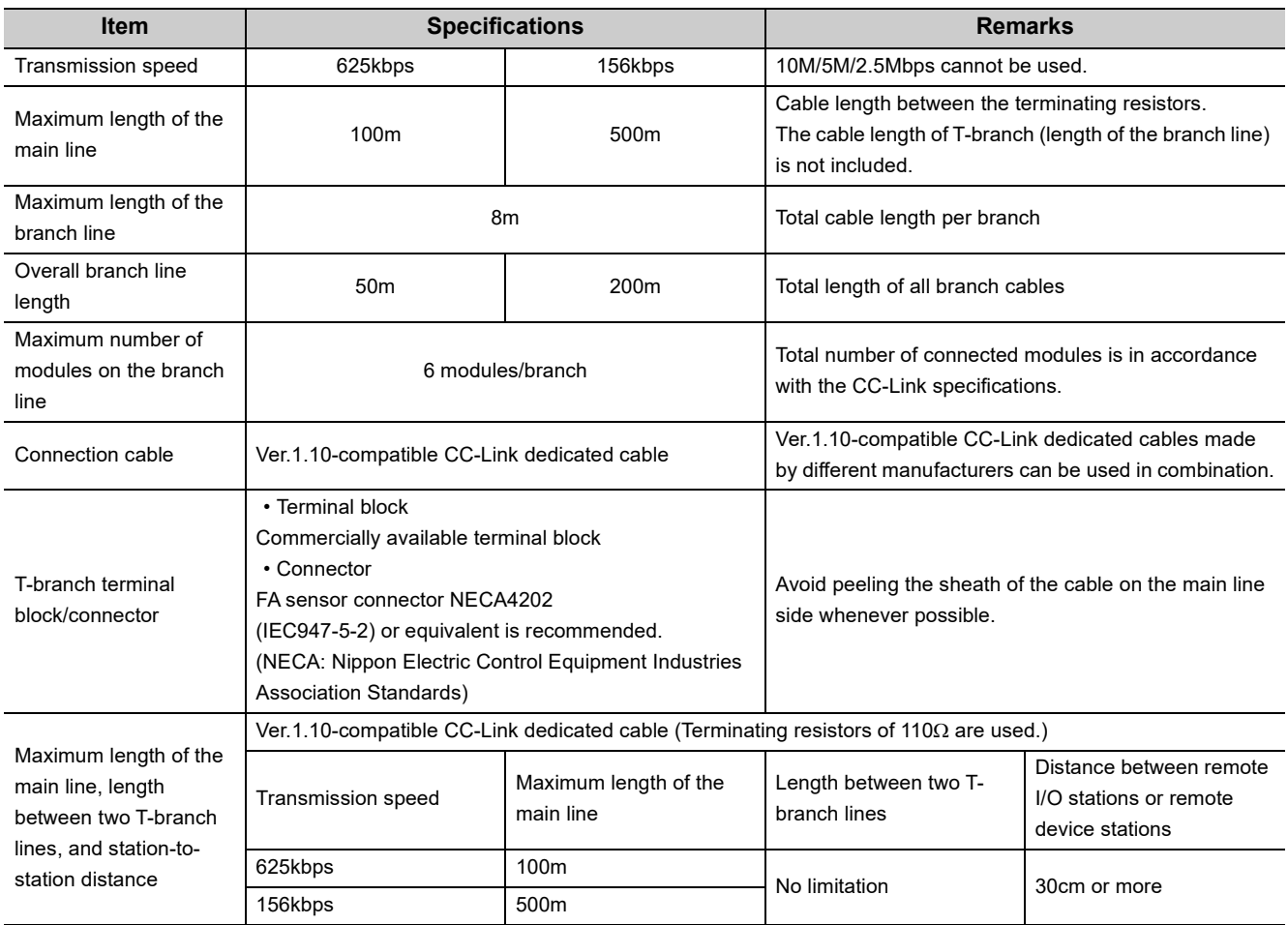

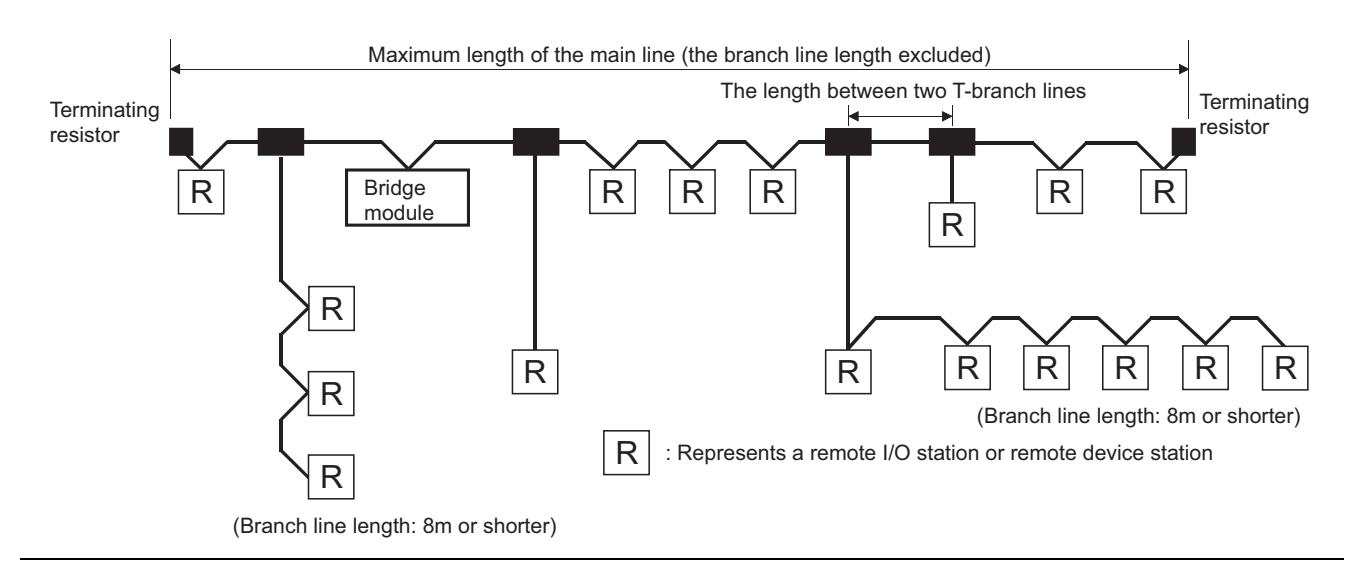

# **CHAPTER 7 VARIOUS SETTINGS**

This chapter describes the various setting methods of the bridge module.

## **7.1 Parameter Settings for CC-Link IE Field Network**

To use the bridge module, set the number of points and assignment of the link device in the CPU module of the master station.

This manual describes the settings of the bridge module. For the settings of network and refresh parameters, refer to the user's manual for the master/local module used.

**Remark** Check "Set the network configuration setting in CC IE Field configuration window" on the "MELSECNET/CC IE/Ethernet Module Configuration" window in advance.

#### **(1) Setting procedure**

- *1.* **Open the "CC IE Field Configuration" window.**
	- An example of when the master/local module is the QJ71GF11-T2
		- Project window  $\Rightarrow$  [Parameter]  $\Rightarrow$  [Network Parameter]  $\Rightarrow$  [Ethernet/CC IE/MELSECNET]  $\Rightarrow$  [CC IE  $\mathbb{Z}$ Field Configuration Setting] button

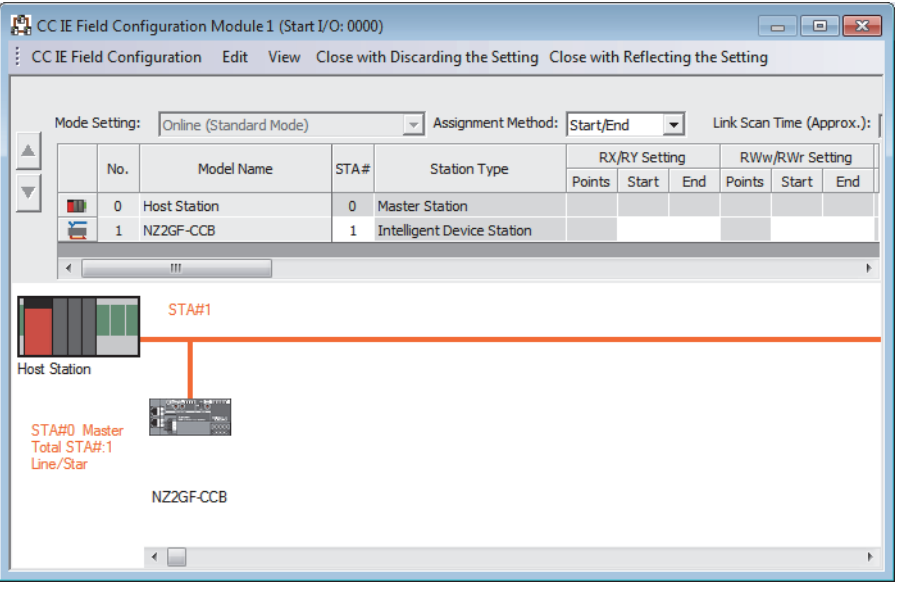

### *2.* **Enter the setting for the bridge module.**

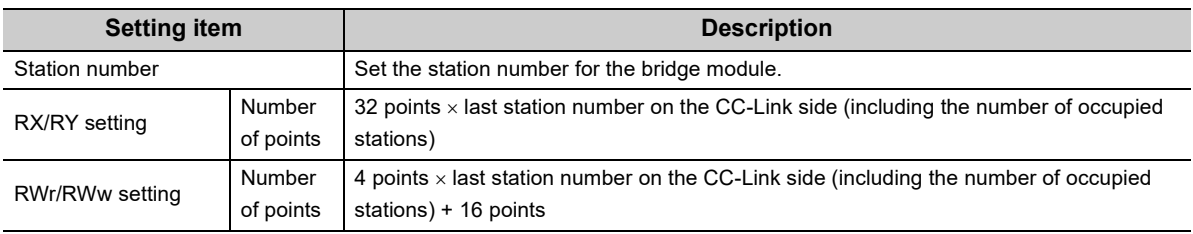

Enter the following values for the setting of the bridge module.

*3.* **Click the [Close with Reflecting the Setting] button.**

# **7.2 Parameter Settings for CC-Link**

This section describes the settings for CC-Link.

- The following two methods are available for the settings for CC-Link.
	- Setting with the switch
	- Setting using the engineering tool

**7.2.1 Setting with the switch**

Follow the procedures below to set CC-Link.

*1.* **Detecting the CC-Link remote stations**

Execute the automatic CC-Link startup so that the bridge module detects the CC-Link remote station. ( $\sqrt{27}$  [Page 55, Section 7.2.1 \(1\)](#page-56-0))

- *2.* **Saving the parameters** Save the information of the CC-Link remote station as parameters into the bridge module. Then restart CC-Link. ( $\Box$  [Page 57, Section 7.2.1 \(2\)\)](#page-58-0)
- *3.* **Checking the status of communications** Execute a line test in CC-Link to check the communication status. ( $\Box$  [Page 64, Section 7.2.3](#page-65-0))

#### <span id="page-56-0"></span>**(1) Detecting the CC-Link remote stations**

The automatic CC-Link startup enables the bridge module to recognize the CC-Link remote stations and start CC-Link only by powering on the module.

After executing the automatic CC-Link startup, set the parameters with the slave station information saving. ( $\square$ [Page 57, Section 7.2.1 \(2\)\)](#page-58-0)

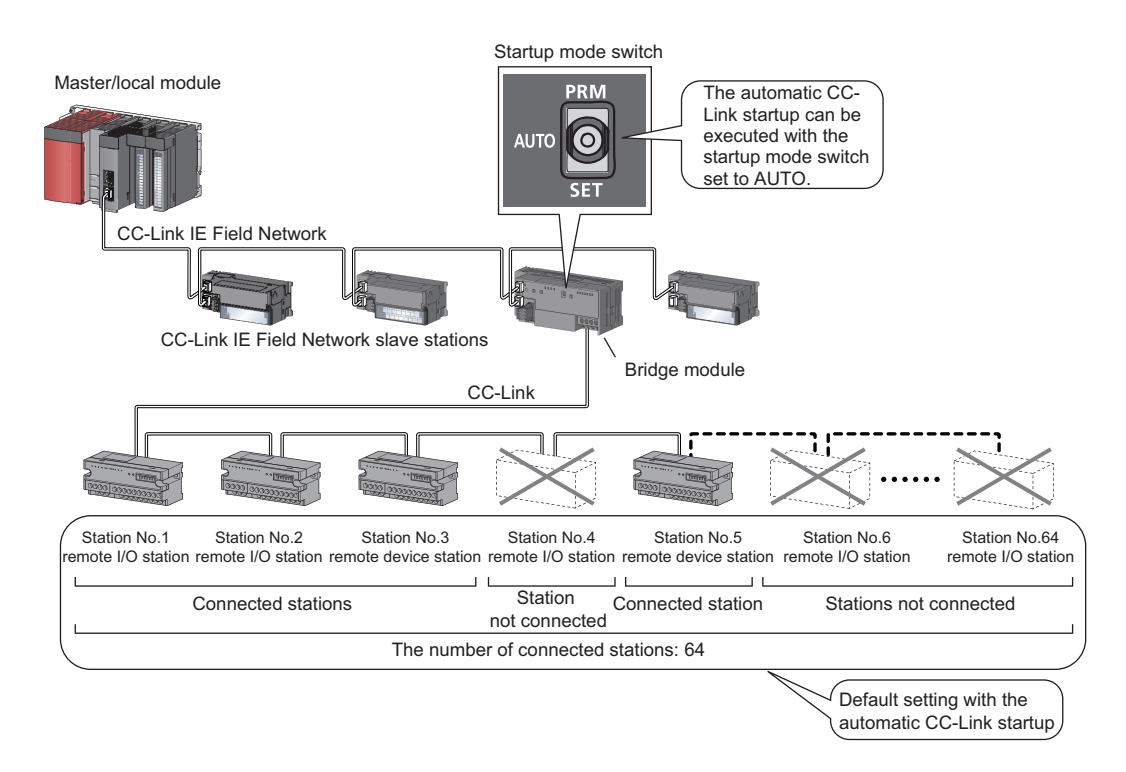

#### <span id="page-57-0"></span>**(a) Operating procedure**

This section describes the procedures for the automatic CC-Link startup. Execute this function after completing all the wiring.

#### *1.* **Set the startup mode switch of the bridge module to AUTO.**

- *2.* **Power on the module of the CC-Link remote station.**
- *3.* **Power on the bridge module.**
- *4.* **The RUN LED and L RUN LED on the CC-Link side turn on.**
- *5.* **Power on the master station.**
- *6.* **CC-Link is started and the data is refreshed.**

### $Point<sup>°</sup>$

- Always power on the CC-Link remote station module first. If the bridge module is powered on first, the CC-Link remote station is not recognized in the automatic CC-Link startup.
- If the station is not connected to the CC-Link remote station or not recognized upon automatic CC-Link startup, such station number is recognized as an unconnected station. Accordingly, when 64 CC-Link remote stations are not connected, the ERR.LED on the CC-Link side flashes. To check whether a connecting station is performing data link, use Data link status of other stations on CC-Link (RWr8 to RWrB).
- Always perform the line test to all the stations whenever the system is changed due to the module replacement or other reasons after performing the automatic CC-Link startup. If a station with the start station number used for another station is returned, a station already performing data link (only a station having a station number in use error) may be disconnected.

#### **(b) Precautions**

• If the automatic CC-Link startup is executed in the following conditions of the CC-Link remote station, the bridge module cannot recognize the CC-Link remote station, resulting in a data link failure.

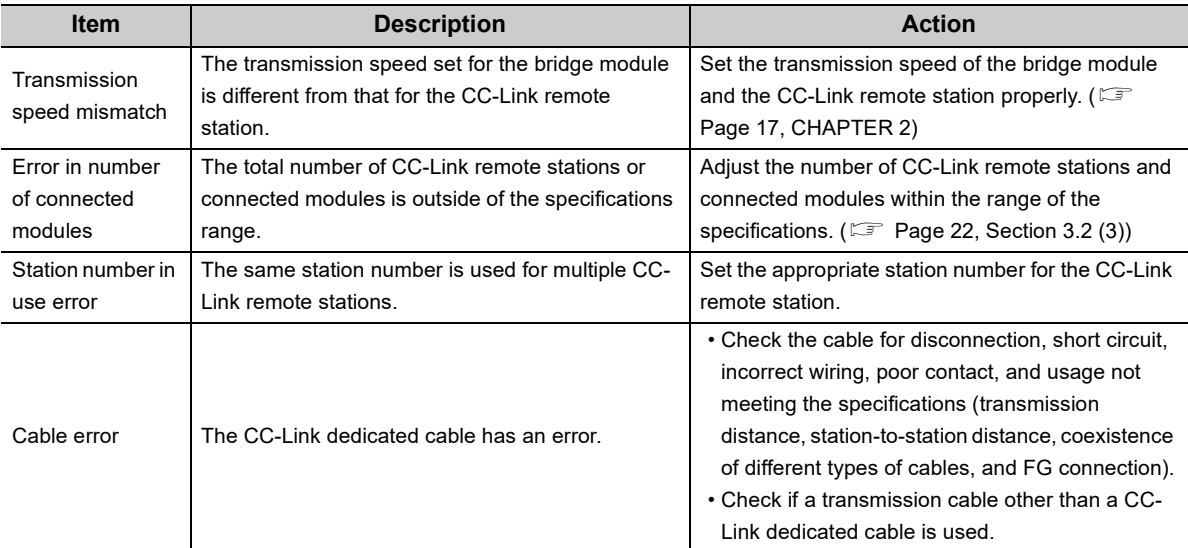

• Temporary error invalid stations cannot be used with data link established through the automatic CC-Link startup. Start CC-Link with the slave station information saving function.

#### <span id="page-58-0"></span>**(2) Saving parameters**

The information of a slave station performing data link through the automatic CC-Link startup is stored in the flash ROM inside a bridge module using the slave station information saving function.

If the startup mode switch of a bridge module is set to PRM with the slave station information saved, the parameters are set based on the saved data. Then CC-Link is started, and data link is performed.

#### **(a) Operating procedure**

The following is a procedure for saving slave station information.

- *1.* **Start CC-Link using the automatic CC-Link startup function. ( [Page 56, Section 7.2.1 \(1\) \(a\)\)](#page-57-0)**
- *2.* **Hold the startup mode switch in the SET position until the CC-Link RUN LED of the bridge module turns off (about five seconds).**

Slave station information is saved in the flash ROM inside the bridge module.

- *3.* **The bridge module is reset and data link is started by executing the automatic CC-Link startup again.**
- *4.* **Set the startup mode switch of the bridge module to PRM.**
- *5.* **The bridge module is reset and the parameters are set based on the saved slave station information.**
- *6.* **The RUN LED and L RUN LED on the CC-Link side turn on.**
- *7.* **CC-Link is started.**

If the startup mode switch of the bridge module is set to PRM when the power supply of the module is turned off then on, the parameters are set based on the saved slave station information and CC-Link is started.

 $Point<sup>°</sup>$ 

● When the slave station information saving function is executed, the remote station having the largest station number among connected stations is recognized as the last station. The unconnected stations having a smaller station number than the last station are set as reserved stations in the parameter when the slave station information is saved.

#### <span id="page-58-1"></span>**(b) Parameters**

The network parameters of CC-Link are set as listed below.

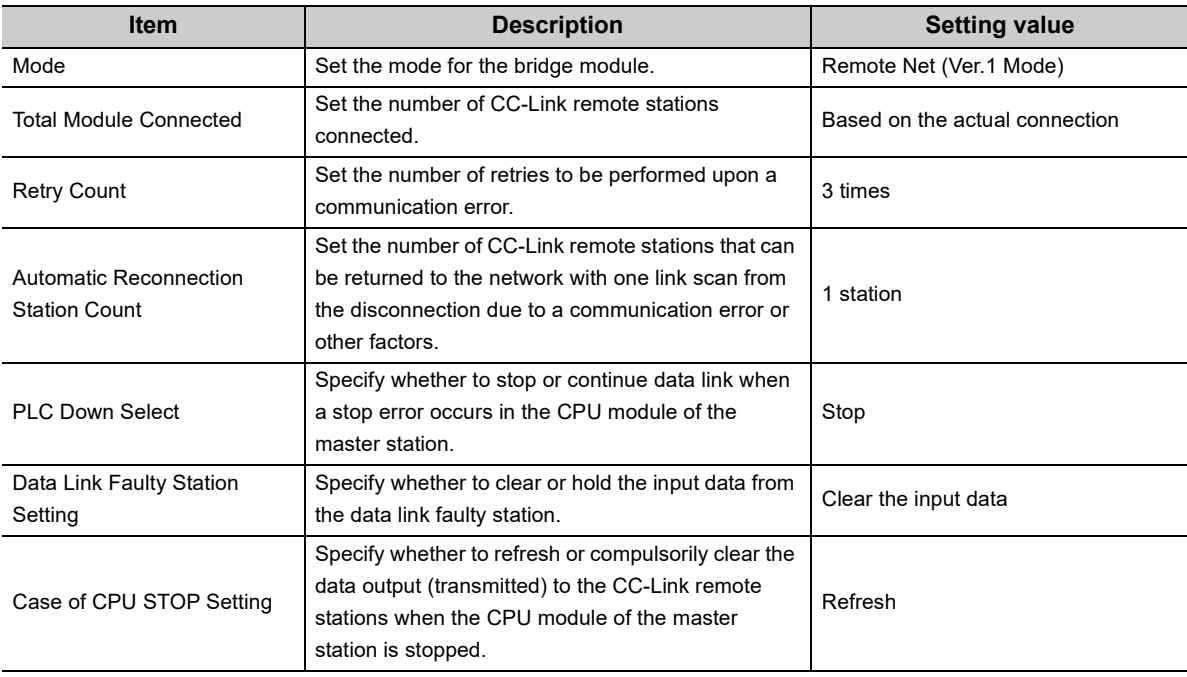

 $Point$ 

- Only when CC-Link is started using the slave station information saving function, a temporary error invalid station can be set using the remote buffer memory. ( $\sqrt{P}$  [Page 115, Appendix 2 \(6\) \(a\)\)](#page-116-0)
- Error invalid stations cannot be set using the automatic CC-Link startup function. To set error invalid stations, use the CC-Link parameter setting using the engineering tool.(  $\widehat{\mathbb{CP}}$  [Page 59, Section 7.2.2\)](#page-60-0)

## <span id="page-60-0"></span>**7.2.2 Setting using the engineering tool**

Follow the procedures below to set CC-Link.

#### *1.* **Writing the parameters of CC-Link remote stations using the engineering tool**

Set the parameters of CC-Link remote stations by CC-Link parameter setting using the engineering tool. ( $\sqrt{27}$  [Page 59, Section 7.2.2 \(1\)](#page-60-1))

#### *2.* **Checking the status of communications**

Execute a line test in CC-Link to check the communication status. ( $\Box$  [Page 64, Section 7.2.3](#page-65-0))

 $Point<sup>°</sup>$ 

- There are restrictions on the version of the bridge module to use CC-Link parameter setting using the engineering tool.  $(\mathbb{F}^{\mathbb{F}}$  [Page 132, Appendix 4\)](#page-133-0)
- Do not power off or reset the power supply of the bridge module during parameter writing. Doing so may delete the parameters set in the bridge module.
- During parameter writing, the transmission delay time may extend (3s maximum) or data link may stop.

#### <span id="page-60-1"></span>**(1) Writing the parameters of CC-Link remote stations**

The parameters of the CC-Link remote station can be set from the engineering tool by connecting the engineering tool to the master station connected to the bridge module.

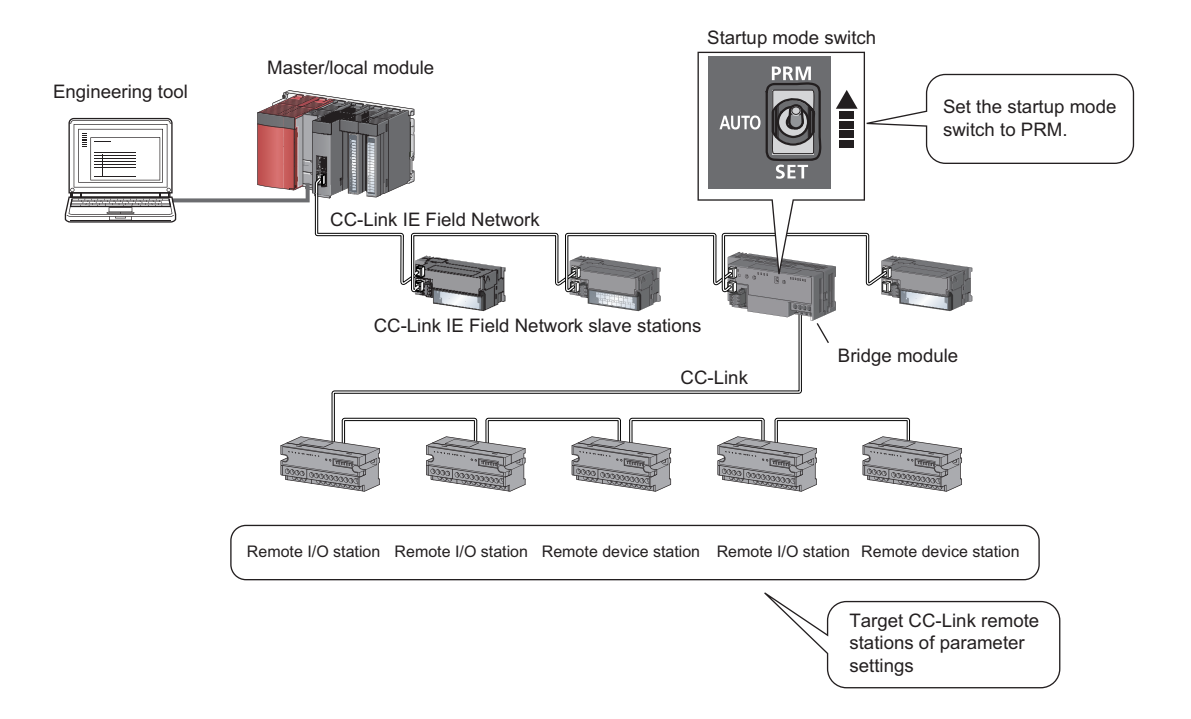

#### **(a) Operating procedure**

The following is a procedure of CC-Link parameter setting using the engineering tool.

- *1.* **Set the startup mode switch of the bridge module to PRM.**
- *2.* **Open the "CC IE Field Configuration" window.**
	- An example of when the master/local module is the QJ71GF11-T2

**Project window**  $\Rightarrow$  **[Parameter]**  $\Rightarrow$  **[Network Parameter]**  $\Rightarrow$  **[Ethernet/CC IE/MELSECNET]**  $\Rightarrow$  **[CC IE]** Field Configuration Setting] button

*3.* **Select the bridge module in "List of stations" on the "CC IE Field Configuration" window.**

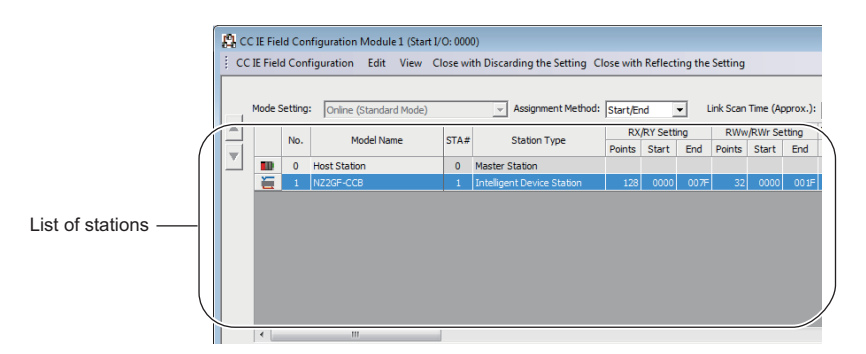

*4.* **Open the "Parameter Processing of Slave Station" window.**

T [CC IE Field Configuration]  $\Rightarrow$  [Online] $\Rightarrow$  [Parameter Processing of Slave Station].

*5.* **Set "Method selection" to "Parameter read".**

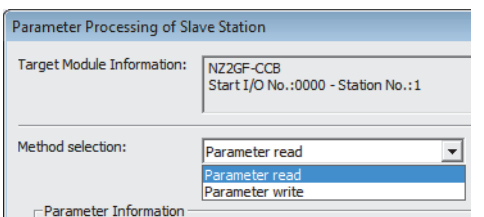

*6.* **Click the [Execute] button and the following window is displayed.**

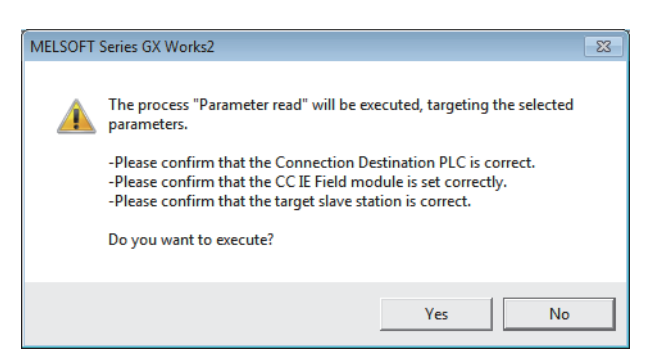

*7.* **Click the [Yes] button.**

*8.* **The parameters of the CC-Link remote station are read from the bridge module.**

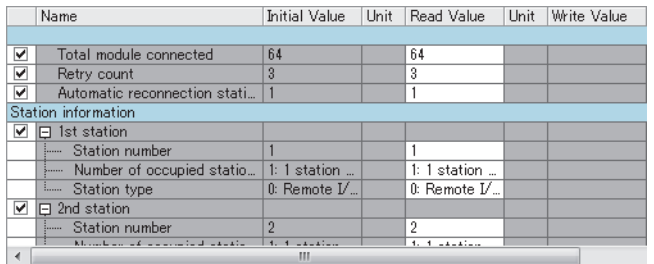

#### *9.* **Set "Method selection" to "Parameter write".**

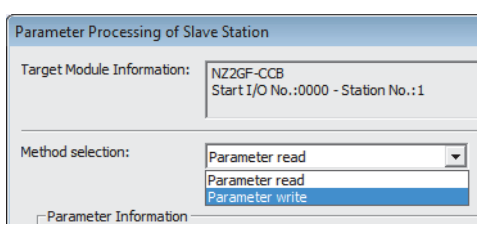

#### *10.* **Set "Write Value". The following are the procedure.**

- Click the title cell of "Read Value" to select all the items and copy them.
- Click the title cell of "Write Value" to select all the items and paste the copy.
- Select the items to be changed, and set new values.

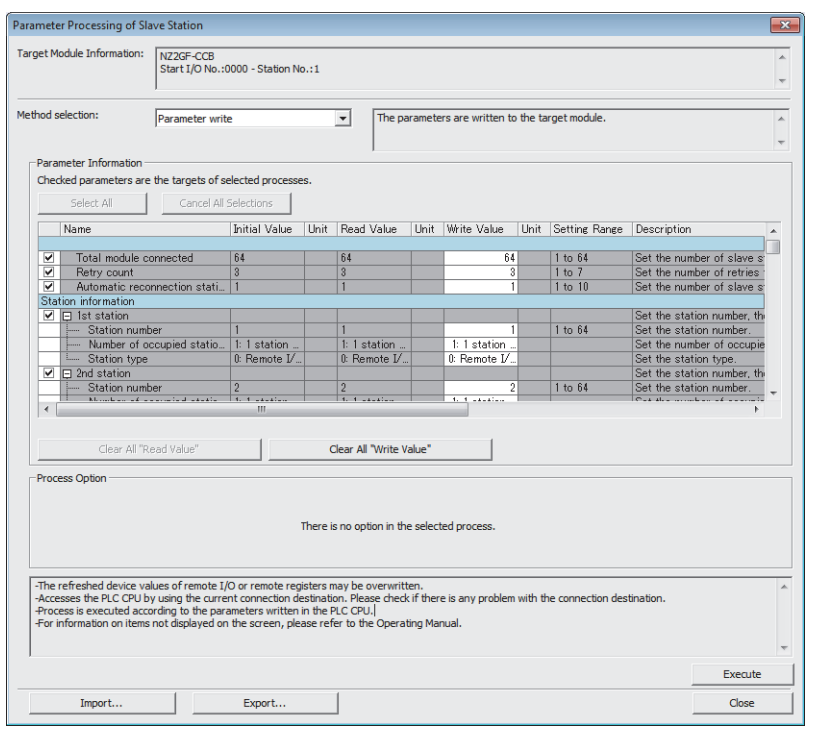

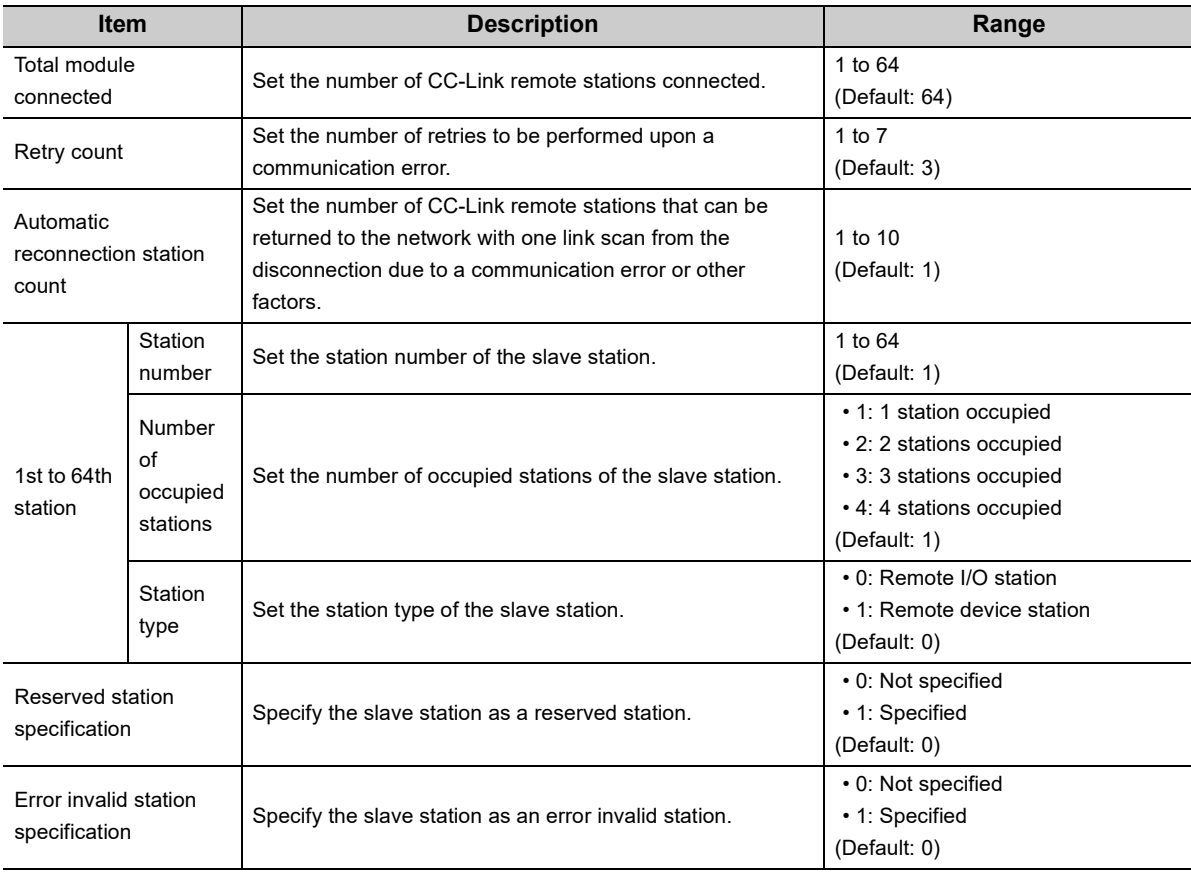

### $Point<sup>°</sup>$

- By "Parameter read", the parameters of the CC-Link remote station can be read regardless of parameter setting method.
- The parameters of the CC-Link remote stations specified for the number of station exceeding the value specified in "Total module connected" are invalid.
- Set all parameter items. If there is any vacant item, the parameters cannot be written to the bridge module.
- For the following parameters, the same values as for when setting with the switch are set. ( $\Box$  Page 57, Section 7.2.1 [\(2\) \(b\)\)](#page-58-1)
	- Mode
	- PLC Down Select
	- Data Link Faulty Station Setting
	- Case of CPU STOP Setting

*11.* **Click the [Execute] button and the following window is displayed.**

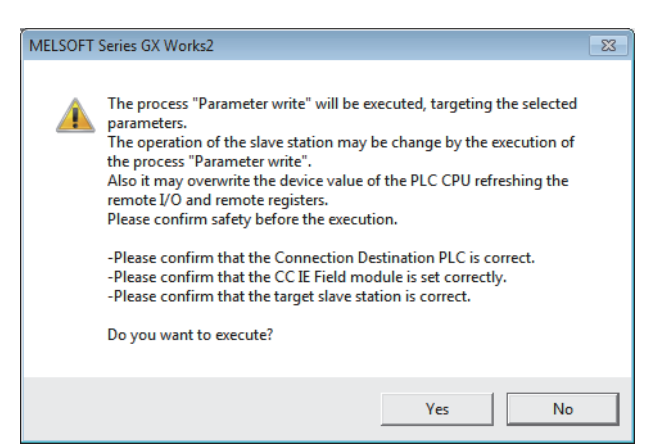

- *12.* **Click the [Yes] button.**
- *13.* **The parameters of the CC-Link remote station are written to the bridge module.**  The parameter setting of the CC-Link remote station is completed.
- *14.* **Power off and on or reset the power supply of the bridge module.**

<span id="page-65-0"></span>This section describes the line test of CC-Link.

For the line test of CC-Link IE Field Network, refer to the following.

User's manual for the master/local module used

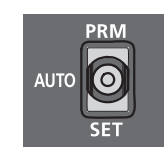

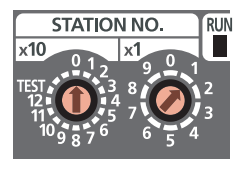

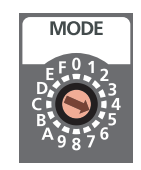

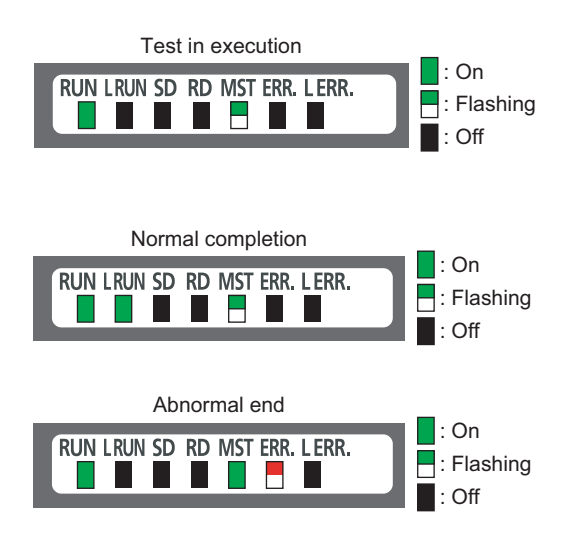

- *1.* **Check the following before executing the line test.**
	- Check that the startup mode switch of the bridge module is set to AUTO or PRM.
	- Check that all the CC-Link remote stations are connected using CC-Link dedicated cables.
	- Check that the module is connected with the master station.
- *2.* **Set the station number setting switch of the bridge module according to the network parameter of CC-Link IE Field Network.**
- *3.* **Set the transmission speed/mode setting switch of the bridge module to the range of 5 to 9.** When setting the switch to 5 to 9, set the same transmission speed as that of the system operation. ( $\sqrt{P}$  [Page 17, CHAPTER 2](#page-18-0))
- *4.* **Turn the power supply off then on in the order of the CC-Link remote station, the bridge module, and the master station.**
- *5.* **The line test starts.** The MST LED flashes during the line test.
- *6.* **The L RUN LED or the MST LED turns on when the line test is completed.**
	- Test completed: The L RUN LED turns on and the MST LED flashes. The station number which performs data link successfully with the CC-Link remote station is stored in Line test 1 result (address: 6B4 $_{H}$  to 6B7 $_{H}$ ).
	- Test not completed (all stations failed): The MST LED turns on and the ERR. LED on the CC-Link side flashes. The error code is stored in Line test result (address:  $6B8_H$ ). ( $\Box$ ) [Page 83, Section 9.5\)](#page-84-0)

### $\mathsf{Point} \, \mathsf{P}$

To obtain Line test 1 result (address:  $6B4_H$  to  $6B7_H$ ) or Line test result (address:  $6B8_H$ ), a sequence program for accessing the remote buffer memory of the bridge module is required.

# **CHAPTER 8 PROGRAMMING**

This chapter describes the programming of the bridge module.

The program of the bridge module is written to the CPU module of the master station.

### **8.1 Precautions for Programming**

#### **(1) Cyclic transmission program**

For a cyclic transmission program, interlock the link special relay (SB) and the link special register (SW) of the master/local module with the remote register (RWr) of the bridge module.

- Data link status (own station) (SB0049)
- Data link status (each station) (SW00B0 to SW00B7)
- CC-Link operating status (RWr4 to RWr5) ( $\sqrt{F}$  [Page 105, Appendix 1 \(4\)](#page-106-0))
- Data link status of other stations on CC-Link (RWr8 to RWrB) ( $\sqrt{p}$  [Page 106, Appendix 1 \(5\)\)](#page-107-0)

For the link special relay (SB) and link special register (SW) of CC-Link IE Field Network, refer to the following.

User's manual for the master/local module used

#### **(a) Interlock program example**

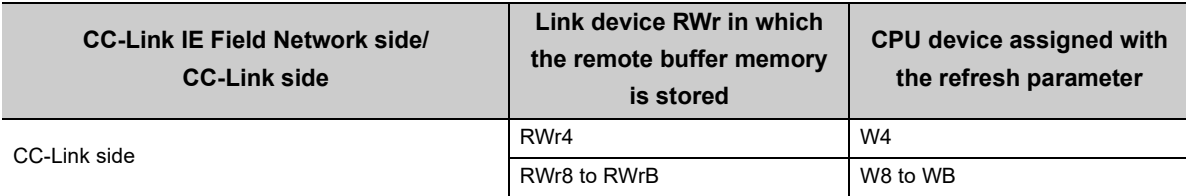

This section describes an interlock program example when the link devices are set as follows.

The following table lists the devices used by a user in the program example.

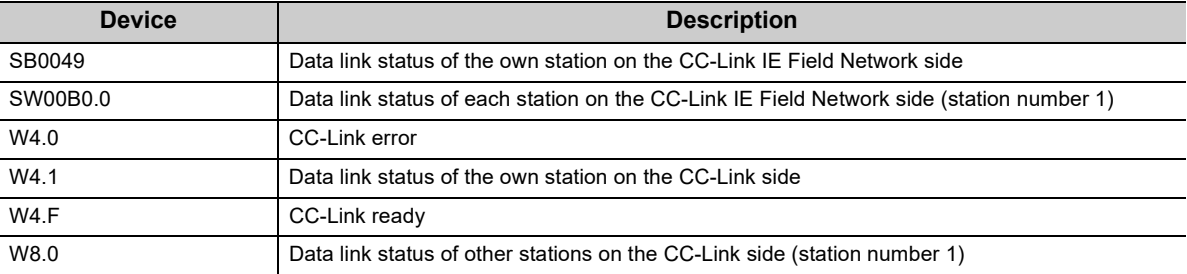

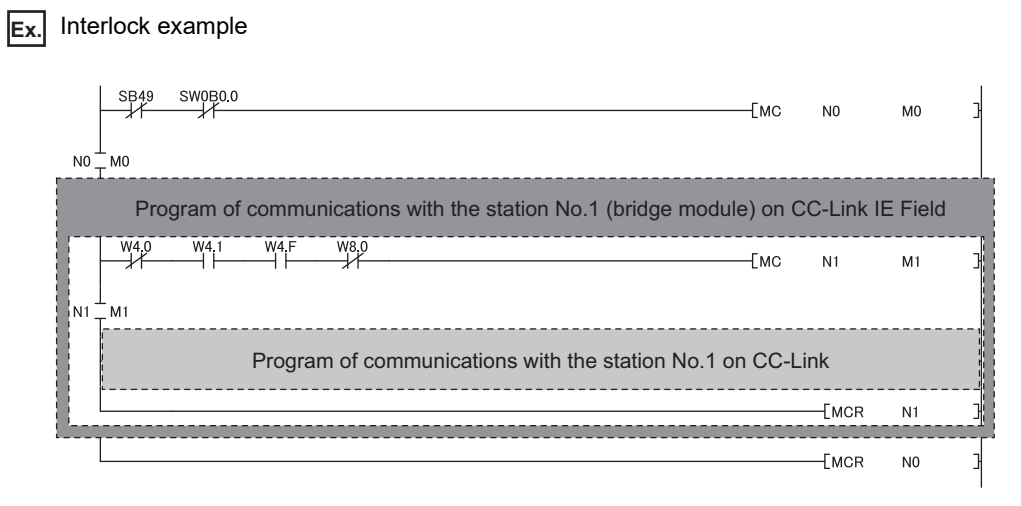

#### **(2) Transient transmission program**

For a transient transmission program, interlock the link special relay (SB) with the link special register (SW) of the master/local module.

- Baton pass status (own station) (SB0047)
- Baton pass status (each station) (SW00A0 to SW00A7)

For the link special relay (SB) and link special register (SW) of CC-Link IE Field Network, refer to the following. User's manual for the master/local module used

#### **(a) Interlock program example**

The following table lists the devices that are used by a user in the program example.

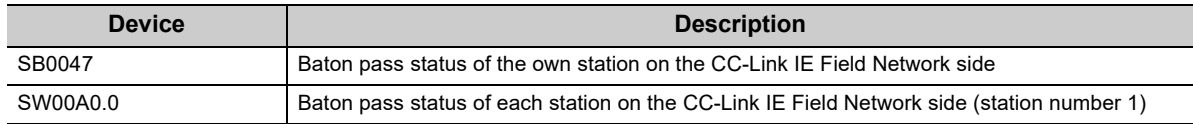

#### **Ex.** Interlock example

Startup contact<br>SB47  $\overset{\text{SWOAO}}{\longrightarrow}$  $\leftarrow$  Dedicated instruction for the station No.1]

# **8.2 Example of Communications with CC-Link Remote Stations**

This section describes an example of communications with CC-Link remote stations using the following system configuration.

### **8.2.1 System configuration example**

### **(1) System configuration**

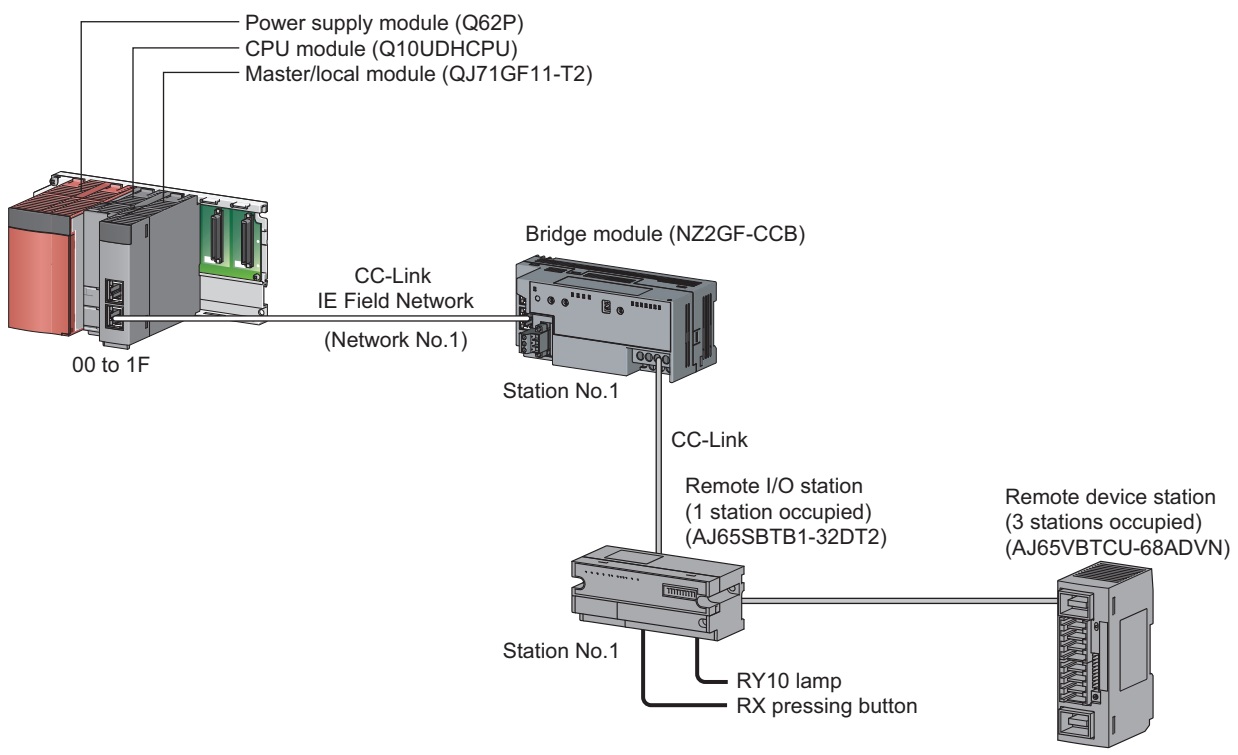

Station No.2

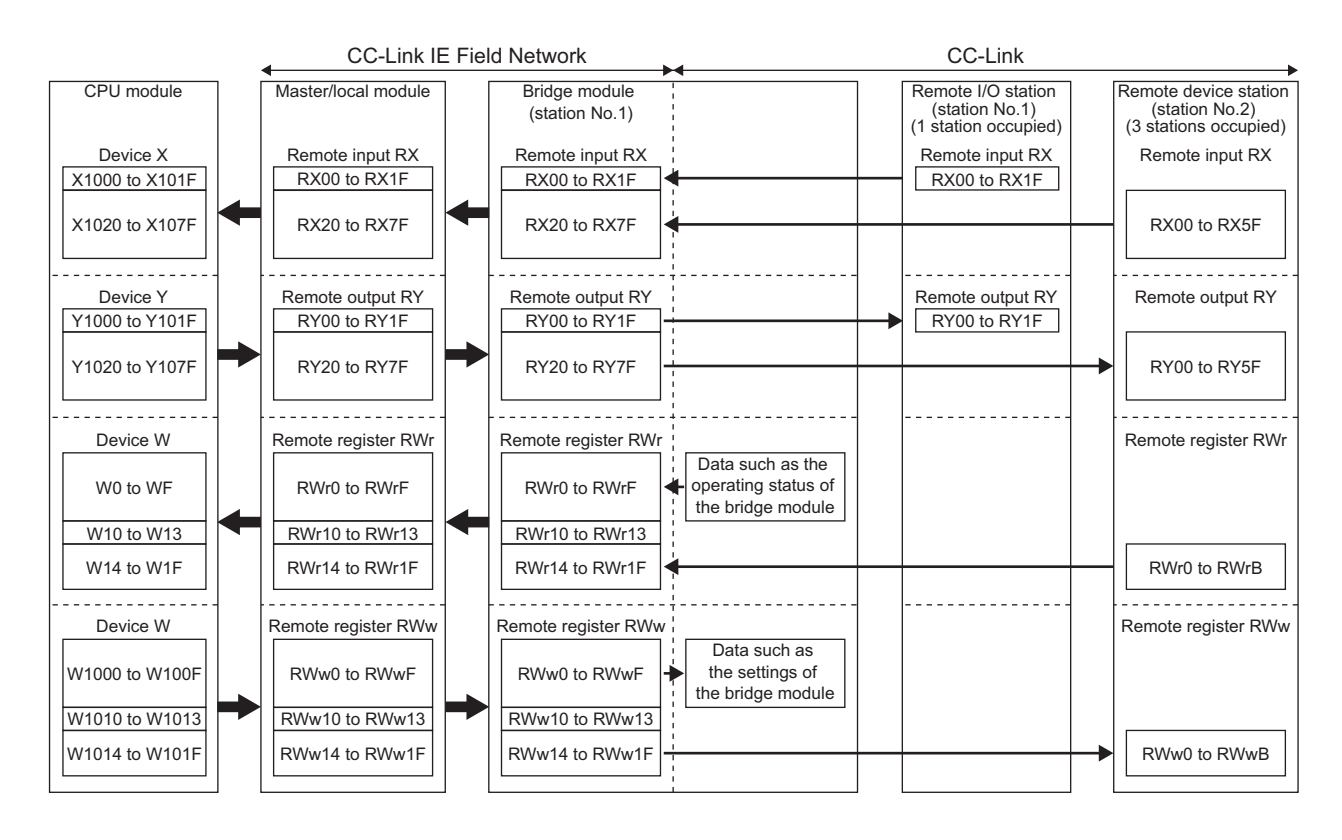

#### **(2) Link device assignment**

### **8.2.2 Setting of CC-Link IE Field Network**

Connect GX Works2 to the master station and set parameters for CC-Link IE Field Network.

#### *1.* **Create a project of GX Works2.**

For "Series", select "QCPU (Q mode)" and for "Type", select "Q10UDH".

 $\mathbb{C}$  [Project]  $\Rightarrow$  [New]

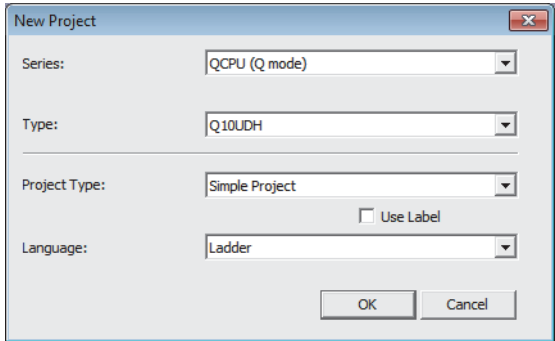

- *2.* **Display the network parameter setting window and configure the setting as follows.**
	- $\mathcal{P}$  Project window  $\Rightarrow$  [Parameter]  $\Rightarrow$  [Network Parameter]  $\Rightarrow$ [Ethernet/CC IE/MELSECNET]

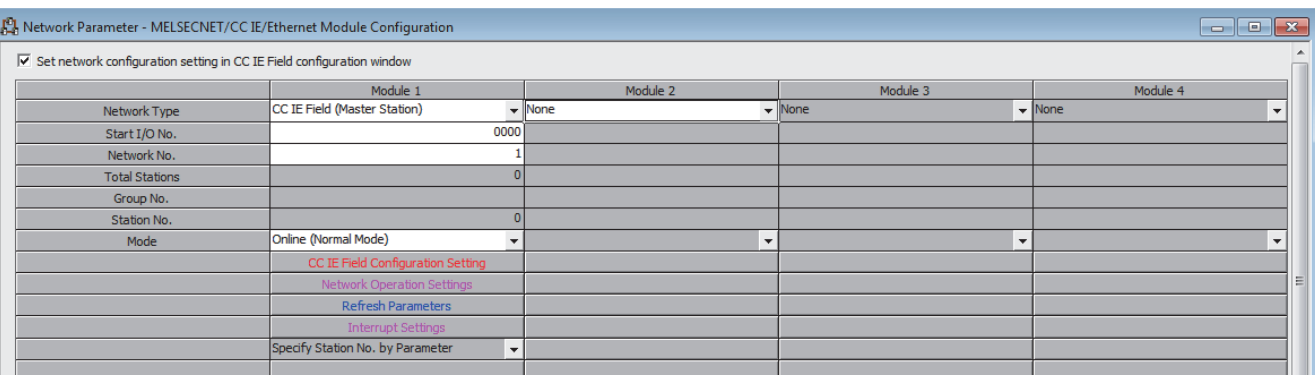
*3.* **Display the "CC IE Field Configuration" window and configure the setting as follows.**

**[CC IE Field Configuration Setting] button** 

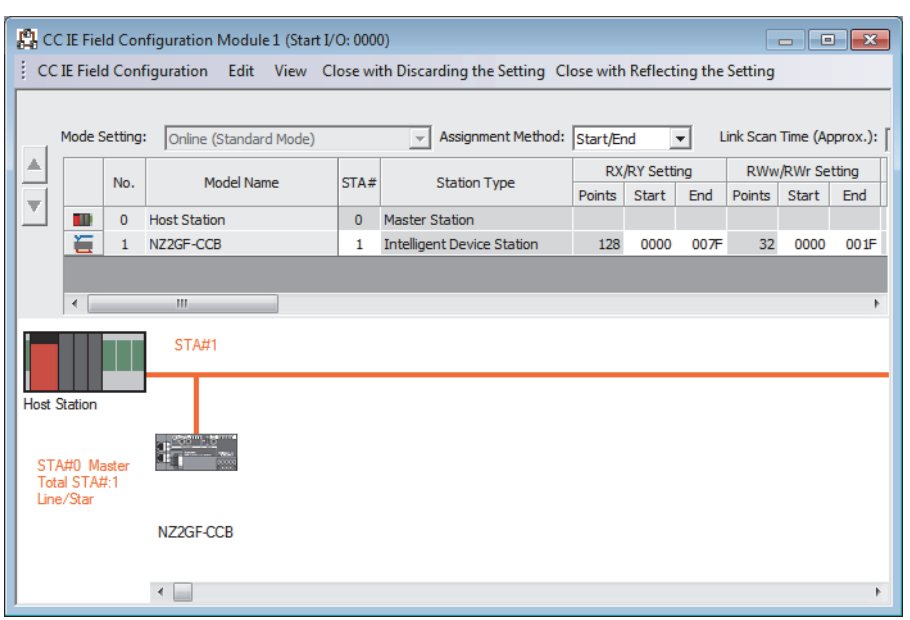

*4.* **Display the refresh parameter setting window and configure the setting as follows.**

**T** [Refresh Parameters] button

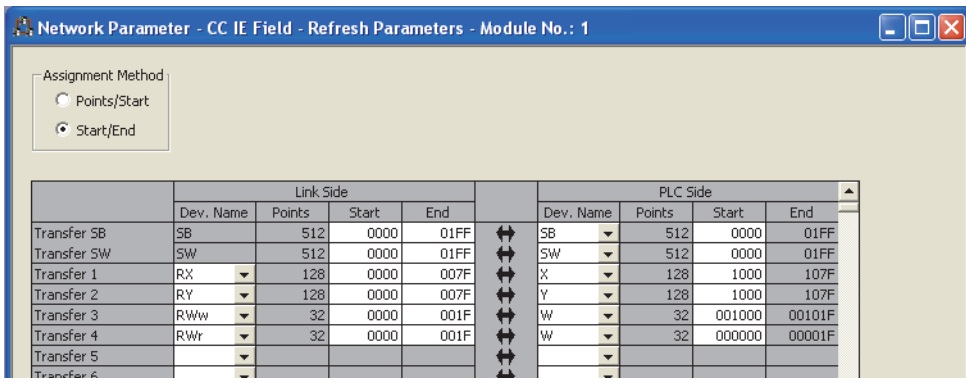

*5.* **Write the set parameters to the CPU module of the master station and reset or power off then on the CPU module.**

 $\mathbb{C}$  [Online]  $\Leftrightarrow$  [Write to PLC...]

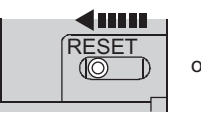

or Power OFF $\rightarrow$ ON

 $Point$ 

Use the default values for parameters other than those shown in the program example above. For parameters, refer to the following.

User's manual for the master/local module used

## **8.2.3 Setting of CC-Link**

To start CC-Link, use the automatic CC-Link startup function and the slave station information saving function.

- *1.* **Power on the module of the CC-Link remote station.**
- *2.* **Set the startup mode switch of the bridge module to AUTO.**

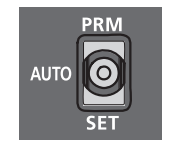

- *3.* **Power on the bridge module.**
- *4.* **Hold the startup mode switch in the SET position until the CC-Link RUN LED of the bridge module turns off (about five seconds).**

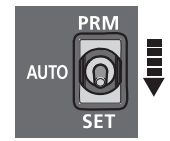

*5.* **Set the startup mode switch of the bridge module to PRM.**

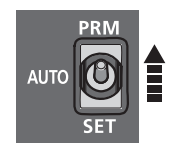

# **8.2.4 Program example**

This section describes a program example. Write a program to the CPU module of the master station.

#### **(1) Devices used in the program**

#### **(a) Link special relay (SB) and link special register (SW)**

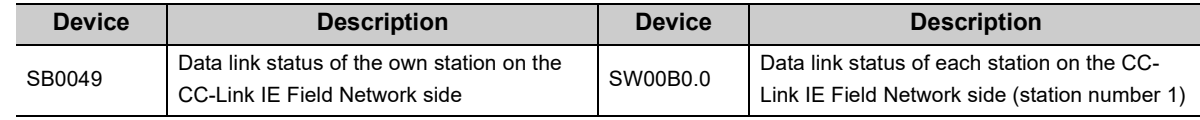

#### **(b) Devices used by a user**

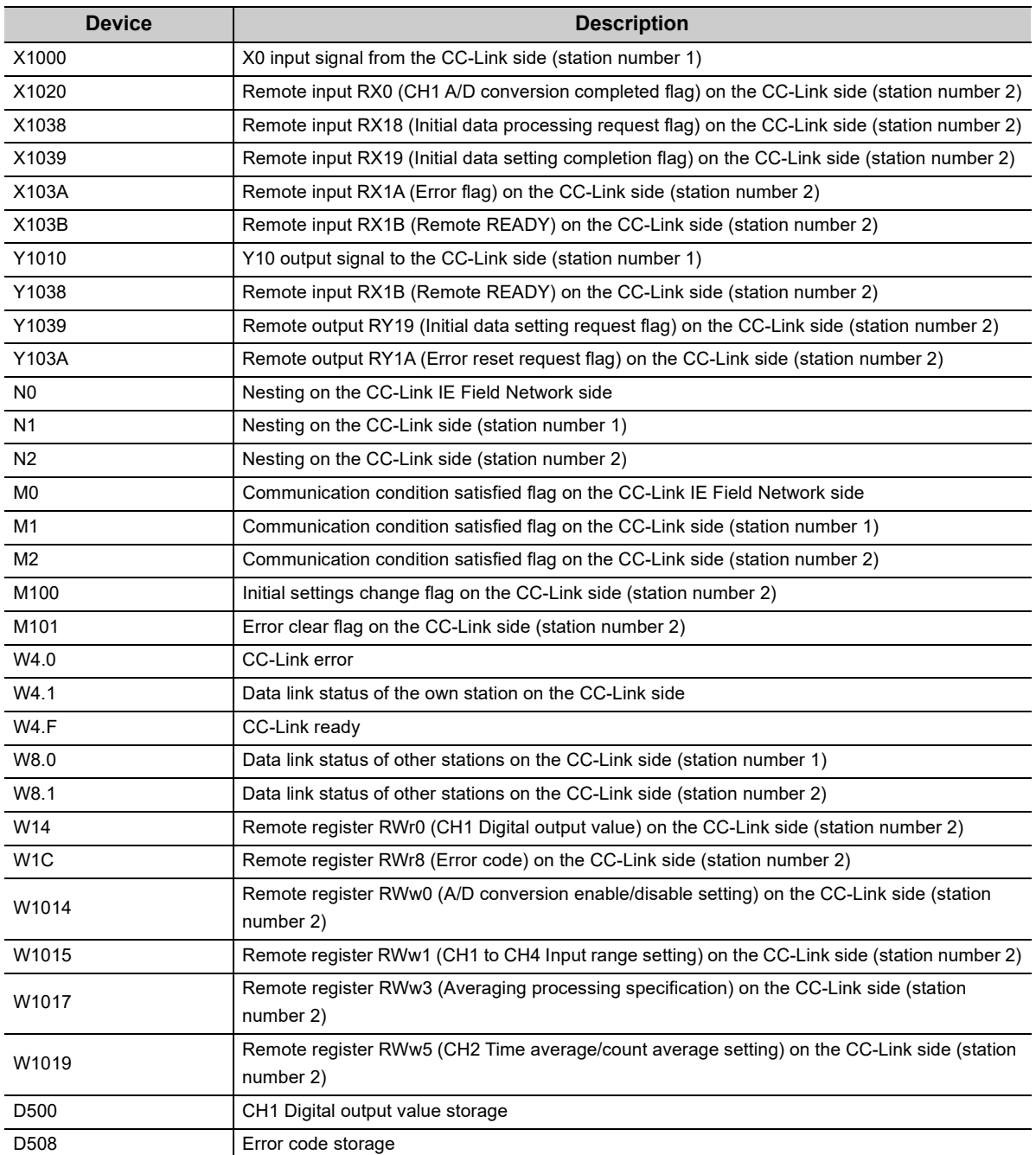

## **(2) Program example**

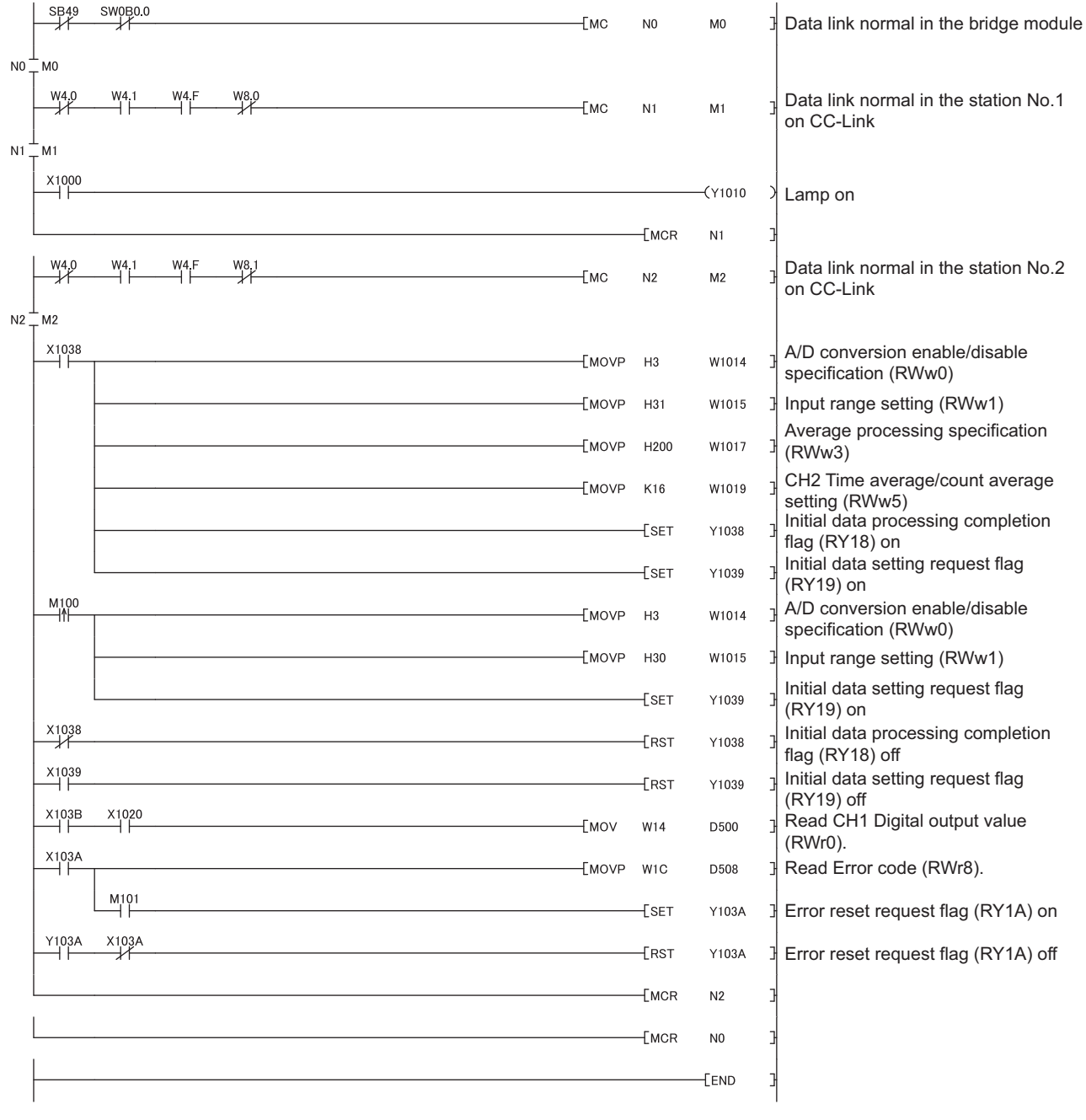

## $Point$

If the bridge module does not respond to the master station for several link scans, such station is judged as a cyclic transmission faulty station. Then the bit of the corresponding station turns on in Data link status (each station) (SW00B0 to SW00B7).

# **CHAPTER 9 TROUBLESHOOTING**

# **9.1 Operation Upon Error**

This section describes the status of a link device if a communication error occurs in the master station or the CC-Link remote station during data link.

#### **(1) When the status of the CPU module of the master station becomes STOP due to an error (with data link continued)**

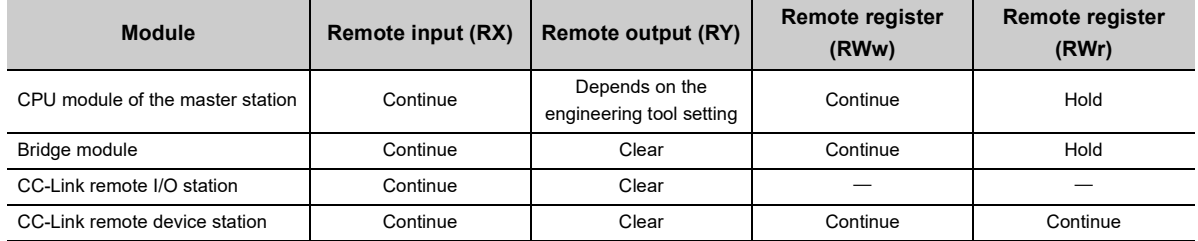

#### **(2) When data link on CC-Link IE Field Network stops**

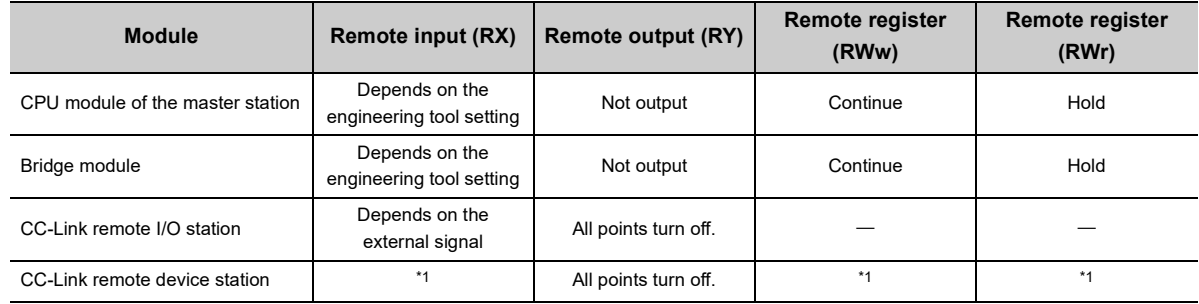

\*1 Error status defined by the CC-Link remote device station

#### <span id="page-76-0"></span>**(3) When the bridge module stops due to an error**

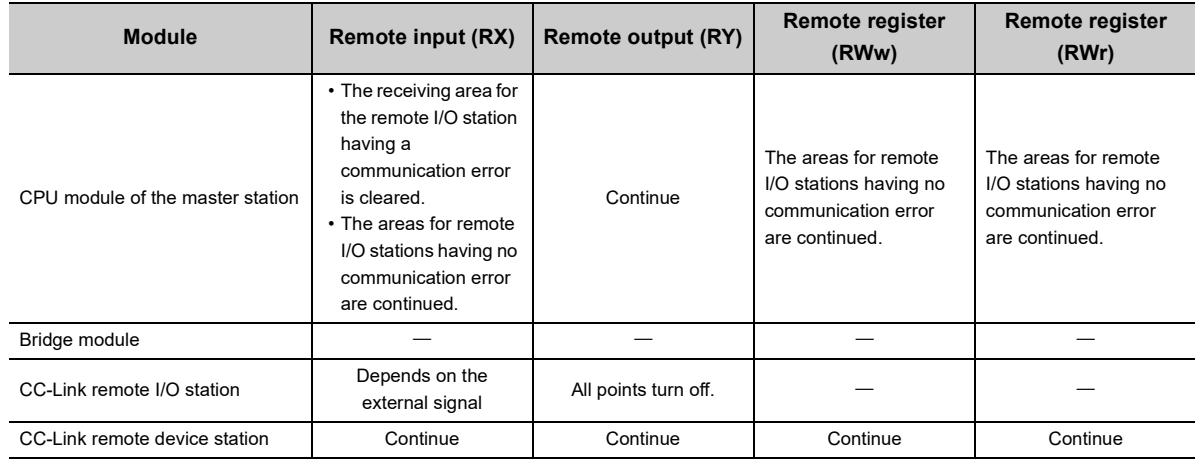

#### **(4) When a communication error (such as power-off) occurs in a CC-Link remote I/O station**

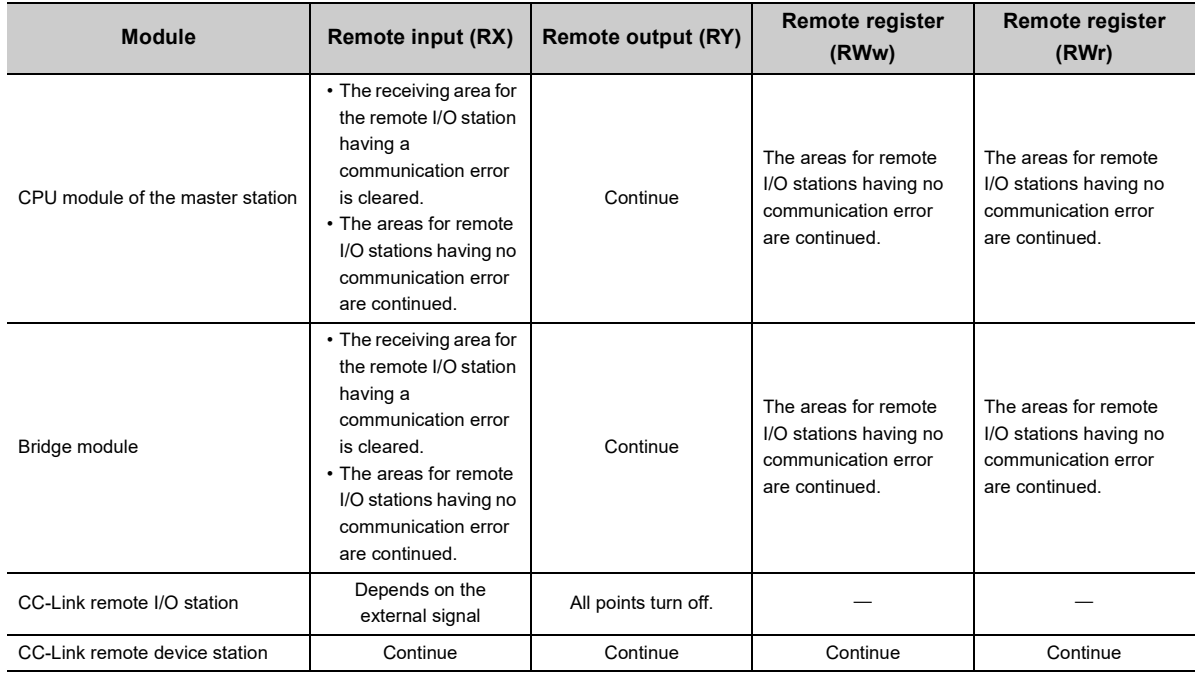

#### **(5) When a communication error (such as power-off) occurs in a CC-Link remote device station**

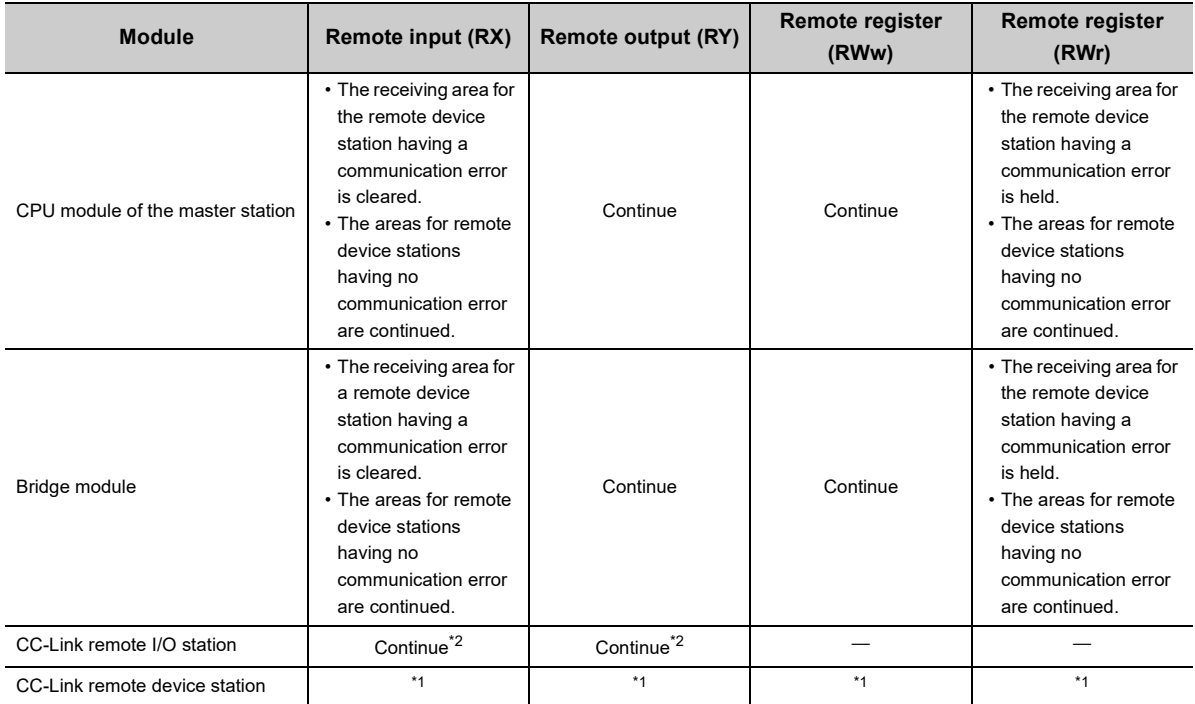

<span id="page-77-1"></span>\*1 Error status defined by the CC-Link remote device station

<span id="page-77-0"></span>\*2 Continued regardless of the communication status of the CC-Link remote device station

## **9.2 Troubleshooting Procedure**

This section describes a procedure from identifying the cause of an error to taking a corrective action.

*1.* **Troubleshooting for CC-Link IE Field Network** Errors can be checked with the CC-Link IE Field Network diagnostics of the engineering tool connected to the master station.

Identify the cause of an error and take a corrective action. ( $\mathbb{F}$  [Page 78, Section 9.3](#page-79-0))

- **2.** Troubleshooting for errors occurring in the bridge module ( $\equiv$  [Page 81, Section 9.4](#page-82-0))
- *3.* **If data link cannot be performed even after the troubleshooting above is performed, follow the troubleshooting procedures below.**
- Checking the LEDs ( $\sqrt{2}$  [Page 89, Section 9.6\)](#page-90-0)
- Troubleshooting by Symptom ( $\sqrt{F}$  [Page 94, Section 9.7\)](#page-95-0)

# <span id="page-79-0"></span>**9.3 CC-Link IE Field Network Diagnostics**

With this function, whether a network error has occurred can be checked on the engineering tool connected to the master station.

This section describes the function of when GX Works2 is used as the engineering tool.

#### **(1) How to use**

- *1.* **Connect GX Works2 to the master station.**
- *2.* **Start the CC IE Field Network diagnostics from the menu of GX Works2.**

 $\mathbb{C}$  [Diagnostics]  $\Rightarrow$  [CC-Link IE Field Diagnostics]

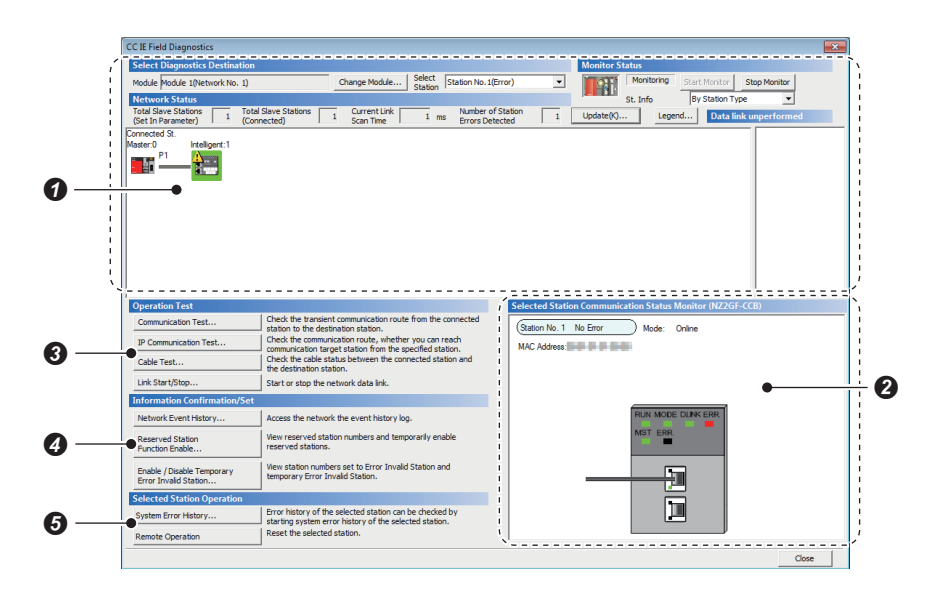

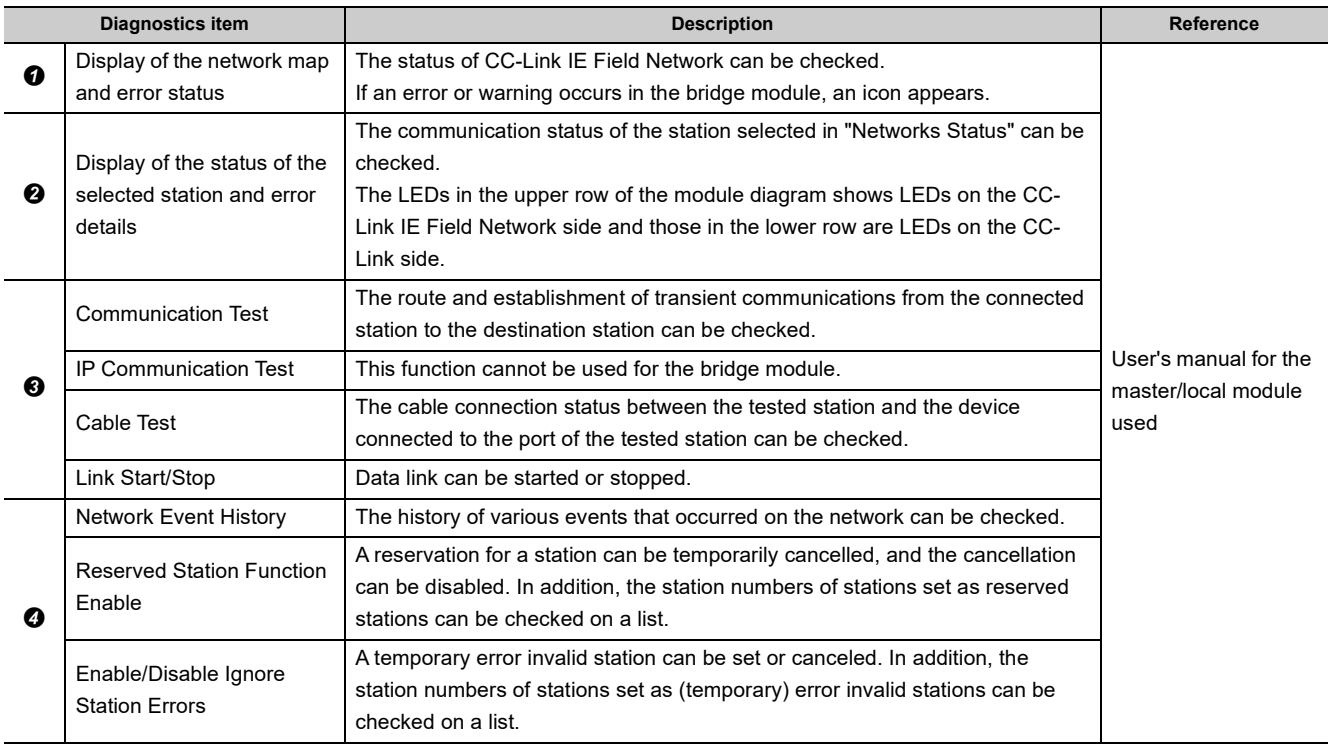

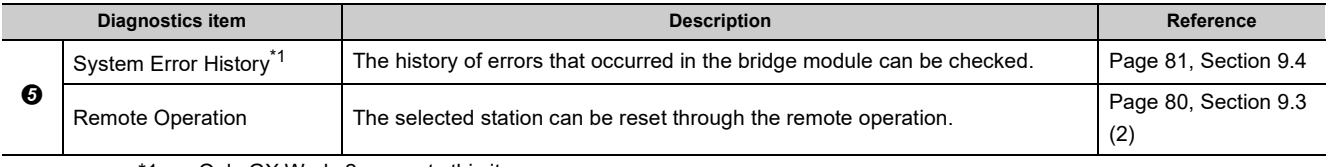

<span id="page-80-0"></span>\*1 Only GX Works2 supports this item.

#### <span id="page-81-0"></span>**(2) Remote operation**

Remotely reset the bridge module from GX Works2 connected to the master station.

*1.* **Select a slave station to be reset and click the [Remote Operation] button.**

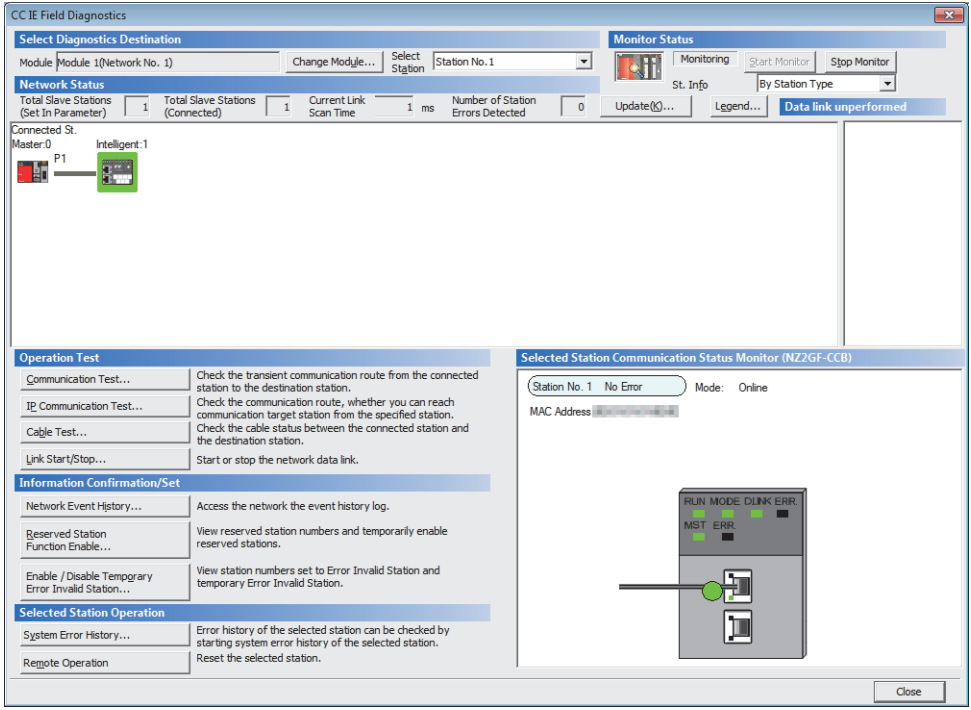

*2.* **Clicking the [Yes] button on the following window starts the remote reset operation.**

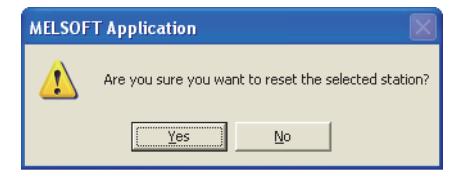

*3.* **Click the [OK] button on the following window.**

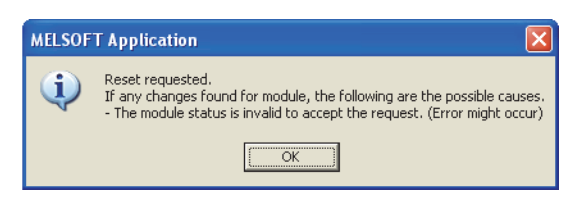

## $Point$

When using the remote reset function, use a master/local module with a serial number (first five digits) of 14102 or later as the master station.

# <span id="page-82-0"></span>**9.4 How to Check Error Codes and Warning Codes**

Error codes and warning codes can be checked by any of the following methods:

- Check by the CC-Link IE Field Network diagnostics ([Page 81, Section 9.4 \(1\)\)](#page-82-1)
- Check by the remote register (error code (RWr1) and warning code (RWr2)) ( $\mathbb{F}$  [Page 82, Section 9.4 \(2\)](#page-83-0))

#### <span id="page-82-1"></span>**(1) Check by the CC-Link IE Field Network diagnostics**

Check the error codes and warning codes by the CC-Link IE Field Network diagnostics.

 $\mathcal{L}$  [Diagnostics]  $\Rightarrow$  [CC-Link IE Field Diagnostics]

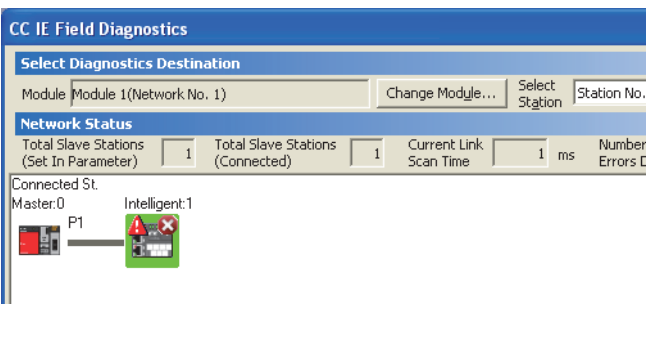

*1.* **Double-click the icon of the bridge module displayed in "Network Status" to display the "Error History" window.**

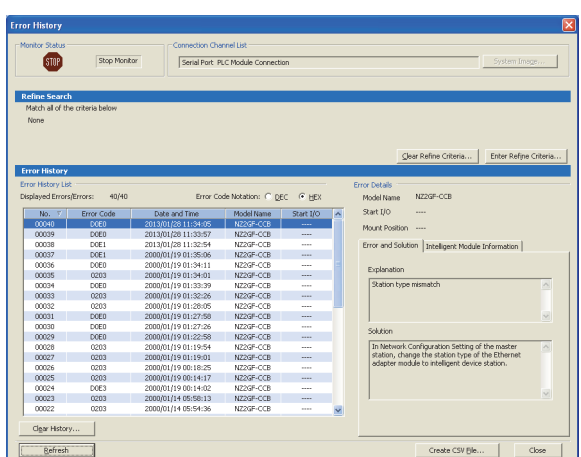

*2.* **The error history appears. Check the error details and corrective action, and perform the troubleshooting.**

## $Point<sup>°</sup>$

- The error history can be checked only with GX Works2.
- Up to 40 error histories are saved in the bridge module. When the number of histories exceeds 40, the old error is deleted in chronological order.
- If the same error has occurred continuously, only the error that has occurred first is stored to the error history.
- The occurrence date of the error that has occurred during the initial processing or before data link on CC-Link IE Field Network starts is recorded in the module error history as "0000/00/0000:00:00". An error recorded as "0000/00/0000:00:00" is not displayed on the error history list in the order of the actual date of the error occurrence.

#### **(a) Precautions**

When an error occurrence date is not displayed normally, check the communication status between the bridge module and the master station. The bridge module acquires the clock information regularly from the CPU module of the master station. If an error has occurred with no data link performed with the master station, the date of the error occurrence is not recorded because there is no clock information to be referred to in the bridge module. ("-" is displayed on the error history list.)

#### <span id="page-83-0"></span>**(2) Check by the remote register**

Check the remote register of the master/local module.

**◯ [Online]**  $\Rightarrow$  **[Monitor]**  $\Rightarrow$  **[Device/Buffer Memory Batch]** 

**Ex.** When the refresh target device of the error code (RWr1) is W1

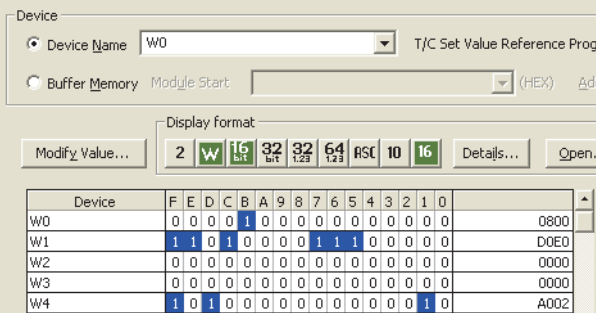

# <span id="page-84-0"></span>**9.5 List of Error Codes and Warning Codes**

This section describes error codes and warning codes.

## **9.5.1 Errors that occur in the bridge module**

#### **(1) Error codes**

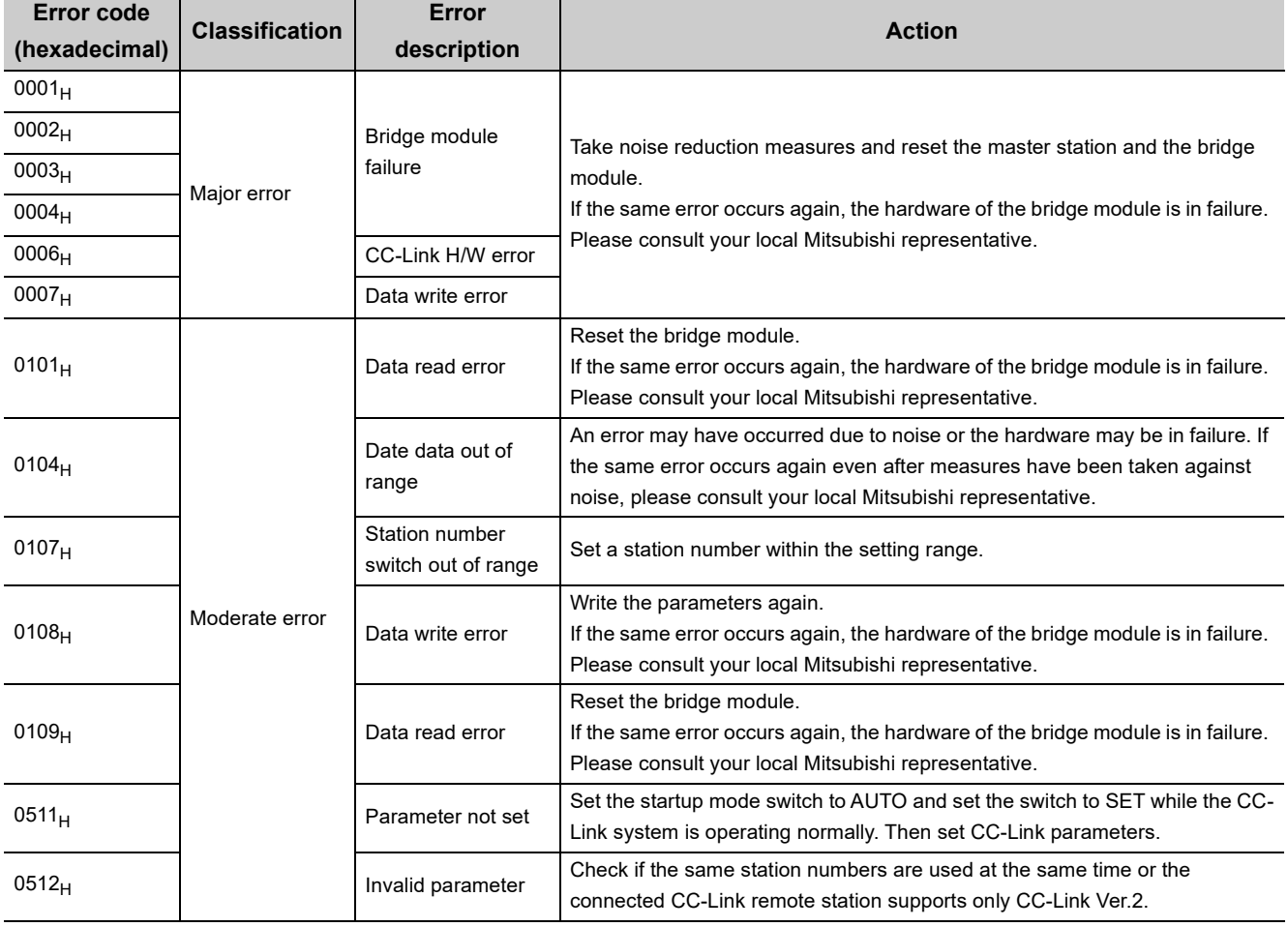

## **(2) Warning codes**

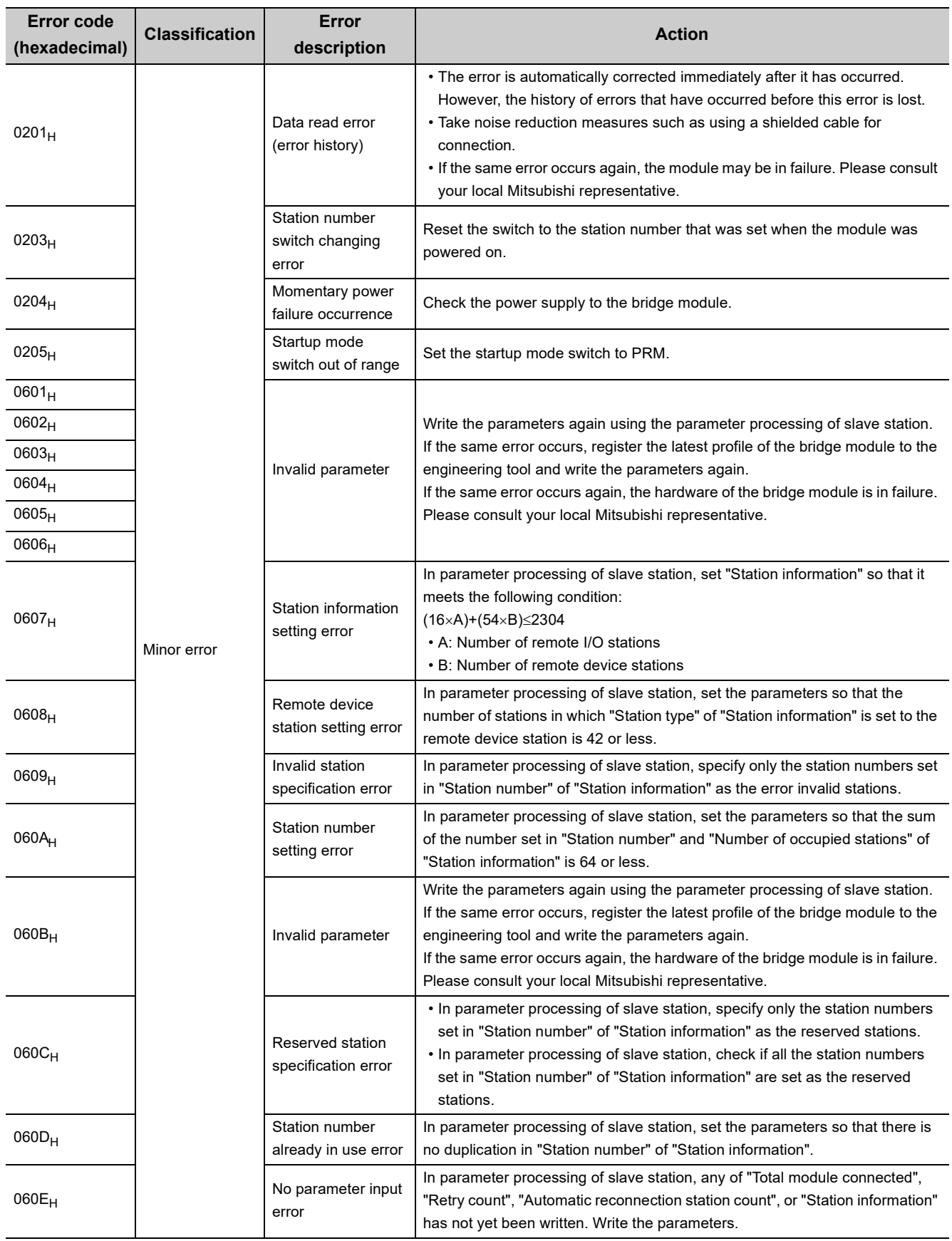

# **9.5.2 Errors that occur in CC-Link IE Field Network**

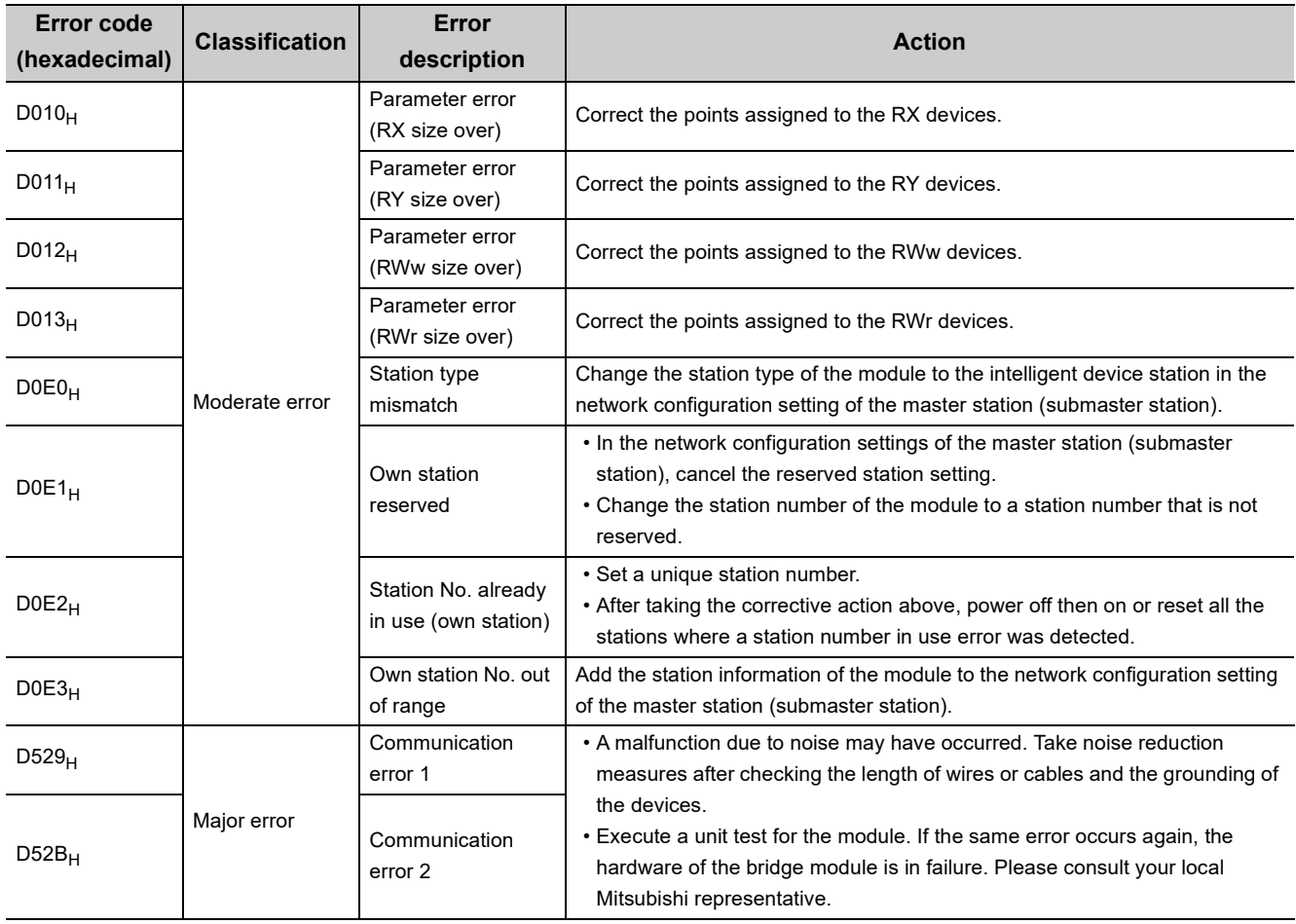

## **(1) Error codes**

#### **(2) Warning codes**

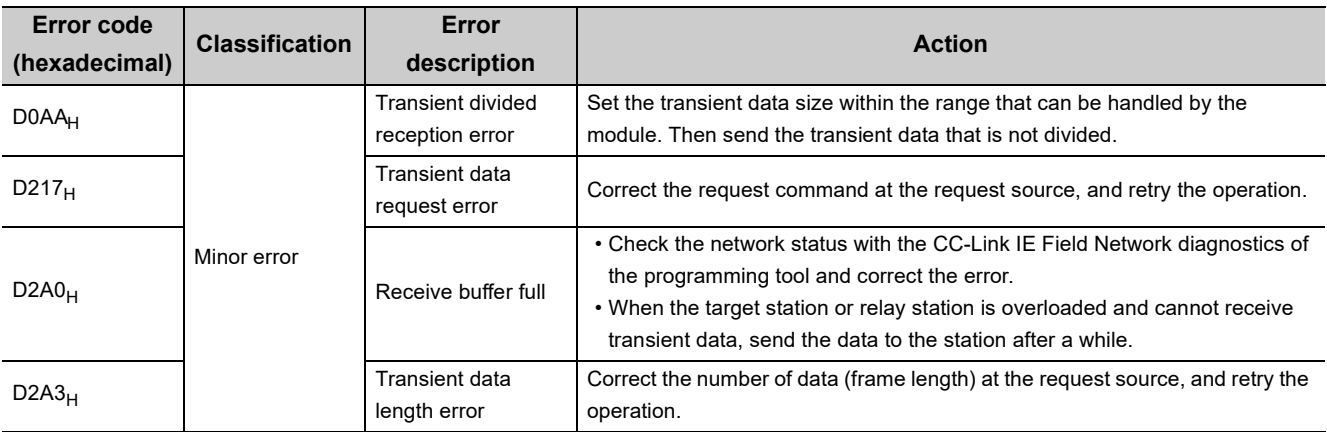

# **9.5.3 Errors that occur in CC-Link**

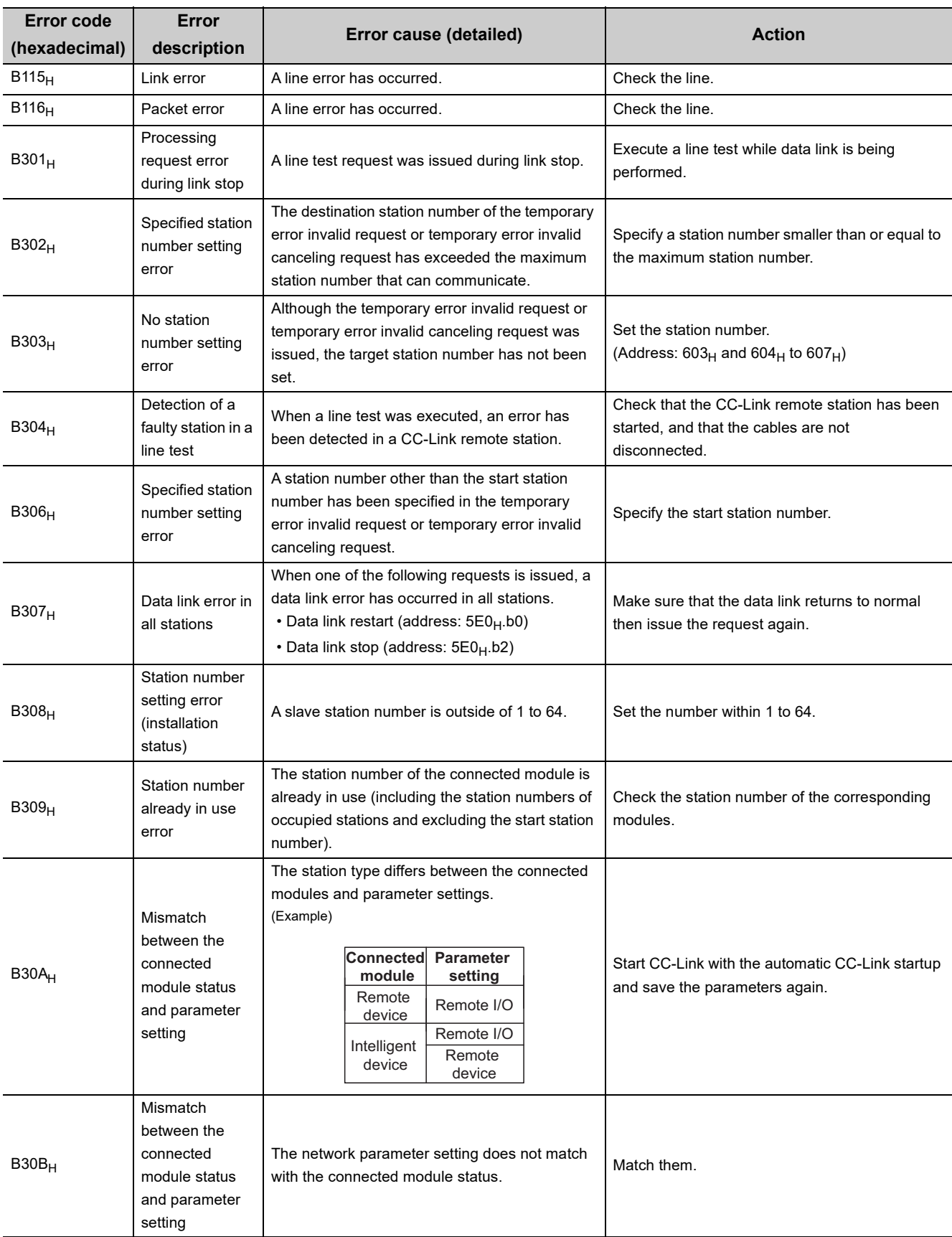

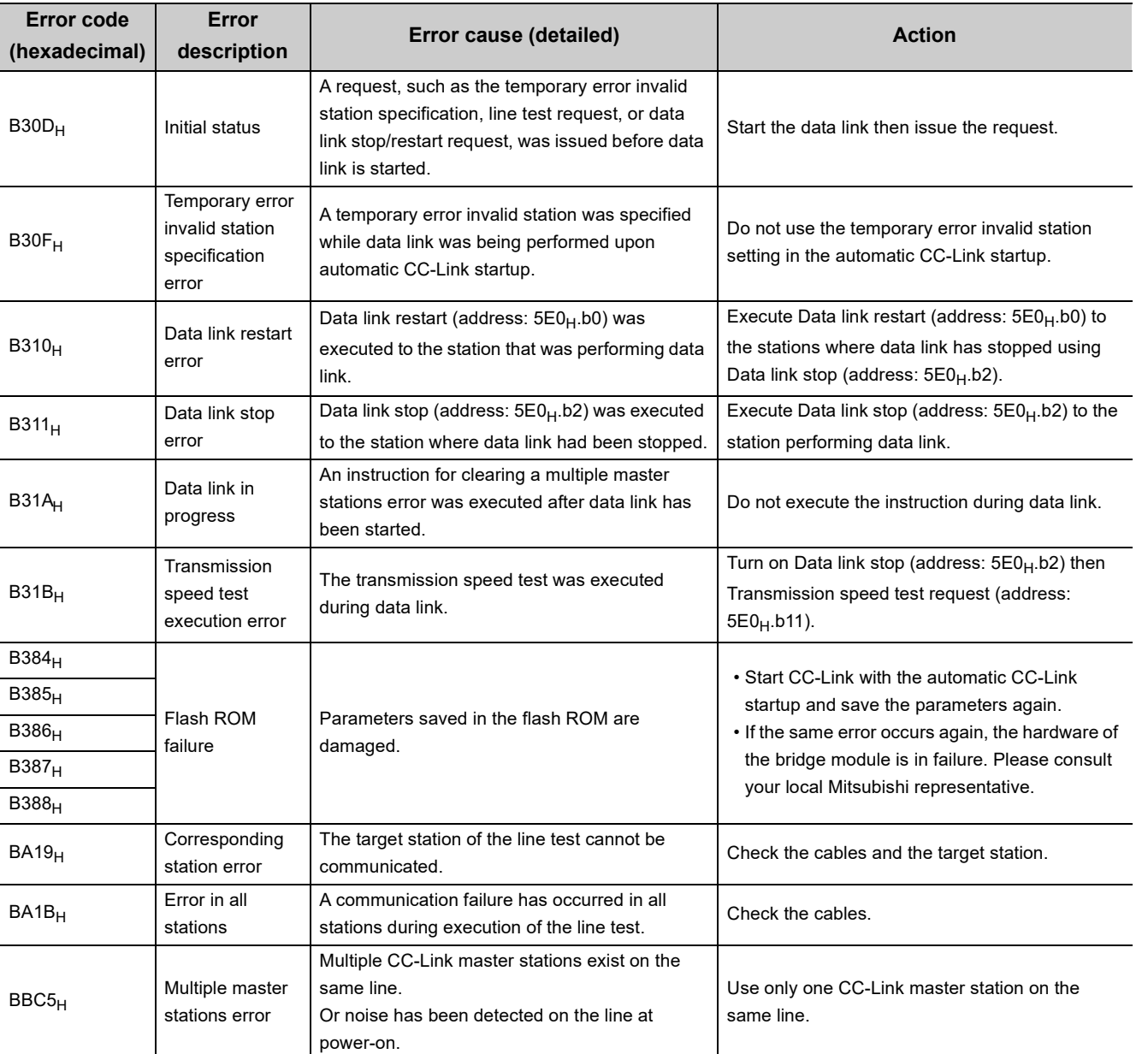

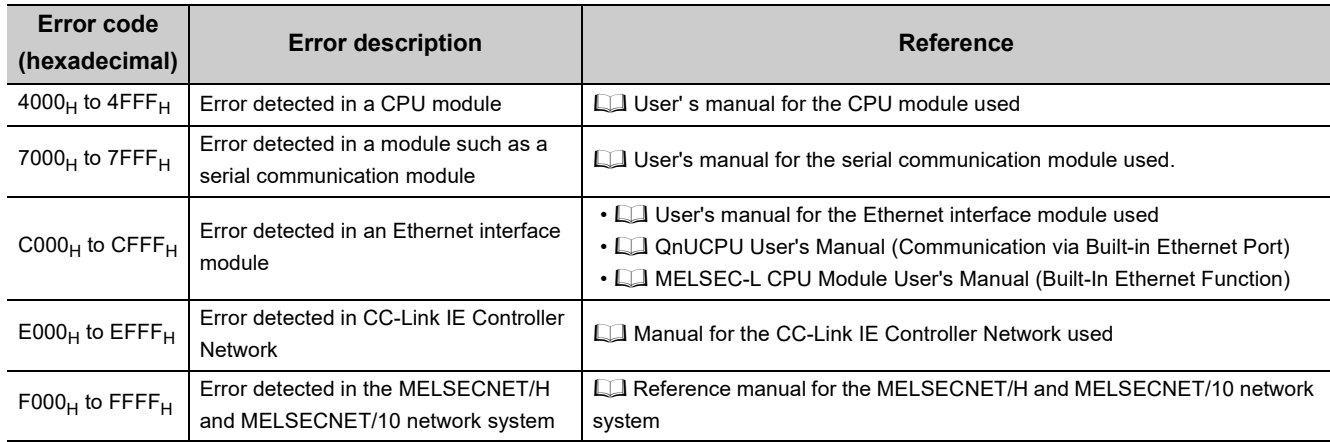

For details on errors detected in other modules, refer to the following.

# <span id="page-90-0"></span>**9.6 Checking the LEDs**

This section describes how to troubleshoot the system with the LEDs. Perform troubleshooting with the LEDs when communication is disabled even after the CC-Link IE Field Network diagnostics has been carried out.

## **9.6.1 POWER LED**

#### **(1) When the POWER LED does not turn on**

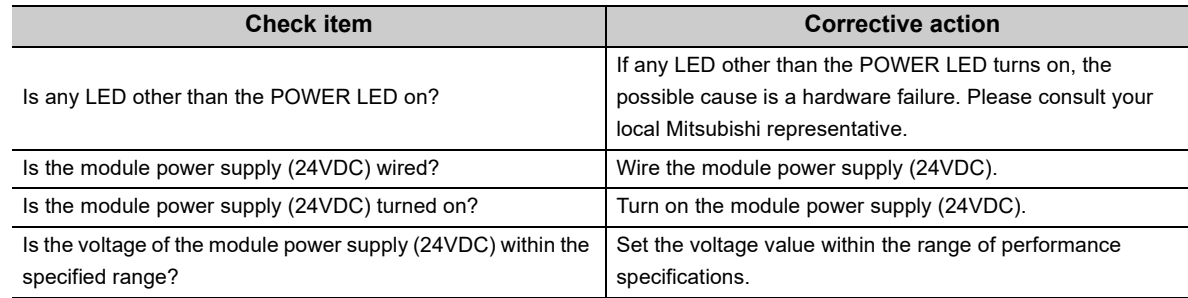

## **9.6.2 LEDs of CC-Link IE Field Network**

#### **(1) When the RUN LED does not turn on**

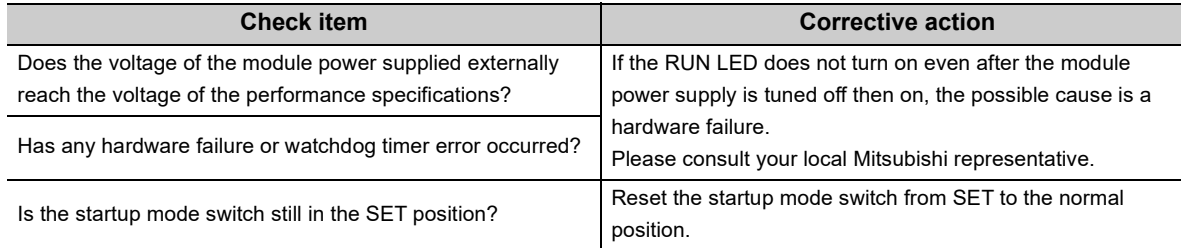

#### **(2) When the MODE LED flashes**

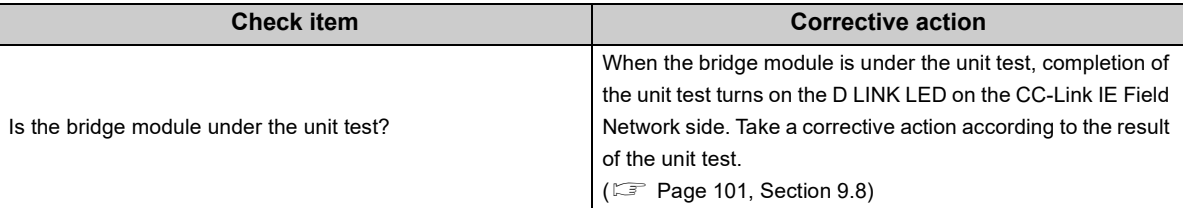

#### **(3) When the MODE LED turns off**

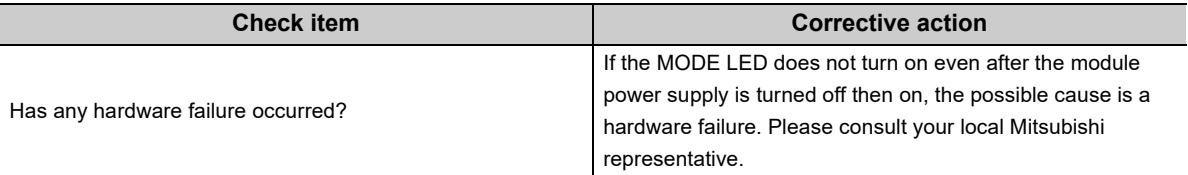

## **(4) When the D LINK LED flashes**

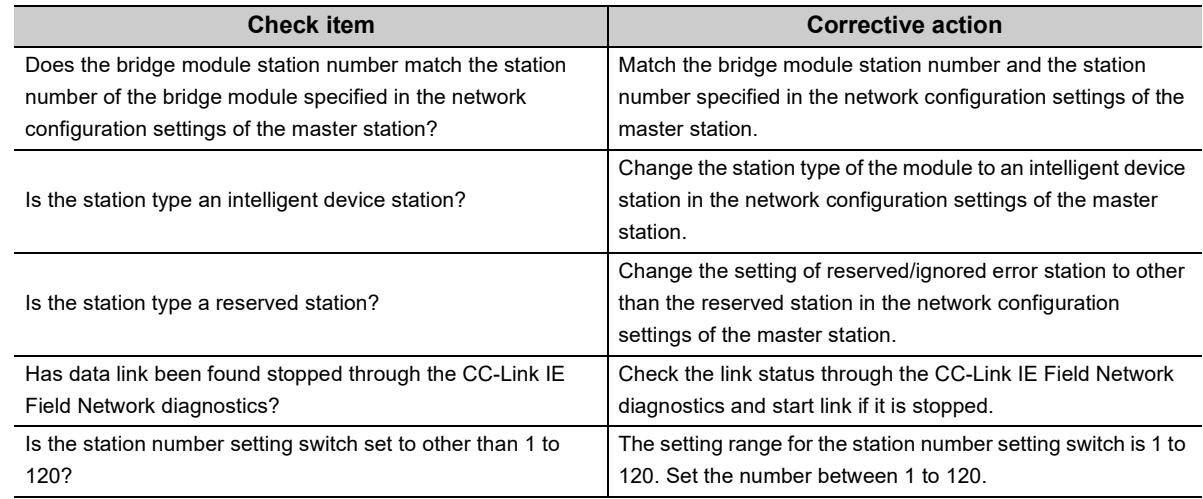

#### **(5) When the D LINK LED turns off**

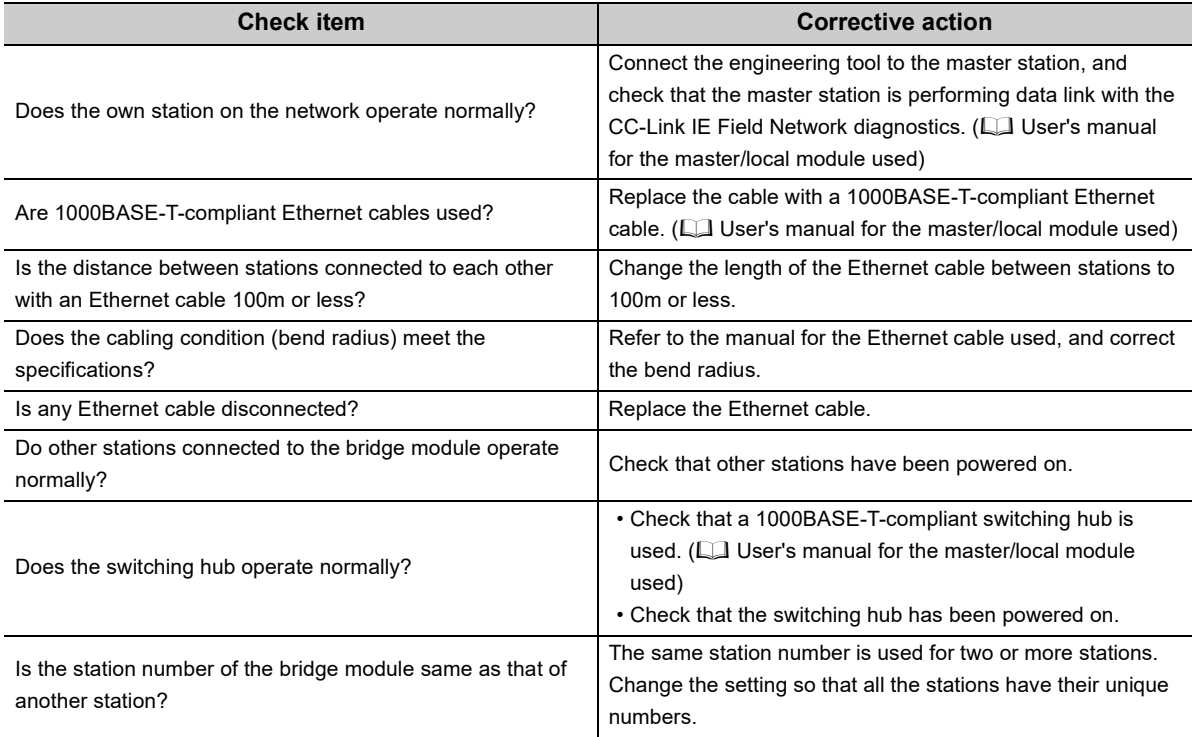

#### **(6) When the L ER LED turns on**

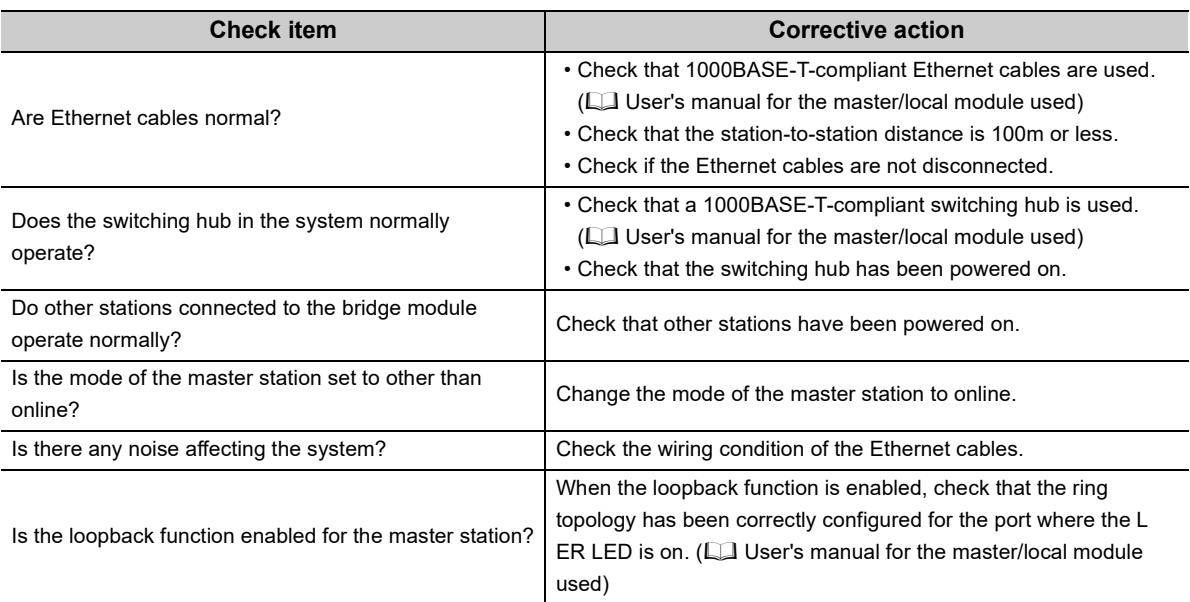

## **(7) When the LINK LED turns off**

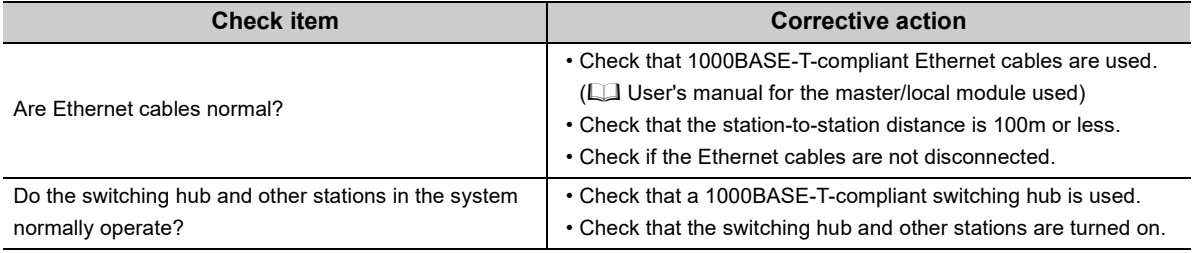

#### **(8) When the ERR. LED turns on or flashes**

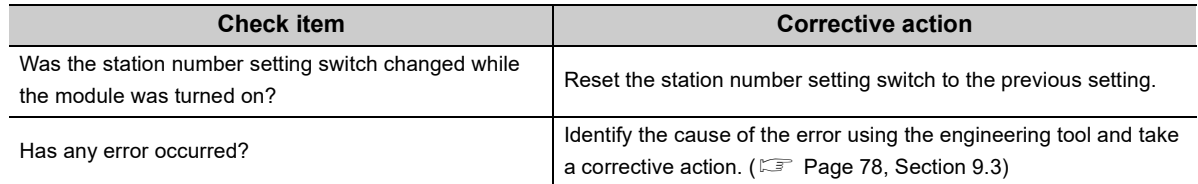

#### **(1) When the RUN LED does not turn on**

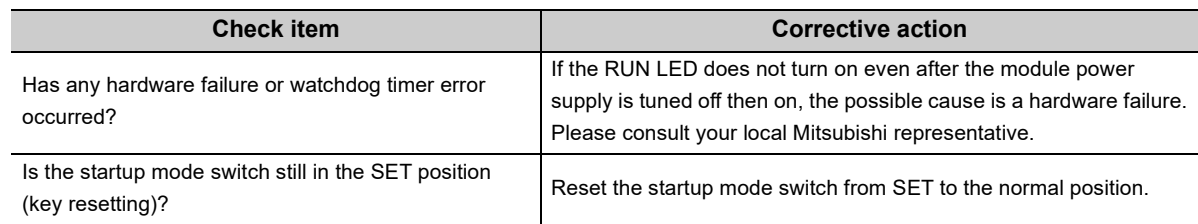

#### **(2) When the L RUN LED does not turn on**

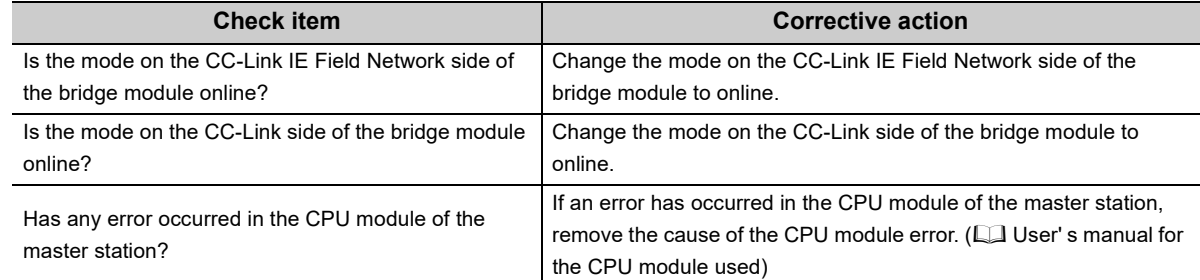

#### **(3) When the SD/RD LED does not turn on**

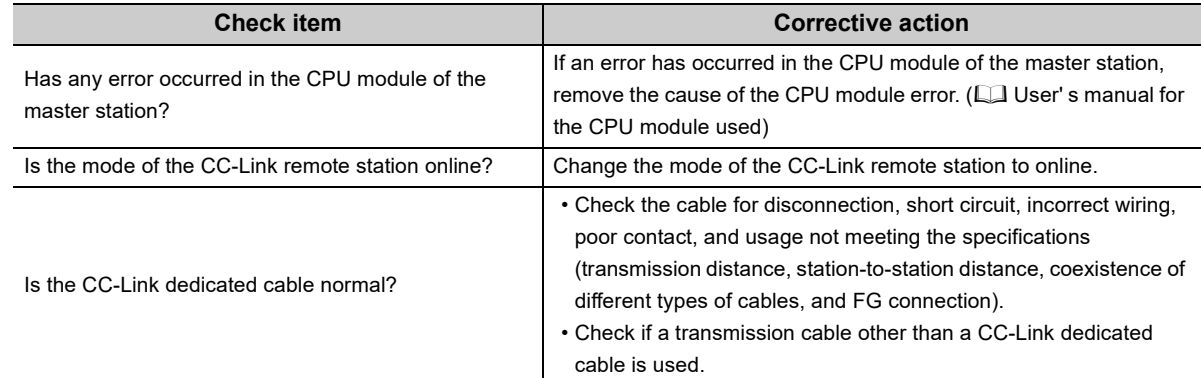

## **(4) When the MST LED flashes or turns off**

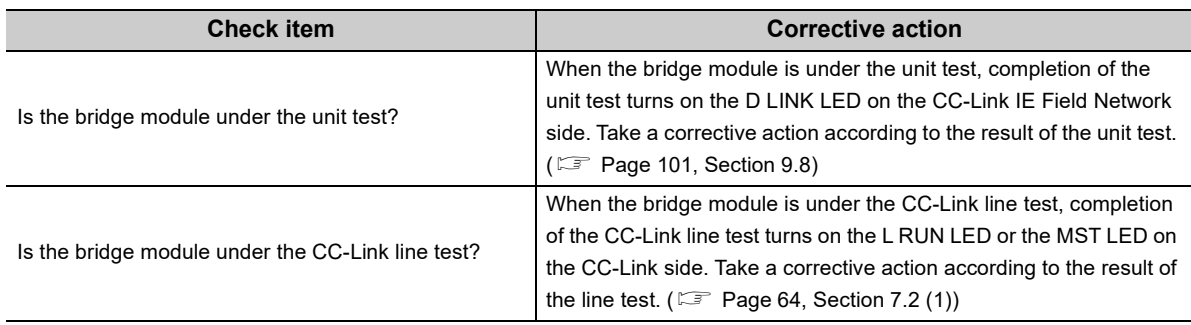

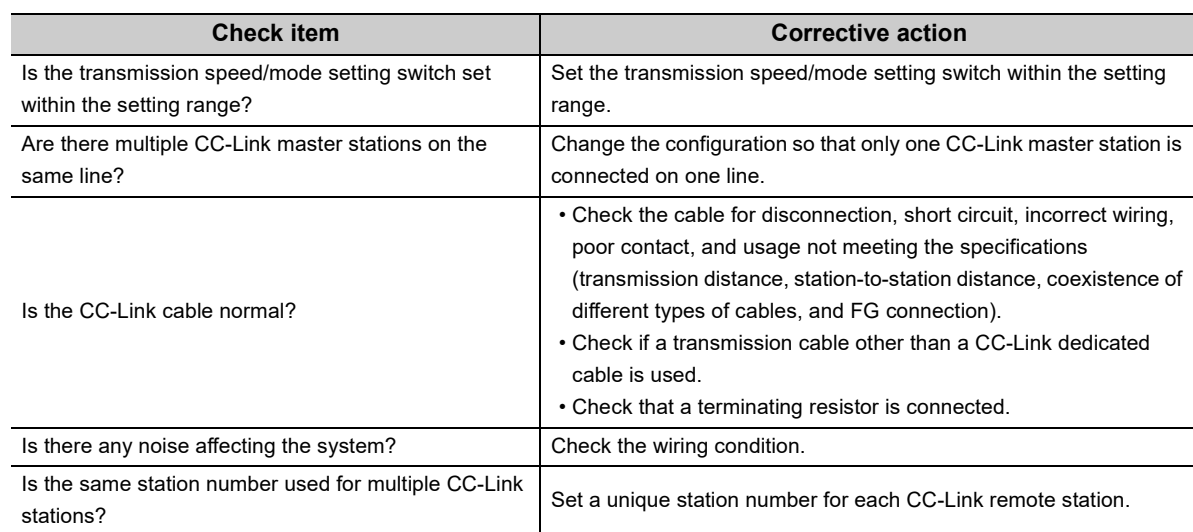

#### **(5) When the ERR. LED turns on or flashes**

If the ERR. LED still turns on or flashes even after the above items have been checked, connect the engineering tool to the master station. Then identify the cause of the error using the CC-Link IE Field Network diagnostics, and take a corrective action. ( $E =$  [Page 78, Section 9.3\)](#page-79-0)

#### **(6) When the L ERR. LED turns on or flashes**

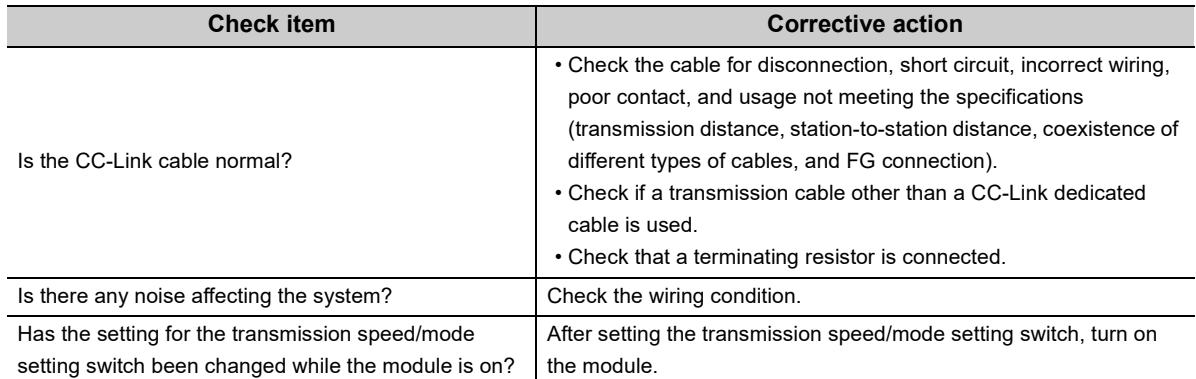

## <span id="page-95-0"></span>**9.7.1 CC-Link IE Field Network**

For details on the troubleshooting for each symptom observed on CC-Link IE Field Network, refer to the user's manual for the master/local module used.

**9.7.2 CC-Link**

### **(1) Trouble caused due to disconnection of a slave station when a CC-Link system has been newly built or the existing system has been changed**

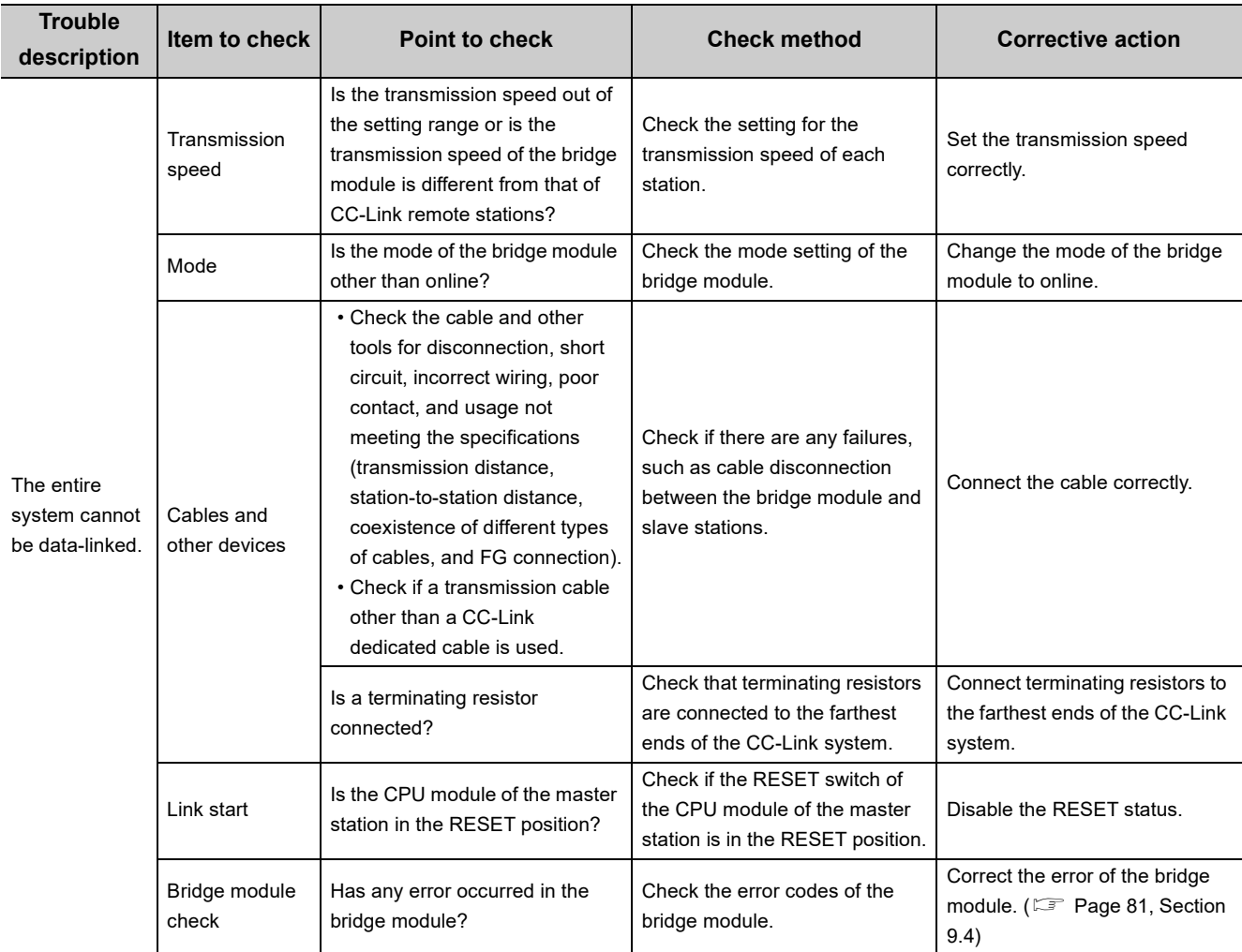

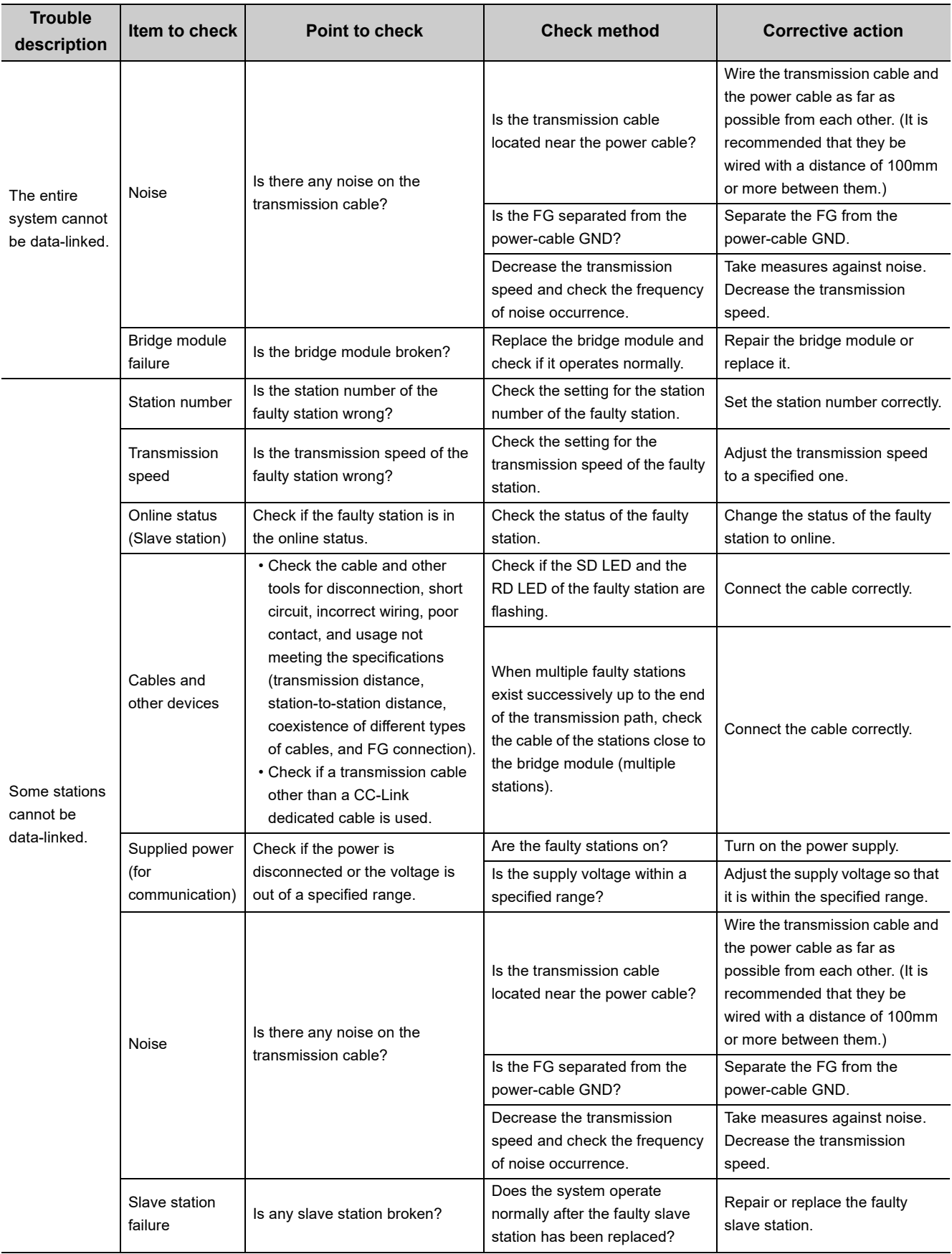

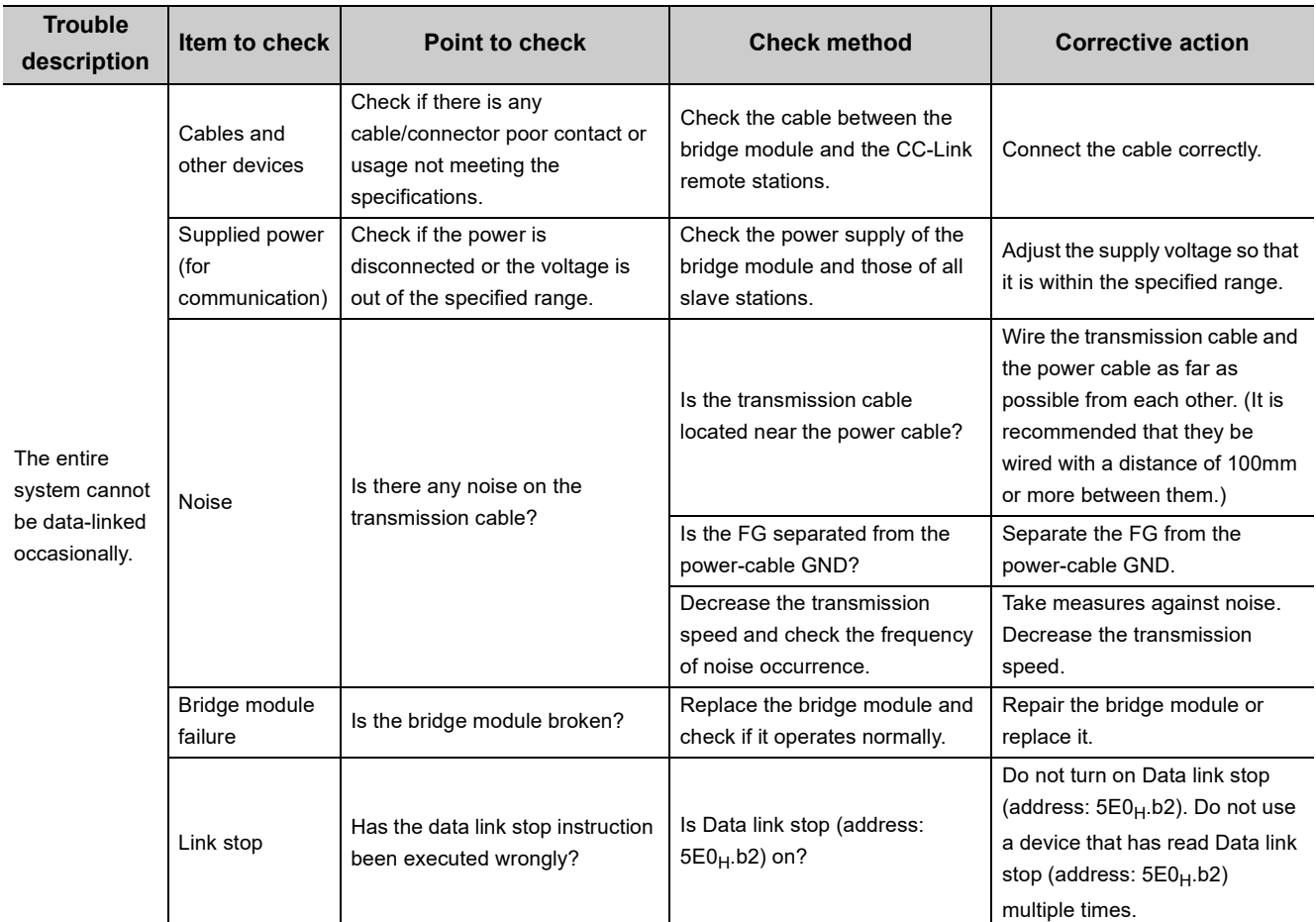

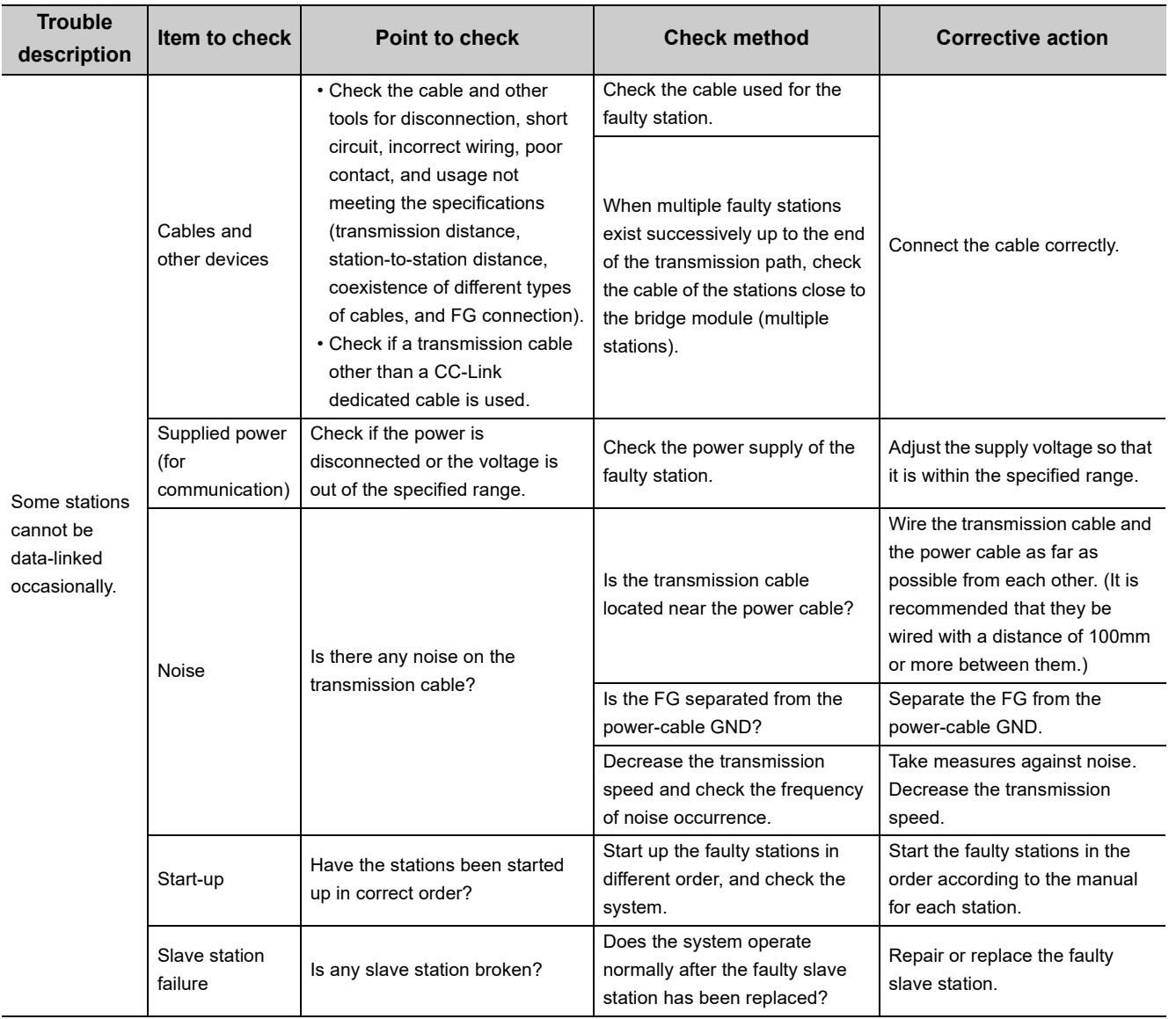

## $Point<sup>°</sup>$

To turn on/off Data link stop (address: 5E0<sub>H</sub>.b2), a sequence program for accessing the remote buffer memory of the bridge module is required.

## **(2) Trouble caused due to disconnection of a slave station in a CC-Link system that has actually operated**

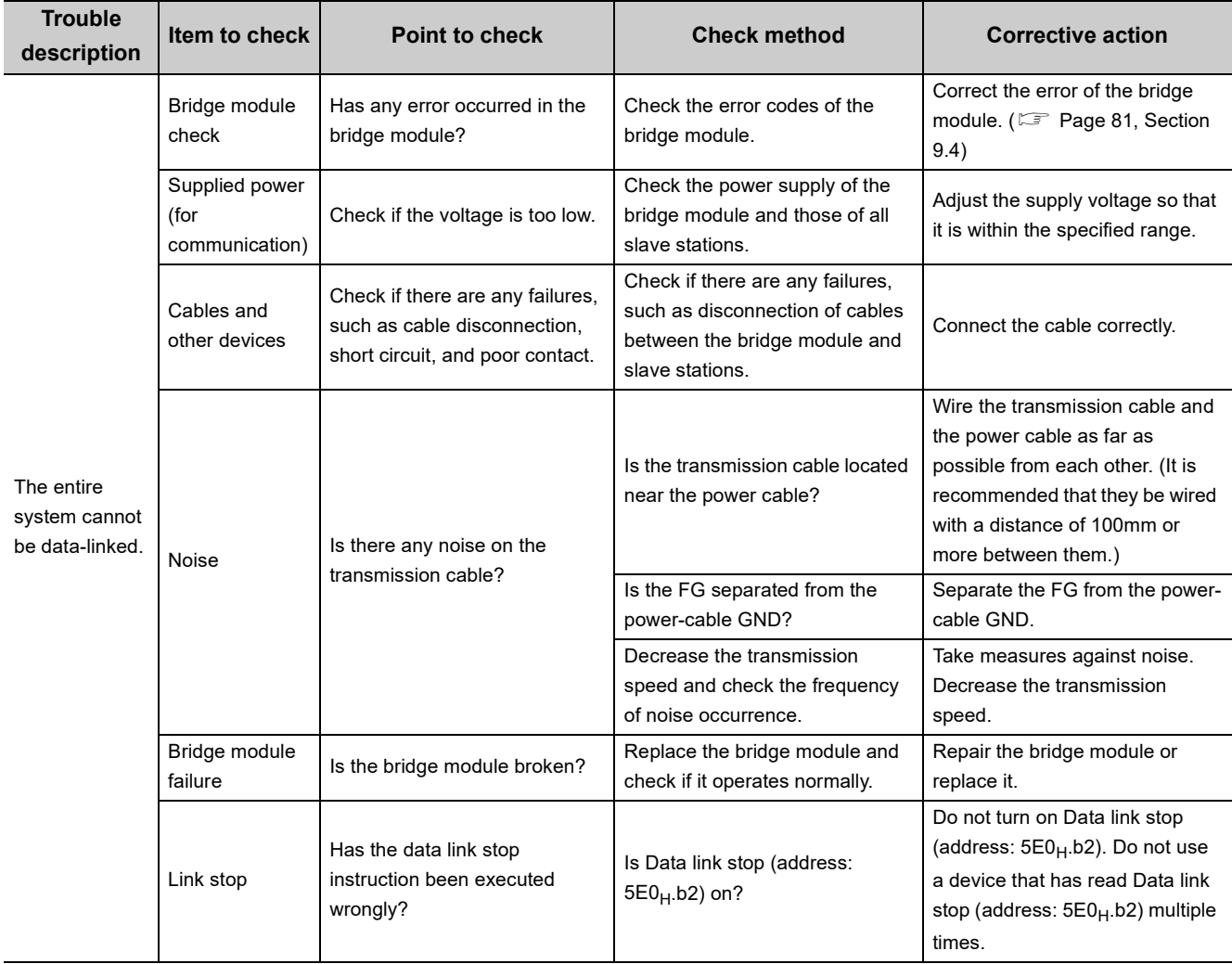

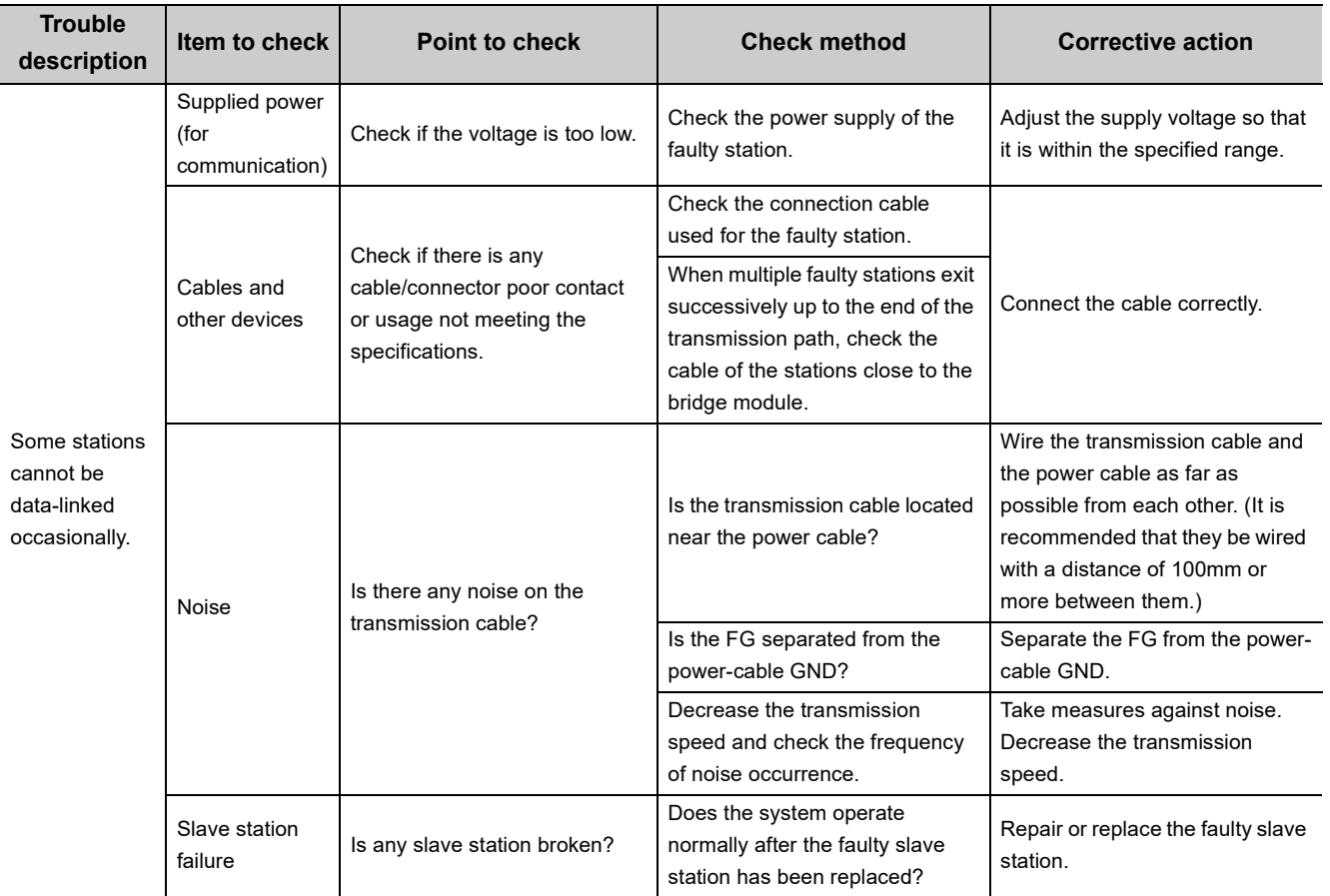

# $\mathsf{Point} \mathcal{P}$

To turn on/off Data link stop (address: 5E0<sub>H</sub>.b2), a sequence program for accessing the remote buffer memory of the bridge module is required.

# **9.7.3 Bridge module**

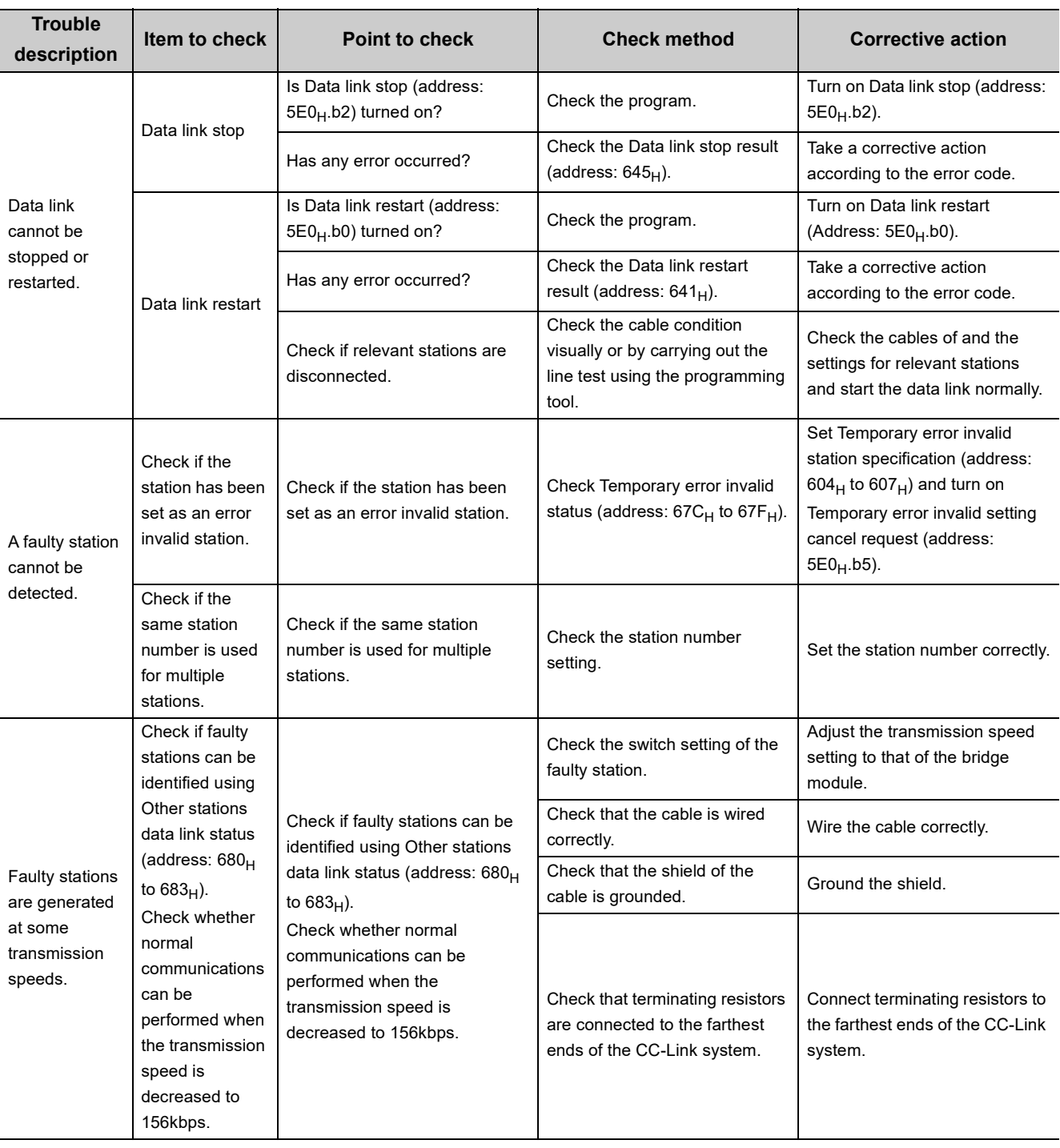

## Point $\hat{V}$  -

To turn on/off Data link restart (address: 5E0<sub>H</sub>.b0), a sequence program for accessing the remote buffer memory of the bridge module is required.

# <span id="page-102-0"></span>**9.8 Unit Test**

Carry out the unit test to check if there is any hardware failure in the bridge module.

- *1.* **Power off the module.**
- *2.* **Connect the PORT1 and PORT2 connectors of the bridge module with an Ethernet cable.**
- *3.* **Connect the included terminating resistor between the terminals (DA and DB).**

- *4.* **Set the station number setting switches of the bridge module as follows.**
	- x10: TEST
	- $\cdot x1:0$
- *5.* **Check the following before turning on the module.**
	- Check the voltage input from the power supply.
	- Check that the startup mode switch of the bridge module has been set to AUTO or PRM.
- *6.* **Power on the module.**
- *7.* **The unit test on the CC-Link IE Field Network side starts.**

The MODE LED flashes during the unit test.

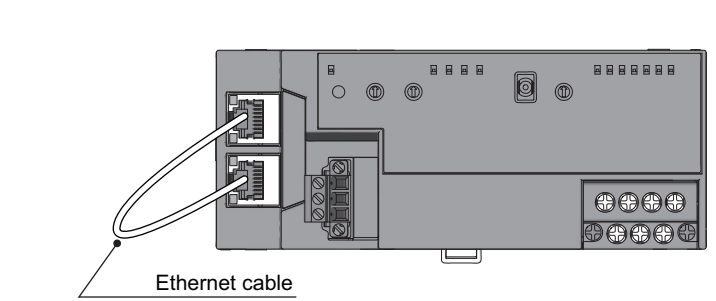

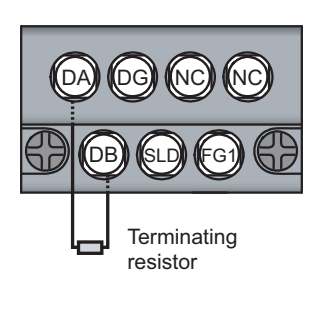

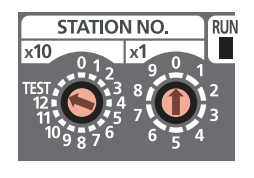

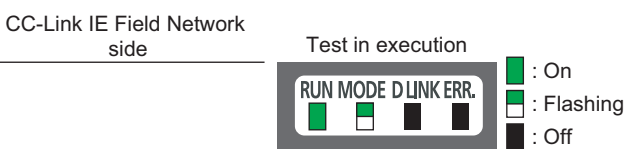

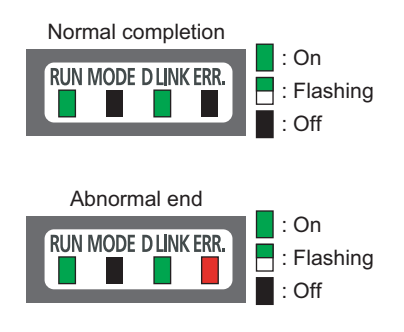

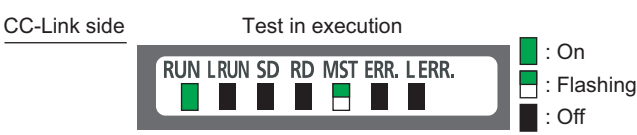

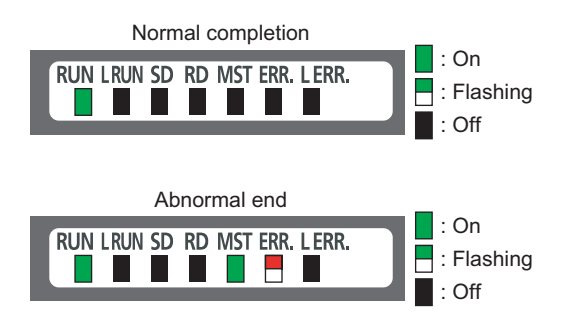

- *8.* **The MODE LED turns off when the unit test is completed.**
	- When the unit test is completed normally: The ERR. LED on the CC-Link IE Field Network side stays off and does not turn on.
	- When ended abnormally: The ERR. LED on the CC-Link IE Field Network side turns on. (The D LINK LED on the CC-Link IE Field Network side turns on, flashes, or turns off.)

If the unit test has been ended abnormally, replace the Ethernet cable with a new one and carry out the test again. If the test fails again, the possible cause of the failure is the hardware. Please consult your local Mitsubishi representative.

- *9.* **The unit test on the CC-Link side starts. The MST LED flashes during the test.**
- *10.* **The MST LED turns on or off when the unit test is completed.**
	- When the unit test is completed normally: The MST LED stays off and does not turn on.
	- When ended abnormally: The MST LED turns on and the ERR. LED on the CC-Link side flashes. If the test has been ended abnormally, check that the terminating resistor included with the bridge module is connected between DA and DB. If the test fails again with the terminating resistor connected between them, the possible cause of the failure is the hardware. Please consult your local Mitsubishi representative.

**A**

# **APPENDICES**

# **Appendix 1 Details of Remote Registers**

This section describes the details of remote registers for the master/local module. The assignment of each device number is for when the start numbers of the remote registers of the bridge module are RWr0 and RWw0.

#### **(1) Bridge module operating status (RWr0)**

In Bridge module operating status (RWr0), information in Module monitor area (read) of the module monitor/control area (address:  $8000_H$ ) is stored.

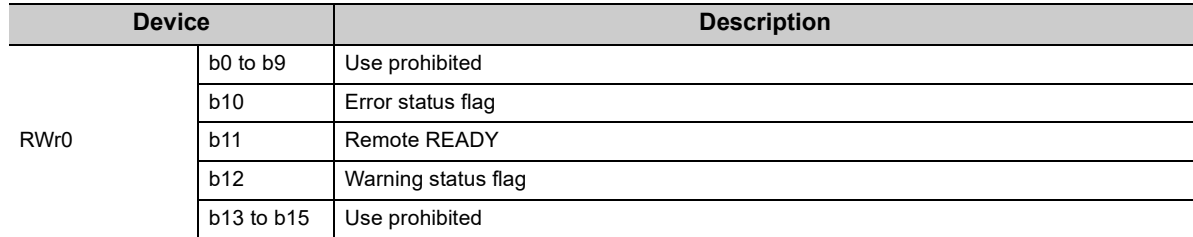

#### <span id="page-104-0"></span>**(a) Error flag (RWr0.b10)**

If a moderate or major error (excluding a watchdog timer error) occurs, Error status flag (RWr0.b10) turns on. When Error clear request flag (RWw0.b10) is turned on after the cause of the error is removed, Error code (RWr1) becomes 0 and Error status flag (RWr0.b10) turns off.

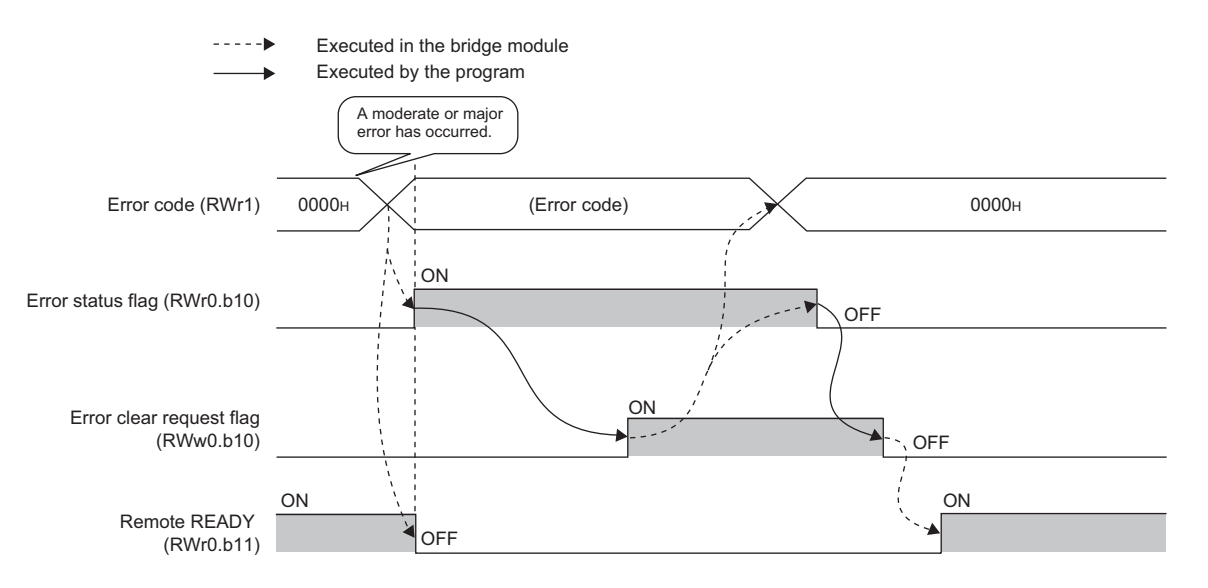

#### **(b) Remote READY (RWr0.b11)**

This signal is used as an interlock condition when the master station reads/writes data. After the bridge module is turned on, Remote READY (RWr0.b11) turns on. If a moderate or major error (excluding a watchdog timer error) occurs, Remote READY (RWr0.b11) turns off.

#### **(c) Warning status flag (RWr0.b12)**

If a minor error occurs, Warning status flag (RWr0.b12) turns on.

When the cause of the error is removed, Warning code (RWr2) becomes 0 and Warning status flag (RWr0.b12) turns off.

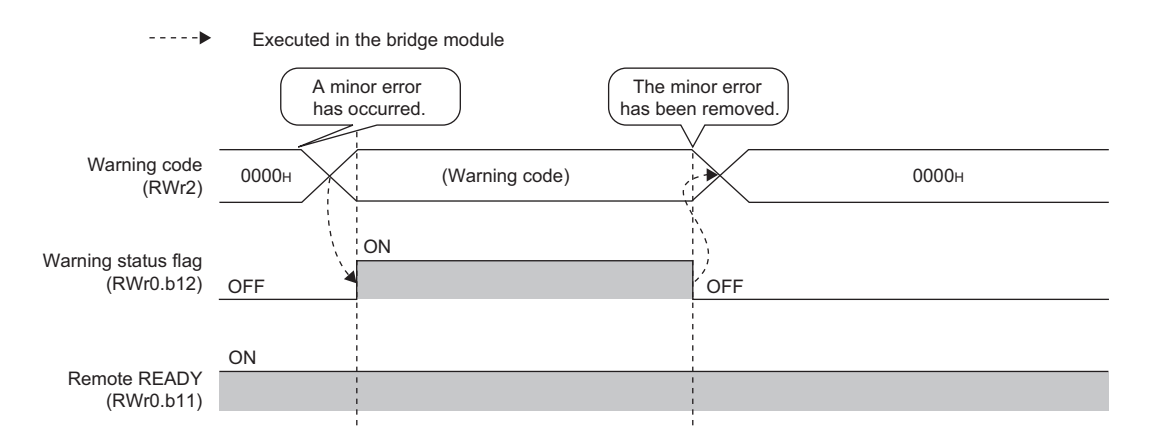

#### **(2) Error code (RWr1)**

In Error code (RWr1), information in Error code (address:  $8001_H$ ) of the module monitor/control area is stored.  $(\Box$  [Page 83, Section 9.5](#page-84-0))

#### **(3) Warning code (RWr2)**

In Warning code (RWr2), information in Warning code (address:  $8002_H$ ) of the module monitor/control area is stored. ( $\sqrt{3}$  [Page 83, Section 9.5](#page-84-0))

**A**

#### **(4) CC-Link operating status (RWr4 and RWr5)**

In CC-Link operating status (RWr4 and RWr5), the following information is stored.

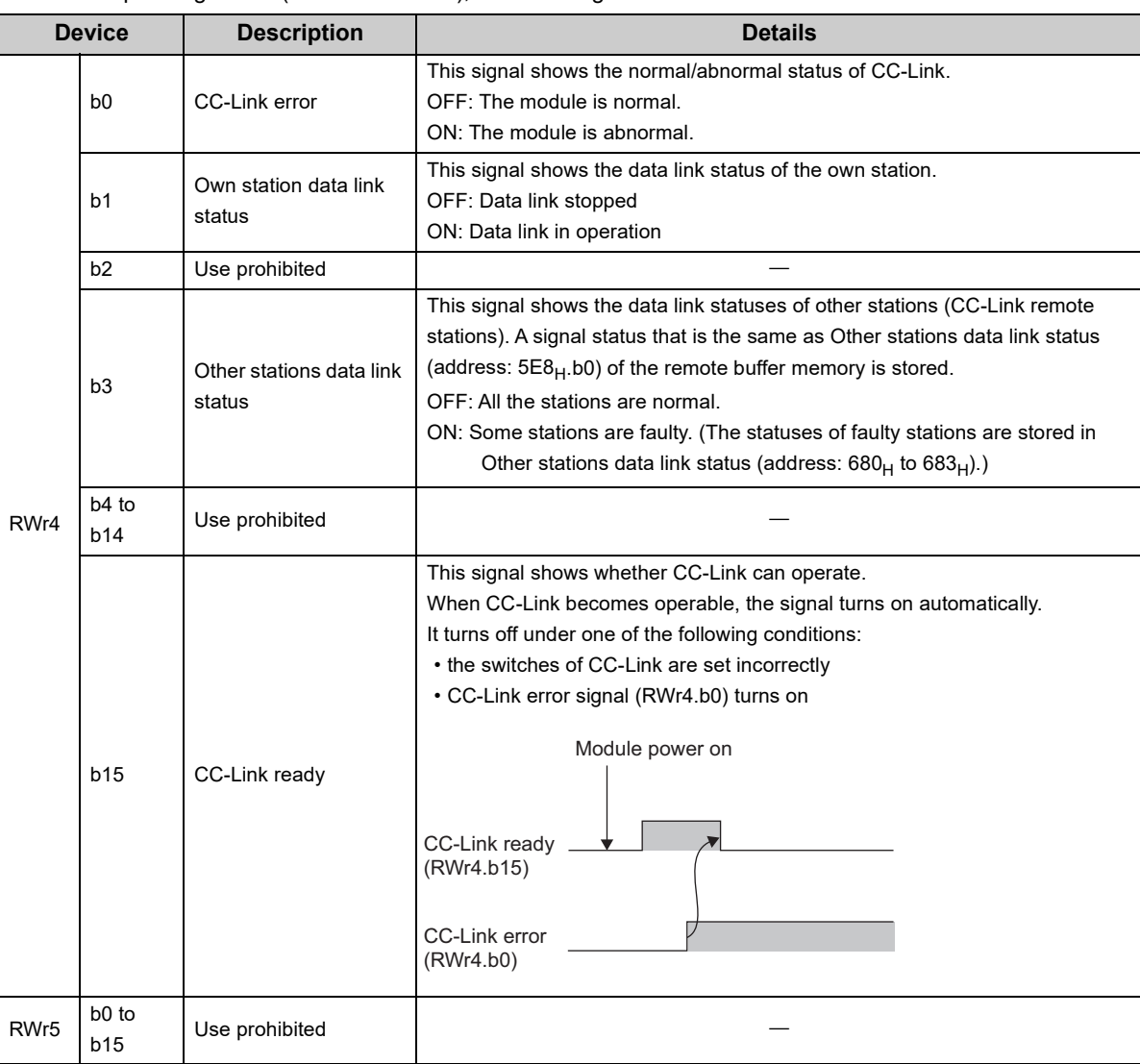

## $Point<sup>0</sup>$

It takes a maximum of six seconds for Other stations data link status (RWr4.b3) to turn on after some slave stations become faulty.

The time it takes until the signal turns on differs, depending on the adopted system configuration or the status of a faulty station.

When using Other stations data link status (RWr4.b3) on a program, consider the time until the signal turns on.

#### **(5) Data link status of other stations on CC-Link (RWr8 to RWrB)**

In Data link status of other stations on CC-Link (RWr8 to RWrB), information in Other stations data link status (address:  $680_H$  to  $683_H$ ) of the remote buffer memory is stored.

0: Normal

1: Data link error

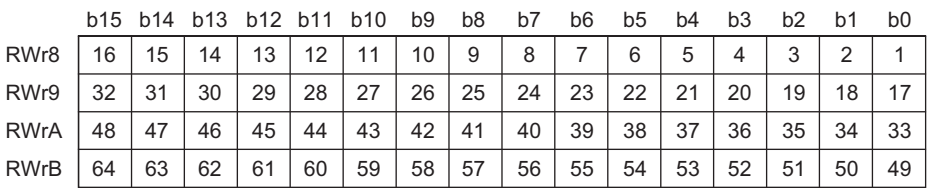

The numbers 1 to 64 in the table are station numbers.

#### **(6) Bridge module setting (RWw0)**

Bridge module setting (RWw0) is stored in Module control area (write) (address:  $8080_H$ ) of the module monitor/control area.

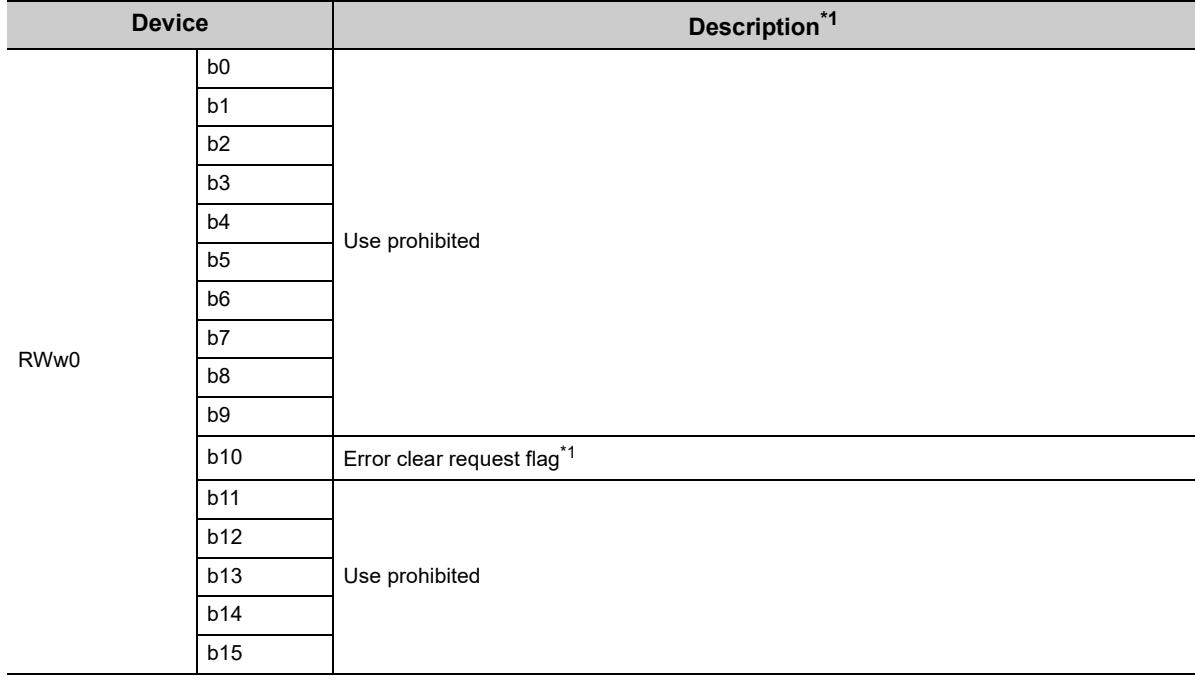

<span id="page-107-0"></span>\*1 For details, refer to the error status flag. ( $\sqrt{P}$  [Page 103, Appendix 1 \(1\) \(a\)](#page-104-0))
# **Appendix 2 Details of Remote Buffer Memory**

This section describes the remote buffer memory of the bridge module.

### (1) CC-Link parameter information area (address: 0 to 7F<sub>H</sub>)

Do not write any data to the parameter information areas. Writing data may cause an error.

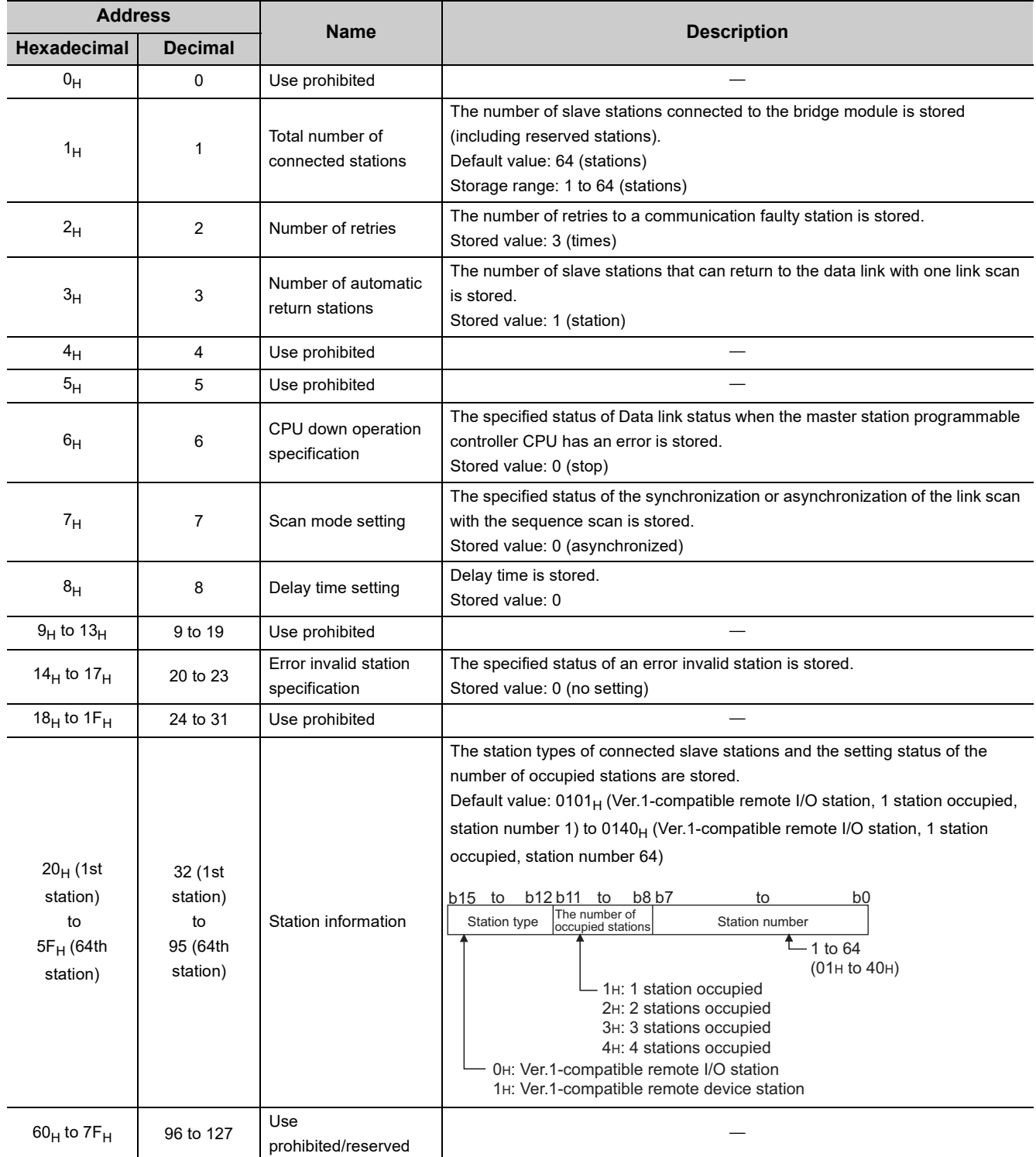

## (2) CC-Link remote input (RX) (address: E0<sub>H</sub> to 15F<sub>H</sub>)

The CC-Link remote input (RX) is stored.

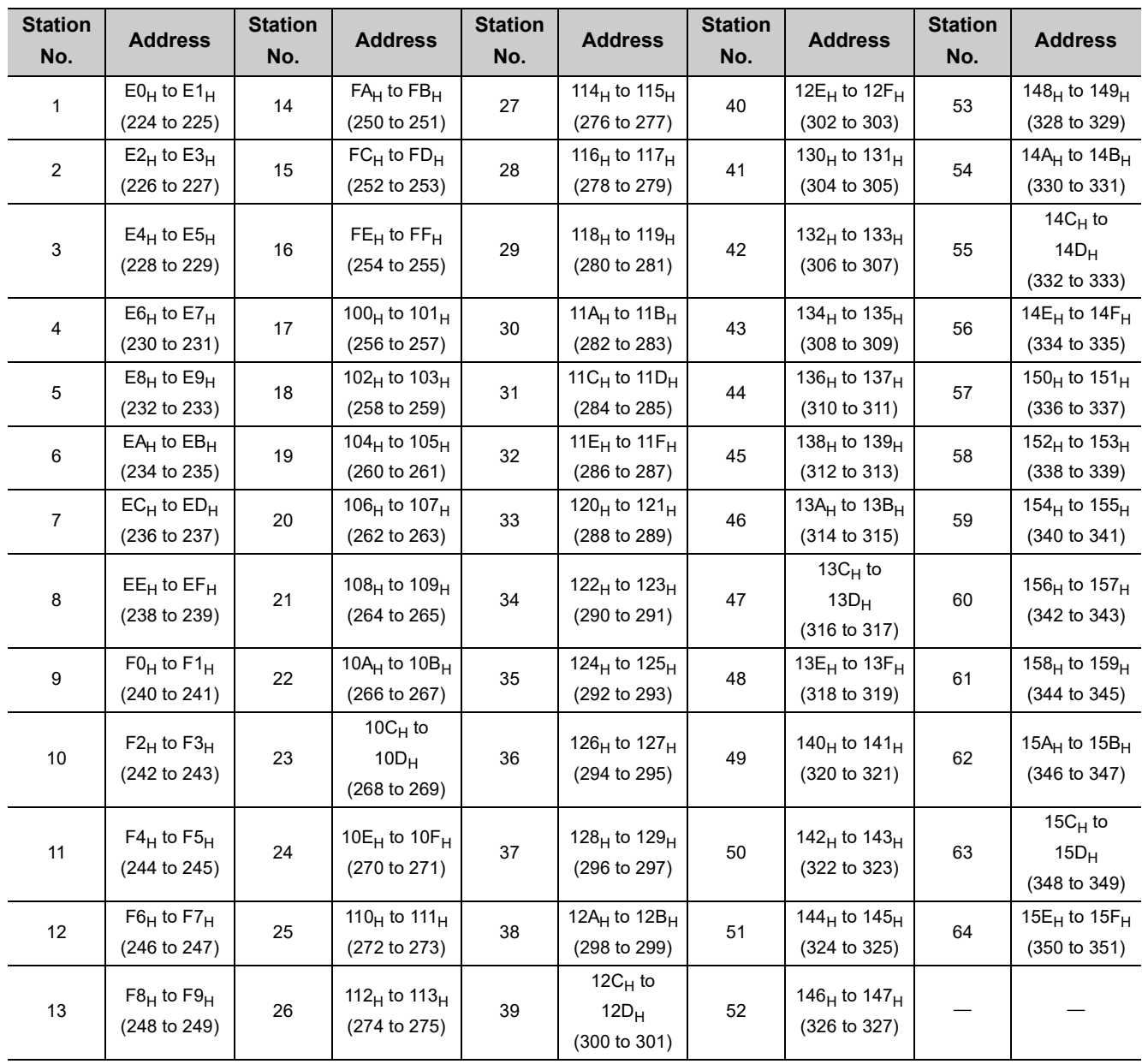

## (3) CC-Link remote output (RY) (address: 160<sub>H</sub> to 1DF<sub>H</sub>)

The CC-Link remote output (RY) is stored.

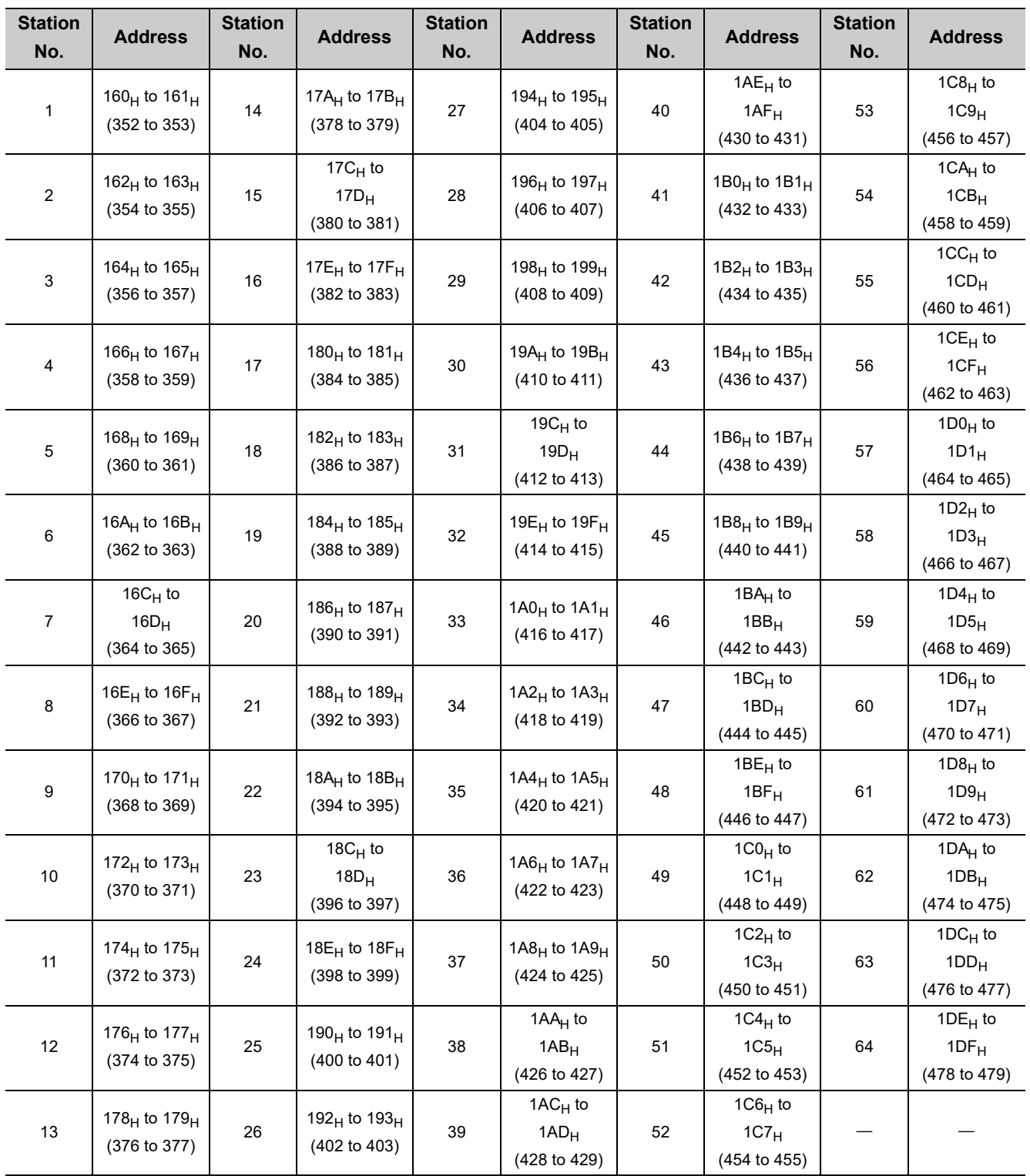

## (4) CC-Link remote register (RWw) (address: 1E0<sub>H</sub> to 2DF<sub>H</sub>)

<span id="page-111-0"></span>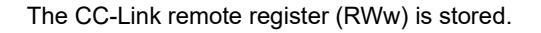

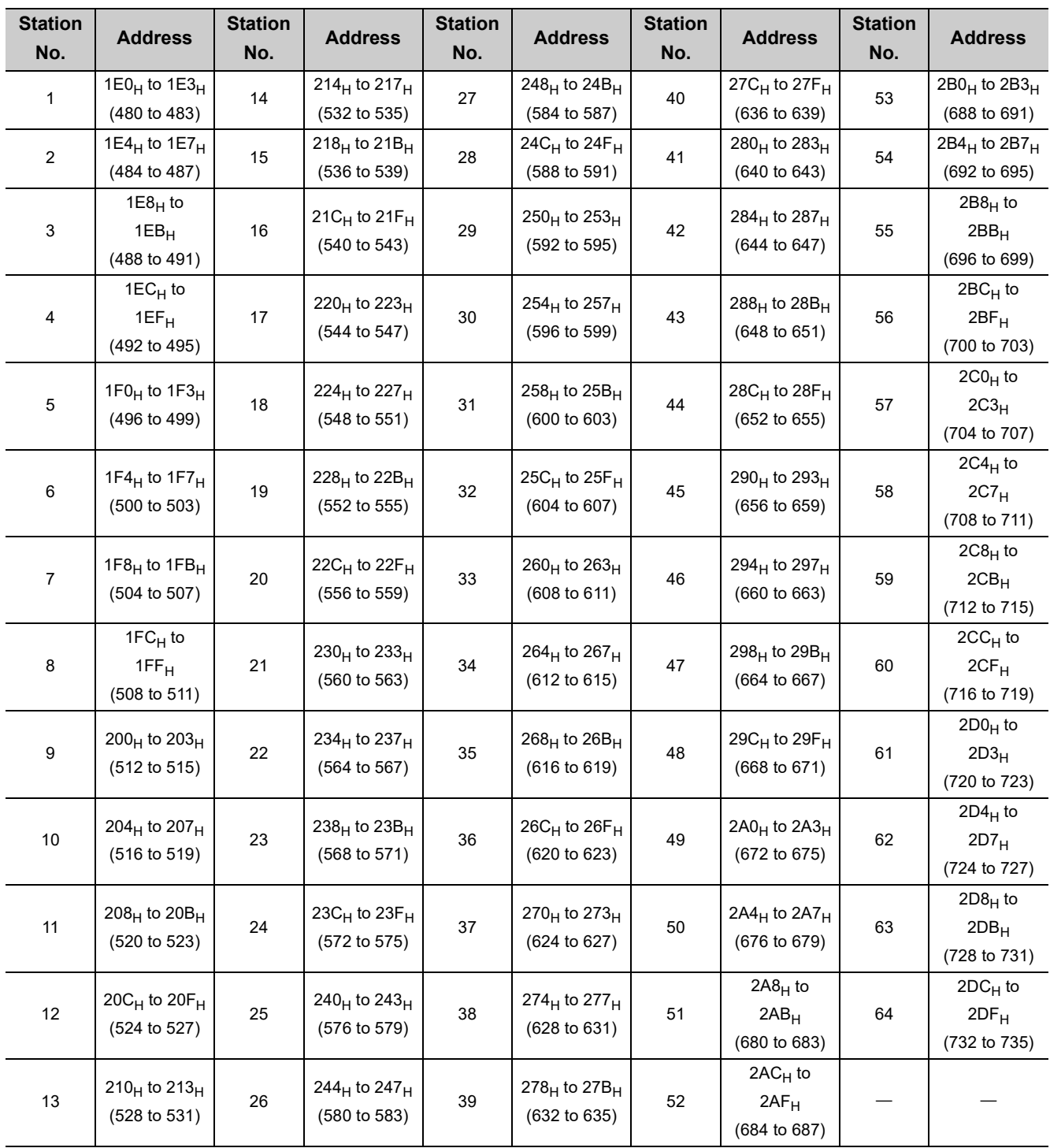

# (5) CC-Link remote register (RWr) (address: 2E0<sub>H</sub> to 3DF<sub>H</sub>)

<span id="page-112-0"></span>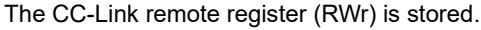

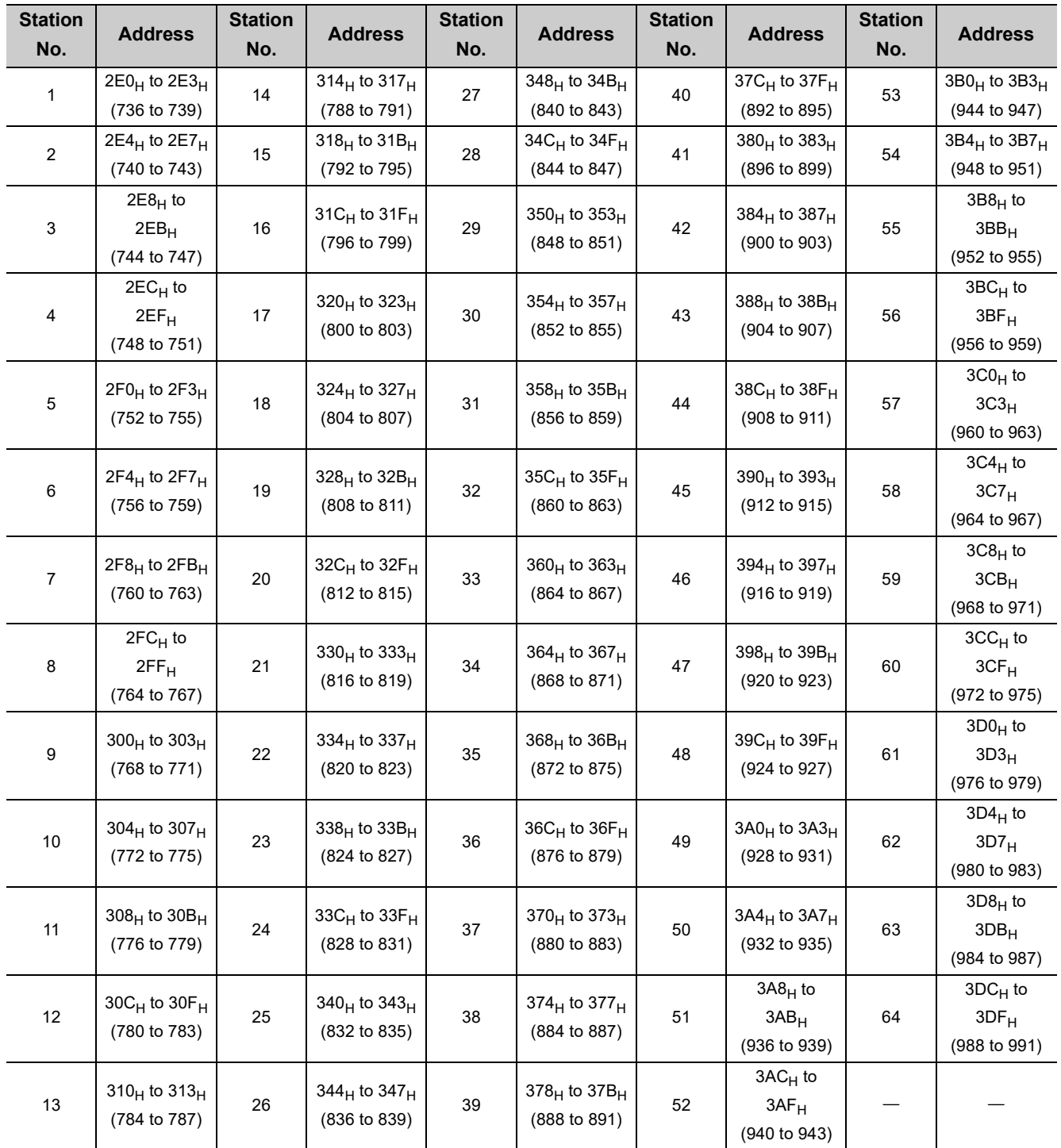

## (6) CC-Link link special relay (address: 5E0<sub>H</sub> to 5FF<sub>H</sub>)

The operating status of CC-Link can be checked with bit information.

 $5E0_H$  to  $5E1_H$  are turned on/off by the program and  $5E2_H$  to  $5FF_H$  are turned on/off automatically.

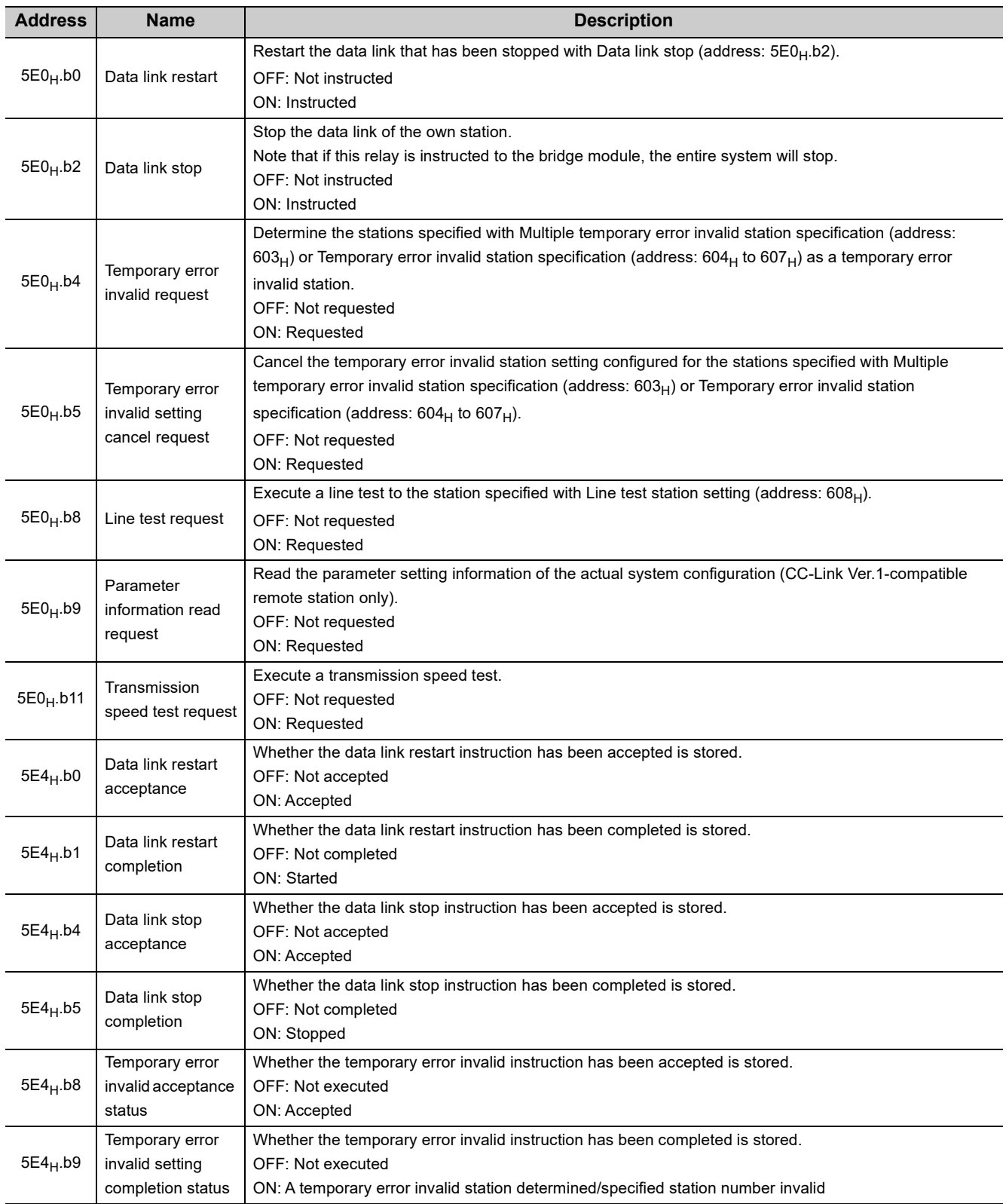

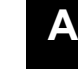

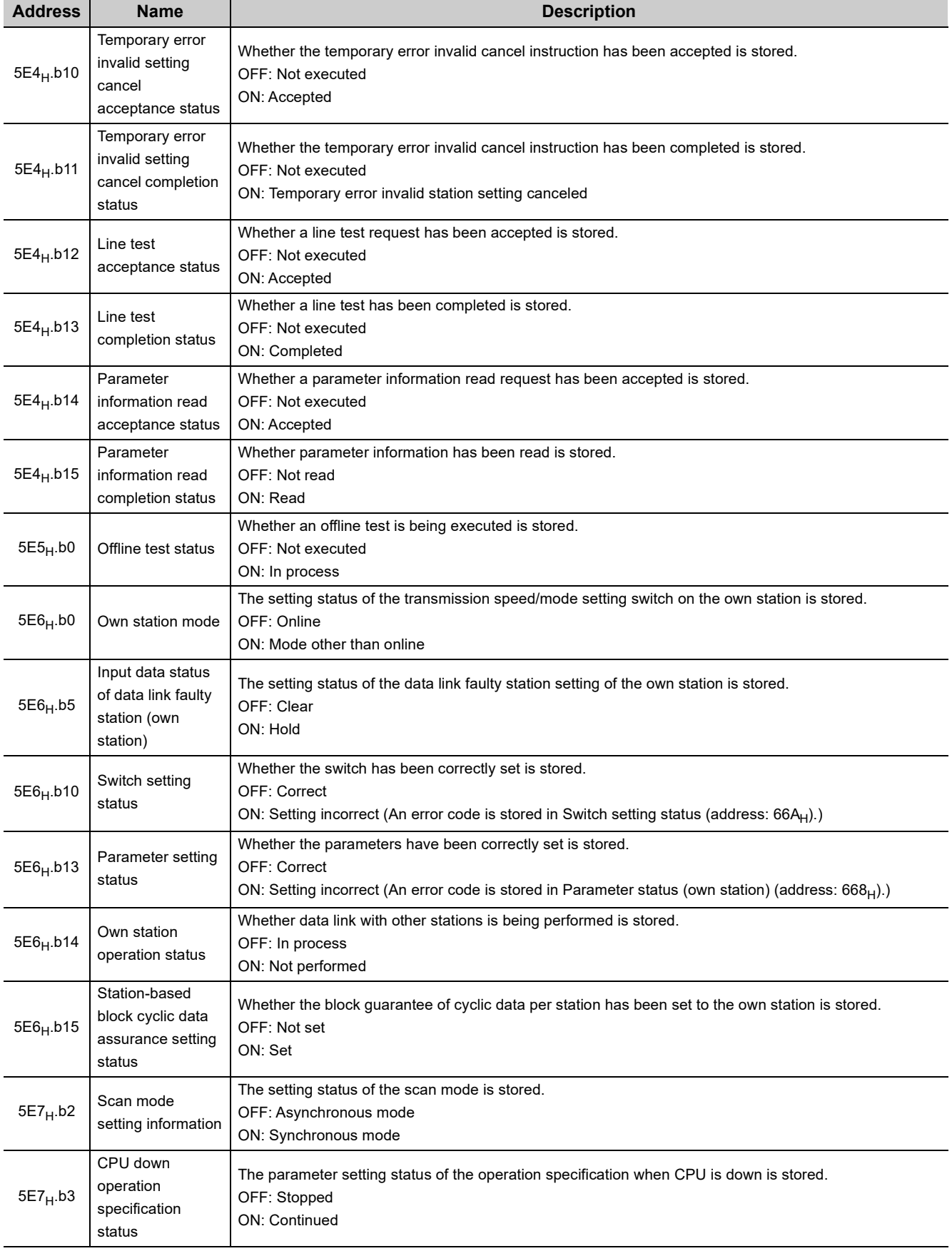

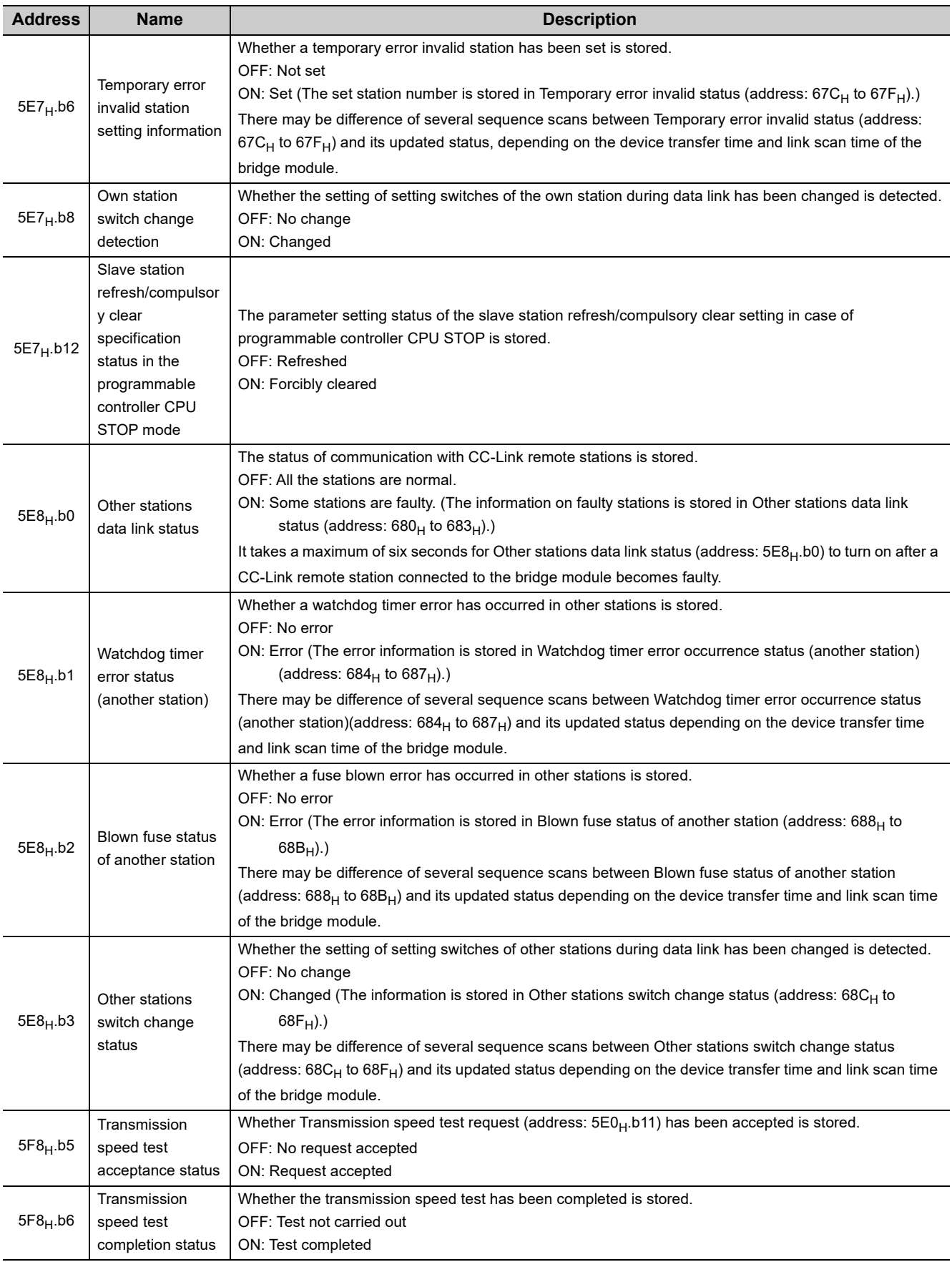

#### **(a) Temporary error invalid station setting**

A temporary error invalid station can be set only when CC-Link is started with the slave station information saving function.

When a CC-Link remote station is set as a temporary error invalid station, the CC-Link remote station is not detected as a faulty station even if a data link error occurs.

This function is used for maintenance, such as replacement of CC-Link remote stations during data link.

## $Point<sup>°</sup>$

- If an error occurs in all the CC-Link remote stations set as a temporary error invalid station, the ERR. LED on the CC-Link side turns on.
- All the cyclic transmission data of a station set as a temporary error invalid station is refreshed. If a station set as a temporary error invalid station becomes faulty, data input in the station is held and its output is turned off.

Set a temporary error invalid station with remote buffer memory.

The following table lists the remote buffer memory areas used for the temporary error invalid station setting and cancel.

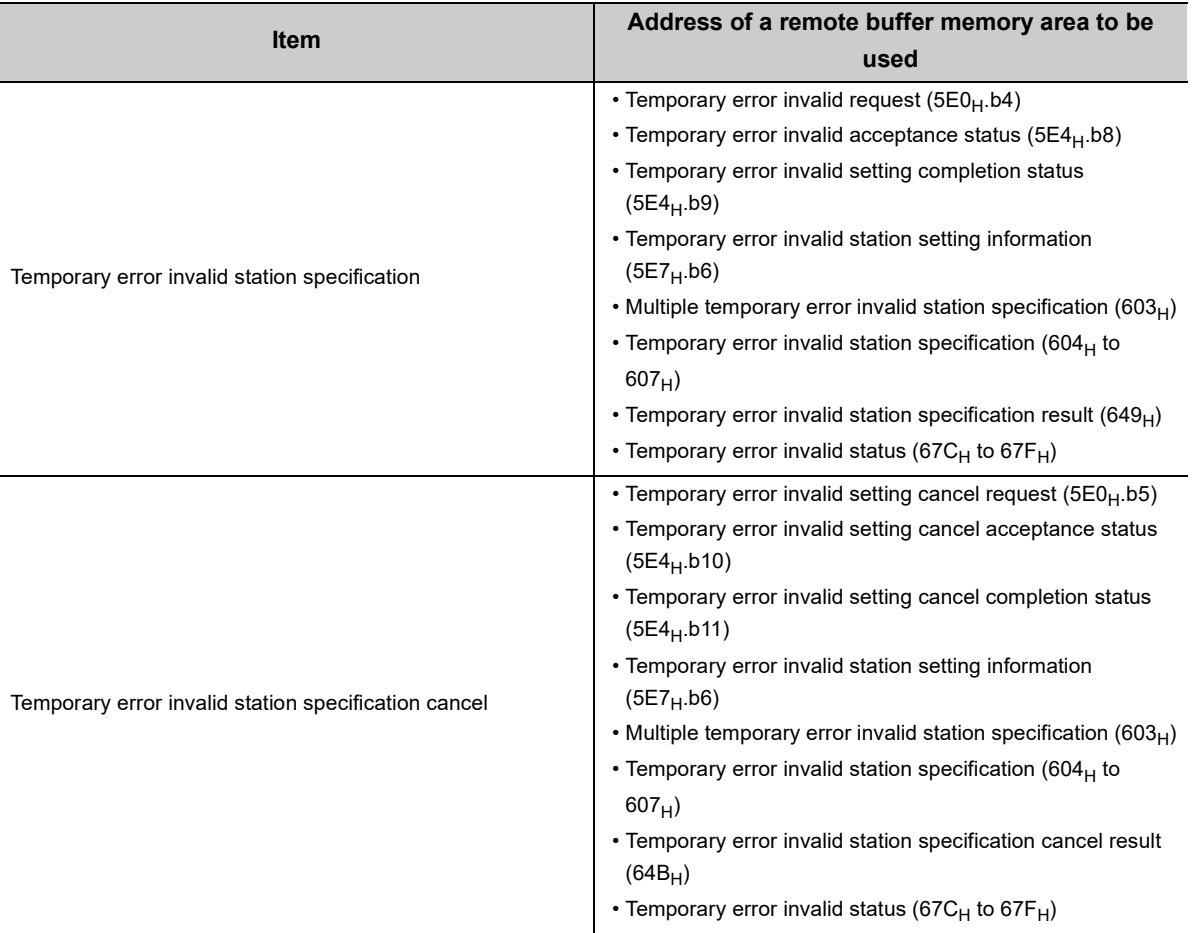

#### **(b) CC-Link data link stop/restart**

CC-Link data link of the own station can be stopped or restarted using a programming tool or the remote buffer memory. This function can be used to stop data link temporarily or for other maintenance purposes. CC-Link data link can be stopped or restarted with remote buffer memory.

The following table lists the remote buffer memory areas used for CC-Link data link stop/restart.

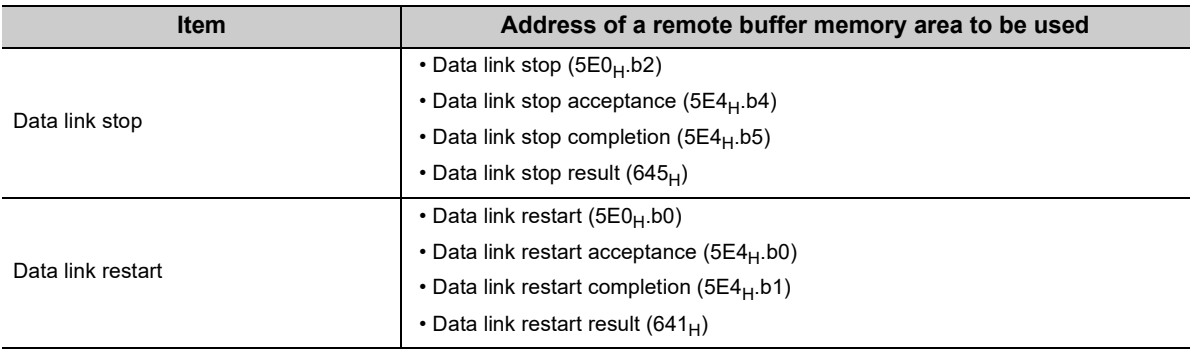

## (7) CC-Link link special register (address: 600<sub>H</sub> to 7FF<sub>H</sub>)

The CC-Link operating status can be checked with word information.

600 $_H$  to 61F $_H$  are stored by the program and 620 $_H$  to 7FF $_H$  are stored automatically.

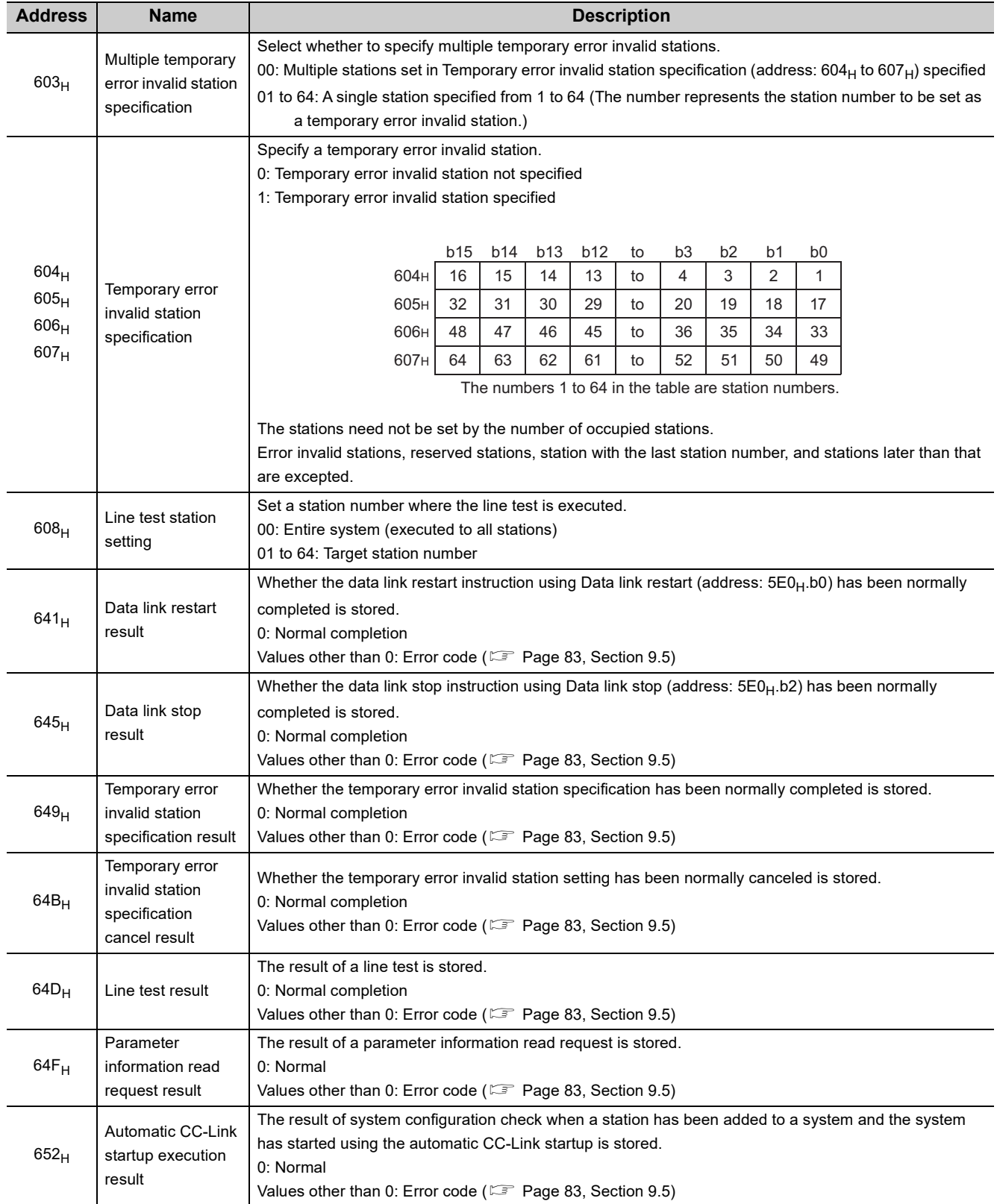

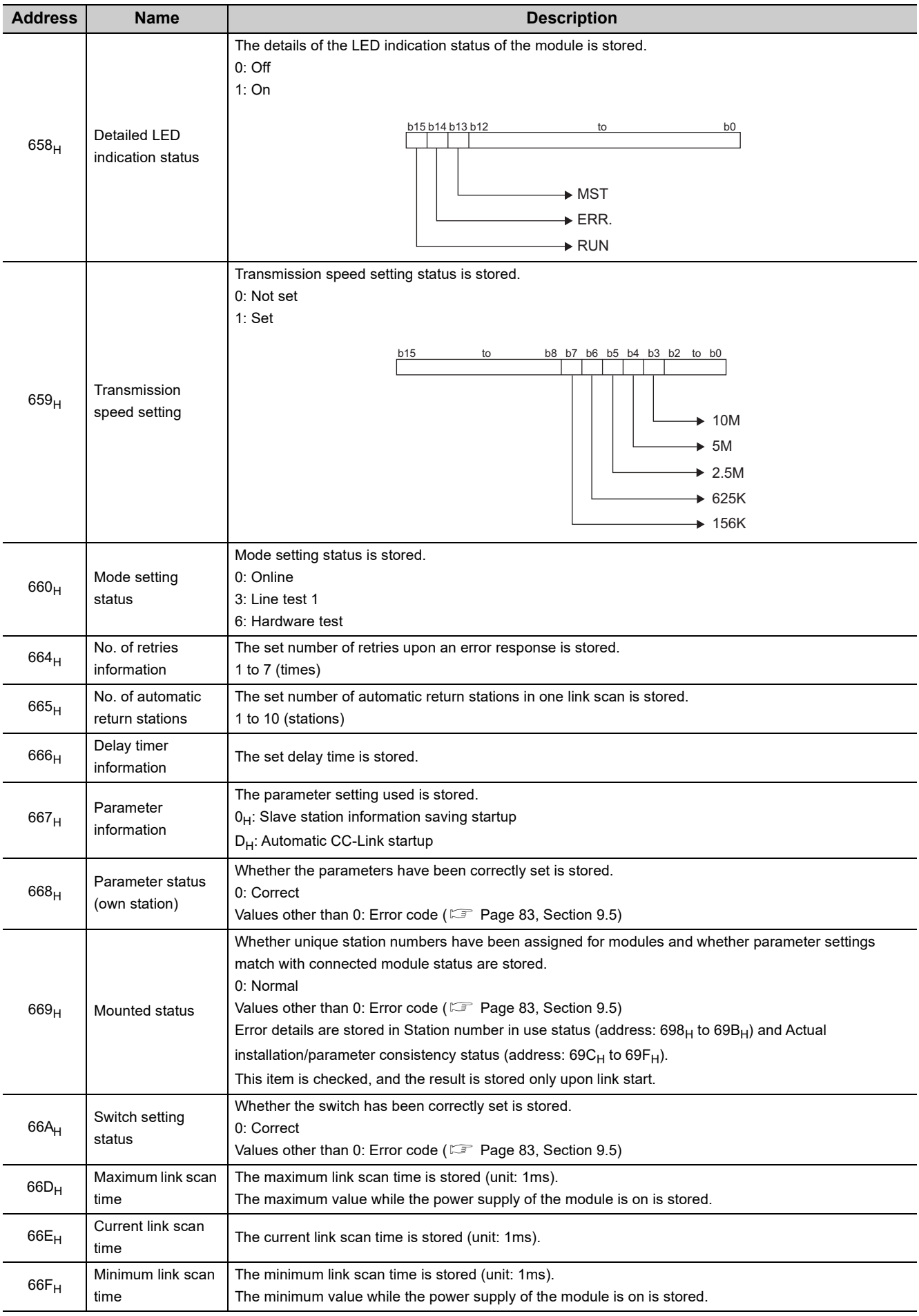

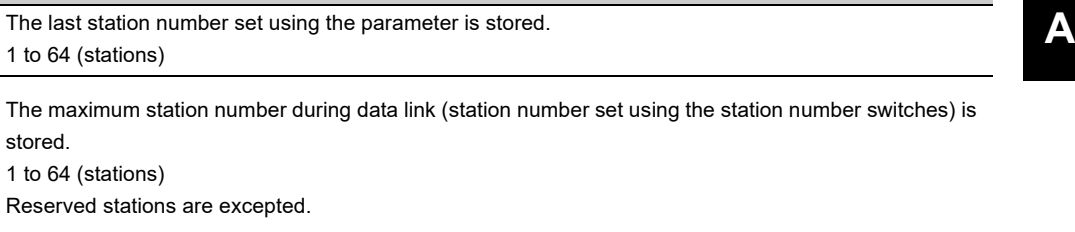

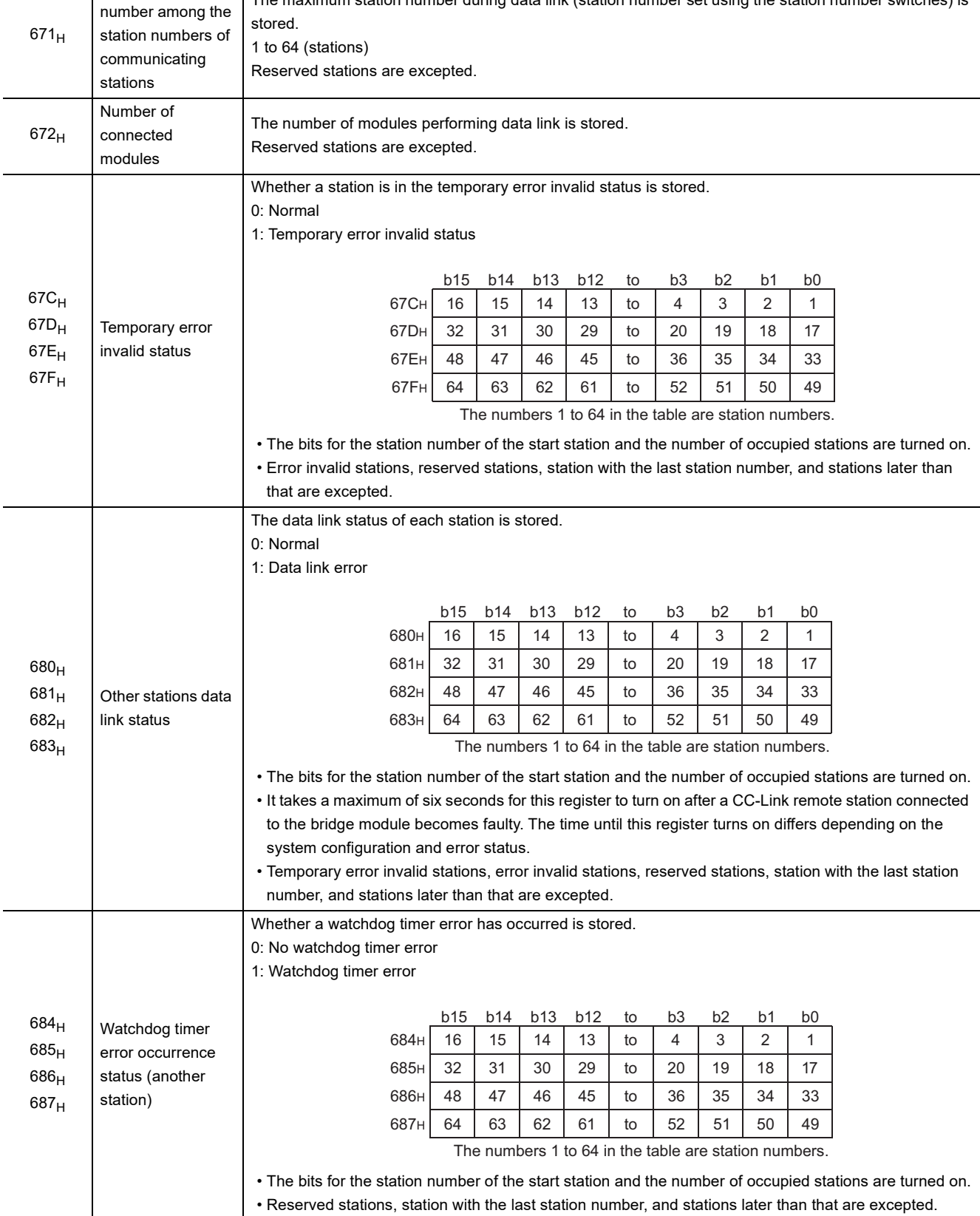

The last station number set using the parameter is stored.

1 to 64 (stations)

**Address Name Description** 

670<sub>H</sub>

Total number of stations

Maximum station

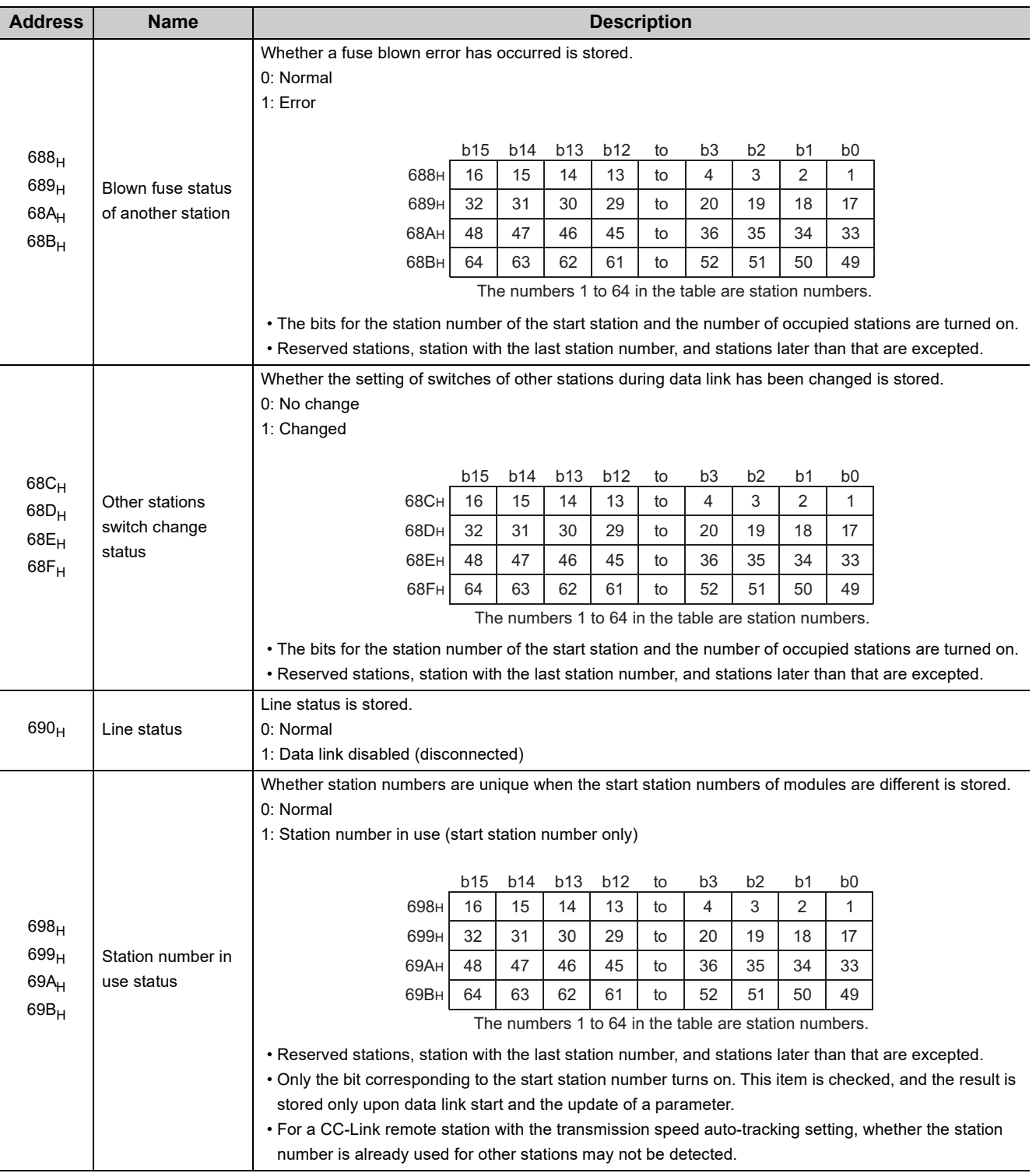

<span id="page-122-0"></span>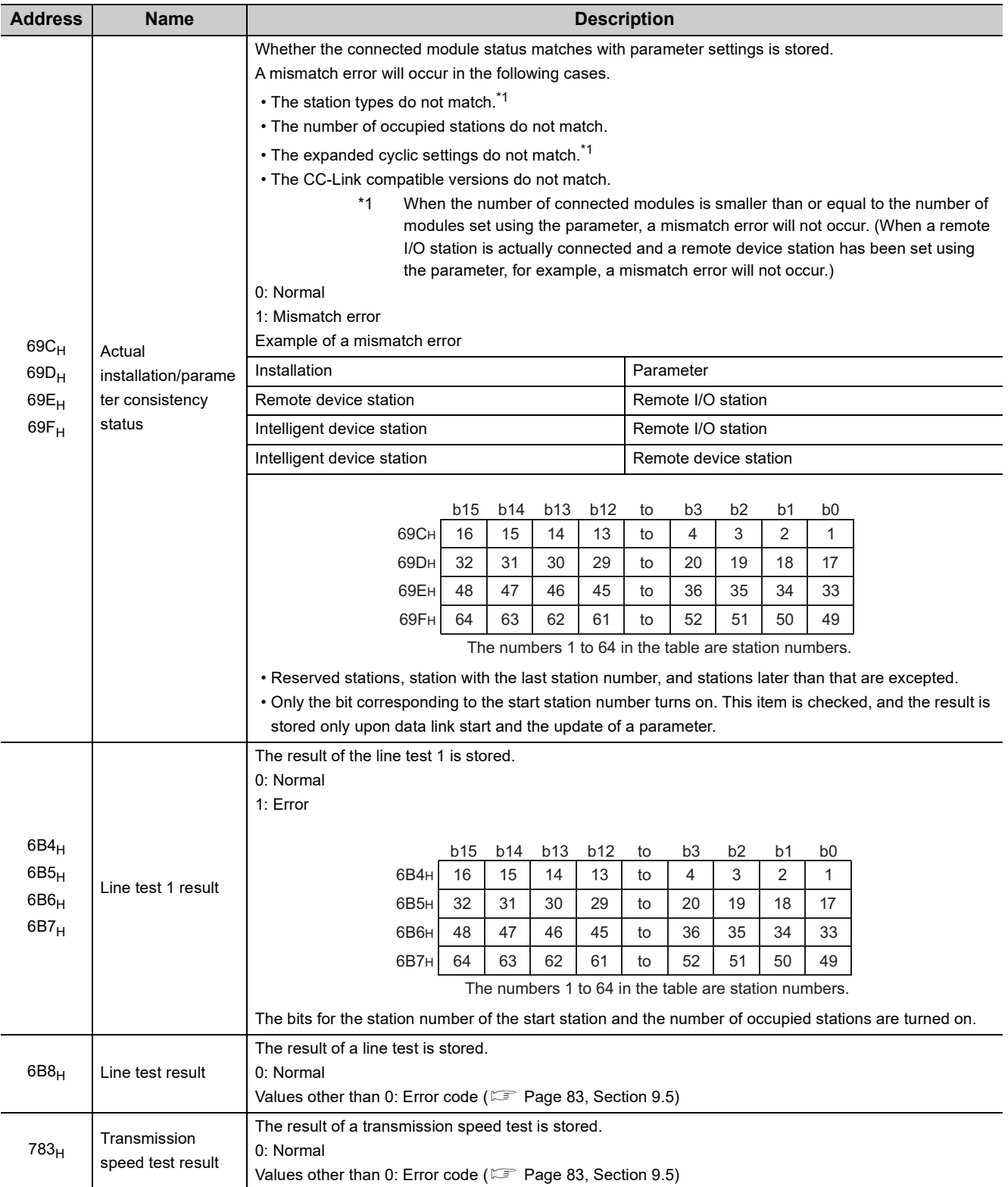

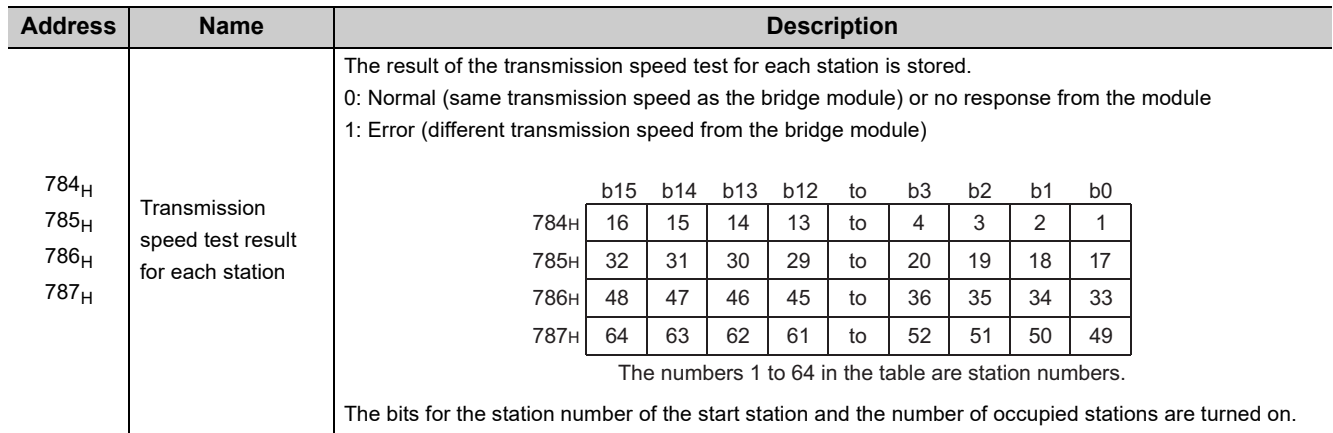

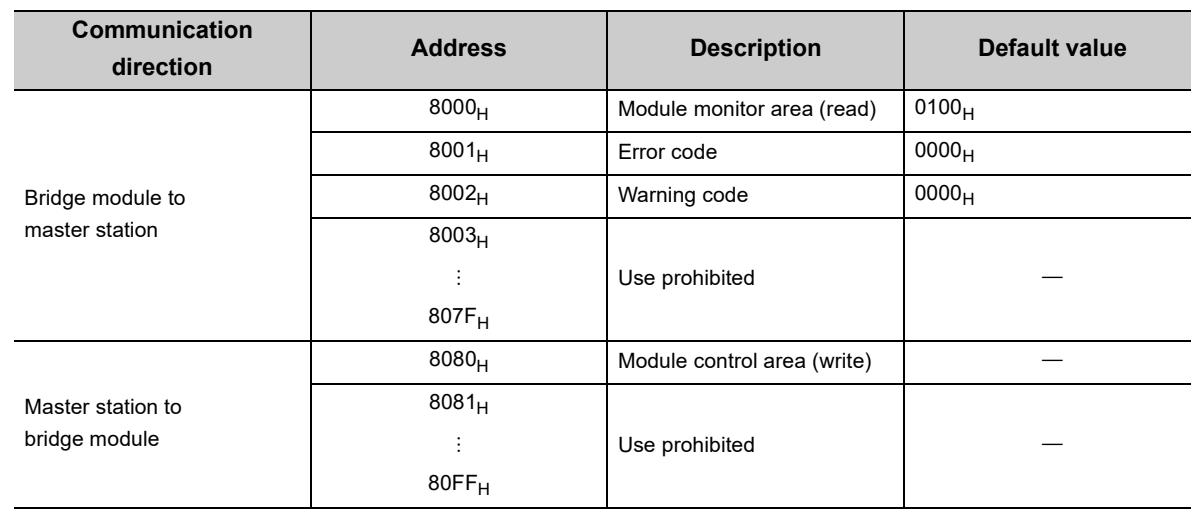

### (8) Module monitor/control area (address: 8000<sub>H</sub> to 80FF<sub>H</sub>)

### $Point$

Do not read/write data from/to use prohibited remote buffer memory areas. Doing so does not guarantee the functions of the bridge module.

#### (a) Module monitor/control area (address: 8000<sub>H</sub> and 8080<sub>H</sub>)

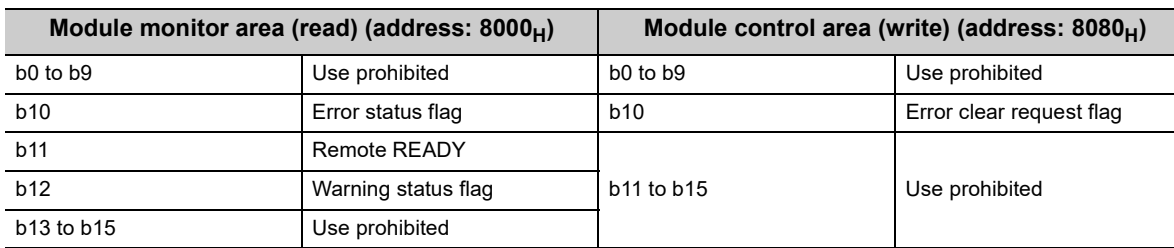

The status of Module monitor area (address:  $8000_H$ ) is transferred to Bridge module operating status (RWr0) of the remote register.

The status of Module control area (address:  $8080<sub>H</sub>$ ) is transferred to Bridge module setting (RWw0) of the remote register.

• Details of remote registers ( $\sqrt{F}$  [Page 103, Appendix 1\)](#page-104-0)

 $Point<sup>°</sup>$ 

Do not read/write data from/to use prohibited remote buffer memory areas. Doing so does not guarantee the functions of the bridge module.

#### (b) Error code (address: 8001<sub>H</sub>)

When a moderate or major error occurs (excluding a watchdog timer error), its error code is stored. When Error clear request flag (address:  $8080<sub>H</sub>$ .b10) is turned on after the cause of the error is removed, the error code is cleared.

Errors that occurred in the past can be checked with the error history. ( $\sqrt{F}$  [Page 81, Section 9.4\)](#page-82-0) The status of Error code (address:  $8001_H$ ) is transferred to Error code (RWr1) of the remote register.

#### **(c) Warning code (address: 8002H)**

When a minor error occurs, its warning code is stored.

When the cause of the minor error is removed, Warning code (address:  $8002_H$ ) is cleared. Warnings that occurred in the past can be checked with the error history. ( $\sqrt{P}$  [Page 81, Section 9.4\)](#page-82-0) The status of Warning code (address:  $8002_H$ ) is transferred to Warning code (RWr2) of the remote register.

# **Appendix 3 Data Link Processing Time**

The processing time when a bridge module is used is as follows.

#### **(1) Transmission delay time**

The transmission delay time is the total of the following periods of time.

- 1) Sequence scan ( $\Box$  User's manual for the CPU module used)
- 2) Link refresh time of CC-Link IE Field Network
- ( User's manual for the master/local module used)
- 3) Link scan time of CC-Link IE Field Network
- ( User's manual for the master/local module used)
- 4) Device transfer time ( $\mathbb{F}$  [Page 126, Appendix 3.1\)](#page-127-0)
- 5) Link scan time of CC-Link ( $\sqrt{P}$  [Page 127, Appendix 3.2](#page-128-0))
- 6) Processing time of a CC-Link remote station ( $\Box$  Manual for the CC-Link remote station used)

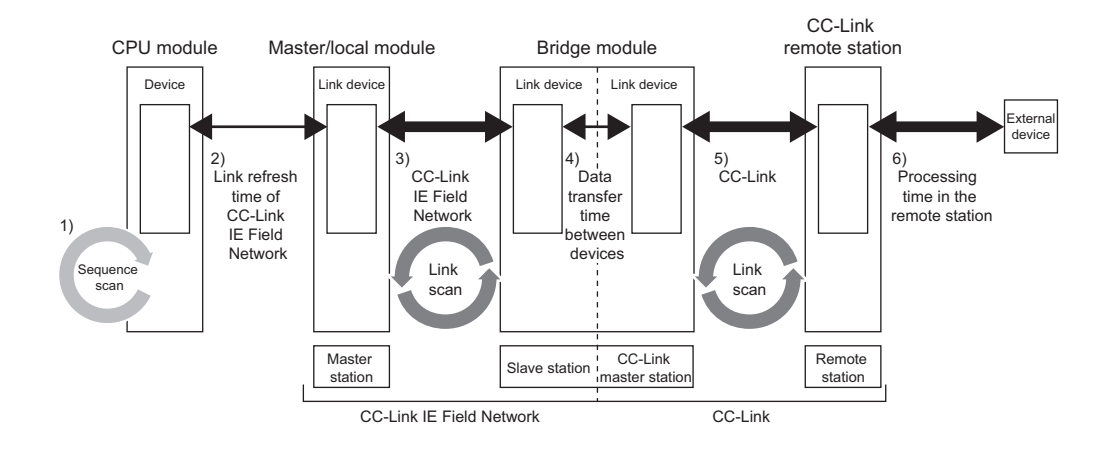

# <span id="page-127-0"></span>**Appendix 3.1 Device transfer time**

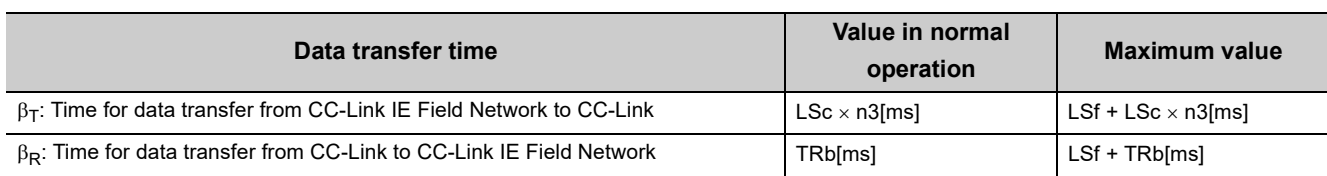

This section describes the time it takes for data to be transferred between CC-Link IE Field Network and CC-Link.

LSf: Link scan time of CC-Link IE Field Network

LSc: Link scan time of CC-Link

n3: Value obtained by rounding up the decimal places of (TRb  $\div$  LSc)

TRb: Data processing time of the bridge module = 3ms

# <span id="page-128-0"></span>**Appendix 3.2 Processing time of CC-Link**

This section describes the link scan time of CC-Link.

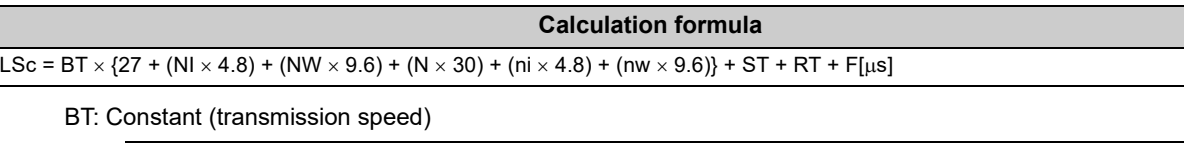

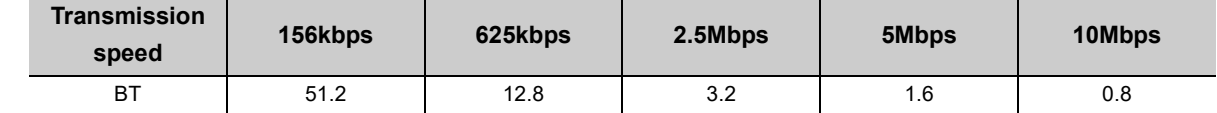

NI: Last station number of A and B (The number of occupied stations is included and reserved stations are excluded. The number needs to be a multiple of 8.)

- A: Last station number of remote I/O stations
- B: Last station number of remote device stations (including the number of occupied stations)

NW: Last station number of remote device stations (The number of occupied stations is included and reserved stations are excluded. The number needs to be a multiple of 8.)

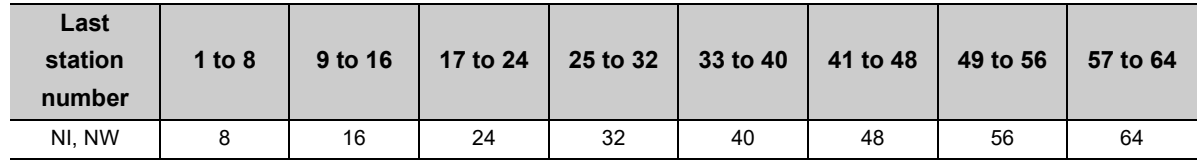

N: Number of connected stations (excluding reserved stations)

ni: a + b (excluding reserved stations)

nw: b

- a: Total number of occupied remote I/O stations
- b: Total number of occupied remote device stations

ST: Constant (The constant is the larger of the following two values: 1) and 2). However, when B is equal to 0, ignore the value of 2).)

• 1) 800 +  $(A \times 15)$ 

• 2) 900 +  $(B \times 50)$ 

RT: Retry processing time (Only the time for the link scan that has found data-linked slave stations to be faulty is added.)

 $\alpha + \beta \times$  (number of stations in which a communication error has been detected - 1)

 $\alpha$ : Retry processing time for the first station

- BT  $\times$  (200 + R)  $\times$  Retry count set value + 178.5
- R: 13.2 + (NI  $\times$  4.8) + (NW  $\times$  9.6)

 $\beta$ : Retry processing time for the second and succeeding stations

- BT  $\times$  {(200 + P)  $\times$  Retry count set value + 178.5}
- $P: 10.8$

F: Return processing time (This is added only when there are communication faulty stations.)

BT  $\times$  {243.1 + 210.8  $\times$  (number of automatic return stations - 1)} + ST

This section describes transmission delay time between the CPU module of the master station and a remote station of CC-Link when a bridge module is used.

### **(1) Between the master station and a CC-Link remote I/O station**

#### **(a) From a CC-Link remote I/O station to the master station (RX) (input)**

The following shows the time it takes for a CPU module device of the master station to turn on (off) after a signal is input to a CC-Link remote I/O station.

For CC-Link, station-based block data assurance is disabled and the asynchronous mode is used. • CC-Link IE Field Network station-based block data assurance is available.

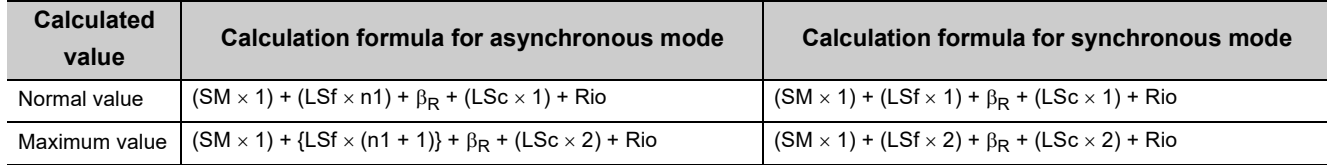

• CC-Link IE Field Network station-based block data assurance is not available.

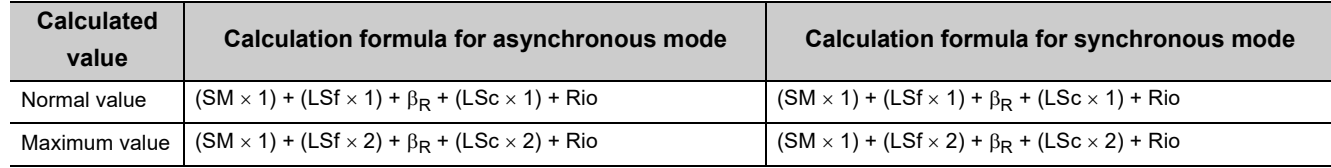

SM: Sequence scan time of the master station (including the link refresh time of the receiving side)

LSf: Link scan time of CC-Link IE Field Network

n1: Value obtained by rounding up the decimal places of  $(SM + LSf)$ 

 $\beta_{\rm R}$ : Time for data transfer from CC-Link to CC-Link IE Field Network

LSc: Link scan time of CC-Link

Rio: Processing time of a CC-Link remote I/O station (La Manual for the CC-Link remote I/O station used)

#### **(b) From the master station (RY) to a CC-Link remote I/O station (output)**

The following shows the time it takes for the output of a CC-Link remote I/O station to turn on (off) after a CPU module device of the master station turns on (off).

For CC-Link, station-based block data assurance is disabled and the asynchronous mode is used. • CC-Link IE Field Network station-based block data assurance is available.

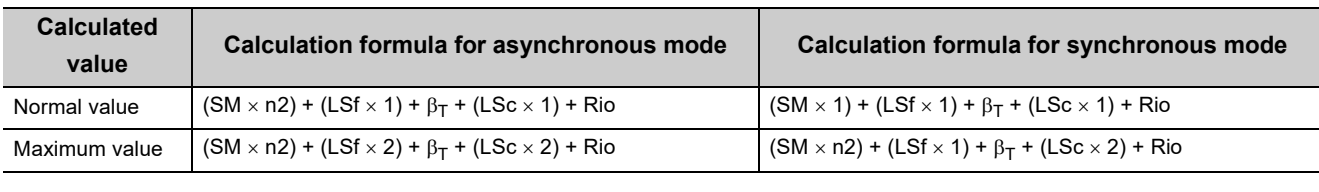

• CC-Link IE Field Network station-based block data assurance is not available.

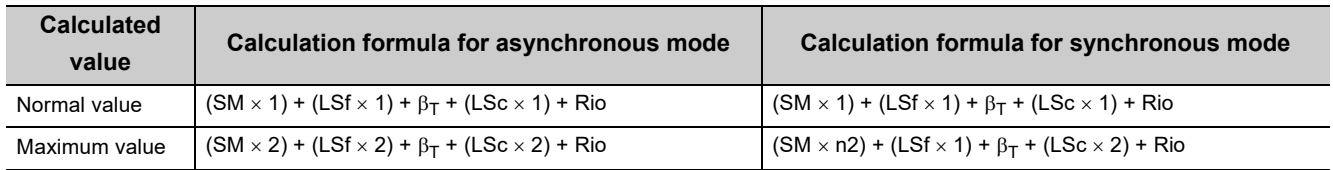

SM: Sequence scan time of the master station (including the link refresh time of the sending side)

LSf: Link scan time of CC-Link IE Field Network

n2: Value obtained by rounding up the decimal places of (LSf  $\div$  SM)

 $\beta$ <sub>T</sub>: Time for data transfer from CC-Link to CC-Link IE Field Network

LSc: Link scan time of CC-Link

Rio: Processing time of a CC-Link remote I/O station ( $\square$ ) Manual for the CC-Link remote I/O station used)

### **(2) Between the master station and a CC-Link remote device station**

#### **(a) From a CC-Link remote device station to the master station (RX/RWr) (input)**

The following shows the time it takes for a CPU module device of the master station to turn on (off) after a signal is input to a CC-Link remote device station or the time it takes until the data of a CPU module device is changed.

For CC-Link, station-based block data assurance is disabled and the asynchronous mode is used.

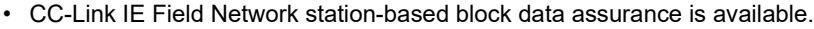

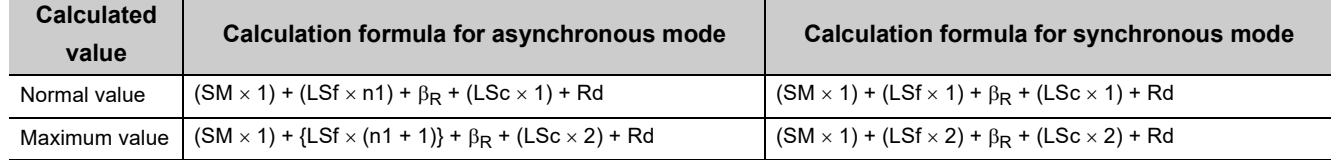

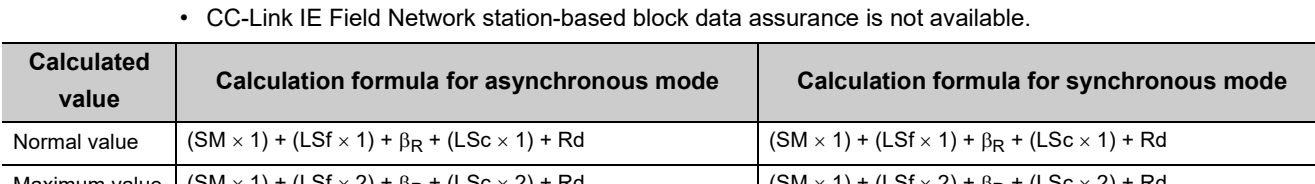

Maximum value  $|(SM \times 1) + (LSf \times 2) + \beta_R + (LSc \times 2) + Rd$   $|(SM \times 1) + (LSf \times 2) + \beta_R + (LSc \times 2) + Rd$ 

SM: Sequence scan time of the master station (including the link refresh time of the receiving side)

LSf: Link scan time of CC-Link IE Field Network

n1: Value obtained by rounding up the decimal places of  $(SM \div LSf)$ 

 $\beta_{\rm R}$ : Time for data transfer from CC-Link to CC-Link IE Field Network

LSc: Link scan time of CC-Link

Rd: Processing time of a CC-Link remote device station (Laid Manual for the CC-Link remote device station used)

#### **(b) From the master station (RY/RWw) to a CC-Link remote device station (output)**

The following shows the time it takes for a CC-Link remote device station to turn on (off) after a CPU module device of the master station turns on (off) or the time it takes until the data of a CC-Link remote device station is changed after the data is set on a CPU module device.

For CC-Link, station-based block data assurance is disabled and the asynchronous mode is used.

• CC-Link IE Field Network station-based block data assurance is available.

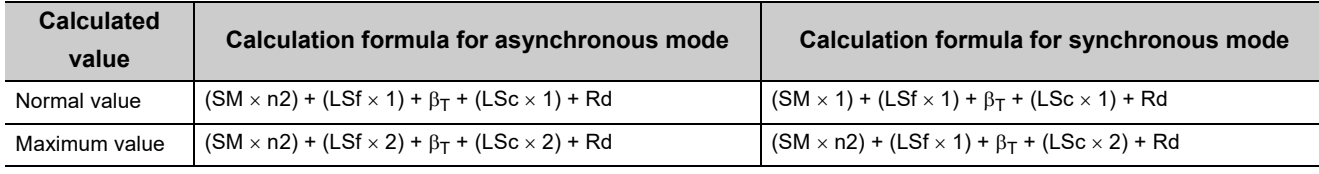

• CC-Link IE Field Network station-based block data assurance is not available.

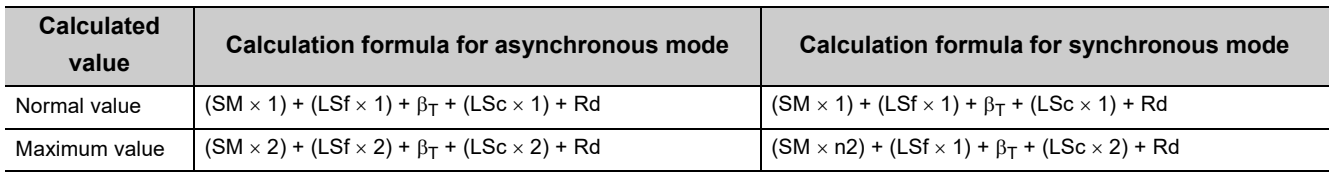

SM: Sequence scan time of the master station (including the link refresh time of the sending side)

LSf: Link scan time of CC-Link IE Field Network

n2: Value obtained by rounding up the decimal places of  $(LSf \div SM)$ 

 $\beta$ <sub>T</sub>: Time for data transfer from CC-Link to CC-Link IE Field Network

LSc: Link scan time of CC-Link

Rd: Processing time of a CC-Link remote device station (La Manual for the CC-Link remote device station used)

# **Appendix 4 Added and Enhanced Functions**

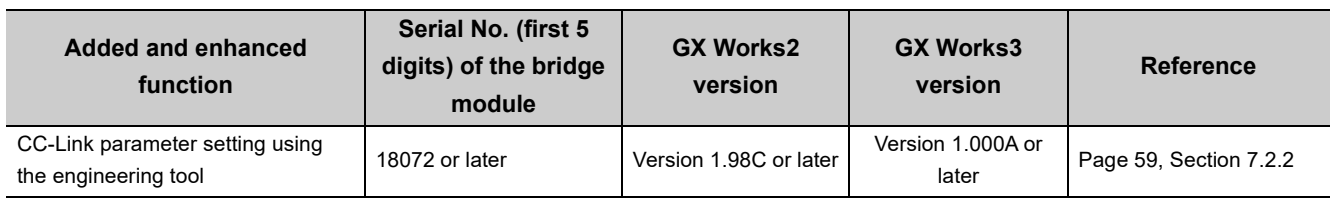

The following table lists the added and enhanced functions in the bridge module.

# **Appendix 5 EMC and Low Voltage Directives**

In each country, laws and regulations concerning electromagnetic compatibility (EMC) and electrical safety are enacted. For the products sold in the European countries, compliance with the EU's EMC Directive has been a legal obligation as EMC regulation since 1996, as well as the EU's Low Voltage Directive as electrical safety regulation since 1997.

Manufacturers who recognize their products are compliant with the EMC and Low Voltage Directives are required to attach a "CE marking" on their products in European countries.

In some other countries and regions, manufacturers are required to make their products compliant with applicable laws or regulations and attach a certification mark on the products as well (such as UK Conformity Assessed (UKCA) marking in the UK, and Korea Certification (KC) marking in South Korea).

Each country works to make their regulatory requirements consistent across countries based on international standards. When the requirements are consistent, measures to comply with the EMC and electrical safety regulations become common across countries.

The UK and South Korea have enacted EMC regulations whose requirements are consistent with those of the EMC Directive.

The UK has also enacted electrical safety regulations whose requirements are consistent with those of the Low Voltage Directive. In this section, the requirements of the EMC and Low Voltage Directives are described as examples of those of the EMC and electrical safety regulations.

## **Appendix 5.1 Measures to comply with the EMC Directive**

The EMC Directive sets two requirements for compliance: emission (conducted and radiated electromagnetic energy emitted by a product) and immunity (the ability of a product to not be influenced by externally generated electromagnetic energy).

This section summarizes the precautions for machinery constructed with the bridge module to comply with the EMC Directive.

These precautions are based on the requirements of the EMC Directive and the harmonized standards. However, they do not guarantee that the entire machinery constructed according to the descriptions complies with the EMC Directive. The manufacturer of the machinery must determine the testing method for compliance and declare conformity to the EMC Directive.

### **(1) EMC Directive related standards**

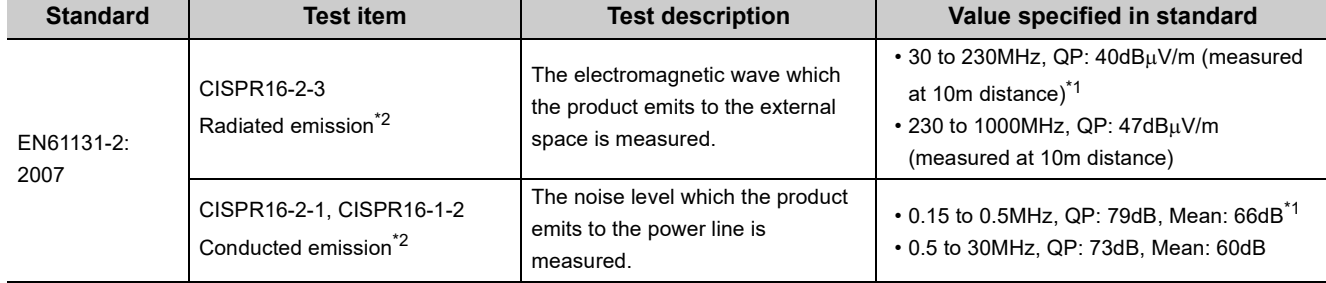

#### <span id="page-134-2"></span>**(a) Emission requirements**

<span id="page-134-1"></span>\*1 QP: Quasi-Peak value, Mean: Average value

<span id="page-134-0"></span>\*2 The bridge module is an open type device (a device designed to be housed in other equipment) and must be installed inside a conductive control panel.

#### <span id="page-135-2"></span>**(b) Immunity requirements**

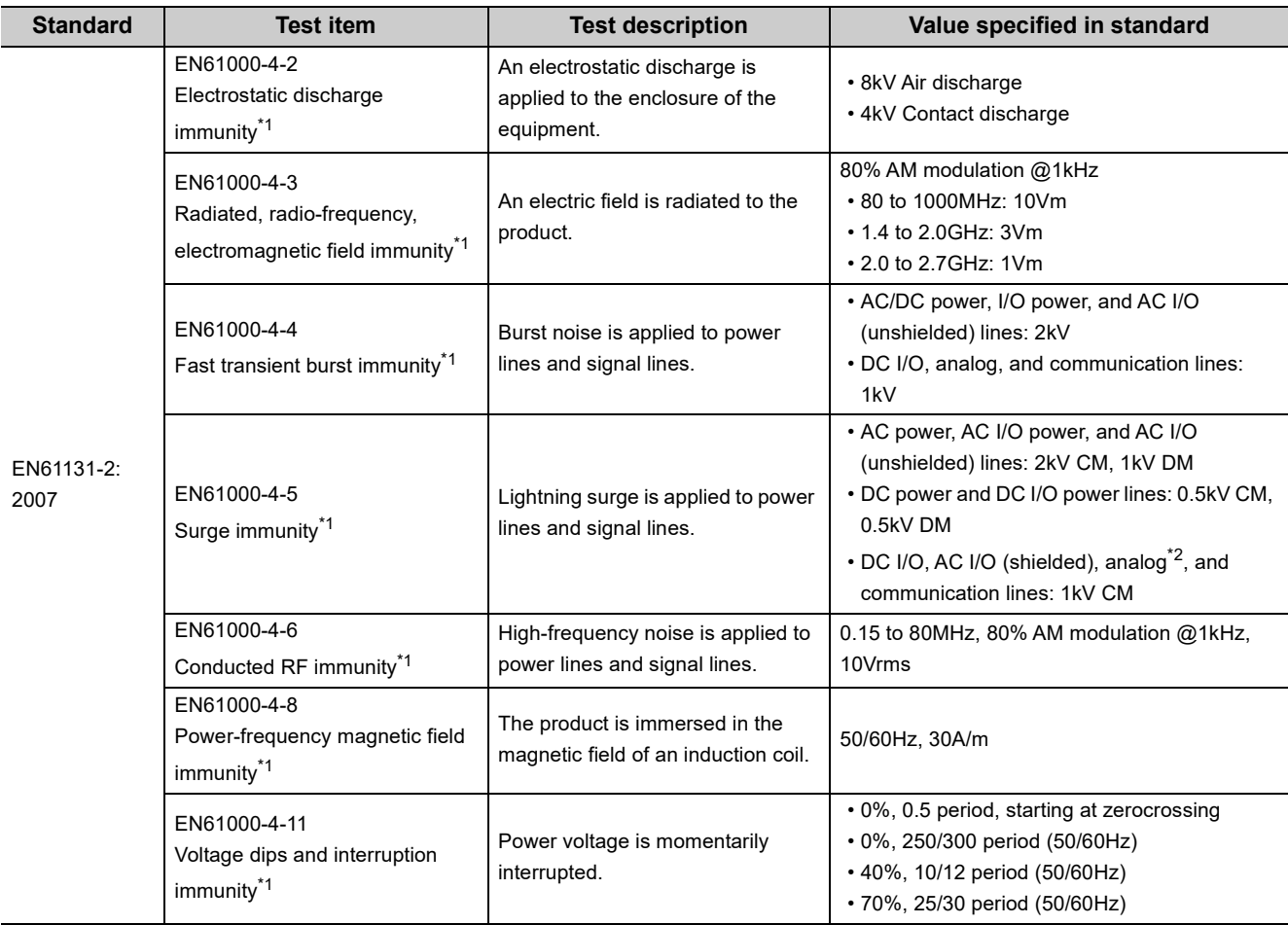

<span id="page-135-0"></span>\*1 The bridge module is an open type device (a device designed to be housed in other equipment) and must be installed inside a conductive control panel. The tests were conducted with the programmable controller installed in a control panel.

 $*2$  The accuracy of an analog-digital converter module may temporary vary within  $\pm 10\%$ .

### <span id="page-135-1"></span>**(2) Installation in a control panel**

The bridge module is an open type device and must be installed inside a control panel.<sup>\*1</sup>

This ensures safety as well as effective shielding of the bridge module-emitted electromagnetic noise.

\*1 Modules on the remote station in each network must be also installed inside the control panel. However, the waterproof type remote station can be installed outside the control panel.

#### **(a) Control panel**

- Use a conductive control panel.
- Mask off the area used for grounding when securing the top or bottom plate to the control panel using bolts.
- To ensure electrical contact between the inner plate and the control panel, mask off the bolt installation areas of an inner plate so that conductivity can be ensured in the largest possible area.
- Ground the control panel with a thick ground cable so that low impedance can be ensured even at high frequencies.

APPENDICES

**A**

- Keep the diameter of the holes on the control panel to 10cm or less. If the diameter is larger than 10cm, electromagnetic wave may be emitted. In addition, because electromagnetic wave leaks through a clearance between the control panel and its door, reduce the clearance as much as possible. Use of EMI gaskets (sealing the clearance) can suppress undesired radiated emissions.
- The tests by Mitsubishi were conducted using a control panel having the damping characteristics of 37dB (maximum) and 30dB (average) (measured at 3m distance, 30 to 300MHz).

#### **(b) Wiring power cables**

Provide a ground point to the control panel near the power supply module. Ground the FG (frame ground) terminal of the power supply module to the ground point with the thickest and shortest ground cable possible (30cm or shorter).

#### **(3) Cables**

Use a shielded cable for the cable connected to the bridge module and may be extended out of the control panel. If a shielded cable is not used or not grounded correctly, the noise immunity will not meet the required value.

#### **(a) CC-Link IE Field Network cable**

The precautions for using CC-Link IE Field Network cables are described below.

- For CC-Link IE Field Network module, use CC-Link IE Field Network cables (SC-E5EW-SDM, manufactured by Mitsubishi Electric System & Service Co., Ltd.).
- A CC-Link IE Field Network cable is a shielded cable. Remove a part of the shield as shown below and ground the largest possible exposed section to the ground.

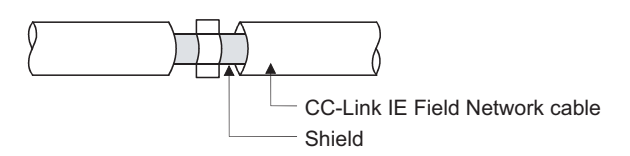

#### <span id="page-136-0"></span>**(b) Grounding a Ver.1.10-compatible CC-Link dedicated cable**

Ground the shield of a cable connected to the CC-Link module or any of the CC-Link stations which is the farthest from the input power inside the control panel within 30cm from the module or station.

Ver.1.10-compatible CC-Link dedicated cable is a shielded cable. Strip a part of the jacket of the cable as shown below and ground the exposed shield to the ground as much as possible.

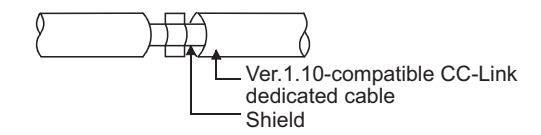

Use the specified Ver.1.10-compatible CC-Link dedicated cable.

Use the FG terminals of the CC-Link module and CC-Link stations as shown below to connect to the FG line inside the control panel.

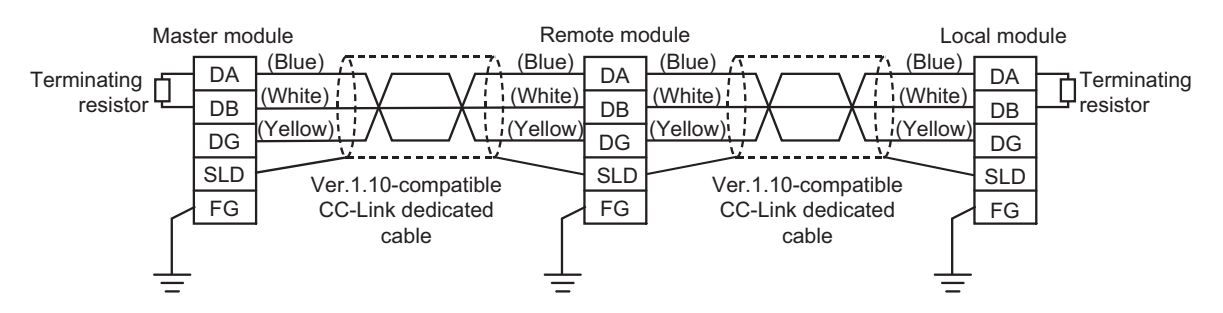

#### **(c) Grounding cables with a cable clamp**

Use a shielded cable for external wiring and ground the shield of the shielded cable to the control panel with the AD75CK cable clamp (Mitsubishi). (Ground the shield within 20 to 30cm from the module.)

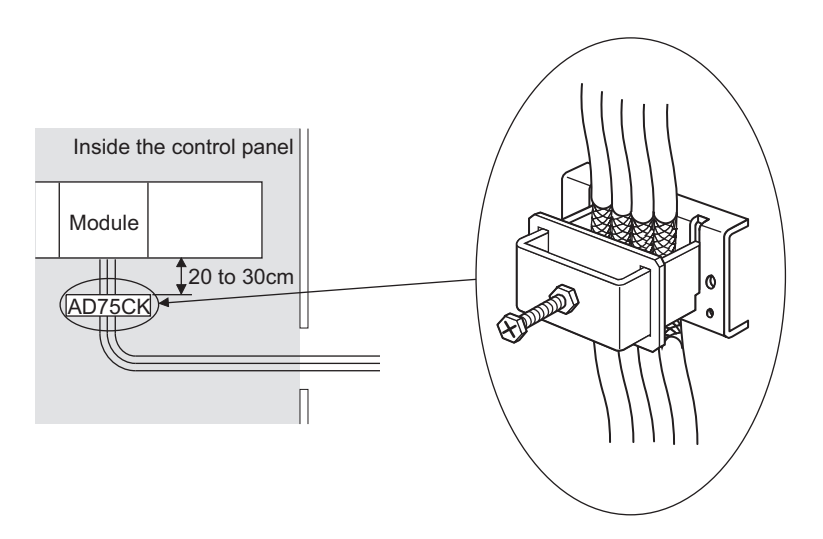

For details on the AD75CK, refer to the following. AD75CK-type Cable Clamping Instruction Manual

#### **(4) External power supply**

Use a CE-marked external power supply and ground the FG terminal. (External power supply used for the tests conducted by Mitsubishi: TDK-Lambda DLP-120-24-1, IDEC PS5RSF24)

## **(5) CC-Link module**

- To ground the Ver.1.10-compatible CC-Link dedicated cable, refer to [Page 135, Appendix 5.1 \(3\) \(b\).](#page-136-0)
- Each power line connecting to the external power supply terminal or module power supply terminal must be 30m or less.
- Install a noise filter to the external power supply. Use the noise filter having an attenuation characteristic, MA1206 (TDKLambda) or equivalent. Note that a noise filter is not required if the module is used in Zone A defined in EN61131-2.
- Keep the length of signal cables connected to the analog input terminals of the following modules to 30m or less. Wire cables connected to the external power supply and module power supply terminal in the control panel where the module is installed.
	- AJ65BT-64RD3
	- AJ65BT-64RD4
	- AJ65BT-68TD
- For the cable connected to the power supply terminal of the AJ65SBT-RPS, AJ65SBT-RPG or AJ65BT-68TD, attach a ferrite core with attenuation characteristic equivalent to that of the ZCAT3035-1330 from TDK Corporation. Twist the cable around the ferrite core by one as shown below.

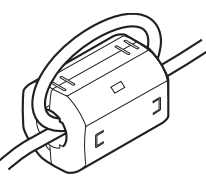

- To supply the module power supply terminal of the AJ65BTB2-16R/16DR, AJ65SBTB2N-8A/8R/8S/16A/16R/16S with power using the AC/DC power supply, follow as shown below.
	- Install the AC/DC power supply in the control panel where the module is installed.
	- Use a CE-marked AC/DC power supply and ground the FG terminals. (The AC/DC power supply used for the tests conducted by Mitsubishi: TDK-Lambda Corporation: DLP-120-24-1)
	- For the cable connected to the AC input terminal and DC output terminals of the AC/DC power supply, attach a ferrite core. Twist the cable around the ferrite core by one as shown below. (Ferrite core used for the tests conducted by Mitsubishi: NEC TOKIN Corporation: ESD-SR-250)

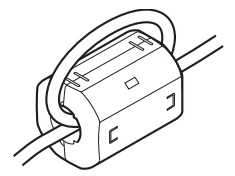

#### **(6) Other measures**

#### <span id="page-139-0"></span>**(a) Ferrite core**

Ferrite core is effective for reducing radiated noise in the 30MHz to 100MHz frequency band.

It is recommended to install a ferrite core if a shield cable extended out of the control panel does not provide sufficient shielding effects. Install a ferrite core to the cable in the position immediately before the cable is extended out of the control panel. If the installation position is not appropriate, the ferrite core will not produce any effect.

Install a ferrite core to each power cable as shown below.

(Ferrite core used for the tests conducted by Mitsubishi: NEC TOKIN ESD-SR-250)

• Example

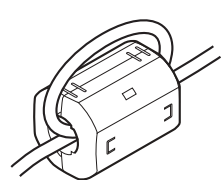

#### <span id="page-139-1"></span>**(b) Noise filter (power supply line filter)**

Noise filter is effective for reducing conducted noise in the 10MHz or less frequency. (Use of a noise filter can suppress noise.)

The installation precautions are described below.

• Do not bundle the cables on the input side and output side of the noise filter. If bundled, the output side noise will be induced into the filtered cable on the input side.

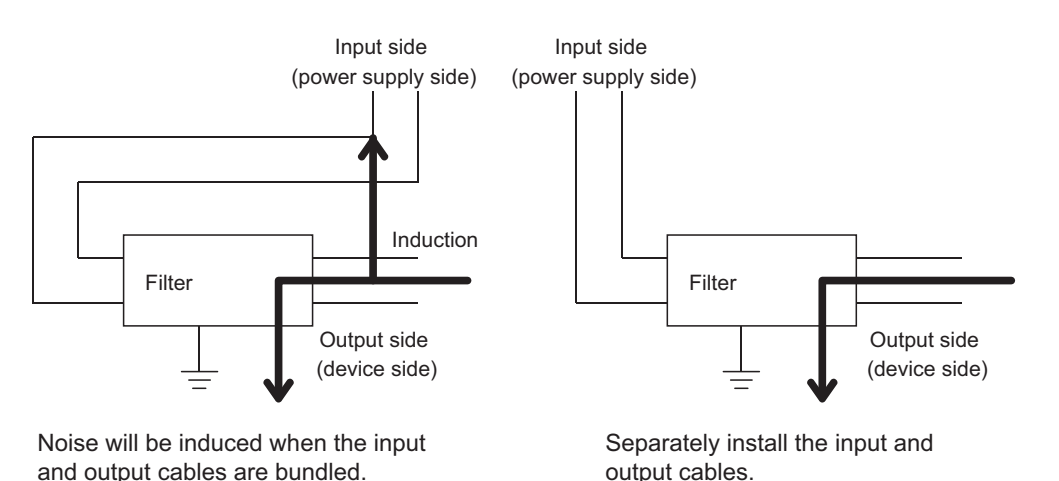

• Ground the ground terminal of the noise filter to the ground point of the control panel with the shortest ground wire possible (approximately 10cm).

## **Appendix 5.2 Requirements to compliance with the Low Voltage Directive**

<span id="page-140-0"></span>The bridge module operates at the rated voltage of 24VDC.

The Low Voltage Directive is not applied to the modules that operate at the rated voltage of less than 50VAC and 75VDC.

# **Appendix 6 Checking the Serial Number and Function Version**

The serial number and function version of the bridge module can be checked on the rating plate.

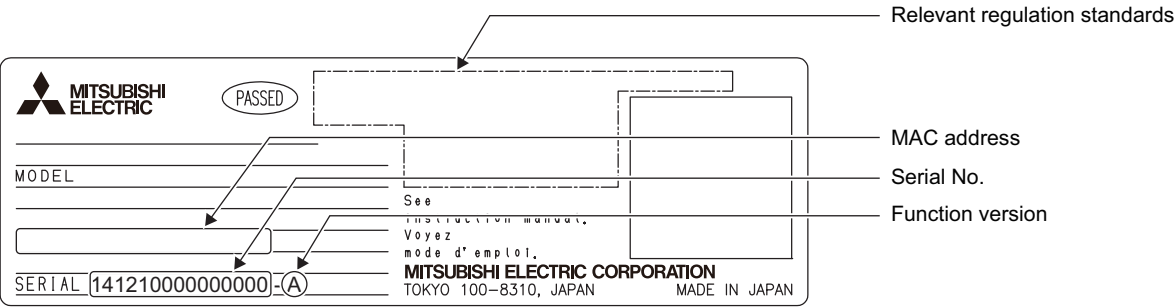

# **Appendix 7 External Dimensions**

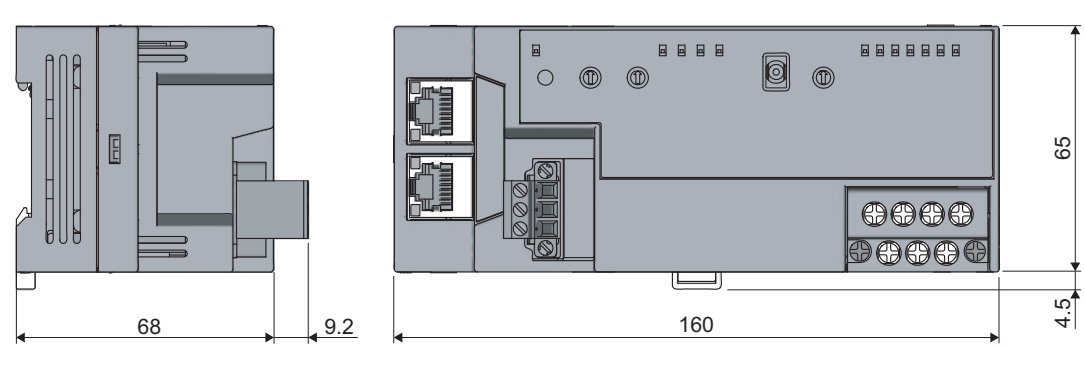

(Unit: mm)

# **INDEX**

#### **A**

Automatic CC-Link startup function . . . . . . . . . . . 55

#### **B**

Bridge module [. . . . . . . . . . . . . . . . . . . . . . . . . . . 12](#page-13-0)

## **C**

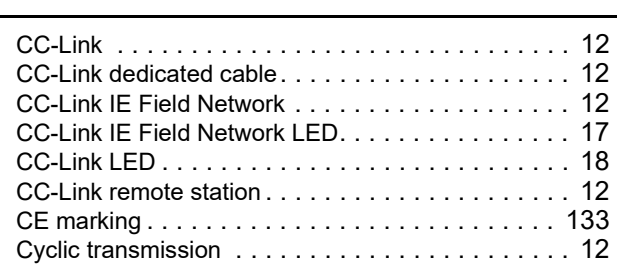

#### **D**

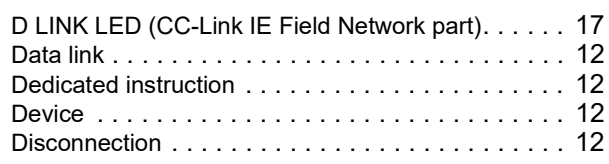

#### **E**

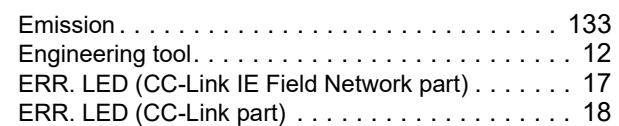

## **F**

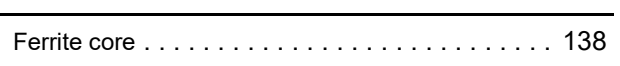

### **G**

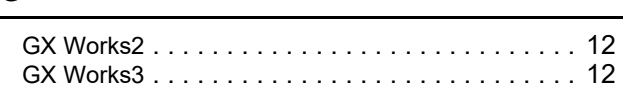

#### **I**

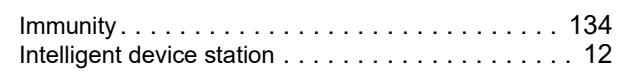

## **L**

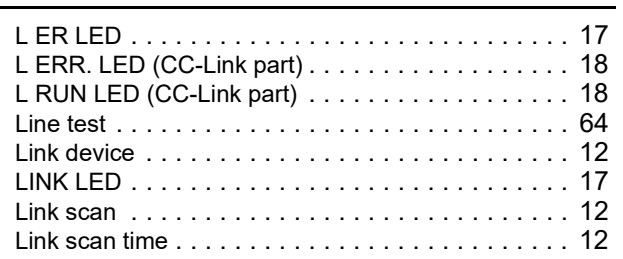

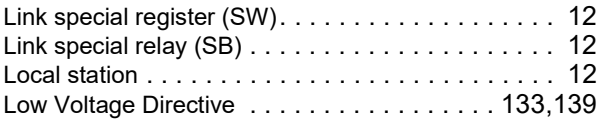

#### **M**

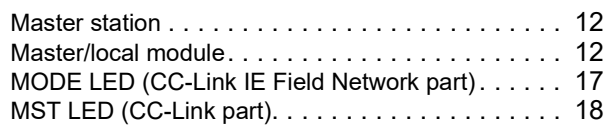

#### **N**

```
Noise filter . . . . . . . . . . . . . . . . . . . . . . . . . . . . 138
```
#### **P**

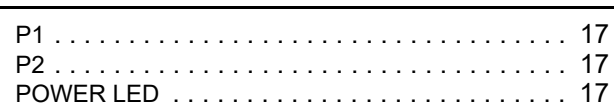

#### **R**

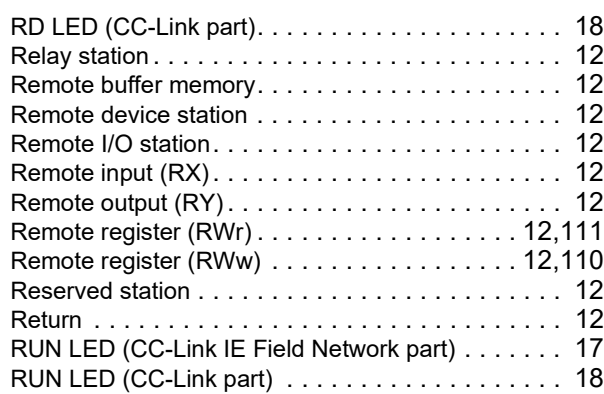

#### **S**

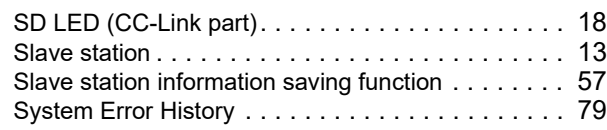

#### **T**

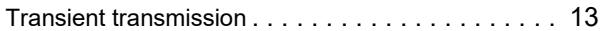
\*The manual number is given on the bottom left of the back cover.

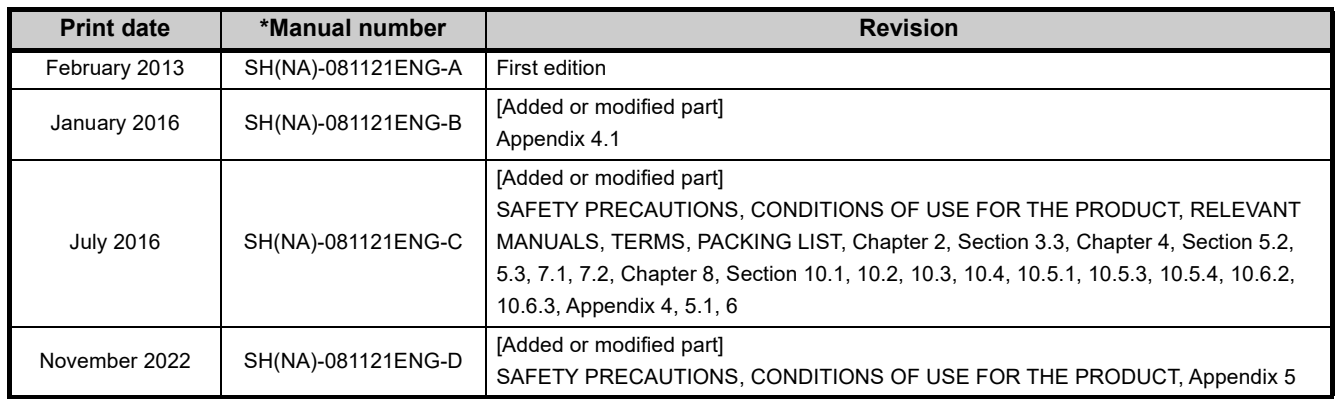

Japanese manual number: SH-081122-D

<span id="page-145-0"></span>This manual confers no industrial property rights or any rights of any other kind, nor does it confer any patent licenses. Mitsubishi Electric Corporation cannot be held responsible for any problems involving industrial property rights which may occur as a result of using the contents noted in this manual.

2013 MITSUBISHI ELECTRIC CORPORATION

## WARRANTY

Please confirm the following product warranty details before using this product.

#### **1. Gratis Warranty Term and Gratis Warranty Range**

If any faults or defects (hereinafter "Failure") found to be the responsibility of Mitsubishi occurs during use of the product within the gratis warranty term, the product shall be repaired at no cost via the sales representative or Mitsubishi Service Company.

However, if repairs are required onsite at domestic or overseas location, expenses to send an engineer will be solely at the customer's discretion. Mitsubishi shall not be held responsible for any re-commissioning, maintenance, or testing on-site that involves replacement of the failed module.

#### [Gratis Warranty Term]

The gratis warranty term of the product shall be for one year after the date of purchase or delivery to a designated place. Note that after manufacture and shipment from Mitsubishi, the maximum distribution period shall be six (6) months, and the longest gratis warranty term after manufacturing shall be eighteen (18) months. The gratis warranty term of repair parts shall not exceed the gratis warranty term before repairs.

[Gratis Warranty Range]

- (1) The range shall be limited to normal use within the usage state, usage methods and usage environment, etc., which follow the conditions and precautions, etc., given in the instruction manual, user's manual and caution labels on the product.
- (2) Even within the gratis warranty term, repairs shall be charged for in the following cases.
	- 1. Failure occurring from inappropriate storage or handling, carelessness or negligence by the user. Failure caused by the user's hardware or software design.
	- 2. Failure caused by unapproved modifications, etc., to the product by the user.
	- 3. When the Mitsubishi product is assembled into a user's device, Failure that could have been avoided if functions or structures, judged as necessary in the legal safety measures the user's device is subject to or as necessary by industry standards, had been provided.
	- 4. Failure that could have been avoided if consumable parts (battery, backlight, fuse, etc.) designated in the instruction manual had been correctly serviced or replaced.
	- 5. Failure caused by external irresistible forces such as fires or abnormal voltages, and Failure caused by force majeure such as earthquakes, lightning, wind and water damage.
	- 6. Failure caused by reasons unpredictable by scientific technology standards at time of shipment from Mitsubishi.
	- 7. Any other failure found not to be the responsibility of Mitsubishi or that admitted not to be so by the user.

#### **2. Onerous repair term after discontinuation of production**

- (1) Mitsubishi shall accept onerous product repairs for seven (7) years after production of the product is discontinued. Discontinuation of production shall be notified with Mitsubishi Technical Bulletins, etc.
- (2) Product supply (including repair parts) is not available after production is discontinued.

#### **3. Overseas service**

Overseas, repairs shall be accepted by Mitsubishi's local overseas FA Center. Note that the repair conditions at each FA Center may differ.

#### **4. Exclusion of loss in opportunity and secondary loss from warranty liability**

- Regardless of the gratis warranty term, Mitsubishi shall not be liable for compensation to:
- (1) Damages caused by any cause found not to be the responsibility of Mitsubishi.
- (2) Loss in opportunity, lost profits incurred to the user by Failures of Mitsubishi products.
- (3) Special damages and secondary damages whether foreseeable or not, compensation for accidents, and compensation for damages to products other than Mitsubishi products.
- (4) Replacement by the user, maintenance of on-site equipment, start-up test run and other tasks.

### **5. Changes in product specifications**

The specifications given in the catalogs, manuals or technical documents are subject to change without prior notice.

# **TRADEMARKS**

The company names, system names and product names mentioned in this manual are either registered trademarks or trademarks of their respective companies.

In some cases, trademark symbols such as  $I^{\text{m}}$  or  $I^{\text{(6)}}$  are not specified in this manual.

[SH\(NA\)-081121ENG-D](#page-145-0)(2211)MEE MODEL: NZ2GF-CCB-U-E MODEL CODE: 13JZ84

## **MITSUBISHI ELECTRIC CORPORATION**

HEAD OFFICE : TOKYO BUILDING, 2-7-3 MARUNOUCHI, CHIYODA-KU, TOKYO 100-8310, JAPAN NAGOYA WORKS : 1-14 , YADA-MINAMI 5-CHOME , HIGASHI-KU, NAGOYA , JAPAN

When exported from Japan, this manual does not require application to the Ministry of Economy, Trade and Industry for service transaction permission.

Specifications subject to change without notice.